# **SAMSUNG**

# MANUALUL UTILIZATORULUI

SM-S901B/DS SM-S906B/DS SM-S908B/DS

Romanian. 02/2022. Rev.1.0 [www.samsung.com](http://www.samsung.com)

# **Cuprins**

# **[Introducere](#page-3-0)**

- [Aspectul şi funcţiile dispozitivului](#page-3-0)
- [Încărcarea bateriei](#page-9-0)
- [Cartela nano-SIM](#page-14-0) și eSIM
- [Pornirea şi oprirea dispozitivului](#page-16-0)
- [Setare inițială](#page-17-0)
- [Samsung account](#page-18-0)
- [Transferarea datelor de pe dispozitivul dvs.](#page-19-0)  [anterior \(Smart Switch\)](#page-19-0)
- [Explicarea ecranului](#page-21-0)
- [Panoul de notificare](#page-29-0)
- [Captură de ecran și înregistrarea ecranului](#page-31-0)
- [Introducerea textului](#page-32-0)

# **[Aplicații și caracteristici](#page-35-0)**

- [Instalarea sau dezinstalarea aplicaţiilor](#page-35-0)
- [S Pen \(Galaxy S22 Ultra\)](#page-36-0)
- [Telefon](#page-51-0)
- [Contacte](#page-54-0)
- [Mesaje](#page-56-0)
- [Internet](#page-57-0)
- [Cameră foto](#page-58-0)
- [Galerie](#page-75-0)
- [Zonă AR](#page-79-0)
- [Bixby](#page-85-0)
- [Bixby Vision](#page-87-0)
- [Bixby Routines](#page-88-0)
- [Ferestre multiple](#page-90-0)
- [Samsung Health](#page-93-0)
- [Samsung Notes](#page-94-0)
- [Samsung Members](#page-99-0)
- [Samsung Kids](#page-99-0)
- [Samsung Global Goals](#page-100-0)
- [Samsung TV Plus](#page-100-0)
- [Galaxy Shop](#page-100-0)
- [Galaxy Wearable](#page-100-0)
- [PENUP \(Galaxy S22 Ultra\)](#page-101-0)
- [Calendar](#page-101-0)
- [Reminder](#page-102-0)
- [Înregistr. voce](#page-103-0)
- [Fișierele mele](#page-104-0)
- [Ceas](#page-104-0)
- [Calculator](#page-105-0)
- [Game Launcher](#page-105-0)
- [Game Booster](#page-106-0)
- [SmartThings](#page-107-0)
- [Partajarea conţinutului](#page-107-0)
- [Music Share](#page-109-0)
- [Smart View](#page-110-0)
- [Link către Windows](#page-111-0)
- [Samsung DeX](#page-112-0)
- 119 Aplicatii Google

# **[Setări](#page-119-0)**

- [Introducere](#page-119-0)
- [Cont Samsung account](#page-119-0)
- [Conexiuni](#page-119-0)
	- [Wi-Fi](#page-121-0)
	- [Bluetooth](#page-122-0)
	- [Plăți NFC și fără contact](#page-123-0)
	- [Economizor de date](#page-125-0)
	- [Apl. care ut. doar datele mobile](#page-125-0)
	- [Hotspot mobil](#page-125-0)
	- [Mai multe setări de conexiune](#page-126-0)
- [Sunete și vibrații](#page-127-0)
	- [Calitate audio și efecte](#page-128-0)
	- [Sunet aplicație separată](#page-128-0)
- [Notificări](#page-129-0)
- [Afișaj](#page-129-0)
	- 131 Cursivitate miscare
	- [Schimbarea modului ecranului sau](#page-131-0)  [reglarea culorilor ecranului](#page-131-0)
- [Fundal și stil](#page-132-0)
- [Teme](#page-132-0)
- [Ecran Acasă](#page-132-0)
- [Blocare ecran](#page-132-0)
	- [Smart Lock](#page-133-0)
	- [Always On Display](#page-133-0)
- [Date biometrice și securitate](#page-134-0)
	- [Recunoaștere facială](#page-135-0)
	- [Recunoaștere amprente](#page-137-0)
	- [Samsung Pass](#page-140-0)
	- [Folder securizat](#page-143-0)
	- [Wi-Fi securizat](#page-146-0)
- [Confidențialitate](#page-147-0)
- [Locație](#page-147-0)
- [Securitate și urgență](#page-148-0)
- [Conturi și backup](#page-148-0)
	- [Samsung Cloud](#page-149-0)
- [Google](#page-149-0)
- [Caracteristici avansate](#page-150-0)
	- [Mișcări și gesturi](#page-151-0)
	- [Efecte apel video](#page-152-0)
	- [Dual Messenger](#page-153-0)
- [Confortul digital și controlul parental](#page-154-0)
- [Întreținere baterie și dispozitiv](#page-154-0)
	- [Optimizarea dispozitivului dvs.](#page-154-0)
	- [Baterie](#page-155-0)
	- [Stocare](#page-155-0)
	- [Memorie RAM](#page-156-0)
	- [Protecție dispozitiv](#page-156-0)
	- [Actualizare software](#page-156-0)
	- [Diagnosticare](#page-156-0)
- [Aplicații](#page-156-0)
- [Gestionare generală](#page-157-0)
- [Accesibilitate](#page-158-0)
- [Actualizare software](#page-158-0)
- [Despre telefon](#page-159-0)

# **[Notificări privind utilizarea](#page-160-0)**

- [Măsuri de precauție pentru utilizarea](#page-160-0)  [dispozitivului](#page-160-0)
- [Informații privind conținutul cutiei și](#page-163-0)  [accesoriile](#page-163-0)
- [Menţinerea rezistenţei la apă şi la praf](#page-164-0)
- [Situaţii care pot conduce la supraîncălzirea](#page-165-0)  [dispozitivului şi soluţii pentru rezolvarea](#page-165-0)  [acestora](#page-165-0)

# **[Anexă](#page-168-0)**

- [Accesibilitate](#page-168-0)
- [Depanare](#page-182-0)
- [Scoaterea bateriei](#page-187-0)

# <span id="page-3-0"></span>**Introducere**

# **Aspectul și funcţiile dispozitivului**

#### ► **Galaxy S22 Ultra**:

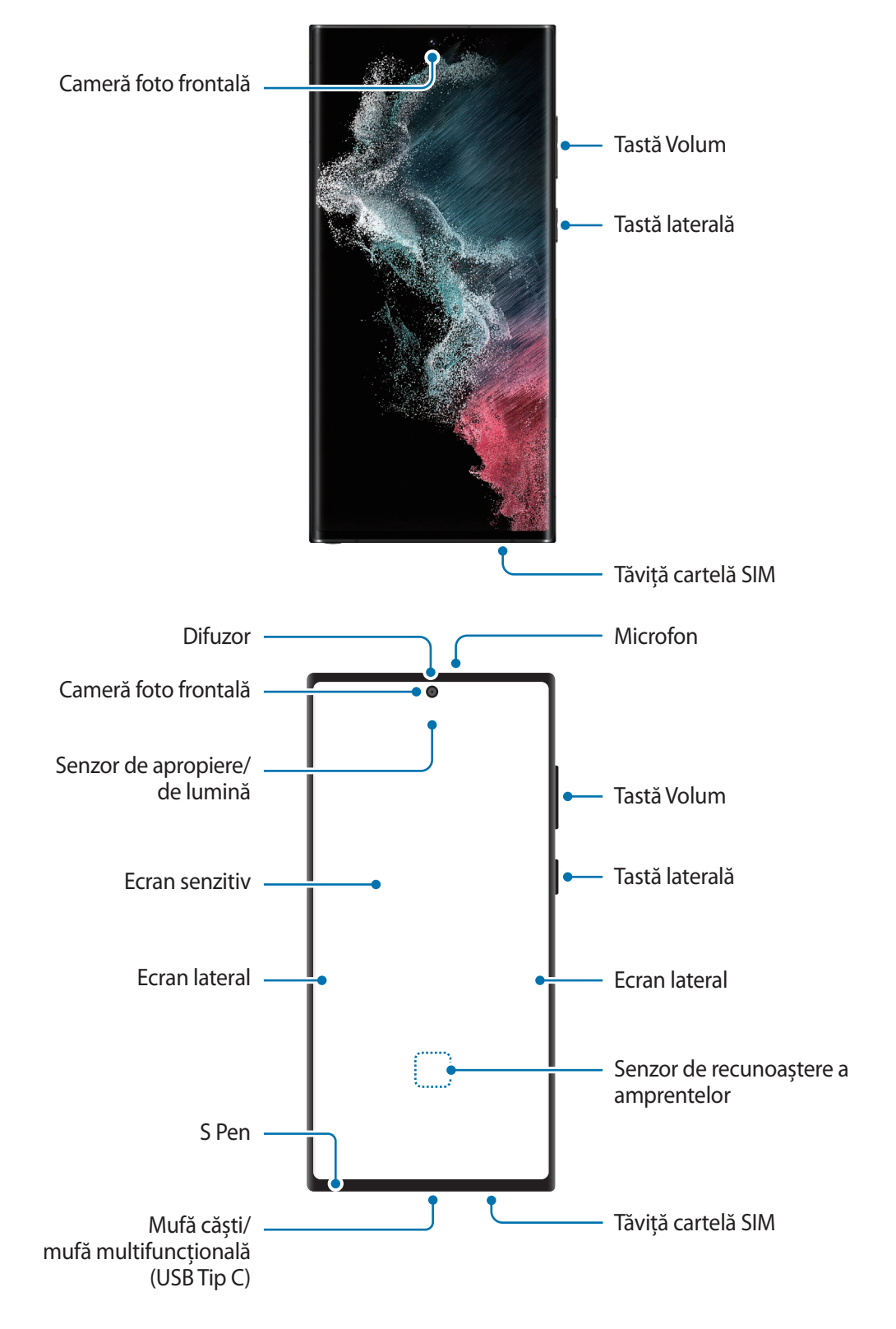

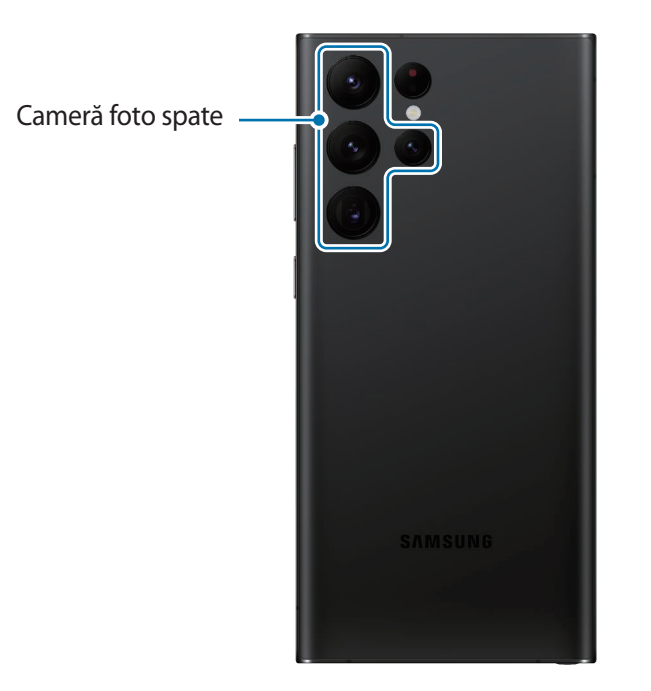

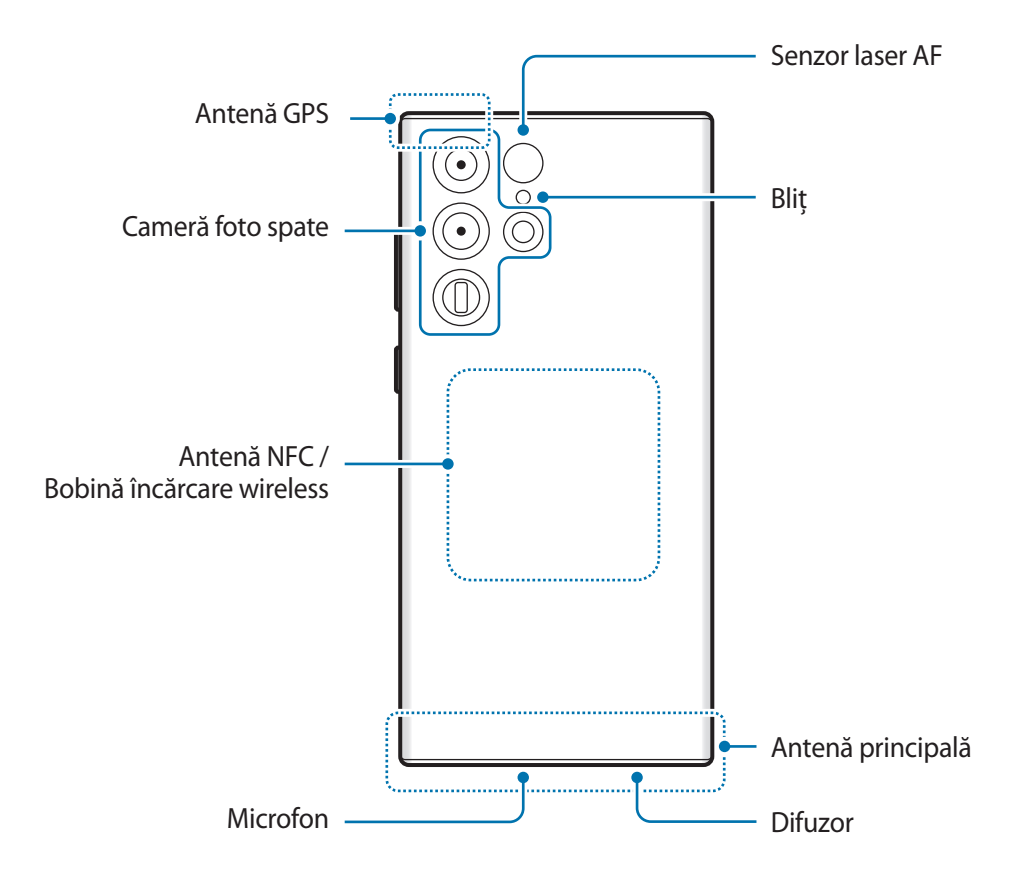

► **Galaxy S22+**, **Galaxy S22**:

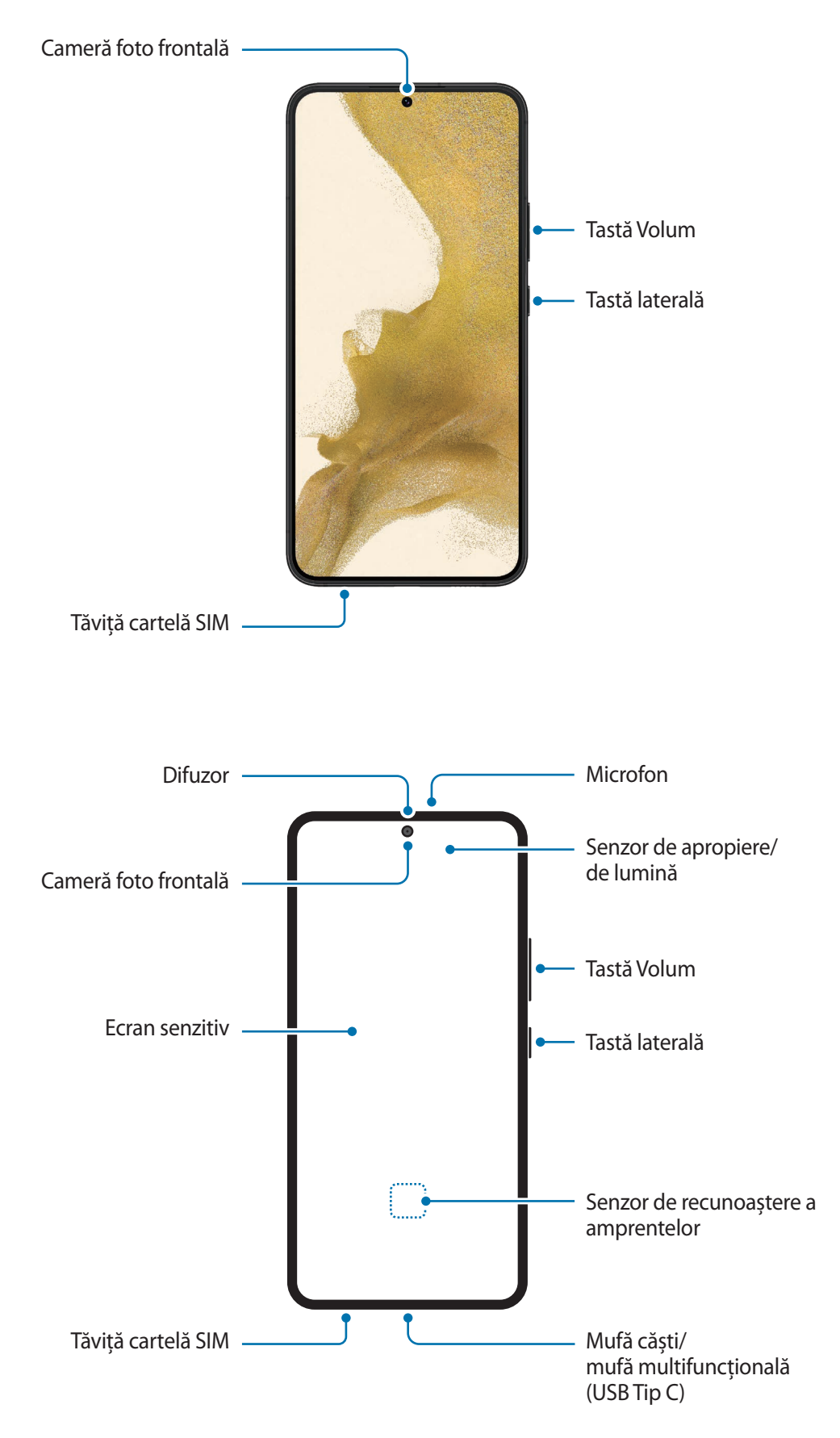

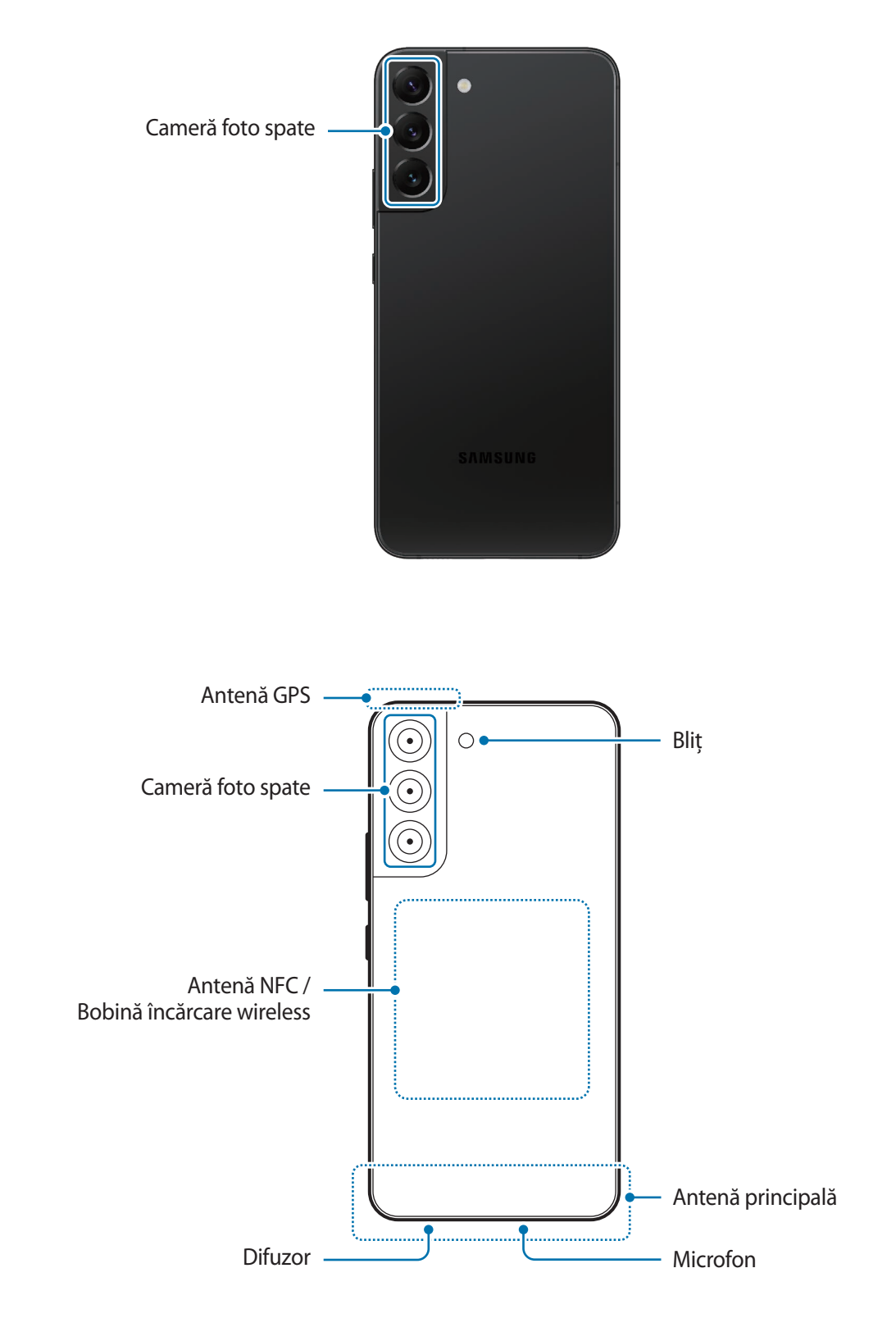

- În timp ce folosiți difuzoarele, ca atunci când redați fișiere media sau când folosiți difuzorul telefonului, nu poziționați dispozitivul aproape de urechi.
	- Evitați expunerea obiectivului camerei foto la lumină puternică, precum cea a soarelui. Dacă expuneți obiectivul camerei foto la o sursă de lumină puternică, cum ar fi să-l orientați direct spre soare, senzorul de imagine al camerei foto va fi deteriorat. Dacă senzorul de imagine s-a deteriorat, el nu poate fi reparat și poate cauza apariția unor puncte sau pete pe imagine.
	- Dacă folosiți dispozitivul cu părțile de sticlă sau de plastic deteriorate, e posibil să vă răniți. Folosiți dispozitivul numai după ce a fost reparat la un Centru de service Samsung.
	- Dacă în microfon, difuzor sau în cască intră praf sau materiale străine, sunetul dispozitivului se poate reduce, sau anumite caracteristici pot să nu funcționeze. Dacă încercați să îndepărtați praful sau materialele străine cu un obiect străin, dispozitivul se poate deteriora și aspectul său poate fi afectat.
- În următoarele situații puteți experimenta probleme de conectivitate sau descărcarea bateriei: ſØ
	- Dacă puneți etichete metalice în zona antenei dispozitivului
	- Dacă montați pe dispozitiv un capac realizat din material metalic
	- Dacă acoperiți zona antenei dispozitivului cu mâinile sau cu alte obiecte în timp ce folosiți anumite caracteristici, cum ar fi în timpul apelurilor sau conexiunii la rețeaua mobilă de date
	- În cazul în care zona camerei foto spate e acoperită cu accesorii, cum ar fi o folie de protecție a ecranului sau autocolante, se pot produce zgomote nedorite în timpul apelurilor sau în timpul redării media.
	- Nu acoperiți zona senzorului de apropiere/de lumină cu accesorii, cum ar fi autocolante sau un capac. Nerespectarea acestei instrucțiuni poate duce la funcționarea anormală a senzorului.
	- Lumina poate clipi în partea superioară a dispozitivului în timpul apelurilor, din cauza funcționării senzorului de apropiere.
	- Culorile de pe Ecranul lateral pot arăta diferit, în funcţie de poziţia de vizualizare. (Galaxy S22 Ultra)

### **Taste fixe**

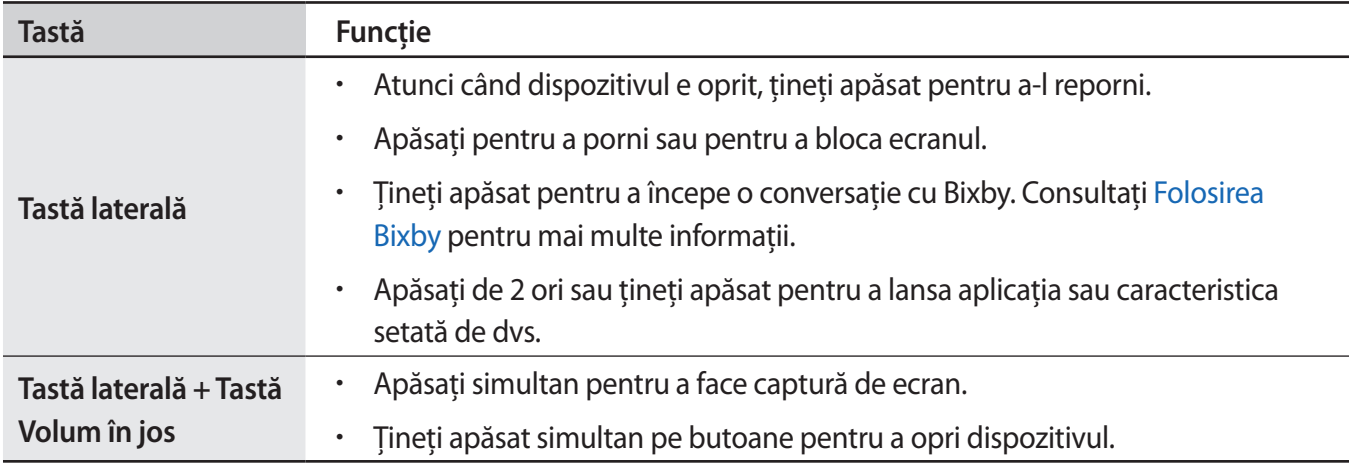

#### **Setarea tastei laterale**

Selectați o aplicație sau o caracteristică pe care doriți să o lansați apăsând de două ori pe tasta laterală sau ținând apăsat pe aceasta.

Lansați aplicația **Setări**, atingeți **Caracteristici avansate** → **Tastă laterală**, și apoi selectați o opțiune dorită.

#### **Butoane programabile**

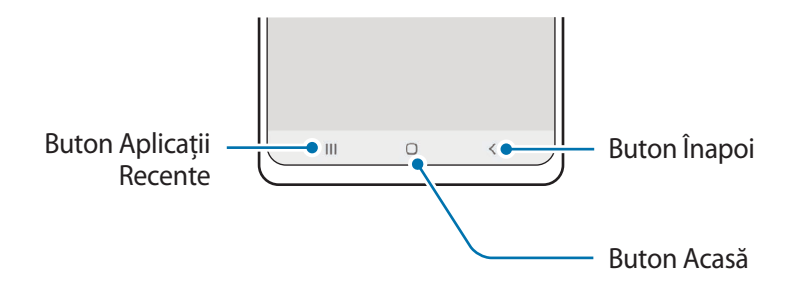

Atunci când porniți ecranul, butoanele programabile vor apărea în partea inferioară a ecranului. Consultați [Bară de navigare \(butoane programabile\)](#page-22-0) pentru mai multe informații.

# <span id="page-9-0"></span>**Încărcarea bateriei**

Încărcaţi bateria înainte de a o utiliza pentru prima dată sau atunci când nu a fost utilizată perioade îndelungate.

# **Încărcare prin cablu**

Conectați cablul USB la încărcătorul USB, apoi introduceți cablul în mufa multifuncțională a dispozitivului pentru a încărca bateria. După încărcarea completă, deconectaţi încărcătorul de la dispozitiv.

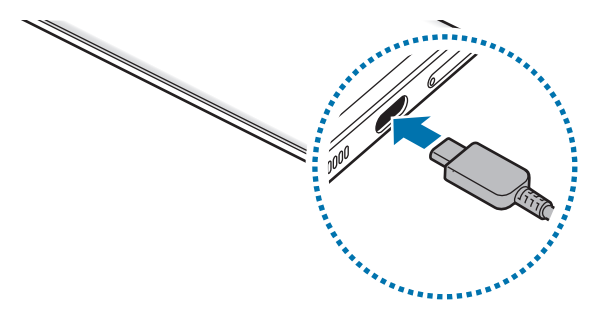

# **Încărcare wireless**

Dispozitivul are încorporată o bobină de încărcare wireless. Puteţi încărca bateria folosind un încărcător wireless (se vinde separat).

Aşezaţi centrul părţii din spate a dispozitivului pe centrul încărcătorului wireless pentru a încărca bateria. După încărcarea completă, deconectaţi dispozitivul de la încărcătorul wireless.

Pe panoul de notificare va apărea timpul estimat de încărcare. Timpul real de încărcare poate varia în funcție de condițiile de încărcare. Încărcarea wireless poate să nu funcționeze corespunzător, în funcție de tipul accesoriului sau capacului. Pentru o încărcare wireless stabilă, se recomandă să detașați capacul sau accesoriul de pe dispozitiv.

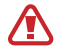

#### **Precauții pentru încărcarea wireless**

Dacă nu respectați măsurile de precauție de mai jos, este posibil ca dispozitivul să nu se încarce corespunzător sau să se supraîncălzească sau dispozitivul și cartelele se pot deteriora.

- Nu puneți dispozitivul pe un încărcător wireless cu un card de credit sau o cartelă de identificare cu radio-frecvență (RFID) (cum ar fi un abonament de transport sau o cartelă de acces) poziționată între spatele dispozitivului și capacul dispozitivului.
- Nu puneți pe încărcătorul wireless un dispozitiv atunci când între încărcătorul wireless și dispozitiv există materiale conductive, cum ar fi obiecte de metal sau magneți.
- Dacă folosiţi încărcătorul wireless în zone cu semnale slabe de reţea, puteţi pierde recepţia reţelei.
	- Folosiți încărcătoare wireless aprobate de Samsung. Dacă utilizați alte încărcătoare wireless, este posibil ca bateria să nu se încarce normal.

# **Încărcare rapidă**

Lansați aplicația **Setări**, atingeți **Întreținere baterie și dispozitiv** → **Baterie** → **Mai multe setări pentru baterie**, și apoi activați caracteristica dorită.

- **Încărcare rapidă**: Pentru a utiliza caracteristica de încărcare rapidă, utilizați un încărcător de baterie care acceptă încărcarea rapidă adaptivă.
- **Încărcare super rapidă**: Pentru a utiliza caracteristica de încărcare extrem de rapidă, utilizați un încărcător USB PD (livrare de putere) care acceptă încărcarea extrem de rapidă.
- **Încărcare wireless rapidă**: Pentru a utiliza această caracteristică, trebuie să utilizaţi un încărcător şi componente care acceptă caracteristica de încărcare wireless rapidă.
- Puteţi încărca bateria mai rapid în timp ce dispozitivul sau ecranul acestuia este închis.
	- În cazul în care încărcătorul wireless are un ventilator intern, ventilatorul poate produce zgomot în timpul încărcării wireless rapide. Adăugați o rutină pentru a seta caracteristica de încărcare wireless rapidă să se oprească automat la o oră presetată, utilizând **Bixby Routines**. Atunci când caracteristica încărcare wireless rapidă se oprește, zgomotul ventilatorului încărcătorului și lumina indicatorului scad.

# **Partajare wireless a energiei**

Puteți încărca alt dispozitiv din bateria dispozitivului dvs. Puteți încărca alt dispozitiv chiar și în timpul încărcării dispozitivului dvs. În funcție de tipul de accesorii sau de capacul folosit, e posibil să nu funcționeze corect caracteristica partajare wireless a energiei. Se recomandă să demontați toate accesoriile și capacul înainte de a folosi această caracteristică.

- 1 Deschideți panoul de notificare, glisați în jos și apoi atingeți (**Partajare wireless a energiei**) pentru activare. Dacă nu puteți găsi **(a)** (Partajare wireless a energiei) pe panoul rapid, atingeți (+) și glisați butonul deasupra pentru adăugare.
	- Telefon inteligent Galaxy Watch Galaxy Watch Galaxy Buds

2 Asezati celălalt dispozitiv centrat pe dispozitivul dvs., spate în spate.

- 3 Când ați terminat încărcarea, deconectați dispozitivele.
- Nu folosiți căștile în timp ce partajați energie. Nerespectarea acestei indicații poate afecta dispozitivele  $\mathbf \Omega$ din apropiere.
- Locația bobinei de încărcare wireless poate varia în funcție de modelul dispozitivului. Ajustați  $\boldsymbol{\mathscr{C}}$ poziția dispozitivelor pentru a le conecta corespunzător.
	- Unele caracteristici nu sunt disponibile în timpul partajării energiei.
	- Doar dispozitivele care acceptă caracteristica de încărcare wireless pot fi încărcate folosind această caracteristică. Unele dispozitive nu pot fi încărcate. Pentru a vedea dispozitivele care acceptă caracteristica de partajare wireless a energiei, vizitați site-ul web Samsung.
	- Nu mișcați și nu folosiți dispozitivele în timpul încărcării, pentru ca acestea să se poată încărca corespunzător.
	- Valoarea energiei acceptată de celălalt dispozitiv va fi mai mică decât cea transmisă de dispozitivul dvs.
	- Dacă încărcați celălalt dispozitiv în timp ce încărcați dispozitivul dvs., viteza de încărcare poate scădea sau e posibil ca dispozitivul dvs. să nu se încarce corespunzător, în funcție de tipul de încărcător.
	- Viteza de încărcare sau eficiența acesteia pot depinde în funcție de starea dispozitivului sau de mediul înconjurător.

#### **Setarea limitei pentru partajarea energiei**

Puteți seta dispozitivul să oprească partajarea puterii atunci când nivelul rămas al baterie scade sub un anumit nivel.

Lansați aplicația **Setări**, atingeți **Întreținere baterie și dispozitiv** → **Baterie** → **Partajare wireless a energiei** → **Limită baterie**, și apoi setați limita.

## **Reducerea consumului bateriei**

Dispozitivul furnizează opțiuni diverse care vă ajută să economisiți energia bateriei.

- Optimizați dispozitivul cu ajutorul caracteristicii de întreținere a dispozitivului.
- Când nu utilizați dispozitivul, opriți-i ecranul apăsând tasta laterală.
- Activaţi Modul de Economisire a energiei.
- Închideți aplicațiile care nu sunt necesare.
- Dezactivați caracteristica Bluetooth atunci când nu este utilizată.
- Dezactivați sincronizarea automată a aplicațiilor care o necesită.
- Micşoraţi timpul de iluminare a fundalului.
- Micşoraţi luminozitatea ecranului.

# **Sfaturi și precauţii privind încărcarea bateriei**

- Utilizați numai baterii, încărcătoare și cabluri aprobate de Samsung, destinate special pentru acest **A** dispozitiv. Bateriile, cablurile și încărcătoarele incompatibile pot cauza vătămări corporale grave sau pot deteriora dispozitivul.
- Conectarea necorespunzătoare a încărcătorului poate cauza deteriorarea gravă a dispozitivului.  $\bf O$ Deteriorările cauzate de utilizarea incorectă nu sunt acoperite de garanţie.
	- Folosiți doar cablul USB Tip-C furnizat cu dispozitivul. Dispozitivul poate să fie avariat dacă folosiți cablul Micro USB.
	- Dacă încărcați dispozitivul în timp ce mufa multifuncțională este udă, dispozitivul poate fi deteriorat. Uscați cu atenție mufa multifuncțională înainte de a încărca dispozitivul.
	- Pentru a economisi energie, scoateti din priză încărcătorul atunci când nu este folosit. Încărcătorul nu are un întrerupător general, astfel încât trebuie să-l deconectaţi de la priza electrică atunci când nu este utilizat, pentru a evita consumul de energie electrică. Încărcătorul trebuie să rămână aproape de priza electrică şi să fie accesibil cu uşurinţă în timpul încărcării.
		- Când utilizați un încărcător, se recomandă să utilizați un încărcător cu cablu sau wireless care garantează performanța de încărcare.
		- Dacă bateria este descărcată complet, dispozitivul nu poate fi pornit imediat atunci când încărcătorul este conectat. Acordaţi bateriei descărcate câteva minute să se încarce înainte de a porni dispozitivul.
		- Dacă utilizaţi mai multe aplicaţii simultan, aplicaţii de reţea sau aplicaţii care necesită o conexiune la alt dispozitiv, bateria se va descărca rapid. Pentru a evita pierderea de energie în timpul unui transfer de date, utilizaţi întotdeauna aceste aplicaţii după încărcarea completă a bateriei.
		- Utilizarea unei surse de alimentare alta decât încărcătorul, cum ar fi un calculator, poate conduce la o viteză de încărcare mai redusă din cauza curentului electric mai mic.
		- Dispozitivul poate fi folosit în timpul încărcării, dar acest lucru poate mări intervalul de timp necesar pentru încărcarea completă a bateriei.
		- În timp ce dispozitivul se încarcă, este posibil ca ecranul senzitiv să nu funcţioneze din cauza unei alimentări instabile. În acest caz, scoateti încărcătorul din dispozitiv.
		- În timpul încărcării, dispozitivul şi încărcătorul se pot încălzi. Acest lucru este normal şi nu trebuie să afecteze durata de viaţă sau performanţele dispozitivului. Dacă bateria devine mai fierbinte decât de obicei, este posibil ca încărcătorul să se oprească din încărcat.
		- Dacă dispozitivul nu se încarcă în mod corespunzător, duceți dispozitivul și încărcătorul la un Centru de service Samsung.

# <span id="page-14-0"></span>**Cartela nano-SIM și eSIM**

Introduceți cartelele SIM sau USIM oferite de furnizorul serviciului de telefonie mobilă.

Pentru a avea două numere de telefon sau doi furnizori de servicii pentru un singur dispozitiv, activați eSIM sau introduceți două cartele SIM. Fiind diferită de o cartelă nanoSIM fizică, eSIM este o cartelă SIM digitală încorporată. Utilizarea atât a cartelei nano-SIM, cât și a eSIM poate conduce la viteze de transfer a datelor mai lente în anumite zone.

- 
- Este posibil ca serviciul eSIM să nu fie disponibil, în funcție de regiune, furnizorul de servicii sau model.
- Este posibil ca unele servicii care necesită o conexiune la rețea să nu fie disponibile, în funcție de furnizorul de servicii.
- În funcție de regiune sau de furnizorii de servicii, redirecționarea apelurilor în convorbire de pe un SIM pe altul este posibil să nu funcționeze. Verificați disponibilitatea serviciului cu operatorii de telefonie mobilă. Utilizarea acestei funcții poate genera costuri adiționale.

# **Instalarea cartelelor SIM sau USIM**

► **Galaxy S22 Ultra**:

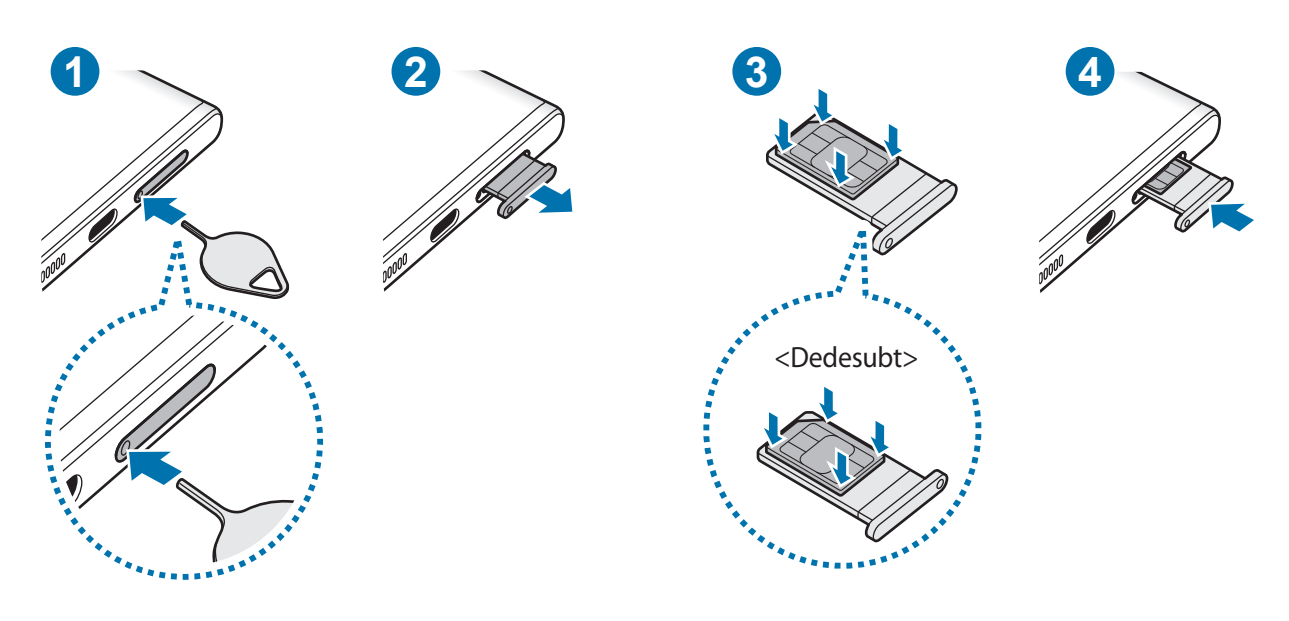

► **Galaxy S22+**, **Galaxy S22**:

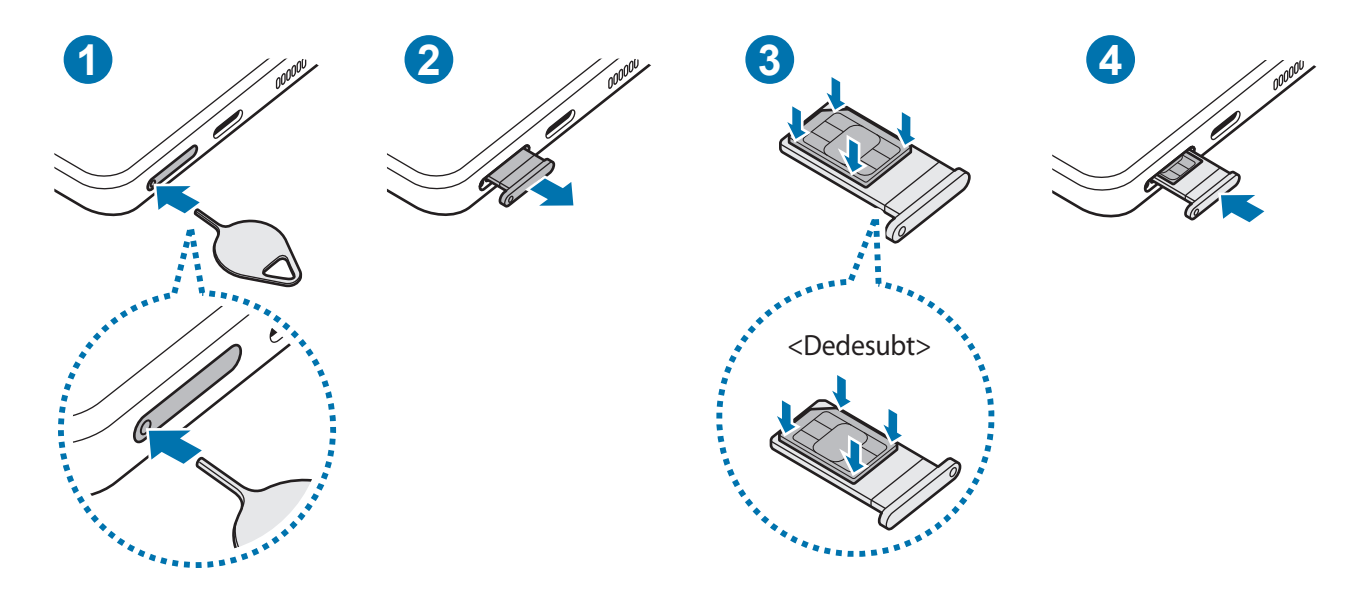

- 1 Introduceți agrafa de îndepărtare în orificiul din tăviță pentru a scoate tăviţa.
- 2 Scoateţi ușor tăvița din slot.
- 3 Poziționați cartela SIM sau USIM pe tăvița cu contactele colorate în auriu orientate în sus și apăsați ușor cartela SIM sau USIM în tăviță pentru fixare.
- 4 Introduceţi tăviţa înapoi în slot.
- Introduceți agrafa de îndepărtare în **orificiul tăviței** pentru a scoate tăvița. **C** 
	- Folosiți doar cartele nano-SIM.
	- Aveți grijă să nu pierdeți și să nu permiteți altor persoane să utilizeze cartela SIM sau USIM. Samsung nu este responsabilă pentru deteriorarea sau incovenienţa cauzată de pierderea sau furtul cartelelor.
	- Asigurați-vă că agrafa de îndepărtare este perpendiculară pe orificiu. În caz contrar, este posibil să deteriorați dispozitivul.
	- Dacă nu fixați bine cartela în tăviță, cartela SIM se poate desprinde sau poate cădea.
	- Dacă introduceți tăvița în dispozitiv cât timp aceasta este umedă, dispozitivul poate fi deteriorat. Asigurați-vă întotdeauna că tăvița este uscată.
	- Introduceți complet tăvița în slotul acesteia pentru a preveni intrarea lichidelor în dispozitiv.

# <span id="page-16-0"></span>**Activarea eSIM**

Lansați aplicația **Setări**și atingeți **Conexiuni** → **Manager cartelă SIM** → **Adăugare plan mobil**. După identificarea unui plan tarifar pentru servicii mobile, urmaţi instrucţiunile de pe ecran pentru a activa eSIM.

Dacă aveți un cod QR oferit de furnizorul dvs. de servicii, lansați aplicația **Setări**, atingeți **Conexiuni** → **Manager cartelă SIM** → **Adăugare plan mobil** → **Scanare cod QR operator**, și apoi scanați codul QR.

## **Manager cartelă SIM**

Lansați aplicația **Setări**și atingeți **Conexiuni** → **Manager cartelă SIM**.

- **Cartele SIM**: Activați cartela SIM pe care doriți să o utilizați și personalizați setările cartelei SIM.
- **Cartele eSIM**: Activați cartela eSIM.
- **Cartelă SIM preferată**: Selectați utilizarea cartelelor SIM pentru anumite caracteristici, precum apeluri vocale, când există două cartele activate.
- **Comutare automată a datelor**: Setați dispozitivul să utilizeze o altă cartelă SIM pentru servicii de date, în cazul în care cartela SIM preferată nu se poate conecta la rețea.
- **Mai multe setări pt. cartela SIM**: Personalizați setările de apel sau eSIM.

# **Pornirea și oprirea dispozitivului**

Respectaţi toate avertismentele afişate şi indicaţiile personalului oficial în zone în care utilizarea M dispozitivelor fără fir este restricţionată, cum este cazul avioanelor şi al spitalelor.

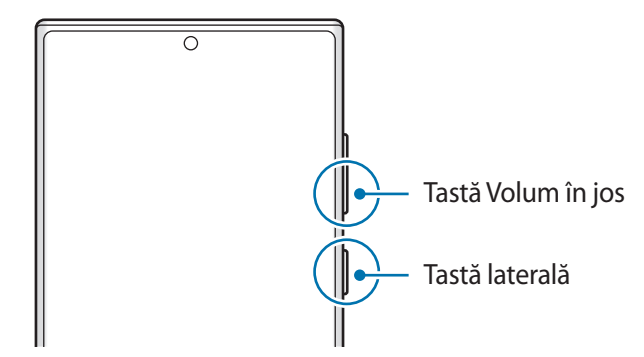

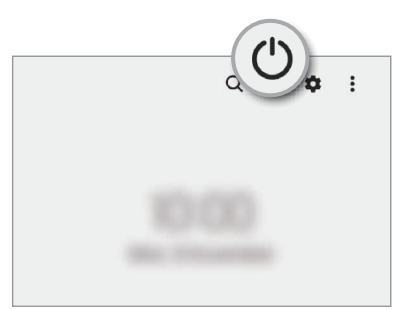

#### **Pornirea dispozitivului**

Ţineţi apăsat pe tasta laterală timp de câteva secunde pentru a porni dispozitivul.

### <span id="page-17-0"></span>**Oprirea dispozitivului**

- 1 Pentru a opri dispozitivul, țineți apăsate simultan tasta laterală și tasta Volum în jos. Alternativ, deschideți panoul de notificări, glisați în jos și atingeți  $\binom{1}{r}$ .
- 2 Atingeți **Închidere**.

Pentru a reporni dispozitivul, atingeţi **Repornire**.

Puteți seta dispozitivul să se oprească atunci când țineți apăsat pe tasta laterală. Lansați aplicația [K] **Setări**, atingeți **Caracteristici avansate** → **Tastă laterală**, și apoi atingeți **Meniu Oprire** din categoria **Mențineți apăsat**.

### **Repornirea forţată**

Dacă dispozitivul se blochează sau nu răspunde la comenzi, țineți apăsate simultan tasta laterală și tasta Volum în jos cel puțin 7 secunde pentru a-l reporni.

### **Modul Urgență**

Puteți trece dispozitivul în modul de urgență pentru a reduce consumul bateriei. Anumite aplicații și funcții vor fi restricționate. În Modul Urgență, puteți efectua un apel de urgență, trimite altor persoane informații cu privire la locaţia dvs. curentă, puteţi declanșa o alarmă de urgenţă şi multe alte elemente.

Pentru a activa modul de urgență, țineți apăsat simultan pe tasta laterală și tasta Volum în jos, și apoi atingeți **Modul Urgență**. Alternativ, deschideți panoul de notificări, glisați în jos și atingeți (<sup>∤</sup>) → Modul Urgență.

Pentru a dezactiva Modul Urgență, atingeți → **Oprire Mod Urgență**.

Timpul de utilizare rămas indică timpul rămas până ce energia din baterie se consumă complet. Timpul  $\boldsymbol{\mathbb{W}}$ de utilizare rămas poate varia în funcție de setările dispozitivului și condițiile de funcționare.

# **Setare inițială**

Dacă porniți dispozitivul pentru prima dată sau după ce ați efectuat o resetare a datelor, urmați instrucțiunile de pe ecran pentru a configura dispozitivul.

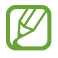

Dacă nu vă conectați la o rețea Wi-Fi, este posibil să nu puteți seta unele caracteristici ale dispozitivului în timpul setării inițiale.

# <span id="page-18-0"></span>**Samsung account**

Contul dvs. Samsung este un cont cu servicii integrate care vă permite să folosiți o diversitate de servicii Samsung de pe dispozitivele mobile, televizoare și de pe site-ul Samsung.

Pentru a verifica lista de servicii care pot fi folosite cu contul dvs. Samsung, vizitați [account.samsung.com](http://account.samsung.com).

1 Lansați aplicația **Setări**și atingeți **Samsung account**.

Alternativ, lansați aplicația **Setări**și atingeți **Conturi și backup** → **Gestionare conturi** → **Adăugare cont** → **Cont Samsung account**.

- 2 Dacă aveți un cont Samsung, conectați-vă la acesta.
	- Dacă doriți să vă conectați utilizând contul dvs. Google, atingeți **Continuare cu Google**.
	- Dacă nu aveți un cont Samsung, atingeți **Creare cont**.

### **Găsirea ID-ului dvs. și resetarea parolei**

Dacă ați uitat ID-ul sau parola contului Samsung, atingeți **Găsire ID** sau **Ați uitat parola?** pe ecranul de conectare la contul Samsung. Puteți găsi ID-ul sau puteți reseta parola dvs. atunci când introduceți informațiile necesare.

### **Deconectarea din contul dvs. Samsung**

Atunci când vă deconectați din contul dvs. Samsung, datele dvs., precum contactele sau evenimentele vor fi, de asemenea, eliminate din dispozitivul dvs.

- 1 Lansați aplicația **Setări**și atingeți **Conturi și backup** → **Gestionare conturi**.
- 2 Atingeți **Cont Samsung account** → **Profilul meu** și atingeți **Deconectare** în partea inferioară a ecranului.
- 3 Atingeți **Deconectare**, introduceți parola contului Samsung, apoi atingeți **OK**.

# <span id="page-19-0"></span>**Transferarea datelor de pe dispozitivul dvs. anterior (Smart Switch)**

Puteți utiliza Smart Switch pentru a transfera date de pe dispozitivul anterior pe noul dispozitiv.

Lansați aplicația **Setări**și atingeți **Conturi și backup** → **Aduceți date de pe disp. vechi**.

- Această caracteristică poate să nu fie acceptată pe anumite dispozitive sau computere. ſØ
	- Se aplică limitări. Vizitaţi [www.samsung.com/smartswitch](http://www.samsung.com/smartswitch) pentru detalii. Samsung tratează drepturile de autor cu seriozitate. Transferaţi doar conţinut asupra căruia aveţi drept de proprietate sau drept de transfer.

#### **Transferarea datelor folosind un cablu USB**

Vă puteți conecta dispozitivul anterior la dispozitivul dvs. actual prin intermediul cablului USB pentru a transfera date rapid și facil.

1 Conectați dispozitivul dvs. și dispozitivul anterior folosind cablul USB al dispozitivului dvs.

Un conector USB poate fi necesar, în funcție de dispozitivul dvs. anterior.

- 2 Când se afișează fereastra pop-up de selecție a aplicației, atingeți **Smart Switch** → **Primire date**.
- 3 Pe dispozitivul anterior, atingeți **Se permite**. Dacă nu aveți aplicația, descărcați-o din **Galaxy Store** sau **Magazin Play**. Dispozitivul dvs. va recunoaște dispozitivul anterior și se va afișa o listă cu date transferabile.
- 4 Pe dispozitivul dvs., selectați opțiunea dorită, atingeți **Înainte**, și apoi urmați instrucțiunile de pe ecran pentru a transfera date.
- Nu deconectați cablul USB de la dispozitiv atunci când transferați fișiere. Nerespectarea acestei  $\mathbf U$ indicații poate cauza pierderea datelor sau deteriorarea dispozitivului.
- Transferul datelor mărește consumul de baterie al dispozitivului. Asigurați-vă că bateria dispozitivului ſИ dvs. este suficient încărcată înainte de a transfera datele. Dacă nivelul de încărcare a bateriei este scăzut, este posibil ca transferul de date să fie întrerupt.

### **Transferul wireless al datelor**

Transferați date din dispozitivul dvs. anterior în dispozitivul actual folosind Wi-Fi Direct.

1 Pe dispozitivul anterior, lansați **Smart Switch**.

Dacă nu aveți aplicația, descărcați-o din **Galaxy Store** sau **Magazin Play**.

- 2 Pe dispozitivul dvs., lansați aplicația **Setări**și atingeți **Conturi și backup** → **Aduceți date de pe disp. vechi**.
- 3 Aşezaţi dispozitivele aproape unul de altul.
- 4 Pe dispozitivul anterior, atingeți **Trimitere date** → **Wireless**.
- 5 Pe dispozitivul dvs., atingeți **Primire date**, selectați sistemul de operare al dispozitivului dvs. anterior și apoi atingeți **Wireless**.
- 6 Pe dispozitivul anterior, atingeți **Permitere**.
- 7 Pe dispozitivul dvs., selectați opțiunea dorită, atingeți **Înainte**, și apoi urmați instrucțiunile de pe ecran pentru a transfera date.

#### **Transferarea datelor de rezervă de pe un computer**

Transferaţi date între dispozitivul dvs. şi un computer. Trebuie să descărcați versiunea pentru computer a aplicației Smart Switch de la [www.samsung.com/smartswitch](http://www.samsung.com/smartswitch). Realizați o copie de rezervă a datelor din dispozitivul dvs. anterior și importați datele pe dispozitivul actual.

- 1 Pe computer, vizitati [www.samsung.com/smartswitch](http://www.samsung.com/smartswitch) pentru a descărca Smart Switch.
- 2 Pe computer, lansați Smart Switch.
- Dacă dispozitivul dvs. anterior nu este un dispozitiv Samsung, creati o copie de rezervă a datelor pe un **M** computer cu ajutorul programului furnizat de producătorul dispozitivului. Apoi, săriți la pasul cinci.
- 3 Conectaţi-vă dispozitivul anterior la computer utilizând cablul USB al dispozitivului.
- 4 Pe computer, respectați instrucțiunile de pe ecran pentru a crea o copie de rezervă a datelor de pe dispozitiv.

Apoi, deconectați dispozitivul dvs. anterior de la computer.

- 5 Conectați dispozitivul dvs. la computer cu ajutorul unui cablu USB.
- 6 Pe computer, urmați instrucțiunile de pe ecran pentru a transfera date pe dispozitivul dvs.

# <span id="page-21-0"></span>**Explicarea ecranului**

# **Controlul ecranului senzitiv**

#### **Atingere**

Atingeţi pe ecran.

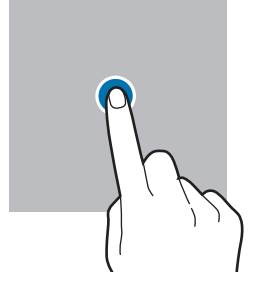

#### **Glisare**

Ţineţi apăsat un element şi glisaţi-l la locația dorită.

#### **Glisare**

Glisați în sus, în jos, spre stânga sau spre dreapta.

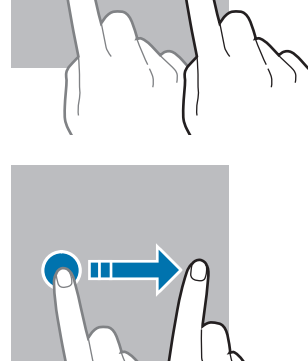

#### **Ținerea apăsată**

Țineți apăsat pe ecran timp de aroximativ 2 secunde.

**Atingere dublă** Atingeți ecranul de două ori.

**Depărtarea și apropierea degetelor**

Depărtați cele două degete sau apropiați-le în timp ce ating ecranul.

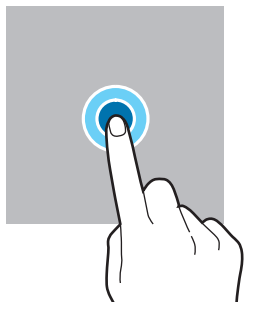

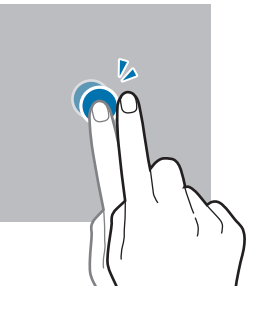

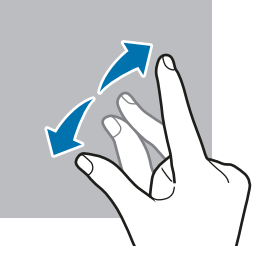

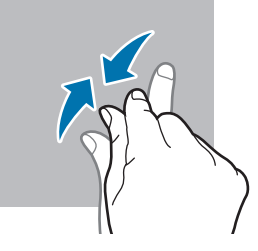

- Nu permiteţi intrarea în contact a ecranului senzitiv cu alte dispozitive electrice. Descărcările  $\mathbf 0$ electrostatice pot cauza funcţionarea necorespunzătoare a ecranului senzitiv.
	- Pentru a evita deteriorarea ecranului senzitiv, nu îl atingeţi cu obiecte ascuţite şi nu aplicaţi o forţă excesivă cu vârful degetelor pe acesta.
	- Se recomandă să nu afișați elemente grafice statice pe o parte a ecranului senzitiv sau pe tot ecranul pentru perioade îndelungate. În caz contrar, pe ecran pot apărea imagini remanente (ecran persistent) sau imagini fantomă.

Dispozitivul poate să nu recunoască introducerile tactile aproape de marginile ecranului, care sunt în  $\mathscr{U}$ afara zonei de introducere tactilă.

22

# <span id="page-22-0"></span>**Bară de navigare (butoane programabile)**

Atunci când porniți ecranul, butoanele programabile vor apărea pe bara de navigare în partea inferioară a ecranului. Butoanele programabile sunt setate implicit ca: Buton Aplicații Recente, Acasă, Înapoi. Funcțiile butoanelor se pot schimba în funcție de aplicația folosită sau de mediul de utilizare.

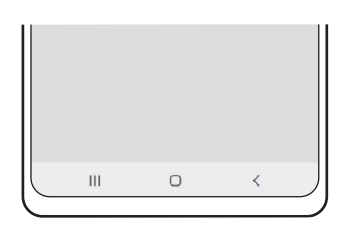

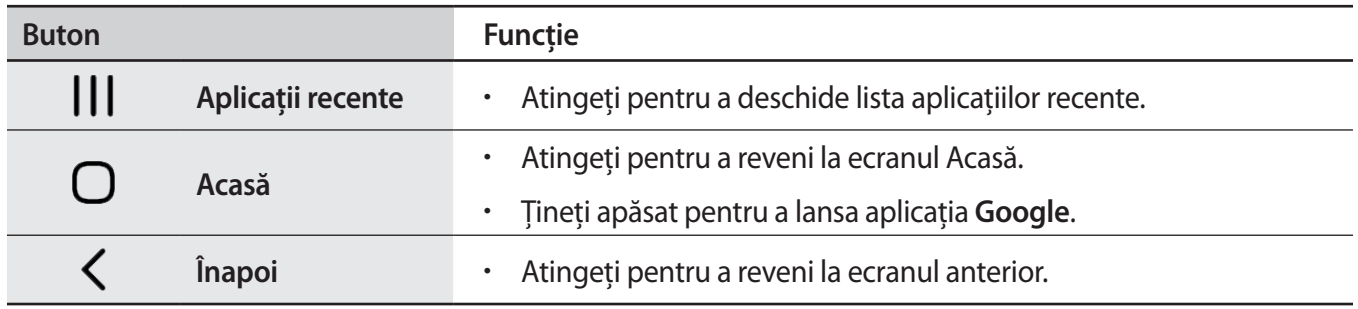

### **Ascunderea barei de navigare**

Vizualizați fișiere sau folosiți aplicații pe un ecran mai lat prin ascunderea barei de navigare.

Lansați aplicația **Setări**, atingeți **Afișaj** → **Bară de navigare** și apoi atingeți **Gesturi de glisare** la categoria **Tip navigare**. Bara de navigare va fi ascunsă și se vor afișa indicații de gesturi. Atingeți **Mai multe opțiuni**și selectați opțiunea dorită.

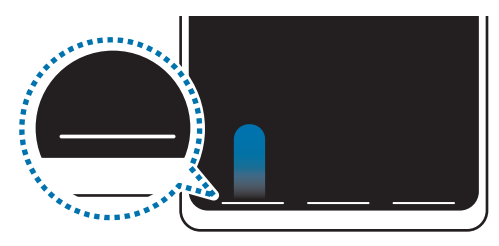

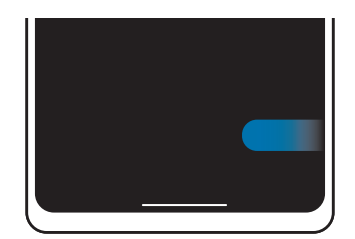

Glisați de jos Glisați din lateral și de jos

Dacă doriți să ascundeți indicațiile pentru gesturi din partea inferioară a ecranului, glisați comutatorul **Indiciu privind gesturile** pentru dezactivare.

# **Ecran Acasă și ecran de aplicații**

Ecranul Acasă este punctul de pornire pentru accesarea tuturor caracteristicilor dispozitivului. Acesta afişează widgeturi, comenzi rapide ale aplicaţiilor etc.

Ecranul de aplicaţii afişează pictograme pentru toate aplicaţiile, inclusiv pentru aplicaţiile nou instalate.

### **Comutarea între ecranul Acasă și cel de aplicații**

Pe ecranul Acasă, glisați în sus pentru a deschide ecranul de aplicații.

Pentru a reveni la ecranul Acasă, glisați în sus sau în jos pe ecranul de aplicații. În mod alternativ, atingeți butonul Acasă sau butonul Înapoi.

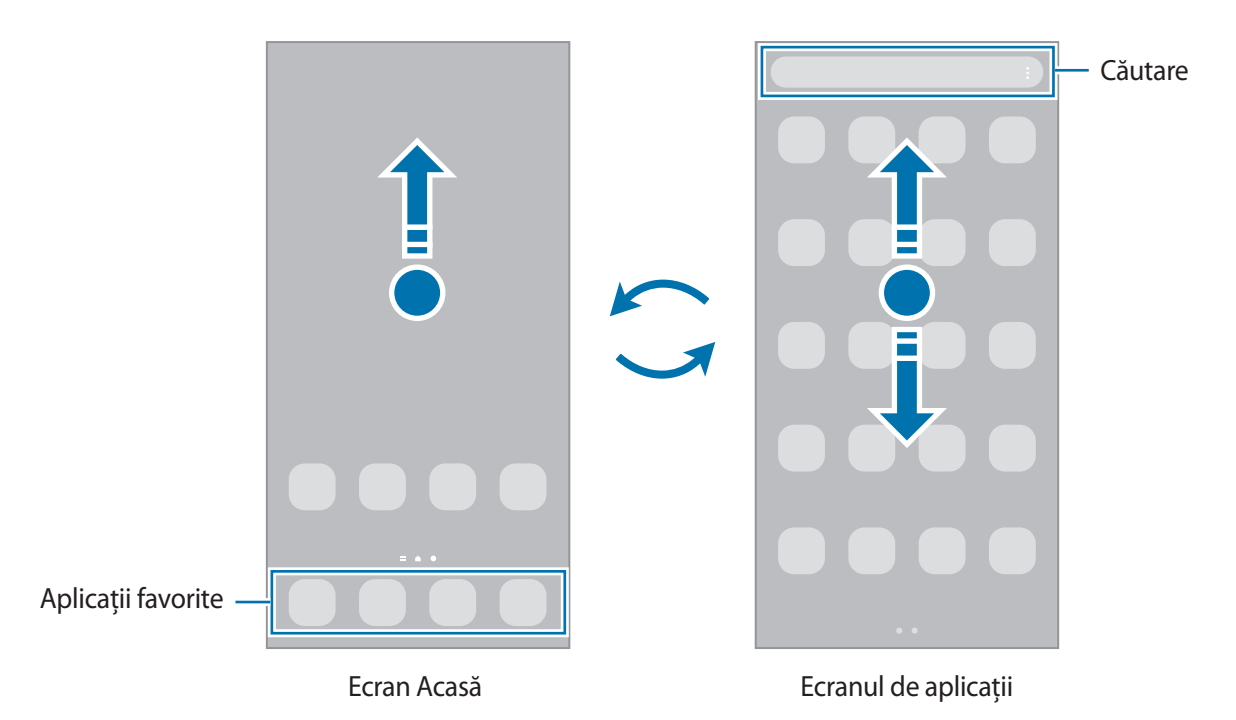

Dacă adăugați butonul Aplicații pe ecranul Acasă, puteți deschide ecranul aplicațiilor atingând butonul. Pe ecranul Acasă, țineți apăsat pe o zonă liberă, atingeți **Setări**, și apoi glisați comutatorul **Afișați butonul ecranului Aplicații pe ecranul Acasă** pentru activare. Butonul aplicații se va adăuga în partea inferioară a ecranului Acasă.

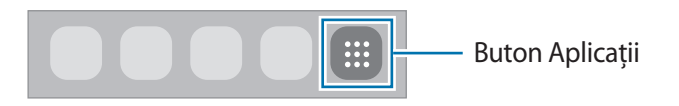

### **Editarea ecranului Acasă**

Pe ecranul Acasă, ţineţi apăsat pe o zonă goală sau apropiaţi degetele pentru a accesa opţiunile de editare. Puteți seta imaginea de fundal, puteți adăuga widget-uri și multe altele. De asemenea, puteți adăuga, șterge sau rearanja panourile ecranului Acasă.

- Adăugarea panourilor: Glisați la stânga, apoi atingeți  $(+)$ .
- Mutarea panourilor: Țineți apăsat pe o previzualizare de panou și glisați-o spre noua locație.
- Stergerea panourilor: Atingeți ज़ि pe panou.

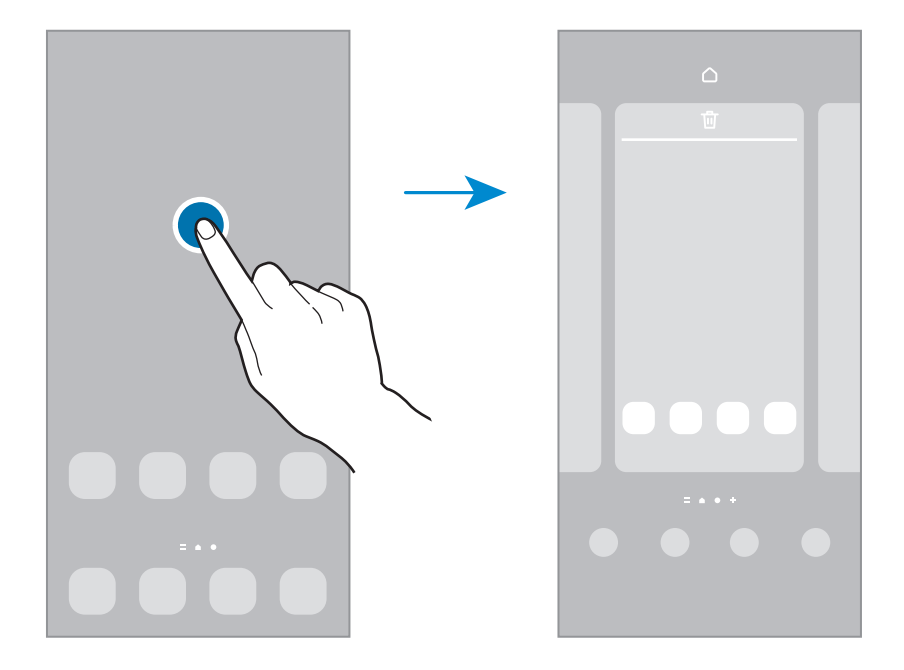

- **Fundal și stil**: Modificați setările fundalului pentru ecranul Acasă și pentru ecranul blocat.
- **Teme**: Schimbati tema dispozitivului. Elementele vizuale ale interfetei, ca de exemplu culori, pictograme și fundaluri, se vor modifica în funcție de tema selectată.
- **Widget-uri**: Widget-urile sunt aplicații mici care lansează funcții specifice ale aplicațiilor pentru a furniza informații și acces facil pe ecranul Acasă. Selectați un widget și atingeți **Adăugare**. Widget-ul va fi adăugat pe ecranul Acasă.
- **Setări**: Configurați setările pentru ecranul Acasă, precum aspectul ecranului.

#### **Afișarea tuturor aplicațiilor pe ecranul Acasă**

Puteți seta dispozitivul să afișeze toate aplicațiile pe ecranul Acasă, fără a folosi un ecran separat de aplicaţii. Pe ecranul Acasă, țineți apăsat pe o zonă liberă și apoi atingeți **Setări** → **Aspect ecran Acasă** → **Doar pe ecranul Acasă** → **Aplicare**.

Acum puteți accesa toate aplicațiile dvs. glisând spre stânga pe ecranul Acasă.

### **Lansarea Căutării**

Căutarea rapidă a conținutului de pe dispozitiv.

- 1 Pe ecranul de aplicații, atingeți **Căutare**. Alternativ, deschideți panoul de notificări, glisați în jos și atingeți  $Q<sub>1</sub>$
- 2 Introduceți cuvânt cheie de căutare. Se va căuta prin conținutul și prin aplicațiile instalate pe dispozitivul dvs. Dacă atingeți  $\bf{Q}$  pe tastatură, puteți căuta și mai mult conținut.

#### **Mutarea elementelor**

Ţineţi apăsat pe un element, apoi glisaţi-l la o nouă locaţie. Pentru a muta elementul la un alt panou, glisaţi-l către marginea ecranului.

Pentru a adăuga o comandă rapidă a unei aplicații pe ecranul Acasă, țineți apăsat pe un element de pe ecranul de aplicații și apoi atingeți **Ad. pe ecr. Acasă**. Pe ecranul Acasă se va adăuga o comandă rapidă a aplicației.

De asemenea, puteţi muta aplicaţiile frecvent utilizate în zona comenzilor rapide din partea de jos a ecranului Acasă.

#### **Crearea folderelor**

Creați foldere și adunați aplicații similare pentru a avea acces și a le lansa rapid.

Pe ecranul Acasă sau pe ecranul de aplicații, atingeți și țineți apăsat pe o aplicație, apoi glisați-o peste o altă aplicație.

Se va crea un folder nou care conţine aplicaţiile selectate. Atingeți **Nume folder**și introduceți un nume de folder.

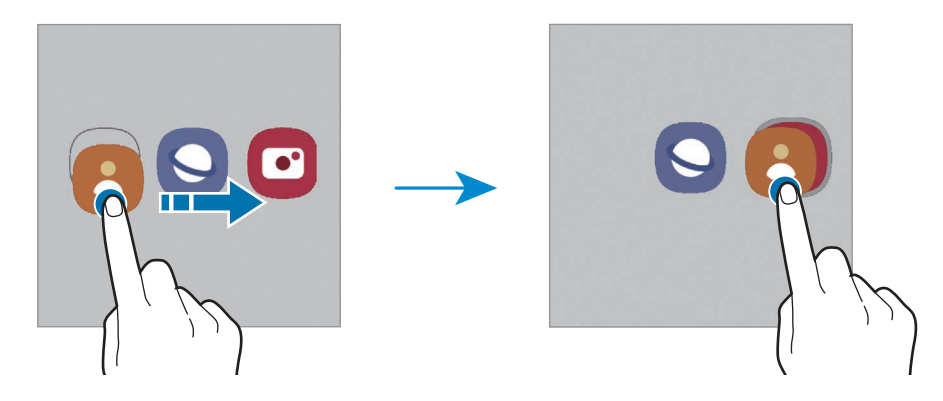

#### • **Adăugarea mai multor aplicații**

Atingeți pe folder. Bifați aplicațiile de adăugat și atingeți **Efectuat**. De asemenea, puteți adăuga o aplicație glisând-o către folder.

#### • **Mutarea aplicațiilor dintr-un folder**

Ţineţi apăsat pe o aplicație pentru a o glisa la o nouă locaţie.

#### • **Ștergerea unui folder**

Țineți apăsat pe un folder, apoi atingeți **Ștergere folder**. Doar folderul va fi şters. Aplicaţiile folderului vor fi relocate pe ecranul de aplicații.

# **Panou Ecran lateral**

Puteți accesa rapid aplicațiile și caracteristicile prin intermediul Panourilor laterale.

Glisaţi reperul Panoului lateral către centrul ecranului.

Dacă reperul Panoului lateral nu este vizibil, lansați aplicația **Setări**, atingeți **Afișaj**și apoi glisați comutatorul **Panouri laterale** pentru activare.

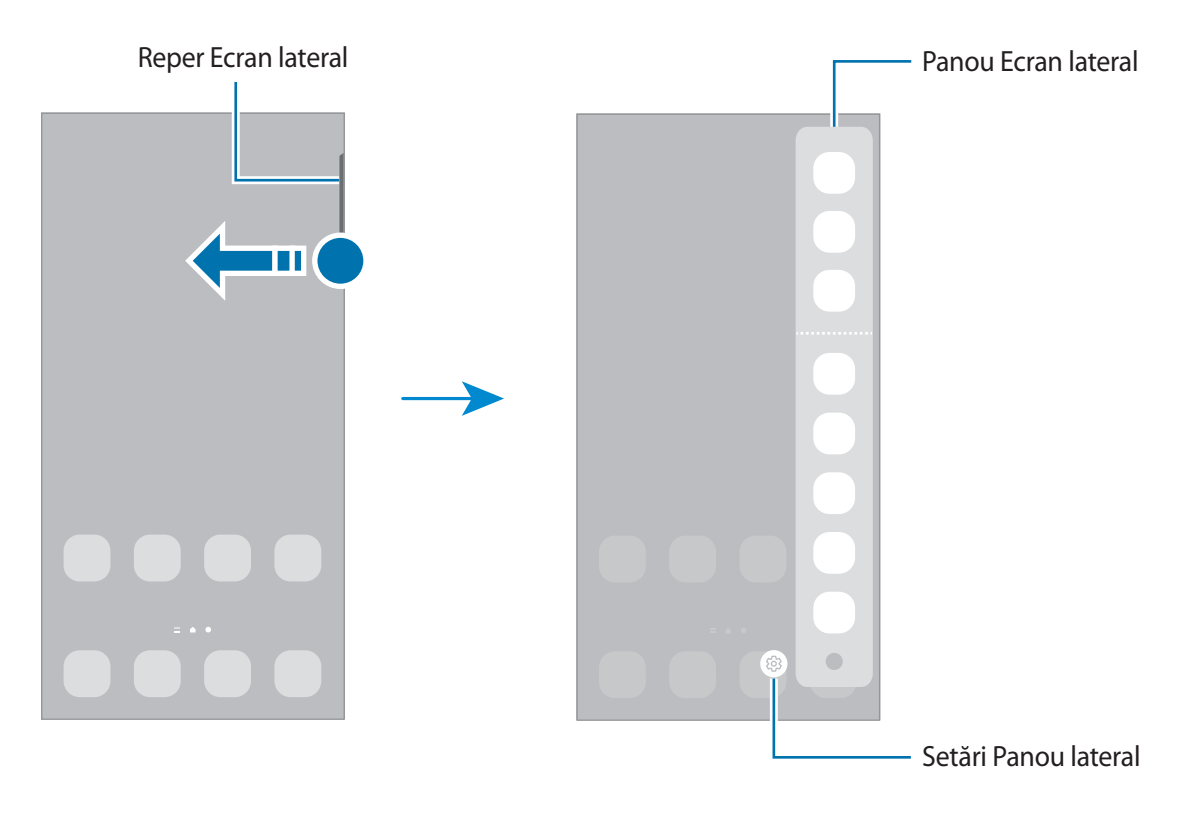

## **Blocare ecran**

Apăsând pe tasta laterală opriti ecranul și îl blocați. De asemenea, ecranul se oprește și se blochează automat dacă dispozitivul nu este utilizat o anumită perioadă.

Pentru a debloca ecranul, glisați în orice direcție atunci când ecranul pornește.

Dacă ecranul este oprit, apăsați tasta laterală pentru a porni ecranul. În mod alternativ, atingeți ecranul de două ori.

#### **Modificarea metodei de blocare a ecranului**

Pentru a schimba metoda de blocare a ecranului, lansați aplicația **Setări**, atingeți **Blocare ecran** → **Tip blocare ecran**, apoi selectați o metodă.

Dacă setați un model, PIN, parolă sau date biometrice ca metodă de blocare a ecranului, vă puteți proteja informațiile personale prevenind accesul altor persoane la dispozitivul dvs. După ce setați o metodă de blocare a ecranului, dispozitivul va necesita un cod de deblocare de fiecare dată când îl deblocați.

Puteți seta dispozitivul să facă o resetare la setările din fabrică dacă introduceți codul de deblocare incorect de câteva ori la rând și dacă atingeți limita de încercări. Lansați aplicația **Setări**, atingeți **Blocare ecran** → **Setări Blocare securizată**, deblocați ecranul folosind metoda prestabilită de blocare, apoi glisați comutatorul **Res. aut. la val. fabr.** pentru activare.

# **Pictograme indicatoare**

Pictogramele indicatoare apar pe bara de stare în partea de sus a ecranului. Pictogramele enumerate în tabelul de mai jos sunt cele mai comune.

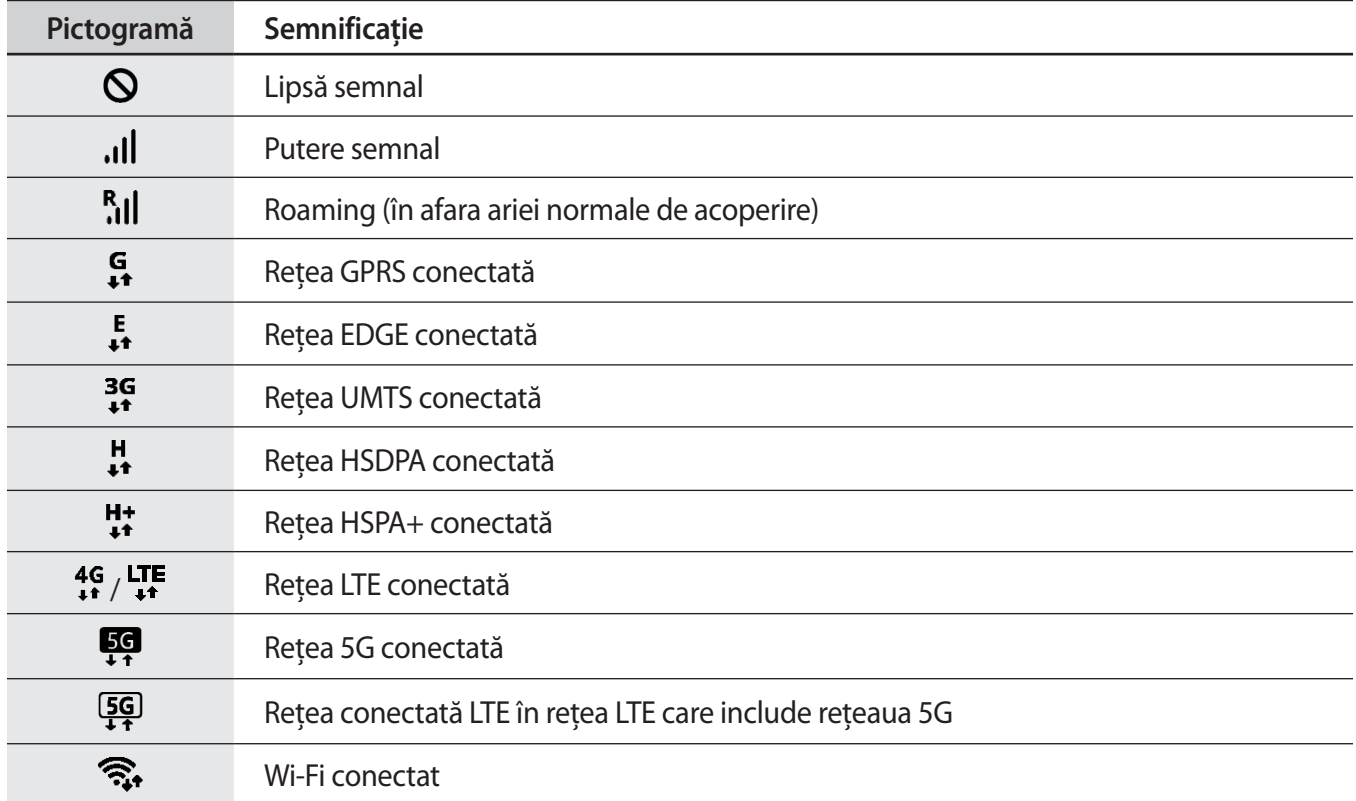

#### Introducere

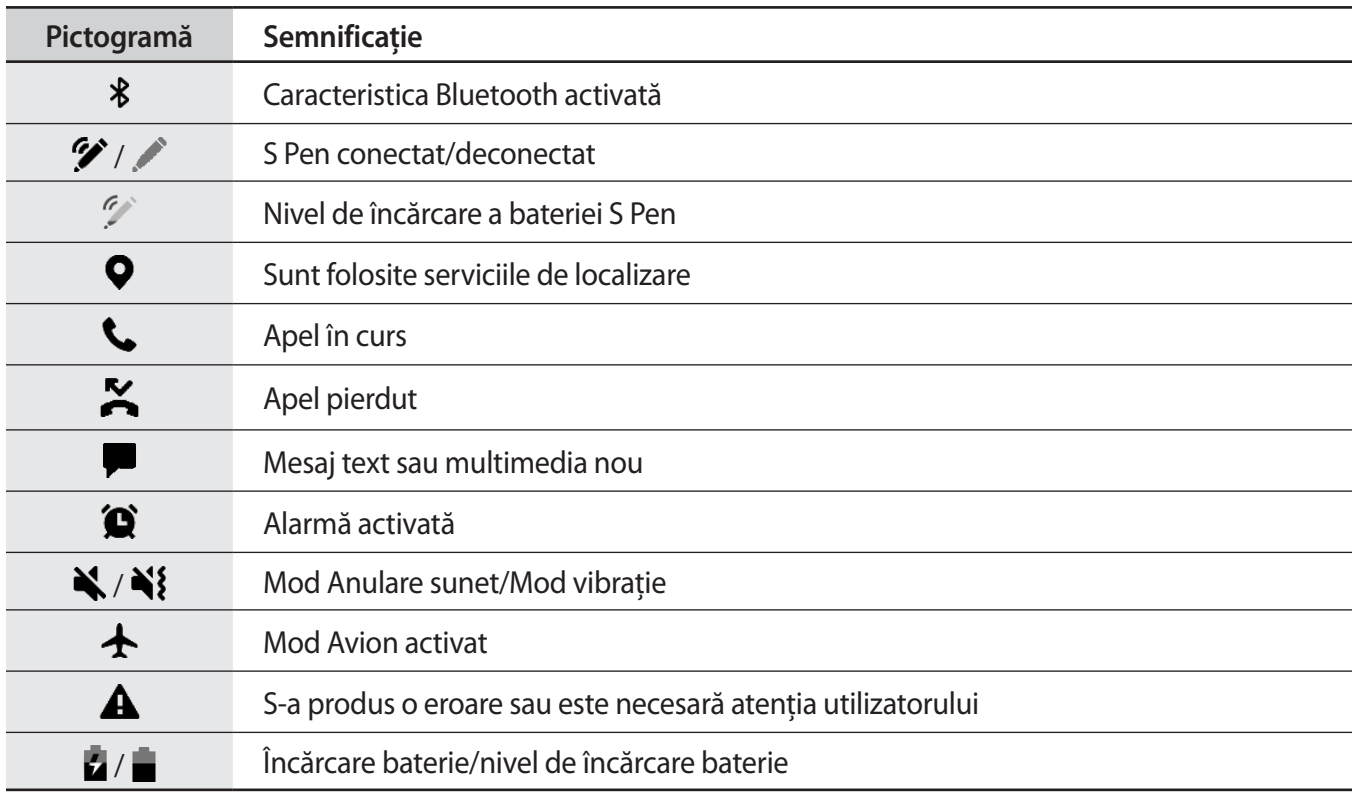

• Bara de stare poate să nu apară în partea de sus a ecranului în cazul anumitor aplicaţii. Pentru a M afişa bara de stare, glisaţi în jos din partea de sus a ecranului.

- Unele pictograme de indicare apar doar atunci când deschideți panoul de notificare.
- Pictogramele indicatoare pot apărea diferit în funcţie de regiune sau de furnizorul de servicii sau de model.

# <span id="page-29-0"></span>**Panoul de notificare**

Când primiţi notificări noi, pictogramele indicatoare apar pe bara de stare. Pentru a vizualiza mai multe informaţii despre pictograme, deschideţi panoul de notificări şi vizualizaţi detaliile.

Pentru a deschide panoul de notificări, glisați bara de stare în jos. Pentru a închide panoul de notificări, glisați în sus pe ecran.

Puteţi utiliza următoarele funcţii pe panoul de notificări.

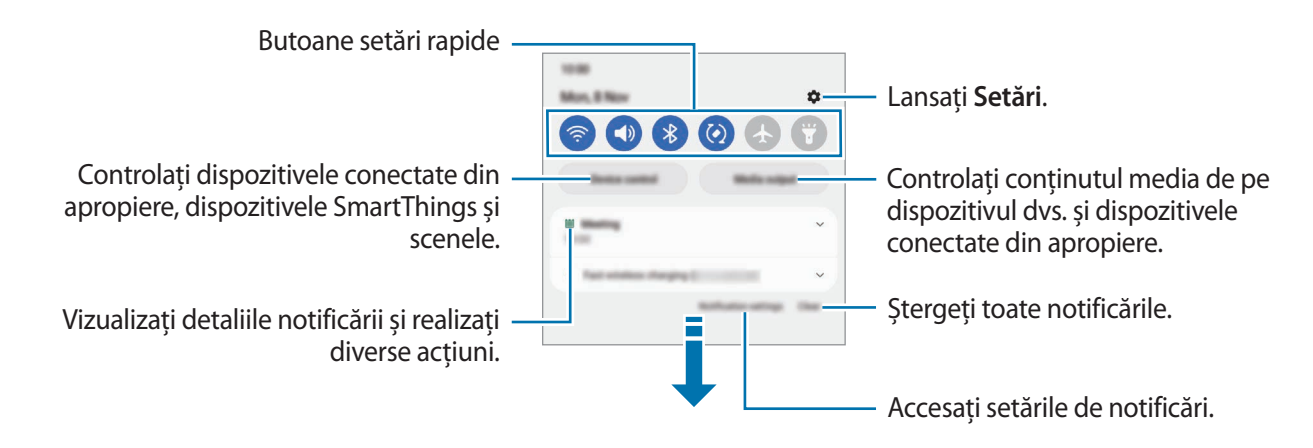

#### **Utilizarea butoanelor de setări rapide**

Atingeţi butoanele de setări rapide pentru a activa anumite caracteristici. Glisați în jos pe panoul de notificări pentru a vizualiza mai multe butoane. Pentru a adăuga mai multe butoane, atingeți  $(+)$ .

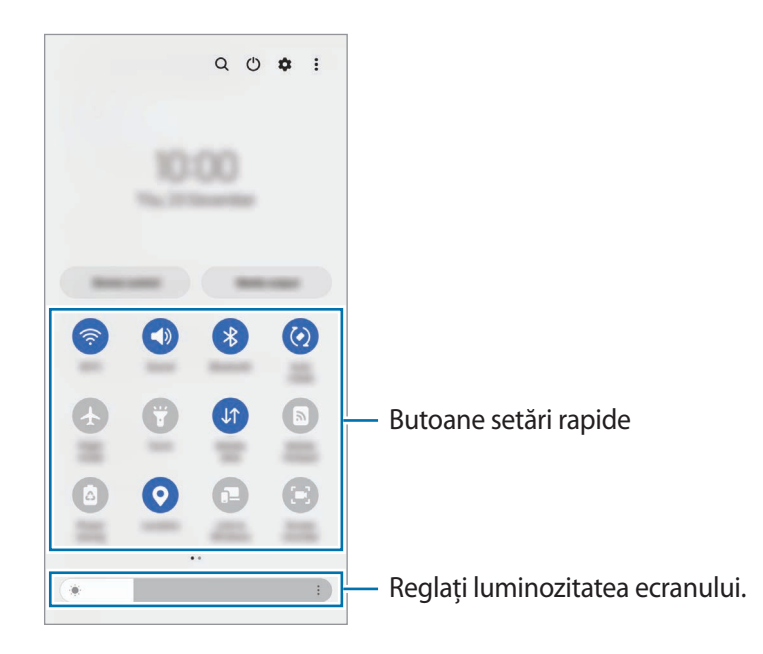

Pentru a schimba setările disponibile, atingeți textul de sub fiecare buton. Pentru a vizualiza mai multe setări detaliate, ţineţi apăsat pe un buton.

Pentru a rearanja butoanele, atingeți → **Editare butoane**, țineți apăsat pe un buton, și apoi glisați-l în alt loc.

### **Controlarea redării conţinutului media**

Controlați redarea muzicii sau a conținutului video folosind caracteristica Media.

- 1 Deschideți panoul de notificări și atingeți **Ieșire media**.
- 2 Atingeți pictogramele acesteia pentru a controla redarea.

#### **Controlarea dispozitivelor din apropiere**

Lansați rapid și controlați dispozitivele conectate din apropiere și dispozitivele SmartThings și scenele frecvent utilizate pe panoul de notificare.

1 Deschideți panoul de notificări și atingeți **Controlul disp.**

Dispozitivele conectate din apropiere și dispozitivele SmartThings și scenele se vor afișa.

 $2$  Selectați un dispozitiv din apropiere sau un dispozitiv SmartThings pentru a le controla, sau selectați o scenă pe care să o lansați.

# <span id="page-31-0"></span>**Captură de ecran și înregistrarea ecranului**

# **Captură ecran**

Realizați o captură de ecran în timp ce folosiți dispozitivul, apoi scrieți pe aceasta, desenați, decupați-o sau partajați-o cu alte persoane. Puteți realiza o captură a ecranului actual și a zonei de derulare.

### **Cum să realizați o captură de ecran**

Utilizaţi următoarele metode pentru a realiza o captură de ecran. Puteți vizualiza capturile de ecran realizate în **Galerie**.

**Metoda 1)** Captură cu tastă: Apăsați simultan tasta laterală și tasta Volum în jos.

**Metoda 2)** Realizarea unei capturi de ecran prin glisare: Cu marginea palmei dvs., glisați cu mâna spre stânga sau spre dreapta peste ecran.

- Nu este posibilă realizarea unei capturi de ecran în timpul utilizării anumitor aplicaţii şi caracteristici.  $\not\!\!\!D$ 
	- Dacă nu este activată realizarea capturii de ecran prin glisare, lansați aplicația **Setări**, atingeți **Caracteristici avansate** → **Mișcări și gesturi**și apoi glisați comutatorul **Glisarea cu palma pentru capturare** pentru activare.

După ce realizați o captură de ecran, folosiți următoarele opțiuni de pe bara de instrumente din partea inferioară a ecranului:

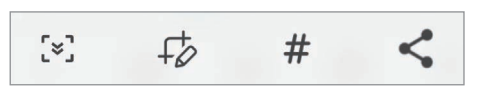

- $[\cdot]$ : Capturați conținutul afișat și cel neafișat de pe o pagină extinsă, cum ar fi o pagină web. Când atingeți  $\lceil \varkappa \rceil$ , ecranul se va derula automat în jos și se va captura mai mult conținut.
- $\cdot$   $\downarrow$  : Scrieți sau desenați pe captura de ecran sau decupați o porțiune a acesteia. Puteți vizualiza zona decupată în **Galerie**.
- $#$ : Adaugă etichete la captura de ecran. Pentru a căuta capturile de ecran după etichetă, atingeți **Căutare** din partea superioară a ecranului de aplicații și atingeți **Capturi de ecran** → Q. Puteți vizualiza lista de etichete și puteți căuta cu ușurință captura de ecran dorită.
- : Partajaţi captura de ecran cu alte persoane.
- Dacă opțiunile nu sunt vizibile pe ecranul capturat, lansați aplicația **Setări**, atingeți **Caracteristici**  ſИ **avansate** → **Capturi de ecran și înregistrare ecran**, apoi glisați comutatorul **Bară instrumente capturi de ecran** pentru activare.

# <span id="page-32-0"></span>**Înregistrare ecran**

Înregistrați informațiile afișate pe ecranul dispozitivului în timp ce-l folosiți.

- 1 Deschideți panoul de notificare, glisați în jos și apoi atingeți (**Înreg. ecran**) pentru activare.
- 2 Selectați o setare de sunet și atingeți **Pornire înregistrare**. Înregistrarea va începe după numărătoarea inversă.
	- Pentru a scrie sau desena pe ecran, atingeți  $\blacktriangleright$ .
	- Pentru a afișa indicatorul S Pen pe ecran, atingeți : Puteți utiliza această caracteristică numai când S Pen este detașat din dispozitiv. (Galaxy S22 Ultra)
	- Pentru a înregistra o suprapunere video a dvs. pe ecran, atingeți  $\blacksquare$ .
- $3$  Când ați terminat înregistrarea videoclipului, atingeți  $\blacksquare$ . Puteți vizualiza videoclipurile în **Galerie**.

Pentru a schimba setările înregistrării ecranului, lansați aplicația **Setări**și atingeți **Caracteristici**  【丝 **avansate** → **Capturi de ecran și înregistrare ecran**.

# **Introducerea textului**

# **Aspectul tastaturii**

Se afişează automat o tastatură atunci când introduceţi text.

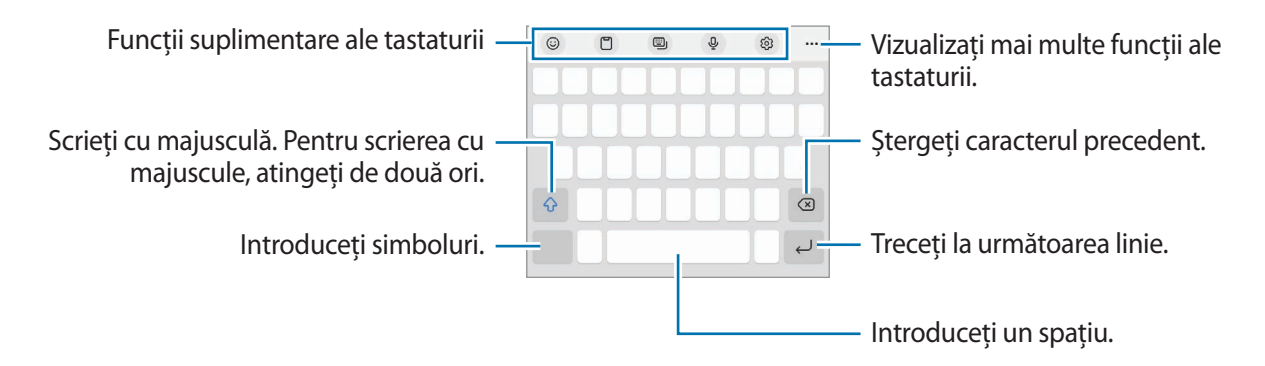

Introducerea textului în anumite limbi nu este acceptată. Pentru introducerea textului, trebuie să W modificaţi limba de introducere a textului într-una dintre limbile acceptate.

### **Modificarea limbii de introducere a texului**

Atingeți → **Limbi și tipuri** → **Gestionare limbi tastatură** și selectați limbile care vor fi utilizate. Atunci când selectați două sau mai multe limbi, puteți comuta între acestea glisând pe tasta spațiu la stânga sau la dreapta.

#### **Schimbarea tastaturii**

Pe bara de navigare, atingeți ::::: pentru a schimba tastatura.

Pentru a schimba tipul tastaturii, atingeți → **Limbi și tipuri**, selectați o limbă, apoi selectați tastatura dorită.

- $\not\!\!\! W$ • Dacă butonul tastaturii ( ) nu apare pe bara de navigare, lansați aplicația **Setări**, atingeți **Gestionare generală** → **Listă tast. și tastat. implicită**, apoi glisați comutatorul **Buton tastatură pe bara de navigare** pentru activare.
	- Pe o tastatură **3 × 4**, o tastă are trei sau patru caractere. Pentru a introduce un caracter, atingeţi tastatura corespunzătoare în mod repetat până când apare caracterul dorit.

### **Funcţii suplimentare ale tastaturii**

- $\cdot$   $\Theta$ : Introduceți emoji-uri, etichete, și altele. De asemenea, puteți introduce etichetele dvs. emoji care arată ca dvs. Consultați [Folosirea etichetelor dvs. Emoji AR în conversații](#page-83-0) pentru mai multe informații.
- : Adăugaţi un element din clipboard.
- : Schimbați modul tastaturii.
- $\mathbb Q$  : Introduceți textul vocal.
- (වි): Modificați setările tastaturii.

Atingeți  $\bullet\bullet\bullet$  pentru a utiliza mai multe funcții de tastatură.

- $\Box$ z: Comutati la modul scriere de mână.
- $Q:$  Căutați conținut și introduceți-l.
- fh : Traduceți text și introduceți-l.
- $\sqrt{p_{\text{coss}}}\cdot$  Introduceti informatiile dvs. personale înregistrate la Samsung Pass.
- : Partajați linkuri de muzică.
- **: Partajati linkuri video.**
- $(\bigcirc)$ : Introduceți emoji-uri.
- **GIF** : Atașați GIF-uri animate.
- $\Box$  /  $\Box^{\dagger}$  /  $\Box$  : Introduceți etichete.
- $\bigoplus$ : Modificați dimensiunea tastaturii.
- $\langle \hat{C} \rangle$ : Deschideți panoul de editare a textului.

Unele caracteristici pot să nu fie disponibile, în funcție de furnizorul de servicii sau model. M

# **Copierea și lipirea**

- 1 Ţineţi apăsat deasupra textului.
- 2 Glisați sau **pentru a selecta textul dorit, sau atingeți Selectați-le pe toate** pentru a selecta tot textul.
- 3 Atingeţi **Copiere** sau **Decupare**. Textul selectat este copiat în clipboard.
- 4 Ţineţi apăsat pe punctul unde va fi inserat textul, apoi atingeţi **Lipire**. Pentru a lipi textul pe care l-aţi copiat anterior, atingeţi **Clipboard** şi selectaţi-l.

# <span id="page-35-0"></span>**Aplicații și caracteristici**

# **Instalarea sau dezinstalarea aplicaţiilor**

# **Galaxy Store**

Achiziţionaţi şi descărcaţi aplicaţii. Puteţi descărca aplicaţii care sunt specializate pentru dispozitivele Samsung Galaxy.

Lansați aplicația Galaxy Store. Răsfoiți aplicațiile în funcție de categorie sau atingeți Q pentru a căuta un cuvânt cheie.

- Această aplicație poate să nu fie disponibilă, în funcție de furnizorul de servicii sau model. ſØ
	- Pentru a schimba setarea de actualizare automată, atingeți **Meniu** → → **Actualizare automată aplicații**, și apoi selectați o opțiune.

# **Magazin Play**

Achiziţionaţi şi descărcaţi aplicaţii.

Lansați aplicația **Magazin Play**. Răsfoiţi aplicaţiile după categorie sau căutaţi aplicaţii după un cuvânt cheie.

Pentru a modifica setările de actualizare automată, atingeți pictograma contului dvs., atingeți **Setări**  $\not\!\!\!D$ → **Preferințe privind rețeaua** → **Actualizează automat aplicaţiile**, și apoi selectați o opțiune.

# **Gestionarea aplicaţiilor**

#### **Dezinstalarea sau dezactivarea aplicaţiilor**

Țineți apăsat pe o aplicație și selectați o opțiune.

- **Dezinst.**: Dezinstalați aplicaţiile descărcate.
- **Dezactiv.**: Dezactivati aplicatiile implicite selectate care nu pot fi dezinstalate din dispozitiv.
- M Unele aplicaţii pot să nu accepte această caracteristică.

#### **Activarea aplicaţiilor**

Lansați aplicația **Setări**, atingeți **Aplicații** → → **Dezactivat** → **OK**, selectați o aplicație și apoi atingeți **Activare**.
### **Setarea permisiunilor aplicațiilor**

Pentru ca unele aplicații să funcționeze corect, ele au nevoie de permisiuni de acces pentru a folosi informațiile de pe dispozitivul dvs.

Pentru a vizualiza setările permisiunilor aplicației, lansați aplicația **Setări**și atingeți **Aplicații**. Selectați o aplicație și atingeți **Permisiuni**. Puteți vizualiza și modifica permisiunile aplicației.

Pentru a vizualiza sau modifica setările permisiunilor aplicației în funcție de categoria permisiunilor, lansați aplicația **Setări**și atingeți **Aplicații** → → **Manager permisiuni**. Selectați un element și selectați o aplicație.

Dacă nu acordați permisiuni aplicațiilor, caracteristicile de bază ale acestora pot să nu funcționeze ſØ corect.

# **S Pen (Galaxy S22 Ultra)**

## **Utilizarea S Pen**

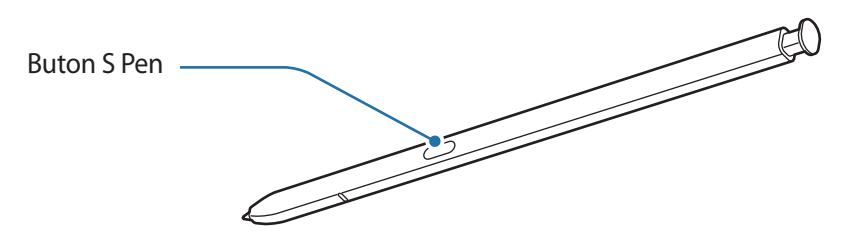

- Nu îndoiţi sau aplicaţi forţă excesivă atunci când utilizați S Pen-ul. S Pen-ul poate fi deteriorat sau  $\bf{Q}$ vârful său se poate îndoi.
	- Nu apăsați tare pe ecran cu S Pen-ul. Vârful S Pen-ului se poate deforma.
- Dacă există un magnet în apropierea dispozitivului, unele acțiuni ale S Pen, precum încărcarea sau  $|\mathcal{Y}|$ atingerea ecranului senzitiv, pot să nu funcționeze.
	- Chiar dacă S Pen-ul a fost descărcat complet, puteți folosi celelalte caracteristici ale S Pen, cum ar fi caracteristicile de atingere a ecranului senzitiv și Comandă în aer.
	- Dacă utilizaţi S Pen-ul la unghiuri închise pe ecran, dispozitivul poate să nu îi recunoască acțiunile.
	- Dacă intră apă în slotul S Pen-ului, scuturați ușor dispozitivul pentru a scoate apa din slot înainte de utilizare.
	- Dacă S Pen-ul nu funcţionează corespunzător, duceţi-l la un centru de service Samsung.

### **Scoaterea S Pen-ului**

Apăsați pe capătul S Pen-ului pentru a-l debloca. Apoi scoateți S Pen-ul din slot. Pentru a depozita S Pen-ul, introduceți-l din nou în slotul său și apăsați până când auziți un clic.

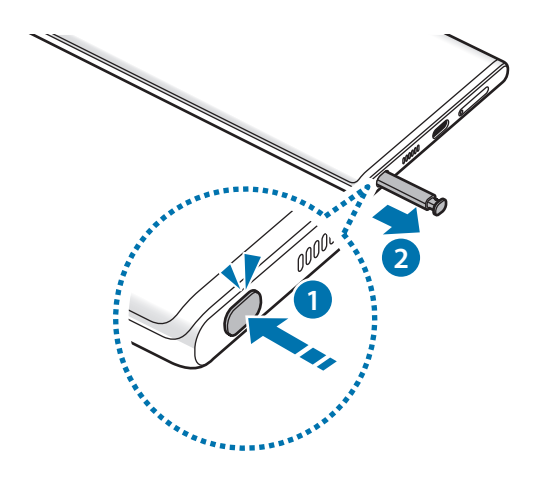

## <span id="page-37-0"></span>**Încărcarea S Pen**

S Pen-ul trebuie încărcat înainte să puteți controla aplicații de la distanță folosind butonul S Pen-ul.

Încărcarea va începe atunci când introduceți S Pen în slot.

În cazul în care caracteristica Acțiune în aer este dezactivată, S Pen se va încărca numai când dispozitivul se încarcă.

# **Acțiuni prin gesturi**

Controlați aplicațiile de la distanță folosind S Pen conectat la dispozitivul dvs. prin Bluetooth Low Energy (BLE).

De exemplu, puteți lansa rapid aplicații, cum ar fi aplicația Cameră foto, ținând apăsat pe butonul S Pen. De asemenea, în timp ce folosiți aplicația Cameră foto, puteți face fotografii apăsând o dată pe buton. În timp ce redați muzică, puteți mări volumul dacă ridicați S Pen în timp ce țineți apăsat pe butonul S Pen și puteți micșora volumul dacă îl coborâți.

- S Pen trebuie încărcat înainte de a folosi caracteristica telecomandă Acțiuni în aer. Consultați [Încărcarea S Pen](#page-37-0) pentru mai multe informații.
	- Atunci când scoateți S Pen din slot, pictograma  $\bullet$  va fi afișată pe bara de stare. Dacă S Pen e descărcat, e prea departe de dispozitiv, dacă sunt obstacole sau interferențe externe între S Pen și dispozitiv, S Pen va fi deconectat de la dispozitiv și pictograma va deveni gri ( $\bullet$ ). Pentru a folosi din nou caracteristica Acțiuni în aer, conectați S Pen cu dispozitivul reintroducând S Pen în slot.

## **Realizarea fotografiilor cu S Pen**

Chiar dacă puteți realiza fotografii punând dispozitivul la distanță, puteți deasemenea face cu ușurință fotografii apăsând butonul S Pen fără a seta un temporizator.

- 1 Lansați aplicația **Setări**, atingeți **Caracteristici avansate** → **S Pen** → **Acțiuni prin gesturi**și apoi glisați comutatorul pentru a activa caracteristica.
- 2 Lansați aplicația **Cameră foto**.
- 3 Apăsați o dată pe butonul S Pen pentru a fotografia.
	- Pentru a realiza o serie de fotografii, țineți apăsat butonul dispozitivului S Pen.
	- Pentru a schimba modul de fotografiere, mișcați S Pen la stânga sau la dreapta în timp ce țineți apăsat butonul dispozitivului S Pen.
	- Pentru a comuta între camerele foto, apăsați de două ori pe butonul dispozitivului S Pen.

### **Schimbarea aplicațiilor și caracteristicilor folosite**

Schimbați aplicația, caracteristica sau acțiunile pe care doriți să le folosiți cu caracteristica S Pen. Lansați aplicația **Setări**, atingeți **Caracteristici avansate** → **S Pen** → **Acțiuni prin gesturi**.

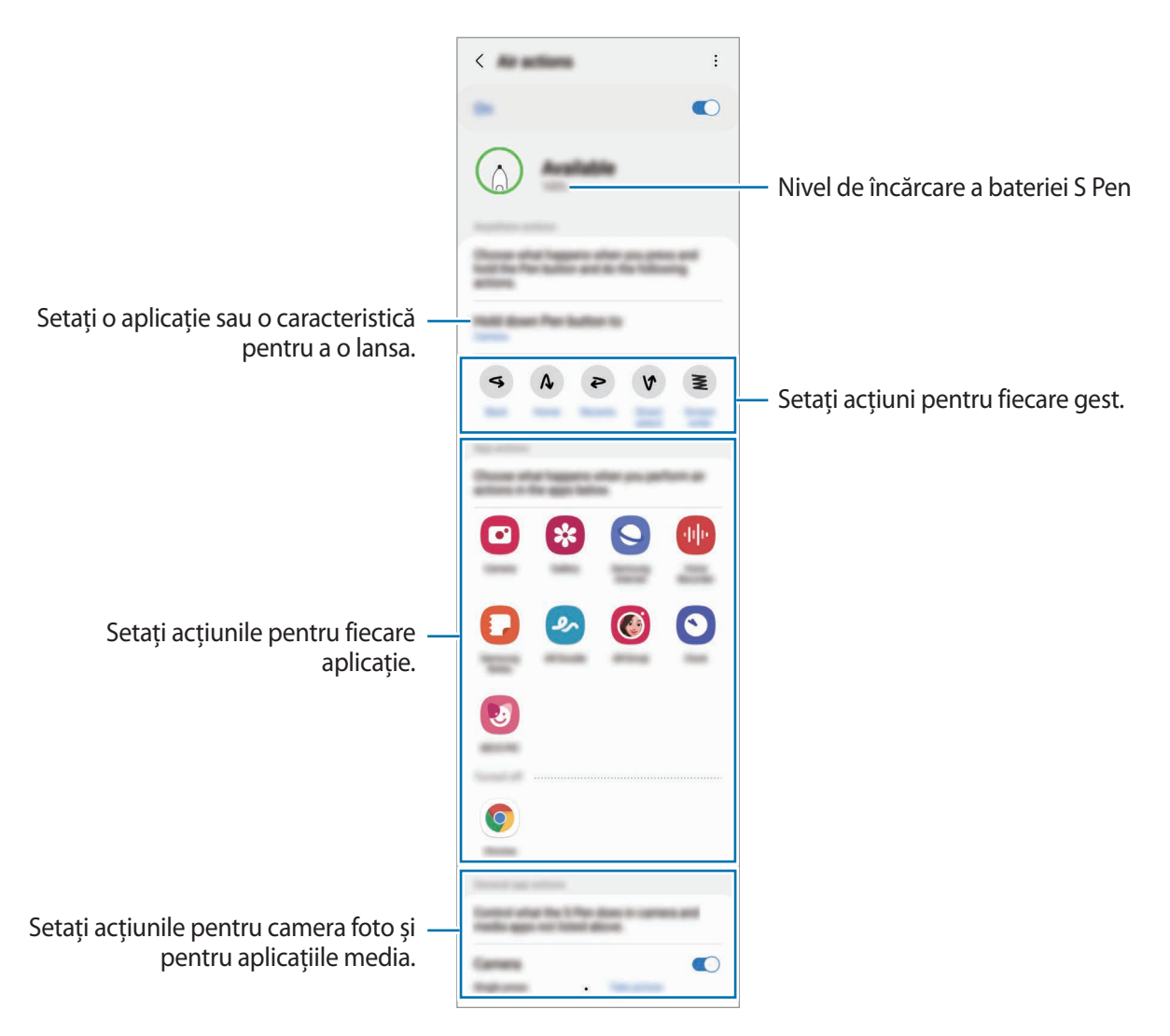

## **Resetarea S Pen**

ſØ

Dacă S Pen are probleme de conexiune sau dacă S Pen se deconectează des, resetați S Pen și conectați-l din nou.

Introduceți S Pen în slot. Apoi, deschideți ecranul de setare a caracteristicii Acțiuni în aer și atingeți → **Resetare S Pen**.

- Puteți conecta doar S Pen-uri aprobate de Samsung care acceptă Bluetooth Low Energy (BLE).
	- Nu scoateți S Pen din dispozitiv în timp ce este conectat. Nerespectarea acestei instrucțiuni va întrerupe procesul.

# **Comandă în aer**

Meniul Comandă în aer oferă caracteristici pentru S Pen și acces rapid la aplicațiile folosite frecvent.

Pentru a deschide Panoul de comandă în aer, scoateți S Pen-ul din slot sau planați S Pen-ul peste ecran și apăsați butonul acestuia. De asemenea, puteți atinge pictograma Comandă în aer  $(\bullet)$  cu S Pen.

Selectați o funcție sau o aplicație de pe Panoul comenzi în aer.

Atunci când ecranul este oprit sau blocat cu o metodă de blocare a ecranului, dacă scoateți S Pen-ul, **K** nu se va deschide Panoul de comandă în aer.

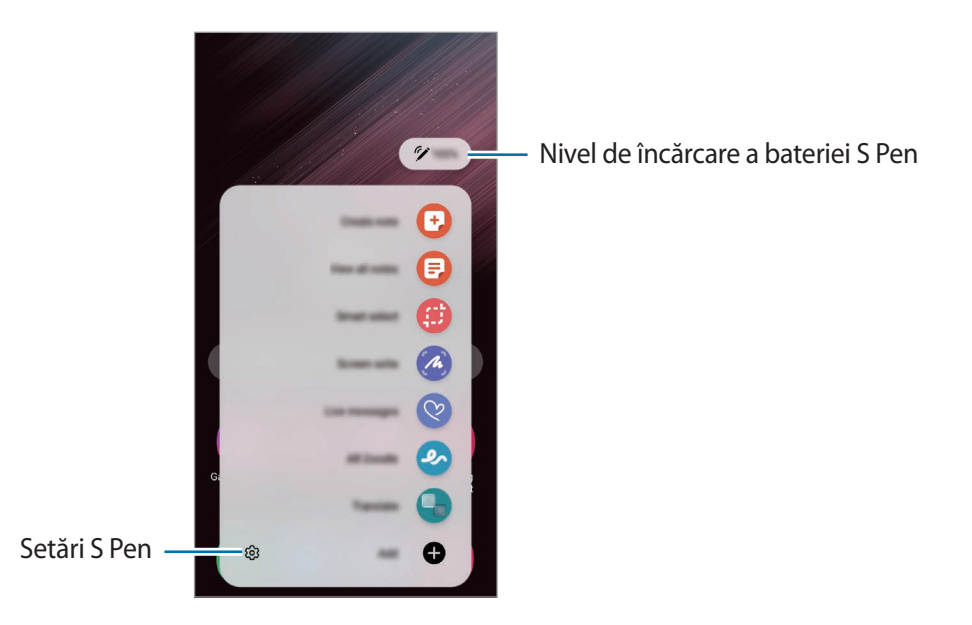

• **Creare notă**: Creați ușor note într-o fereastră pop-up. De asemenea, puteți lansa această caracteristică atingând de două ori ecranul în timp ce țineți apăsat butonul S Pen. Consultați [Samsung Notes](#page-94-0) pentru mai multe informații.

- **Vizual. toate notele**: Vizualizați toate notele din aplicația **Samsung Notes**.
- **Selecție inteligentă**: Folosiți S Pen-ul pentru a selecta o zonă și pentru a realiza acțiuni, cum ar fi partajarea sau salvarea conținutului. Consultați [Selecție inteligentă](#page-41-0) pentru mai multe informații.
- **Scriere pe ecran**: Realizați capturi de ecran și scrieți sau desenați pe acestea sau decupați o zonă din imaginea capturată. Puteți captura conținutul afișat și cel neafișat de pe o pagină extinsă, cum ar fi o pagină web. Consultați [Scriere pe ecran](#page-43-0) pentru mai multe informații.
- **Mesaje live**: În locul unui mesaj text, creați și trimiteți un mesaj unic înregistrând acțiunile dvs. în timp ce scrieți de mână sau desenați un mesaj live și îl salvați ca fișier animat. Consultați [Mesaje live](#page-44-0) pentru mai multe informații.
- **Desen AR**: Înregistrați videoclipuri amuzante atunci când scrieți de mână, virtual sau desenați pe fața unei persoane sau pe orice altceva. Consultați [Desen AR](#page-84-0) pentru mai multe informații.
- **Traducere**: Planați S Pen-ul peste un cuvânt pentru a-l traduce. Consultați [Traducere](#page-45-0) pentru mai multe informații.
- **PENUP**: Postați lucrările dvs. de artă, vizualizați lucrările de artă ale altor persoane și primiți sfaturi folositoare cu privire la desen.
- **Bixby Vision**: Folosiți caracteristicile Bixby Vision pentru a căuta imagini similare, pentru a detecta și traduce text și multe altele. Consultați [Bixby Vision](#page-46-0) pentru mai multe informații.
- **Mărire**: Planați S Pen-ul peste o zonă a ecranului pentru a o mări.
- **Vizualizare**: Transformați o aplicație într-o miniatură și planați S Pen-ul peste o miniatură pentru a deschide aplicația pe tot ecranul. Consultați [Vizualizare](#page-46-1) pentru mai multe informații.
- **Colorare**: Adăugați culori la imagini prin PENUP folosind S Pen-ul.
- **Scriere pe calendar**: Lansați aplicația **Calendar**și scrieți sau desenați pe ecran. Consultați [Scriere pe](#page-47-0)  [calendar](#page-47-0) pentru mai multe informații.
- **Adăugare**: Adăugați taste rapide pentru aplicațiile utilizate frecvent la Panoul de comenzi în aer.

### **Pictograma Comandă în aer**

Când Panoul de comandă în aer este închis, pictograma Comenzi rapide va rămâne pe ecran. Puteți deschide panoul Comandă în aer atingând pictograma cu S Pen-ul.

Pentru a muta pictograma, glisați $\Diamond$  într-o nouă locație.

Pentru a elimina pictograma, glisați **peste Eliminare** în partea de sus a ecranului.

Dacă pictograma Comandă în aer nu se afișează pe ecran, lansați aplicația **Setări**, atingeți **Caracteristici avansate** → **S Pen**, și apoi glisați comutatorul **Afișare pictogr. Comandă în aer** pentru activare.

În timp ce folosiți aplicațiile care acceptă caracteristica Acțiuni în aer, puteți vizualiza acțiunile disponibile pentru fiecare aplicație planând S Pen deasupra pictogramei Comandă în aer.

# <span id="page-41-0"></span>**Selecție inteligentă**

Folosiți S Pen-ul pentru a selecta o zonă și pentru a realiza acțiuni, cum ar fi partajarea sau salvarea conținutului. De asemenea, puteți selecta o zonă dintr-un videoclip și o puteți salva ca animație GIF.

- 1 Atunci când doriți să capturați conținut, cum ar fi o parte a unei imagini, deschideți Panoul de comandă în aer și atingeți **Selecție inteligentă**.
- 2 Selectați o pictogramă cu forma dorită de pe bara de instrumente și glisați S Pen-ul peste conținutul pe care doriți să îl selectați.

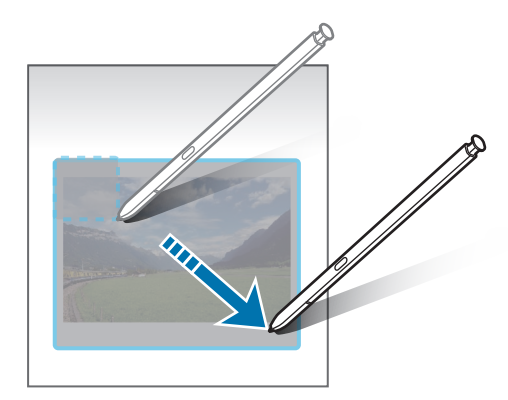

- 3 Selectaţi o aplicaţie care va fi utilizată cu zona selectată.
	- **Fixare/Inserare**: Fixați zona selectată pe ecran. De asemenea, puteți introduce imaginea în alte aplicații, de exemplu în **Samsung Notes**. Țineți apăsat pe imagine și glisați-o pe ecranul celeilalte aplicații.
	- $\bigcirc$ : Schimbă automat modul de afișare al zonei selectate.
	- $\cdot$   $\oslash$  : Scrieți sau desenați pe zona selectată.
	- $\cdot$   $\top$ : Extrageti textul din zona selectată.
	- : Partajaţi zona selectată cu alte persoane.
	- : Salvați zona selectată în **Galerie**.

## **Capturarea unei zone dintr-un videoclip**

În timp ce redați un videoclip, selectați o zonă din acesta pentru a o transforma în animație GIF.

- 1 Atunci când doriți să capturați conținut în timpul redării unui videoclip, deschideți Panoul de comandă în aer și atingeți **Selecție inteligentă**.
- 2 Pe bara de instrumente, atingeți  $\overline{\text{air}}$ .
- 3 Reglați poziția și dimensiunea zonei capturate.

Reglați poziția.

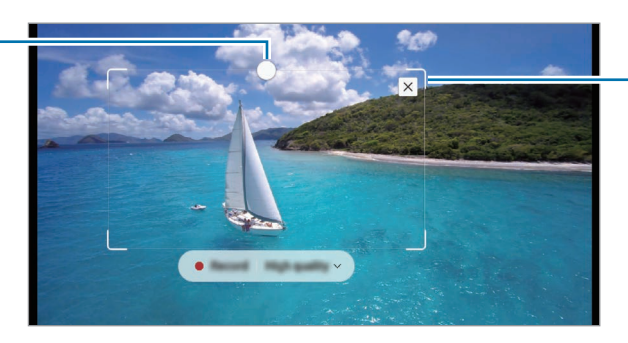

Trageți de un colț al cadrului pentru redimensionare.

- 4 Atingeți **Înreg.** pentru a realiza captura.
- Înainte de a captura un videoclip, asigurați-vă că acesta este redat. Ι⊌
	- Durata maximă pentru capturarea unei zone din ecran va fi afișată.
	- Sunetul nu va fi înregistrat când realizați captura unei zone dintr-un videoclip.
- 5 Atingeți **Oprire** pentru a opri captura.
- $6$  Selectați o aplicație care va fi utilizată cu zona selectată.
	- $\cdot$   $\oslash$  : Scrieți sau desenați pe zona selectată. Atingeți  $\bigcirc$  pentru a vizualiza rezultatul înainte de salvarea fișierului.
	- $\leq$ : Partajați zona selectată cu alte persoane.
	- : Salvați zona selectată în **Galerie**.

## <span id="page-43-0"></span>**Scriere pe ecran**

Realizați capturi de ecran și scrieți sau desenați pe acestea sau decupați o zonă din imaginea capturată.

1 Atunci când există conţinut pe care doriți să îl capturați, deschideţi panoul Comandă în aer şi atingeţi **Scriere pe ecran**.

Ecranul curent este capturat automat şi se afișează bara de instrumente pentru editare.

2 Scrieţi o notiţă pe ecran.

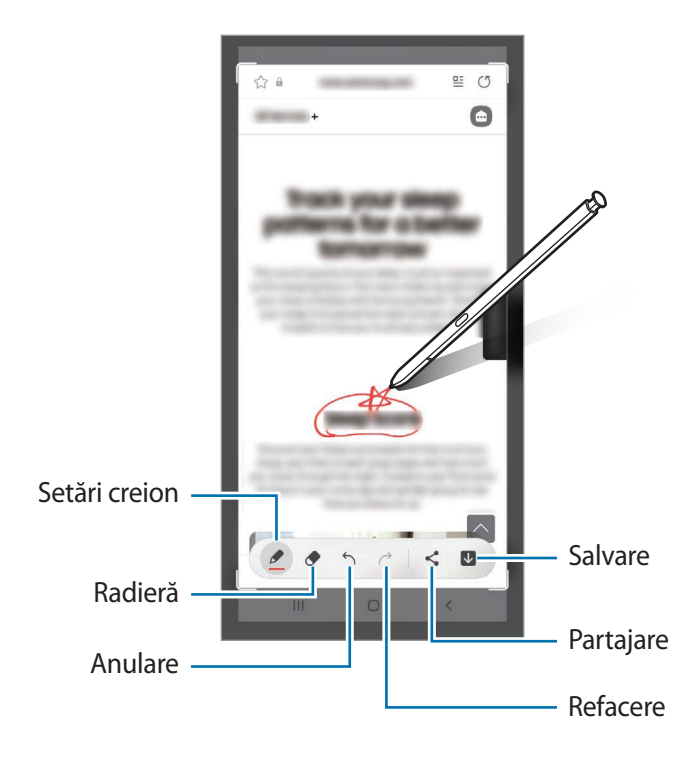

- 3 Partajați sau salvați captura de ecran. Puteți vizualiza capturile de ecran realizate în **Galerie**.
- ſℒ Nu este posibilă realizarea unei capturi de ecran în timpul utilizării anumitor aplicaţii.

# <span id="page-44-0"></span>**Mesaje live**

În locul unui mesaj text, creați și trimiteți un mesaj unic înregistrând acțiunile dvs. în timp ce scrieți de mână sau desenați un mesaj live și îl salvați ca fișier animat.

- 1 Atunci când doriți să trimiteți un mesaj animat, deschideți panoul Comandă în aer și atingeți **Mesaje live**.
- 2 Personalizați imaginea de fundal și atingeți **Gata** sau **Începere desenare**.
- 3 Scrieţi sau desenaţi pe ecranul mesajului live.

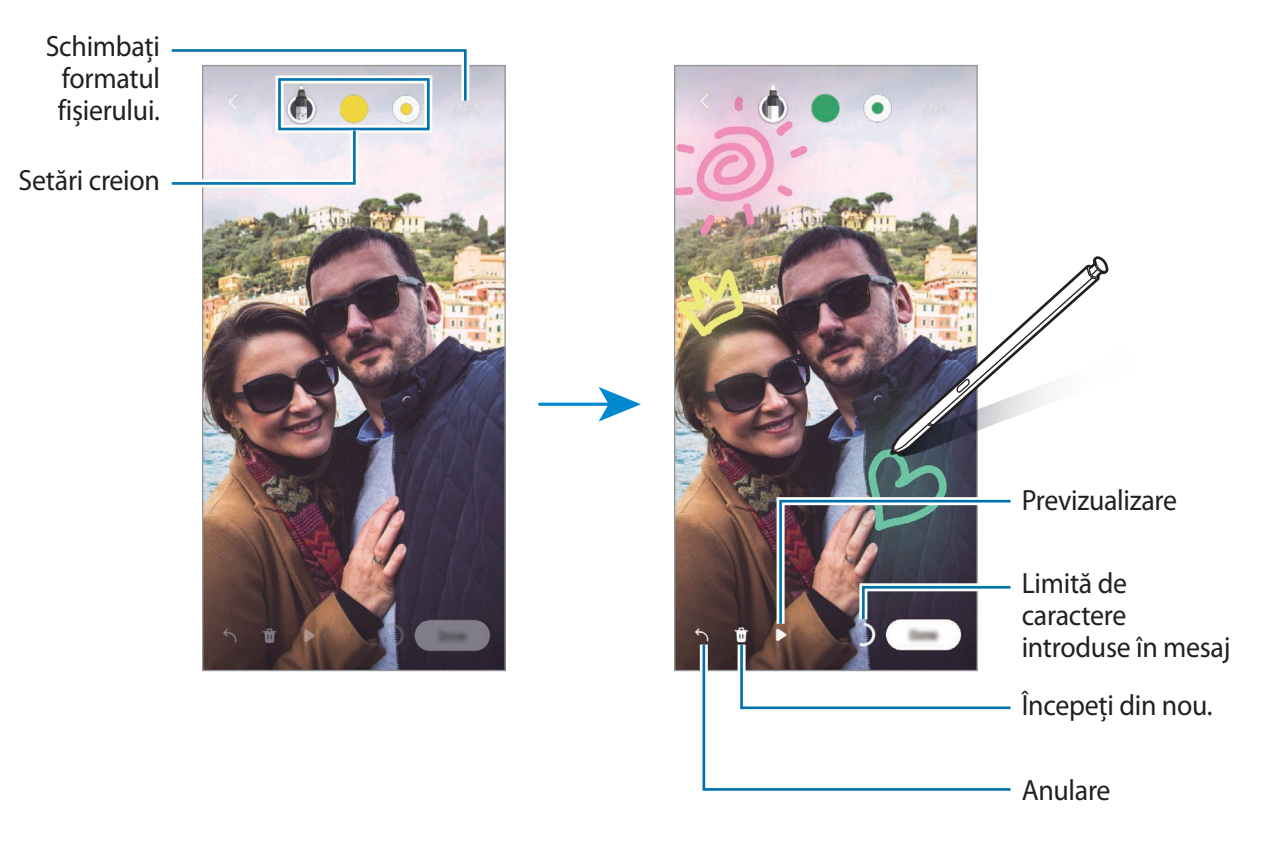

#### 4 Atingeţi **Gata**.

Mesajul live va fi salvat în **Galerie** ca fișier animat GIF sau ca videoclip.

5 Atingeți **Partajaţi**și selectați o metodă.

# <span id="page-45-0"></span>**Traducere**

Planați S Pen-ul peste textul pe care doriți să-l traduceți. Vor fi convertite și unitățile de măsură incluse în text.

- 1 Atunci când există text pe care doriți să îl traduceți, deschideți panoul Comandă în aer și atingeți **Traducere**.
- 2 Selectați limbile în panoul de traducere din partea de sus a ecranului. Puteți schimba textul dintre cuvinte și propoziții atingând  $\Box$  sau  $\Xi$ .
- 3 Planați S Pen-ul peste textul pe care doriți să-l traduceți sau peste unitatea de măsură pe care doriți să o convertiți.

Se va afișa textul tradus. Pentru a asculta pronunția textului original, atingeți . Pictograma  $\Box$ ) poate să nu apară în funcție de limba pe care o selectați.

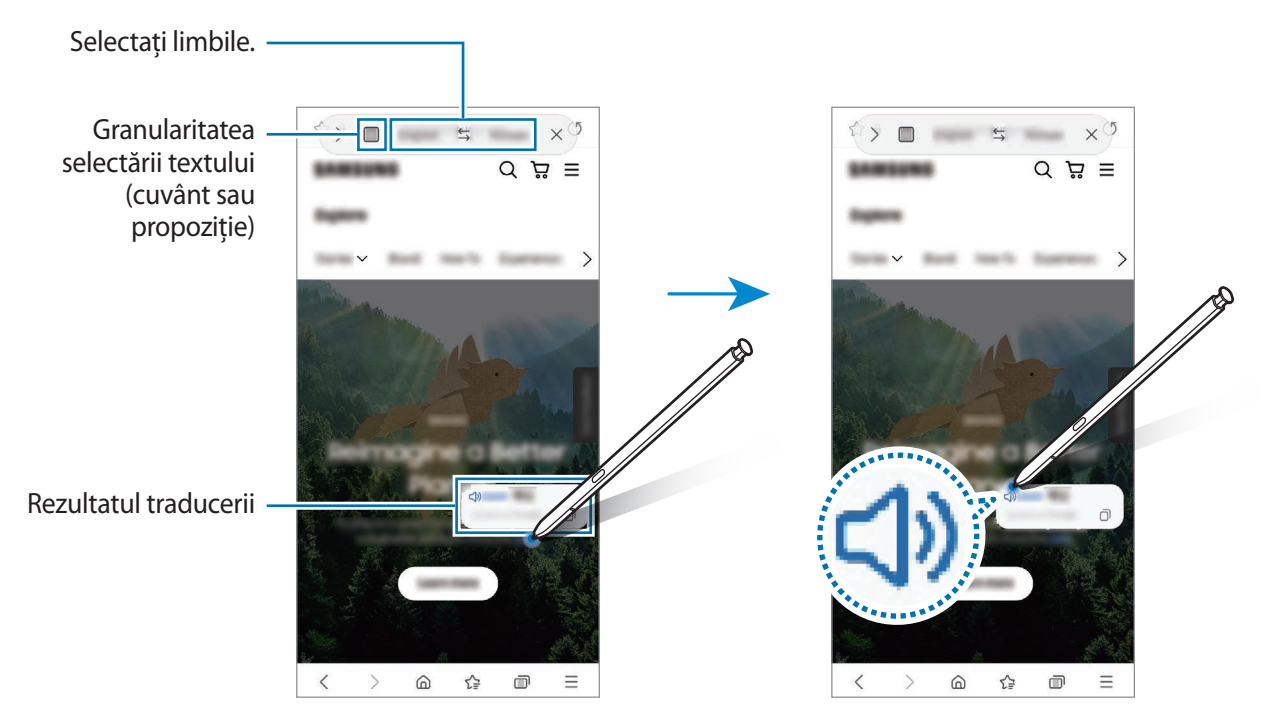

- Această caracteristică nu acceptă anumite limbi. M
	- Această caracteristică este disponibilă numai atunci când pe ecran există text detectabil.

# <span id="page-46-0"></span>**Bixby Vision**

Atunci când treceți cu S Pen peste conținut, conținutul este recunoscut și vor apărea pictogramele de căutare disponibile. Folosiți caracteristicile pentru a căuta imagini similare sau a detecta și traduce text și multe altele. Consultați [Bixby Vision](#page-87-0) pentru mai multe informații.

- 1 Atunci când vedeți o imagine pentru care doriți să căutați informații relevante sau să extrageți text din ea, deschideți panoul Comandă în aer și atingeți **Bixby Vision**.
- 2 Planați S Pen peste conținutul dorit. Alegeți opțiunea dorită când pe ecran se afișează opțiunile disponibile.

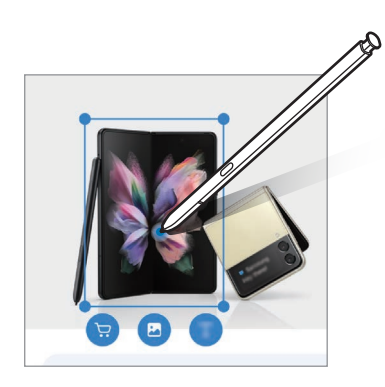

# <span id="page-46-1"></span>**Vizualizare**

Transformați o aplicație într-o miniatură și planați S Pen-ul peste miniatură pentru a deschide aplicația pe tot ecranul.

De exemplu, lansați aplicația de hărți, deschideți Panoul de comandă în aer, apoi atingeți **Vizualizare**. Aplicația va fi transformată în miniatură în partea de jos a ecranului. În timp ce navigați pe pagini web, planați S Pen-ul peste miniatură pentru a deschide aplicația pe tot ecranul și căutați rapid locații.

Îndepărtați S Pen-ul de ecran pentru a transforma din nou aplicația în miniatură.

Pentru închiderea aplicației minimizate, țineți apăsat pe miniatură și glisați-o peste pictograma **Eliminare** aflată în partea de sus a ecranului.

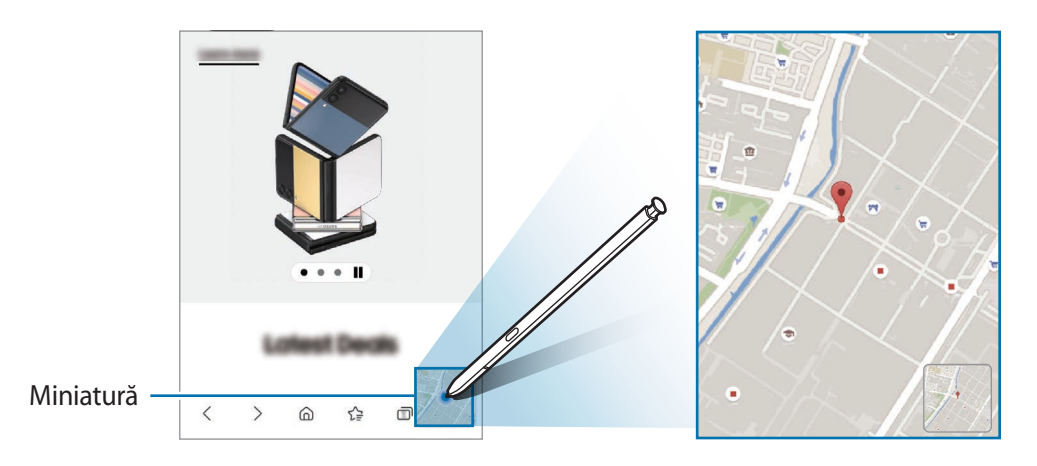

## <span id="page-47-0"></span>**Scriere pe calendar**

Introduceți rapid și ușor planurile dvs. în calendar, scriind sau desenând pe ecranul calendarului.

Deschideți panoul Comandă în aer, atingeți **Scriere pe calendar**, apoi introduceți planurile dvs. în calendar. Când ați terminat, atingeți **Salvare**. Pentru editare, atingeți  $\varnothing$ .

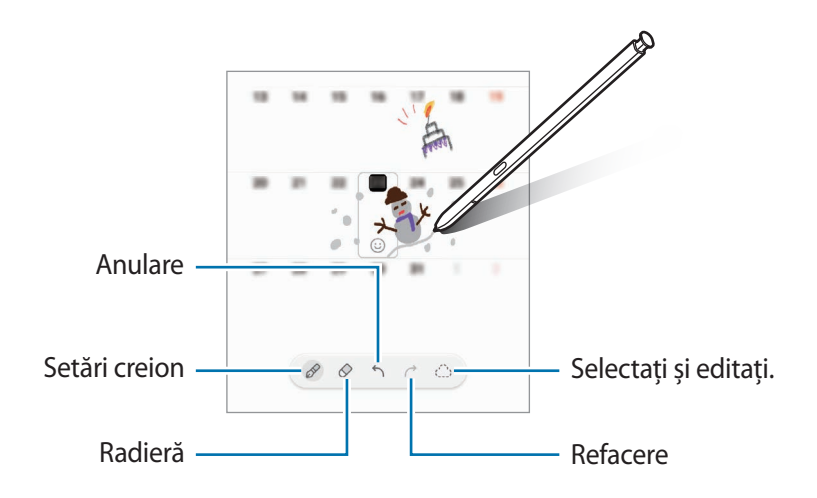

# **De la S Pen în text**

Puteți seta dispozitivul să convertească orice scrieți cu S Pen în text.

- 1 Lansați aplicația **Setări**, atingeți **Caracteristici avansate** → **S Pen** → **De la S Pen în text**, și apoi glisați comutatorul pentru activare.
- ſØ Pentru a vedea cum să editați text cu S Pen, atingeți **Învățați să editați cu S Pen**.
- 2 Scrieți într-un câmp de introducere a textului, precum un câmp de căutare sau o bară de adresă, folosind S Pen.

Scrisul de mână va fi convertit în text.

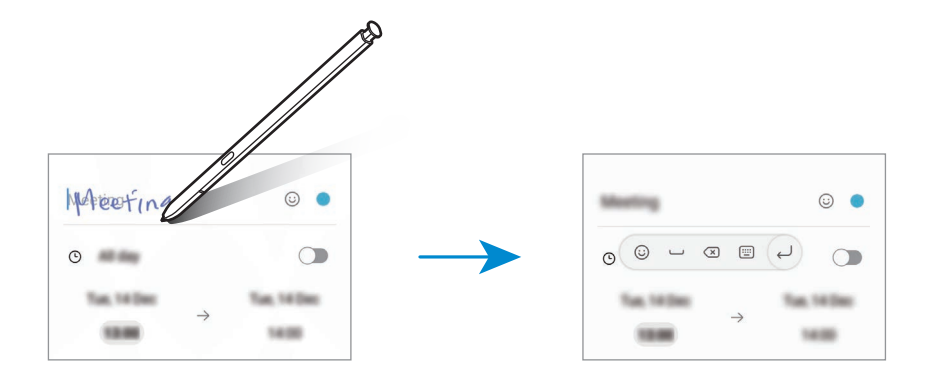

# **Vizualizare etichetă**

Planați S Pen-ul peste un element de pe ecran pentru a-i previzualiza conținutului sau pentru a vedea informații despre element într-o fereastră pop-up.

În anumite aplicații, butoanele Acțiune vor fi afișate pe fereastra de previzualizare.

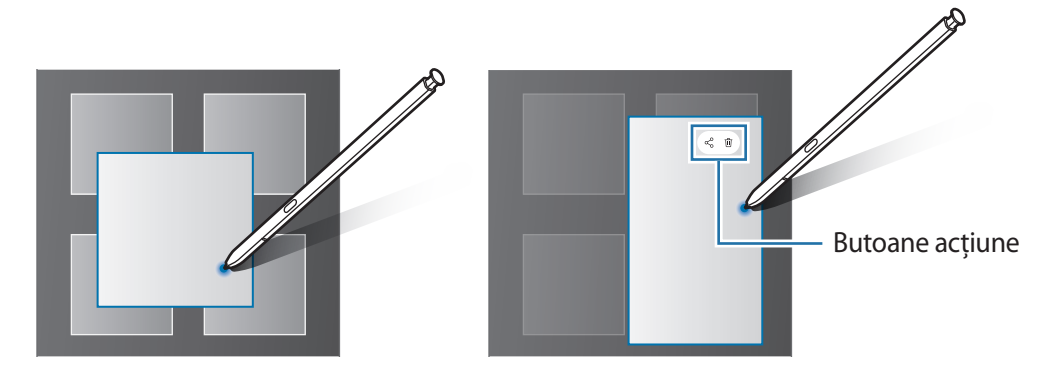

Dacă această caracteristică nu este activată, lansați aplicația **Setări**, atingeți **Caracteristici avansate** → **S Pen**, apoi glisați comutatorul **Vizualizare etichetă** pentru activare.

## **Selectarea folosind S Pen-ul**

ſØ

În timp ce ţineţi apăsat pe butonul S Pen-ului, glisați-l deasupra textului sau listelor de elemente pentru a selecta mai multe elemente sau mai mult text. De asemenea, puteţi copia şi lipi elementul sau textul selectat în altă aplicaţie sau le puteţi partaja cu alte persoane.

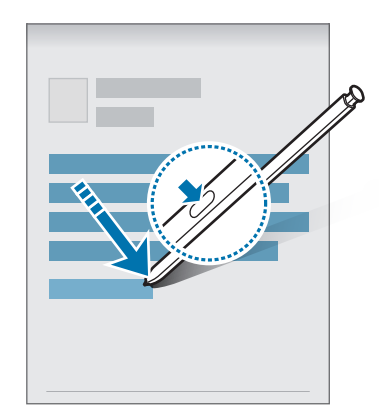

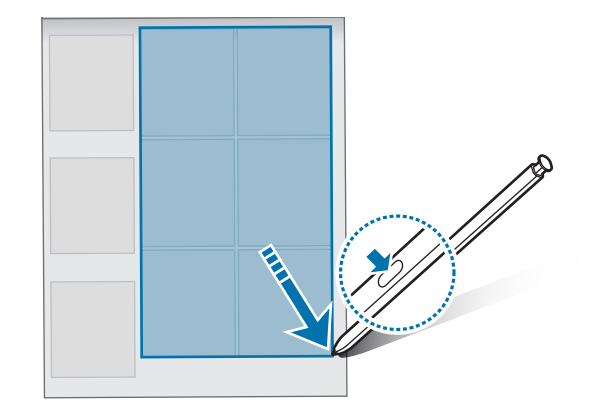

M

# **Notiță pe ecran oprit**

Puteți crea rapid notițe prin scrierea pe ecran fără ca acesta să fie pornit.

Atunci când ecranul este oprit, scoateți S Pen sau țineți S Pen deasupra ecranului și apăsați butonul S Pen. Atunci când atingeți **Salvare** sau reintroduceți S Pen în slot după ce scrieți o notiță, aceasta se va salva în **Samsung Notes**.

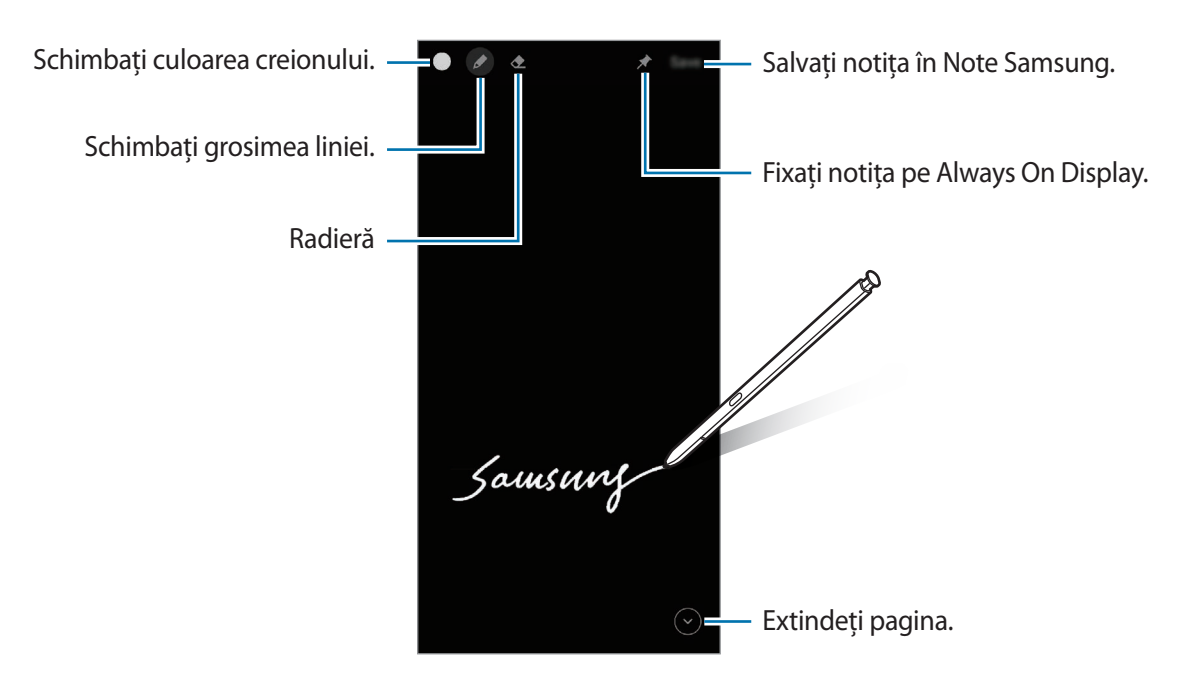

Dacă această caracteristică nu este activată, lansați aplicația **Setări**, atingeți **Caracteristici avansate** → **S Pen**, apoi glisați comutatorul **Notiță pe ecran oprit** pentru activare.

### **Fixarea unei notițe pe ecranul cu caracteristica Always On Display activată**

Pentru a fixa o notiță pe ecranul cu caracteristica Always On Display activată, atingeți **→ Fixare pe Always On Display**. Notița fixată nu va fi încă salvată.

Pentru a edita notita, atingeți-o de două ori. Dacă fixați din nou notița editată pe ecranul cu caracteristica Always On Display activată, notița originală va fi salvată în **Samsung Notes**.

Pentru a micșora notița fixată, atingeți de două ori pe  $\mathbb{R}$ . Notița va fi afișată ca pictograma  $\mathbb{R}$  pe ecranul Always On Display. Pentru a vizualiza din nou notița, atingeți de două ori pe

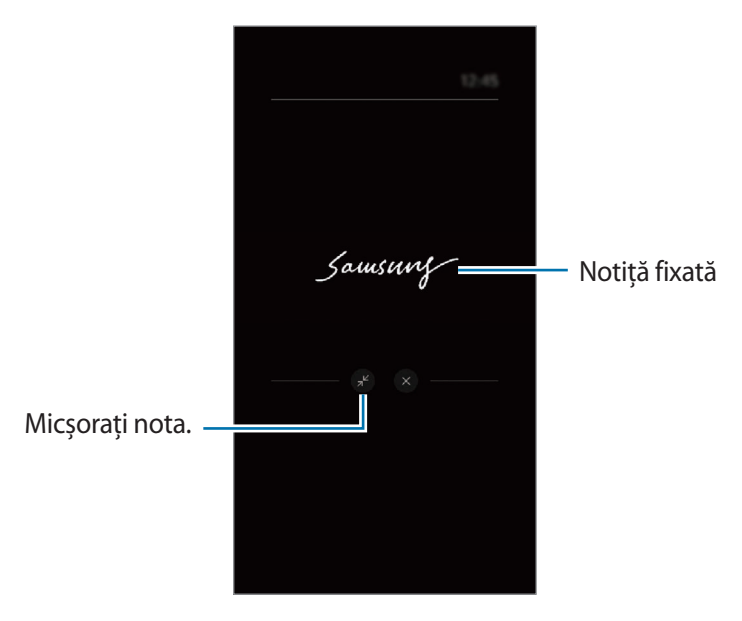

Dacă nu realizați nici o acțiune o anumită perioadă de timp de la deschiderea notiței, aceasta va fi W micșorată automat.

# **Deblocarea ecranului cu S Pen.**

Dacă ecranul este blocat în timp ce S Pen este conectat, puteți debloca ecranul apăsând pe butonul S Pen.

- 1 Lansați aplicația **Setări**și atingeți **Caracteristici avansate** → **S Pen** → **Deblocare prin S Pen**.
- 2 Atingeți **Utilizare Deblocare prin S Pen** → **OK**. Acum puteți debloca ecranul apăsând pe butonul S Pen.
- Caracteristica **Utilizare Deblocare prin S Pen** este disponibilă doar când este setată metoda de ſØ blocare a ecranului.
	- Pentru a folosi această caracteristică, S Pen trebuie să fie conectat la dispozitivul dvs.

# **Telefon**

# **Introducere**

Efectuați sau preluați apeluri vocale și video.

# **Efectuarea apelurilor**

- 1 Lansați aplicația **Telefon** și atingeți **Tastatură**.
- 2 Introduceţi un număr de telefon.
- 3 Atingeți **v** pentru a efectua un apel vocal sau atingeți **sau pentru a efectua un apel video.**

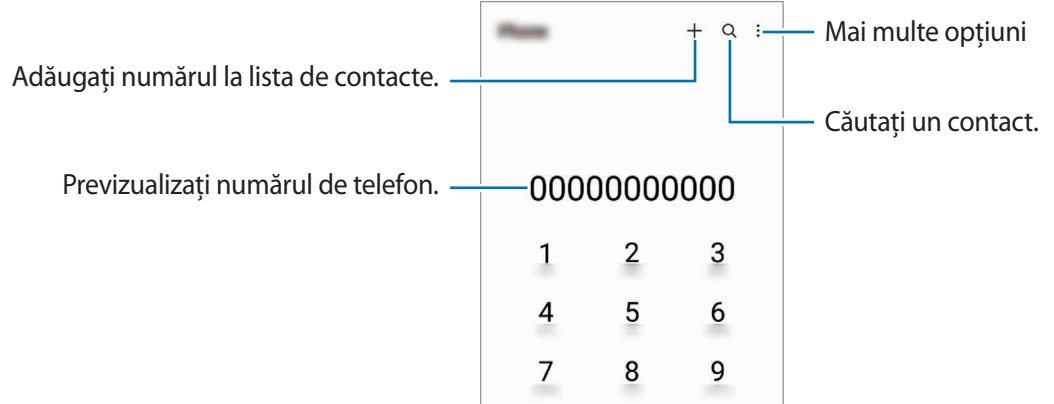

### **Efectuarea apelurilor din jurnalele de apeluri sau lista de contacte**

Lansați aplicația **Telefon**, atingeți **Recente** sau **Contacte**, apoi glisați spre dreapta pe un contact sau pe un număr de telefon pentru a efectua apelul.

Dacă această caracteristică este dezactivată, atingeți → **Setări** → **Alte setări pentru apeluri**, și apoi glisați comutatorul **Glisați pt. apelare sau mesaj** pentru activare.

## **Utilizarea formării rapide**

Pentru a seta un număr cu apelare rapidă, lansați aplicația **Telefon**, atingeți **Tastatură** sau **Contacte** →  $\stackrel{\bullet}{\bullet}$  → **Numere de apelare rapidă**, selectați un număr cu apelare rapidă și apoi adăugați un număr de telefon.

Pentru a efectua un apel, ţineţi apăsat pe numărul cu formare rapidă pe tastatură. Pentru numerele cu formare rapidă 10 și peste, atingeți prima(ele) cifră(e) a/ale numărului, apoi atingeți și țineți apăsat pe ultima cifră.

De exemplu, dacă setaţi numărul **123** ca număr cu formare rapidă, atingeţi **1**, atingeţi **2**, apoi atingeţi şi ţineţi apăsat **3**.

Aplicații și caracteristici

### **Efectuarea unui apel internaţional**

- 1 Lansați aplicația **Telefon** și atingeți **Tastatură**.
- 2 Ţineţi apăsat **0** până când apare semnul **+**.
- $3$  Introduceti codul tării, prefixul regional și numărul de telefon, apoi atingeți  $\mathbf{C}$ .

# **Primirea apelurilor**

### **Preluarea unui apel**

Când preluați un apel, glisați  $\mathbb Q$  în afara cercului mare.

### **Respingerea unui apel**

Când respingeți un apel, glisați $\bigodot$ în afara cercului mare.

Pentru a trimite un mesaj atunci când respingeți un apel primit, glisați în bara **Trimitere mesaj** în sus și selectați mesajul care va fi trimis.

Pentru a crea diferite mesaje de respingere, lansați aplicația **Telefon**, atingeți → **Setări** → **Mesaje rapide de refuz**, introduceți un mesaj apoi atingeți  $\frac{1}{\cdot}$ .

## **Blocarea numerelor de telefon**

Blocați apeluri de pe anumite numere adăugate în lista de blocare.

- 1 Lansați aplicația **Telefon** și atingeți → **Setări** → **Blocare numere**.
- 2 Atingeți **Recente** sau **Contacte**, selectați contactele sau numerele de telefon și apoi atingeți **Efectuat**. Pentru a introduce manual un număr, atingeți **Adăugare număr de telefon**, introduceți un număr de telefon și apoi atingeți  $\leftarrow$ .

Când numerele blocate încearcă să vă contacteze, nu veți primi notificări. Apelurile vor fi înregistrate în jurnalul de apeluri.

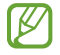

De asemenea, puteți bloca apelurile primite de la persoane care nu permit afișarea identității apelantului. Glisați comutatorul **Blocare nr. necunoscute/private** pentru a activa caracteristica.

# **Opţiuni în timpul apelurilor**

- **Adăugați apelul**: Formați un al doilea apel. Primul apel va fi trecut în așteptare. Când terminați al doilea apel, primul apel va fi reluat.
- **Punere în așteptare apel**: Puneți un apel în așteptare.
- **Bluetooth**: Comutați la o cască Bluetooth dacă aceasta este conectată la dispozitiv.
- **Difuzor**: Activați sau dezactivați difuzorul telefonului. Când folosiți difuzorul-microfon, țineți dispozitivul la depărtare de ureche.
- **Silențios**: Opriți microfonul astfel încât interlocutorul să nu vă poată auzi.
- **Tastatură**/**Ascund.**: Deschideți sau închideți tastatura.
- **•** : Terminați apelul curent.
- **Cameră foto**: În timpul unui apel video, opriți camera astfel încât interlocutorul să nu vă poată vedea.
- **Comut.**: În timpul unui apel video, comutați între camera foto frontală și cea din spate.
- I⊬ Unele caracteristici pot să nu fie disponibile, în funcție de furnizorul de servicii sau model.

Aplicații și caracteristici

# **Contacte**

## **Introducere**

Creaţi contacte noi sau gestionaţi contactele de pe dispozitiv.

## **Adăugarea contactelor**

### **Crearea unui contact nou**

- 1 Lansați aplicația **Contacte** și atingeți .
- 2 Selectați o locație de stocare.
- 3 Introduceți informațiile de contact și atingeți **Salvare**.

#### **Importul contactelor**

Adăugați contacte în dispozitivul dvs. importându-le din alte locații de stocare.

- 1 Lansați aplicația **Contacte** și atingeți → **Gestionare contacte** → **Import sau export contacte** → **Import**.
- 2 Urmați instrucțiunile de pe ecran pentru a importa contactele.

#### **Sincronizarea contactelor cu conturile dvs. web**

Sincronizați contactele din dispozitivul dvs. cu contactele online salvate în conturile dvs. web, precum contul Samsung.

- 1 Lansați aplicația **Setări**, atingeți **Conturi și backup** → **Gestionare conturi**și selectați contul cu care să faceți sincronizarea.
- 2 Atingeți **Sincronizare cont**, apoi glisați comutatorul **Contacte** pentru activare.

## **Căutarea contactelor**

Lansați aplicația **Contacte**. Atingeți Q din partea de sus a listei de contacte și introduceți criteriile de căutare. Atingeți contactul. Apoi, efectuaţi una din următoarele acţiuni:

- **C**: Efectuati un apel vocal.
- $\cdot$   $\cdot$   $\cdot$   $\cdot$   $\cdot$   $\cdot$  Efectuati un apel video.
- **D**: Compuneti un mesaj.
- $\cdot \quad \blacksquare$ : Compuneți un e-mail.

# **Ștergerea contactelor**

- 1 Lansați aplicația **Contacte** și atingeți → **Ștergere contacte**.
- 2 Selectați contactele și atingeți **Ștergere**.

Pentru a șterge pe rând contactele, atingeți un contact din lista de contacte și atingeți **Mai multe** → **Ștergere**.

# **Partajarea contactelor**

Puteţi partaja contacte cu alte persoane folosind diverse opţiuni de partajare.

- 1 Lansați aplicația **Contacte** și atingeți → **Partajare contacte**.
- 2 Selectați contactele și atingeți **Partajare**.
- 3 Selectaţi o metodă de partajare.

## **Crearea grupurilor**

Puteți adăuga grupuri, cum ar fi prieteni și familie, și puteți gestiona contactele în funcție de grup.

- 1 Lansați aplicația **Contacte** și atingeți → **Grupuri** → **Creare grup**.
- 2 Urmați instrucțiunile de pe ecran pentru a crea un grup.

# **Îmbinarea contactelor duplicat**

Dacă lista de contacte include contacte duplicate, îmbinați-le în unul singur, pentru a vă simplifica lista de contacte.

- 1 Lansați aplicația **Contacte** și atingeți → **Gestionare contacte** → **Îmbinare contacte**.
- 2 Bifați contactele și atingeți **Fuzionare**.

# **Mesaje**

# **Introducere**

Trimiteți și vizualizați mesaje prin conversație.

Este posibil să vi se perceapă costuri suplimentare pentru trimiterea sau primirea mesajelor atunci când vă aflați în roaming.

# **Trimiterea mesajelor**

- 1 Lansați aplicația Mesaje și atingeți ...
- 2 Adăugaţi destinatari şi introduceţi un mesaj. Pentru a înregistra și trimite un mesaj vocal, țineți apăsat pe  $\|\cdot\|$ , rostiți mesajul și apoi ridicați degetul. Pictograma de înregistrare apare doar când câmpul de introducere al mesajului e gol.
- 3 Atingeti  $\Omega$  pentru a trimite mesajul.

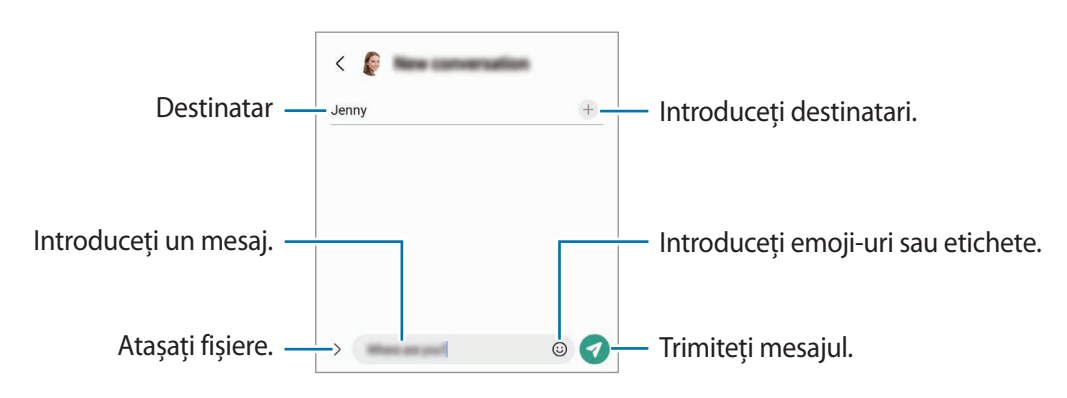

# **Vizualizarea mesajelor**

- 1 Lansați aplicația **Mesaje** și atingeți **Conversații**.
- 2 Pe lista de mesaje, selectați un contact sau un număr de telefon.
	- Pentru a răspunde la un mesaj, atingeți pe câmpul de introducere al mesajului, introduceți mesajul și apoi atingeți .
	- Pentru a modifica dimensiunea fontului, depărtați două degete sau apropiați-le în timp ce ating ecranul.

## **Sortarea mesajelor**

Puteți sorta mesajele în funcție de categorie și le puteți gestiona ușor.

Lansați aplicația **Mesaje** și atingeți **Conversații** → .

În cazul în care opțiunea de categorie nu se afișează, atingeți → **Setări**și glisați comutatorul **Categorii de conversații** pentru activare.

Aplicații și caracteristici

### **Ștergerea mesajelor**

Țineți apăsat pe un mesaj pentru a-lșterge și apoi atingeți **Ștergere**.

## **Modificarea setărilor mesajelor**

Lansați aplicația **Mesaje**, atingeți → **Setări**. Puteți bloca mesaje nedorite, schimba setări de notificare și altele.

# **Internet**

Navigaţi pe Internet pentru a căuta informaţii şi marcaţi paginile web favorite pentru a le accesa cu uşurinţă.

- 1 Lansați aplicația **Internet**.
- 2 Introduceţi adresa web sau un cuvânt cheie, apoi atingeţi **Acces**.

Pentru a vizualiza barele de instrumente, glisati usor degetul în jos pe ecran.

Pentru a comuta rapid între file, glisați la stânga sau la dreapta pe câmpul adresei.

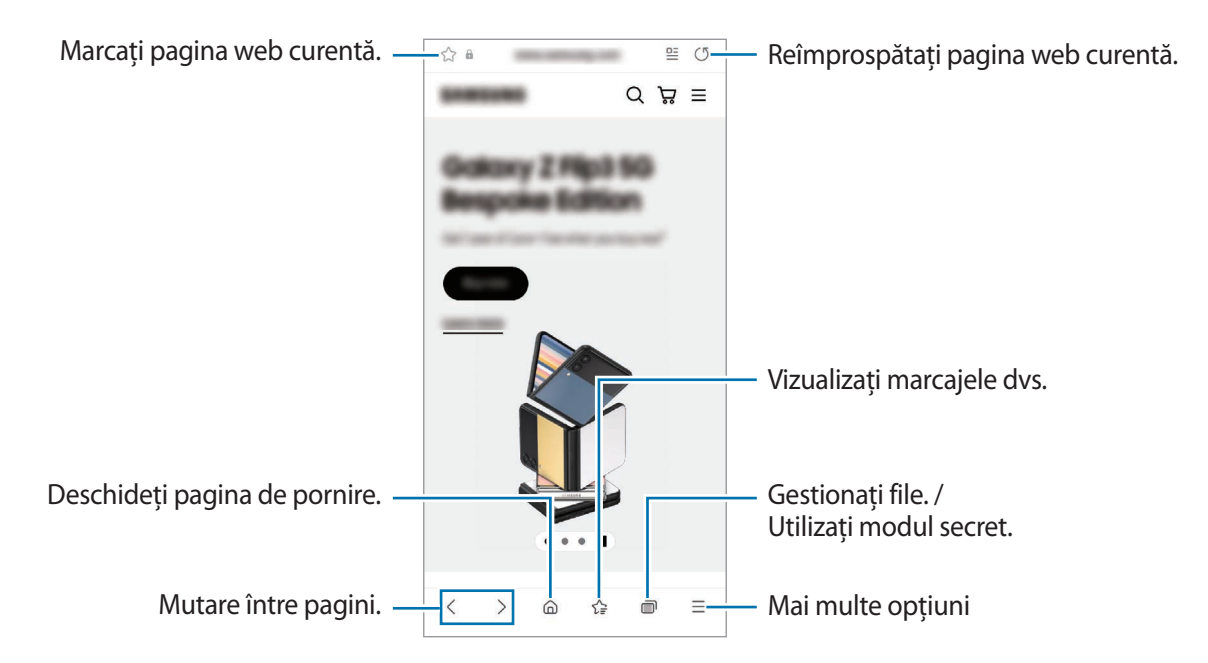

## **Utilizarea Modului Secret**

Dacă setați o parolă pentru modul secret, îi puteți preveni pe alții de la vizualizarea istoricului dvs. de căutare, istoricul de răsfoire, marcajele și paginile salvate.

- 1 Atingeți → **Pornire Mod Secret**.
- 2 Glisați comutatorul **Blocare Mod Secret** pentru activare, atingeți **Pornire**, și apoi setați o parolă pentru modul secret.

În Modul Secret, dispozitivul va schimba culoarea barelor de instrumente. Pentru a dezactiva Modul Secret, atingeți → Oprire Mod Secret.

În Modul Secret, nu puteți utiliza anumite caracteristici, cum ar fi realizarea unei capturi de ecran.

# **Cameră foto**

## **Introducere**

Realizați fotografii și înregistrați videoclipuri folosind diverse moduri și setări.

#### **Norme de etichetare a camerei**

- Nu realizaţi fotografii sau înregistraţi videoclipuri ale celorlalte persoane fără permisiunea acestora.
- Nu realizaţi fotografii sau înregistraţi videoclipuri în locuri unde este interzis prin lege.
- Nu realizaţi fotografii sau înregistraţi videoclipuri în locuri în care este posibil să violaţi intimitatea celorlalte persoane.

# **Realizarea fotografiilor**

1 Lansați aplicația **Cameră foto**.

De asemenea, puteți lansa aplicația apăsând rapid, de două ori tasta laterală sau prin glisarea **s**pre stânga pe ecranul blocat.

- Anumite caracteristici ale camerei nu sunt disponibile atunci când lansaţi aplicația **Cameră foto** ſℒ de pe ecranul blocat sau atunci când ecranul este oprit în timp ce se setează metoda de blocare a ecranului.
	- Camera se închide automat atunci când nu este utilizată.
	- Unele metode pot să nu fie disponibile, în funcție de furnizorul de servicii sau model.
- 2 Atingeți imaginea pe ecranul de previzualizare acolo unde camera trebuie să focalizeze. Pentru a ajusta luminozitatea imaginilor, glisați bara de ajustare afișată deasupra sau dedesubtul cadrului circular.

 $3$  Atingeti pentru a realiza o fotografie.

Pentru a schimba modul de fotografiere, glisați lista cu moduri de fotografiere spre stânga sau spre dreapta, sau glisați spre stânga sau spre dreapta pe ecranul de previzualizare.

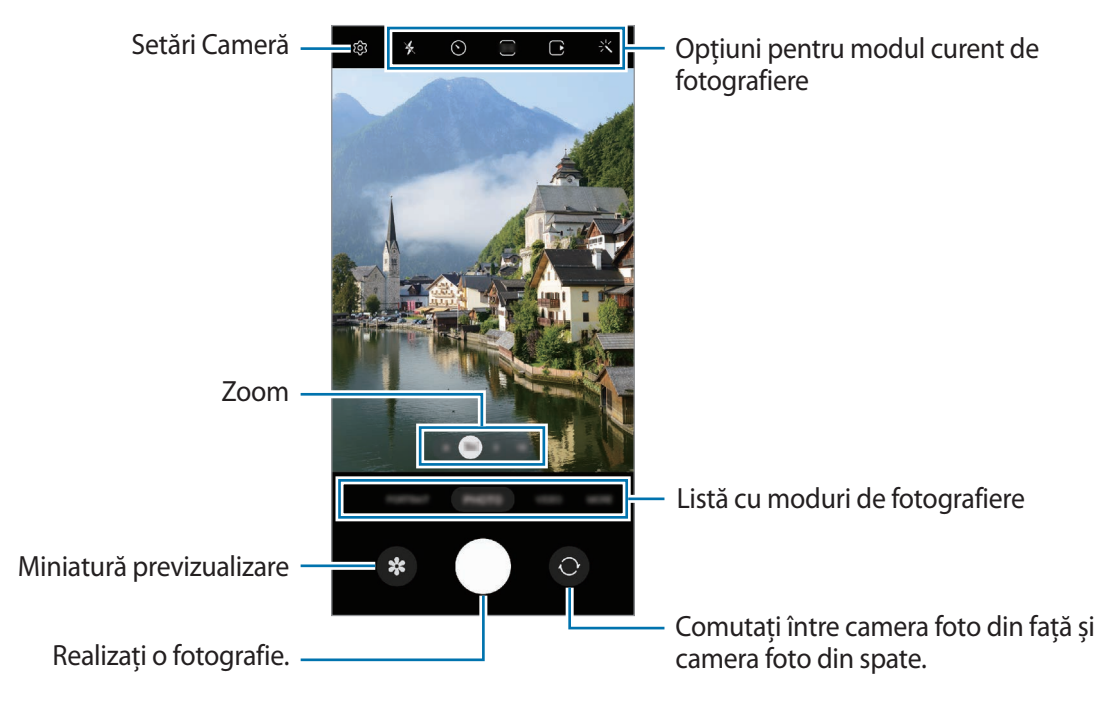

- Ecranul de previzualizare poate varia în funcție de modul de fotografiere și de camera utilizată.
	- Focalizarea poate să nu fie clară dacă subiectul este aproape. Realizați fotografii sau videoclipuri de la o distanță corespunzătoare.
	- Dacă fotografiile pe care le faceți sunt neclare, curățați obiectivul camerei foto și încercați din nou.
	- Asigurati-vă că obiectivul este curat și nu este deteriorat. În caz contrar, dispozitivul poate să nu funcţioneze corespunzător în anumite moduri care necesită rezoluţii înalte.
	- Camera foto a dispozitivului dvs. are un obiectiv cu unghi larg. Poate apărea o distorsiune minoră în cazul fotografiilor sau a videoclipurilor cu unghi larg, iar acest lucru nu indică probleme de performanţă în utilizarea dispozitivului.
	- Capacitatea maximă pentru înregistrarea unui videoclip poate varia în funcție de rezoluție.
	- Camera se poate încețoșa sau poate forma condens dacă dispozitivul este expus la schimbări bruște de temperatură a aerului, din cauza diferenței de temperatură din exterior și interiorul capacului camerei. Încercați să evitați astfel de condiții atunci când planificați să utilizați camera. Dacă se produce încețoșare, permiteți camerei să se usuce natural la temperatura camerei înainte de a realiza fotografii sau înregistra videoclipuri, în caz contrar, rezultatele pot fi neclare.

## **Utilizarea caracteristicilor de zoom**

Selectați **.6**/**1**/**3**/**10** sau glisați spre stânga sau spre dreapta pentru a mări sau micșora. Alternativ, atingeți ecranul cu două degete, apoi depărtați-le pentru a mări și apropiați-le pentru a micșora. Dacă raportul de zoom depășește un anumit nivel, o hartă a ghidajului de zoom se va afișa pentru a indica unde măriți pe imagine.

- **.6**: Camera foto cu obiectiv ultralarg vă permite să realizați fotografii cu unghi larg sau să înregistrați videoclipuri cu unghi larg, de exemplu, peisaje.
- **1**: Camera foto cu obiectiv larg vă permite să realizați fotografii de bază și să înregistrați videoclipuri normale.
- **3**: Camera foto cu teleobiectiv (3x) vă permite să realizați fotografii sau să înregistrați videoclipuri prin mărirea subiectului.
- **10**: Camera foto cu teleobiectiv (10x) vă permite să realizați fotografii sau să înregistrați videoclipuri prin mărirea subiectului. (Galaxy S22 Ultra)

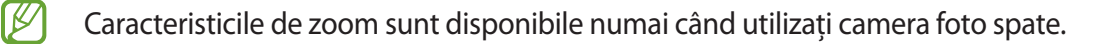

## **Blocarea focalizării (AF) și expunerii (AE)**

Puteți bloca focalizarea sau expunerea unei zone selectate pentru a preveni reglajul automat făcut de camera foto, în funcție de schimbările suferite de subiecți sau de sursele de lumină.

Țineți apăsat pe zona pe care doriți să focalizați, chenarul AF/AE va apărea pe aceasta iar setările de focalizare și expunere vor fi blocate. Setările rămân blocate chiar şi după ce realizaţi o fotografie.

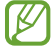

Această caracteristică poate să nu fie disponibilă în funcție de modul de filmare.

### **Folosirea butonului Cameră foto**

- Țineți apăsat butonul Cameră foto pentru a îregistra un videoclip.
- Pentru a realiza fotografii impuls, glisați butonul Camerei foto către marginea ecranului și mențineți-l acolo.
- Dacă adăugați un alt buton al Camerei foto, puteți să îl mutați oriunde pe ecran și să realizați fotografii mai convenabil. Pe ecranul de previzualizare, atingeți  $\overline{\text{Q}}$  → **Metode de fotografiere** și glisați comutatorul **Buton mobil Obturator** pentru activare.

## **Opțiuni pentru modul curent de fotografiere**

Pe ecranul de previzualizare, folosiţi următoarele opțiuni.

- $\ast$ : Activați sau dezactivați blițul.
- $\{\cdot\}$ : Selectați intervalul de întârziere înainte de realizarea unei fotografii de către cameră.
- : Selectați un raport de aspect și o rezoluție pentru fotografii.
- $\bigcap$ : Activați sau dezactivați caracteristica fotografie în mișcare. Dacă activați caracteristica, se va realiza și un videoclip din câteva secunde, înainte de atingerea butonului Cameră foto.
- : Activați sau dezactivați caracteristica de stabilitate superioară.
- : Selectați o rezoluție pentru videoclipuri cu filmare accelerată.
- $\binom{1}{k}$ : Selectați un număr de cadre pe secundă.
- : Selectați raportul de aspect al videoclipurilor.
- : Selectați o rezoluție pentru videoclipuri.
- 兴: Aplicați un efect de filtru sau efecte de înfrumusețare.
- $\odot$  : Selectați o metodă de măsurare. Opțiunea determină modul de calcul al valorilor de iluminare.  $\odot$ **Măsurare centrată** folosește lumina din porțiunea centrală a fotografiei pentru a calcula expunerea fotografiei. **Măsurare punct** folosește lumina dintr-o zonă centrală concentrată a fotografiei pentru a calcula expunerea fotografiei. **(** $\Theta$ **) Măsurare matricială** face media întregii scene.
- : Reglarea tonului culorii.
- $\mathcal{F}$ : Afișați sau ascundeți un grafic pentru a verifica distribuția luminii în videoclip.
- : În modul **ALIMENTE** focalizați pe subiectul din cadrul circular și estompați imaginile din exteriorul cadrului.
- **A**: În modul **ALIMENTE**, reglați tonul culorii.
- : Activați sau dezactivați caracteristica de detecție a mișcării atunci când înregistrați videoclipuri cu mişcare super lentă.
- : În modul **VIZUALIZ. REGIZORULUI**, modificați opțiunea de salvare.
- : În modul **VIZUALIZ. REGIZORULUI**, modifică ecranul.
- : Personalizați opțiunile de fotografiere când realizați fotografii dintr-o singură încercare.
- W Opțiunile disponibile pot varia în funcție de model sau modul de fotografiere.

# **Mod Fotografie**

Camera ajustează automat opțiunile de fotografiere în funcție de locurile înconjurătoare pentru a facilita fotografierea.

În lista cu moduri de fotografiere, atingeți **FOTO** și atingeți pentru a realiza o fotografie.

## **Realizarea fotografiilor cu rezoluție ridicată**

Realizați fotografii cu rezoluție ridicată.

În opțiunile de fotografiere, atingeți  $\frac{34}{34} \rightarrow \frac{314}{100}$  sau  $\frac{314}{5000}$  și realizați o fotografie.

Atunci când activați caracteristica de Vizualizare îmbunătățită prin atingerea **(iii)**, puteți realiza fotografii mai clare.

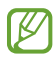

Rezoluția poate varia în funcție de model.

## **Sugestii fotografiere**

Camera foto vă sugerează compoziția ideală pentru fotografie, după recunoașterea poziției și a unghiului subiectului.

Pe ecranul de previzualizare, atingeţi şi glisați comutatorul **Sugestii fotografiere** pentru activare.

1 Pe lista cu moduri de fotografiere, atingeți **FOTO**.

Pe ecranul de previzualizare va apărea un ghid.

- 2 Îndreptați ghidul spre subiect. Camera recunoaște compoziția, iar pe ecranul de previzualizare se va afișa compoziția recomandată.
- 3 Mutați dispozitivul astfel încât ghidul să corespundă compoziției recomandate. Atunci când ați atins compoziția ideală, ghidul va deveni galben.
- 4 Atingeti  $\bigcirc$  pentru a realiza o fotografie.

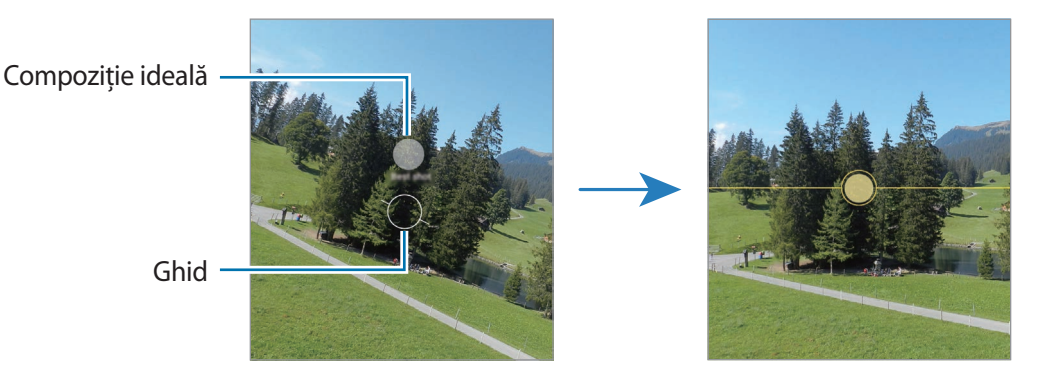

## **Realizarea autoportretelor**

Puteți realiza autoportrete folosind camera foto frontală.

- 1 Pe ecranul de previzualizare, glisați în sus sau în jos sau atingeți  $\bigcirc$  pentru a comuta la camera foto frontală pentru autoportrete.
- 2 Așezați-vă cu faţa spre obiectivul camerei foto frontale. Pentru a realiza autoportrete superangulare și a include peisajul sau alte persoane, atingeți  $\approx$ .
- 3 Atingeți  $\bigcirc$  pentru a realiza o fotografie.

## **Realizarea fotografiilor apropriate (Galaxy S22 Ultra)**

Realizați fotografii apropiate cu subiectul dvs.

- 1 Pe ecranul de previzualizare, atingeți **1**.
- 2 Puneți camera foto în apropierea subiectului.
- 3 Când se afișează  $\bigcirc$ , atingeți  $\bigcirc$  pentru a realiza o fotografie.
- $\not\!\!\!D$ Dacă această caracteristică nu este activată, atingeți **o** pentru activare.

### **Aplicarea filtrelor și a efectelor de înfrumusețare**

Puteți selecta un efect de filtru și puteți modifica caracteristici faciale, ca de exemplu tonul pielii sau forma feței, înainte de a face o fotografie.

- 1 Pe ecranul de previzualizare, atingeți ...
- 2 Selectați efectele și realizați o fotografie.

Dacă utilizați caracteristica Filtrele mele, puteți crea propriile dvs. filtre cu ajutorul unei imagini cu un ton de culoare care vă place din **Galerie**.

# **Modul Videoclip**

Camera ajustează automat opțiunile de fotografiere în funcție de mediul înconjurător pentru a facilita înregistrarea videoclipurilor.

- 1 În lista cu moduri de fotografiere, atingeți **VIDEO** și atingeți **(•)** pentru a înregistra un videoclip.
	- Pentru a comuta între camerele foto spate și frontală în timpul înregistrării, glisați în sus sau în jos pe ecranul de previzualizare sau atingeți $\odot$ .
	- Pentru a captura o imagine din videoclip în timpul înregistrării, atingeți  $\circledcirc$ .
	- Pentru a înregistra sunetul dintr-o anumită direcție la un volum mai ridicat, atunci când înregistrați un videoclip, orientați cameră în direcția respectivă și reglați zoom-ul.
- 2 Atingeți  $\blacksquare$ ) pentru a opri înregistrarea videoclipului.
- Dacă folosiți caracteristica de zoom pentru videoclip un timp îndelungat în timp ce înregistrați, I⊬ calitatea videoclipului se poate diminua pentru a preveni supraîncălzirea dispozitivului.
	- Este posibil ca zoom-ul optic să nu funcționeze în medii cu lumină scăzută.

### **Înregistrați videoclipuri cu rezoluție ridicată**

Înregistrați videoclipuri cu rezoluție ridicată, cu rezoluție maximă de 8K.

Atingeți  $\frac{FHD}{FQ} \rightarrow \frac{gK}{gQ}$ și înregistrați un videoclip.

Atunci când finalizați de înregistrat un videoclip, redați videoclipul în aplicația **Galerie**. Atunci când atingeți pe un cadru care vă place, acesta va fi salvat ca o fotografie de înaltă rezoluție.

## **Stabilizarea videoclipurilor (Stabilitate maximă)**

Dacă există foarte multe trepidații atunci când înregistrați videoclipuri, utilizați caracteristica de Stabilitate superioară pentru mai multă stabilizare a videoclipurilor.

Atingeți **VIDEO** pe lista cu moduri de filmare, atingeți din opțiunile de filmare pentru activare, și apoi înregistrați un videoclip.

### **Utilizarea caracteristicii de încadrare automată**

Puteți seta dispozitivul să schimbe unghiul de filmare și să mărească automat, prin recunoașterea și urmărirea persoanelor în timpul înregistrării videoclipurilor.

În lista cu moduri de filmare, atingeți **VIDEO**, atingeți pentru activare și apoi înregistrați un videoclip.

Pentru a urmări și ajusta unghiul de fotografiere și zoom-ul pe o persoană selectată, atingeți cadrul afișat în jurul persoanei. Pentru a dezactiva urmărirea, atingeți cadrul din nou.

# **Modul Perspectiva regizorului**

Înregistrați videoclipuri cu diferite unghiuri de vizualizare prin schimbarea camerelor foto. În acest mod, atât subiectul, cât și persoana care filmează pot fi înregistrate simultan.

- 1 Pe lista cu moduri de fotografiere, atingeți **MAI MULTE** → **VIZUALIZ. REGIZORULUI**.
- 2 Selectați miniatura camerei foto și ecranul dorit și atingeți  $\odot$  pentru a înregistra un videoclip.
	- Pentru a modifica ecranul înainte de a începe înregistrarea, atingeți  $\Box$  și selectați ecranul dorit.
	- Puteți modifica miniatura camerei foto în timpul înregistrării. Dacă miniatura este ascunsă, atingeți pentru a o afișa.
- 3 Atingeţi pentru a opri înregistrarea videoclipului.

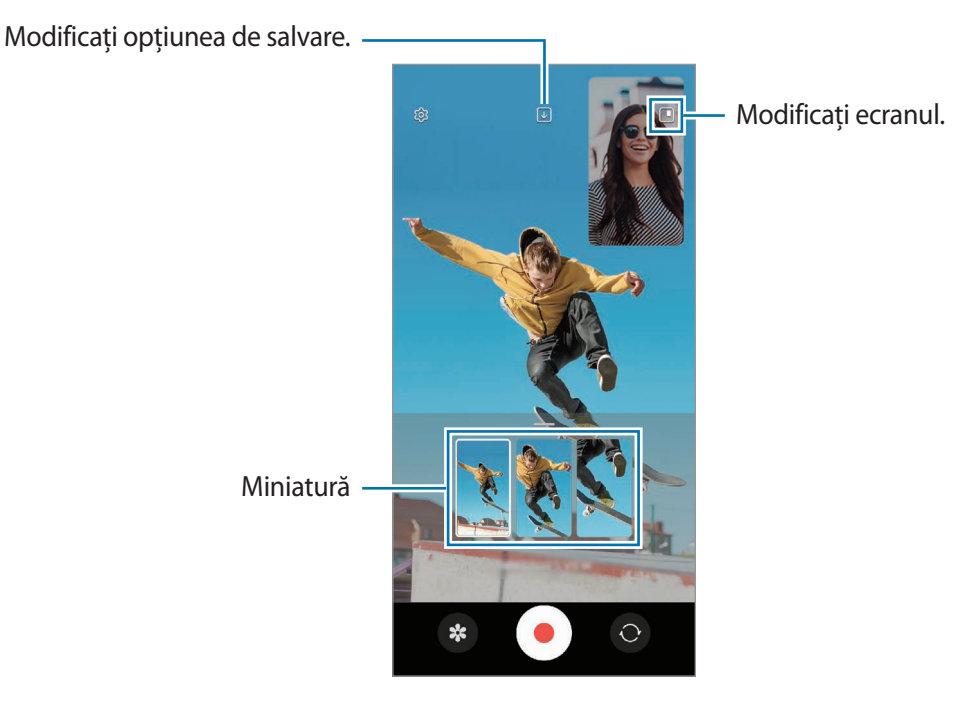

# **Modul Dintr-o singură încercare**

Realizați diverse fotografii și videoclipuri dintr-o singură încercare.

Dispozitivul dvs. selectează automat cele mai bune fotografii și videoclipuri și creează fotografii cu filtre sau videoclipuri cu anumite secțiuni repetate.

- 1 Pe lista cu moduri de înregistrare, atingeți **MAI MULTE** → **FILMARE UNICĂ**.
- 2 Atingeți $\bigcirc$  pentru a surprinde scena dorită.
- 3 Când ați finalizat, atingeți miniatura de previzualizare. Pentru a vizualiza alte rezultate, glisați pictograma — în sus. Pentru a salva individual rezultatele, atingeți **Selectare**, bifați elementele dorite, și poi atingeți  $\downarrow$ .

Personalizați opțiunile de filmare.

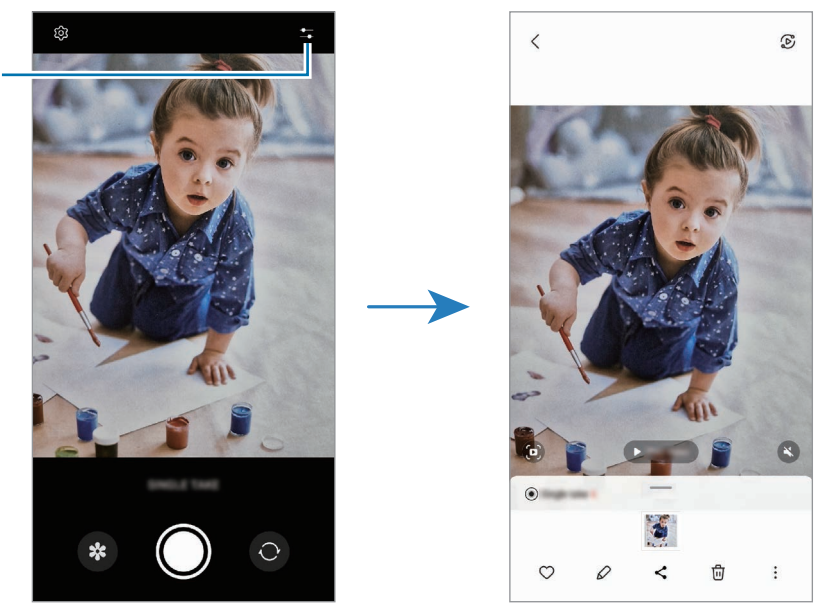

# **Mod portret/Mod videoclip portret**

Camera vă permite să surprindeți fotografii sau videoclipuri unde fundalul este estompat, iar subiectul iese în evidență clar. Puteți aplica un efect de fundal și-l puteți edita după ce faceți o fotografie.

1 Pe lista cu moduri de filmare, atingeți **PORTRET** sau atingeți **MAI MULTE** → **VIDEOCLIP PORTRET**.

2 Atingeți $\bigcirc$  și selectați un efect de fundal dorit. Pentru a regla intensitatea efectului de estompare a fundalului, glisați bara de reglare. 3 Atunci când se afișează Pregătit pe ecranul de previzualizare, atingeți O pentru a realiza o fotografie sau  $\alpha$ tingeți $\bigodot$  pentru a înregistra un videoclip.

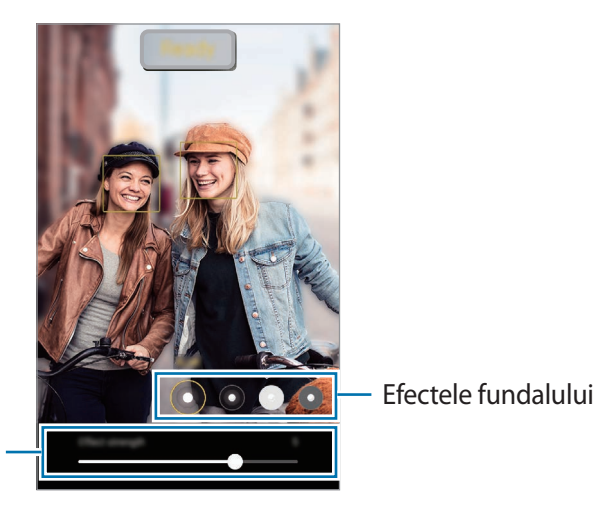

Bară de reglare a intensității efectului fundalului

- Opţiunile disponibile pot varia în funcție de modul de fotografiere.  $\boxtimes$ 
	- Folosiți această caracteristică într-un loc bine luminat.
	- Este posibil ca estomparea fundalului să nu fie aplicată corespunzător în următoarele situaţii:
		- Dispozitivul sau subiectul se mişcă.
		- Subiectul e subțire sau transparent.
		- Subiectul are o culoare similară fundalului.
		- Subiectul sau fundalul este uniform.

# **Modul Pro/Modul videoclip profesional**

Efectuați fotografii sau videoclipuri în timp ce reglați manual diversele opțiuni de fotografiere, ca de exemplu valoarea expunerii şi valoarea ISO.

Pe lista cu moduri de filmare, atingeți **MAI MULTE** → **PRO** sau **VIDEOCLIP PROFESIONIST**. Selectați opțiunile și personalizați setările, apoi atingeți  $\bigcirc$  pentru a realiza o fotografie sau atingeți  $\bigcirc$  pentru a înregistra un videoclip.

## **Opțiuni disponibile**

- $\circlearrowleft$ : Resetati setările.
- **ISO**: Selectați o valoare ISO. Opţiunea controlează sensibilitatea camerei la lumină. Valorile scăzute se folosesc în cazul obiectelor care stau pe loc sau care sunt luminate puternic. Valorile mai mari se folosesc în cazul obiectelor care se mișcă rapid sau care sunt luminate slab. Cu toate acestea, setările ISO mai mari pot conduce la zgomot în fotografii sau videoclipuri.
- **SPEED**: Reglați viteza declanșatorului. O viteză mai mică a declanșatorului lasă să pătrundă mai multă lumină, astfel încât fotografia sau videoclipul devin mai luminoase. Acesta este ideal pentru fotografii sau videoclipuri cu peisaje sau fotografii efectuate noaptea. O viteză mai mare a declanșatorului lasă să pătrundă mai puțină lumină. Acesta este ideal pentru realizarea imaginilor sau videoclipurilor cu subiecți aflați în mișcare rapidă.
- **EV**: Modificați valoarea expunerii. Această opţiune determină cât de multă lumină utilizează senzorul camerei. În condiții de iluminare slabă, utilizați o expunere mai mare.
- **FOCUS**: Modificați modul de focalizare. Glisați bara de reglare pentru a regla manual focalizarea.
- **WB**: Selectați un balans de alb adecvat, astfel încât imaginile să aibă culori cât mai realiste. Puteţi seta temperatura culorii.
- **MIC**: Selectați direcția din care doriți să înregistrați sunetul la un nivel mai ridicat. De asemenea, puteți utiliza un microfon USB sau Bluetooth prin conectarea acestuia la dispozitivul dvs. (mod Pro video).
- **ZOOM**: Reglați viteza zoom-ului (mod Videoclip profesional).

## **Înregistrați videoclipuri profesionale cu rezoluție ridicată**

Înregistrați videoclipuri profesionale cu rezoluție ridicată, cu rezoluție maximă de 8K.

Atingeți  $\frac{FHD}{FQ} \rightarrow \frac{8K}{FQ}$ și înregistrați un videoclip profesional.

Atunci când finalizați de înregistrat un videoclip profesional, redați videoclipul în aplicația **Galerie**. Atunci când atingeți **pe un cadru care vă place, acesta va fi salvat ca o fotografie de înaltă rezoluție.** 

### **Separarea zonei de expunere și a zonei de focalizare**

Puteți separa zona de expunere şi a zona de focalizare.

Ţineţi apăsat pe ecranul de previzualizare. Cadrul AF/AE va apărea pe ecran. Glisați cadrul în zona în care vreți să separați zona de focalizare și zona de expunere.

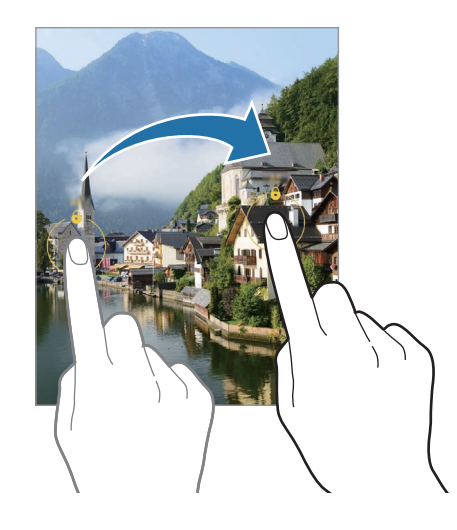

# **Modul Noapte**

Realizați o fotografie în condiții de iluminare slabă, fără a folosi blițul. Atunci când utilizați un tripod, obțineți rezultate mai luminoase și mai stabile.

1 Pe lista cu moduri de fotografiere, atingeți **MAI MULTE** → **NOAPTE**.

Dacă setați timpul care este afișat în partea inferioară, dreapta a ecranului la **Maxim**, puteți obține fotografii mai clare.

2 Atingeți $\bigcirc$  și mențineți dispozitivul stabil, până când fotografierea se finalizează.

# **Modul Alimente**

Fotografiaţi feluri de mâncare în culori vibrante.

- 1 Pe lista cu moduri de fotografiere, atingeți **MAI MULTE** → **ALIMENTE**.
- 2 Atingeți ecranul și glisați cadrul circular pentru zona care va fi evidențiată. Zona din exteriorul cadrului circular va fi estompată. Pentru a redimensiona cadrul circular, glisați de marginea cadrului.
- 3 Atingeți  $\mathbb{I}$  și glisați bara de reglare pentru a modifica tonul culorii.
- 4 Atingeți  $\bigcirc$  pentru a realiza o fotografie.

# **Modul panoramic**

Folosind modul Panoramă, realizați o serie de fotografii, apoi îmbinați-le pentru a crea o scenă amplă.

- 1 Pe lista cu moduri de fotografiere, atingeți **MAI MULTE** → **PANORAMĂ**.
- 2 Atingeți  $\bigcirc$ și mișcați dispozitivul încet într-o singură direcție. Mentineti imaginea în interiorul cadrului de pe vizorul camerei. Dacă previzualizarea imaginii depășește cadrul de ghidare sau dacă nu mișcați dispozitivul, dispozitivul va înceta automat să mai facă fotografii.
- 3 Atingeți pentru a opri realizarea fotografiilor.
	- Evitați fotografierea fundalurilor neclare, cum ar fi cerul gol sau pereții simpli.

# **Modul Înregistrare cu mișcare super lentă**

Prin intermediul caracteristicii de înregistrare cu mișcare super lentă puteți înregistra un moment care se petrece foarte rapid, pentru a vă bucura de el mai târziu.

1 În lista de moduri de filmare, atingeți **MAI MULTE** → **MIȘC. SUPER LENTĂ** și atingeți pentru a înregistra un videoclip.

Dispozitivul va înregistra momentul cu mișcare super lentă și îl va salva ca videoclip.

2 Pe ecranul de previzualizare, atingeți miniatura de previzualizare.

Pentru a edita secțiunea cu mișcare cu super încetinitorul, atingeți  $\oslash$  și glisați bara de editare a secțiunii spre stânga sau dreapta.

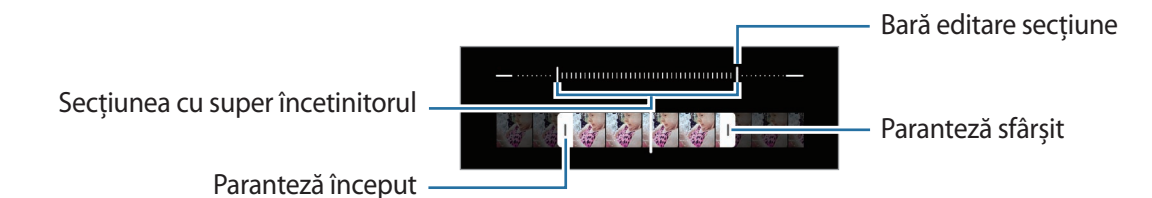

Folosiți această caracteristică într-un loc bine luminat. Atunci când înregistrați un videoclip la interior ſИ cu iluminare insuficientă sau slabă, ecranul poate părea întunecat sau granular. Ecranul poate licări în anumite condiții de iluminare, cum ar fi în cazul iluminării cu lumină fluorescentă.

## **Înregistrarea automată a videoclipurilor cu mișcare super lentă**

Puteți surprinde momentul cu mișcare super lentă atunci când mișcarea este detectată în zona de detecție a mișcării, atingeți  $\omega$ , pentru activare. Caracteristica de detecție a mișcării se va activa și pe ecranul de previzualizare va apărea zona de detecția a mișcării.

Atingeți **(•**) pentru a porni înregistrarea. Atunci când se detectează mișcare, dispozitivul va începe să înregistreze cu mişcare super lentă și va salva fișierul ca videoclip.

Înregistrarea unui videoclip cu mișcare super lentă poate începe într-un moment nedorit cum ar fi:

- Atunci când dispozitivul este scuturat sau când alt obiect se mișcă lângă subiectul aflat în zona de detecție a mișcării.
- Atunci când înregistrați o lumină care licăre, cum ar fi locurile cu lumină fluorescentă.

# **Modul Mișcare cu încetinitorul**

Înregistraţi un videoclip pentru a-l vizualiza cu încetinitorul. Puteţi specifica secţiunile din videoclipuri care vor fi redate cu încetinitorul.

- 1 În lista de moduri de filmare, atingeți **MAI MULTE** → **MIȘCARE CU ÎNCETINITORUL** și atingeți pentru a înregistra un videoclip.
- 2 Când ați terminat înregistrarea, atingeți  $\bigcirc$  pentru a opri.

3 Pe ecranul de previzualizare, atingeţi miniatura de previzualizare. Secțiunea rapidă a videoclipului va fi setată ca secțiune redată cu încetinitorul și va începe redarea videoclipului. Vor fi create maxim două secțiuni redate cu încetinitorul pe baza videoclipului.

Pentru a edita secțiunea cu încetinitorul, atingeți  $\oslash$  și glisați bara de editare a secțiunii spre stânga sau dreapta.

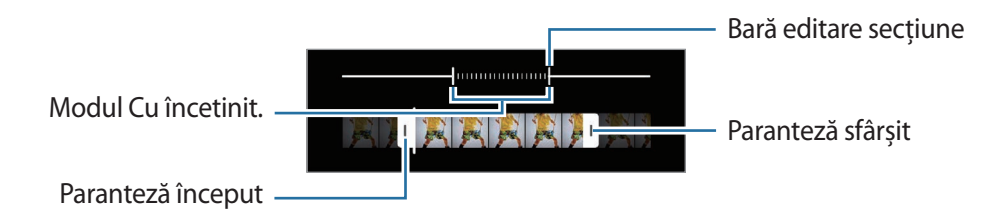
## **Modul Filmare accelerată**

Filmați scene, cum ar fi trecerea persoanelor sau a mașinilor, și vizualizați-le ca videoclipuri cu redare rapidă.

- 1 Pe lista cu moduri de fotografiere, atingeți **MAI MULTE** → **FILM. ACCELER.**
- 2 Atingeți  $C_A$  și selectați numărul de cadre pe secundă. Dacă setați numărul de cadre pe secundă la  $C_{\lambda}$ , dispozitivul va regla automat numărul de cadre pe secundă în funcție de viteza de variație a peisajului.
- 3 Atingeți $\bigcirc$  pentru a porni înregistrarea.
- 4 Atingeți pentru a termina înregistrarea.

### **Particularizarea setărilor camerei**

Pe ecranul de previzualizare, atingeți  $\ddot{Q}$ . Este posibil ca unele opțiuni să nu fie disponibile, în funcție de modul de fotografiere.

#### **Caracteristici inteligente**

- **Optimizator scenă**: Setați dispozitivul pentru a ajusta automat setările de culoare și pentru a aplica automat efectul optimizat în funcție de subiect sau de scenă.
- **Sugestii fotografiere**: Setați dispozitivul să vă sugereze compoziția ideală pentru fotografie, după recunoașterea poziției și a unghiului subiectului.
- **Scanare coduri QR**: Setați dispozitivul să scaneze coduri QR din ecranul de previzualizare.

#### **Imagini**

- **Glisare buton Obturator către**: Selectați o acțiune de efectuat atunci când glisați butonul Camerei foto către marginea ecranului și îl mențineți acolo.
- **Formate imagine**: Selectați cum doriți să salvați fotografiile.
	- **Imagini cu eficiență ridicată**: Realizați imagini în formatul de imagine cu eficiență ridicată (HEIF).
	- **Copii RAW**: Setați dispozitivul să salveze imaginile sub formă de fișiere RAW necomprimate (format fișier DNG) în modul Pro. Fișierele RAW păstrează toate datele unei fotografii pentru cea mai bună calitate a imaginii, dar ocupă mai multă memorie. Atunci când utilizați caracteristica **Copii RAW**, fiecare imagine va fi salvată în două formate, DNG și JPG.

#### **Autoportrete**

- **Salv. autop. ca în previzualizare**: Setați dispozitivul să salveze imaginile astfel cum se afișează pe ecranul de previzualizare, când acestea se efectuează cu camera foto frontală, fără a le răsturna.
- **Ton de culoare autoportret**: Setați un ton pe care să îl aplicați atunci când realizați autoportrete.

#### **Videoclipuri**

- **FPS automat**: Setați dispozitivul să înregistreze videoclipuri mai luminoase în condiții de iluminare scăzută, prin optimizarea automată a ratei de cadre.
- **Stabilizare video**: Utilizați stabilizarea imaginii pentru a reduce sau elimina imaginea neclară care rezultă din mișcarea camerei în timpul înregistrării unui videoclip.
- **Opțiuni de înregistrare avansate**: Setați dispozitivul să folosească opțiunea de înregistrare avansată.
	- **Reducere dimensiune fișier**: Puteți înregistra videoclipuri în formatul High Efficiency Video Codec (HEVC). Videoclipurile dvs. HEVC vor fi salvate ca fișiere comprimate pentru a conserva memoria dispozitivului.
	- **Videoclipuri HDR10+**: Puteți înregistra videoclipuri în care contrastul și culoarea fiecărei scene sunt optimizate.
	- **Audio Zoom**: Atunci când înregistrați un videoclip, puteți înregistra sunetul din direcția mărită la un volum mai ridicat.
	- ſØ
- Există posibilitatea să nu puteți reda videoclipurile dvs. HEVC pe alte dispozitive și nici să nu le puteți partaja online.
- Videoclipurile realizate folosind Mișcare cu încetinitorul sau Mișcare super lentă nu pot fi înregistrate în formatul HEVC.
- Pentru a reda corect un videoclip HDR10+, dispozitivul trebuie să accepte HDR10+.

#### **General**

- **HDR automat**: Efectuați fotografii în tonuri bogate și reproduceți detalii chiar și în zone luminoase și întunecate.
- **Urmărire focalizare automată**: Setați dispozitivul să urmărească automat focalizarea pe un subiect selectat. Atunci când selectaţi un subiect pe ecranul de previzualizare, dispozitivul focalizează subiectul chiar şi atunci când acesta se mişcă sau când schimbaţi poziţia camerei.

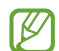

- Urmărirea unui subiect poate să nu reuşească în următoarele situaţii:
	- Subiectul este prea mare sau prea mic.
	- Subiectul se mişcă excesiv.
	- Subiectul este iluminat din spate sau fotografiaţi într-un loc întunecat.
- Culorile sau modelele de pe subiect sunt identice cu cele de pe fundal.
- Subiectul prezintă modele orizontale, cum ar fi jaluzelele.
- Camera se mişcă excesiv.
- Rezolutia videoclipului este mare.
- Atunci când folosiți caracteristica Zoom optic.
- **Linii ghidare**: Afişaţi ghidajele vizorului pentru a vă ajuta la compoziţie atunci când selectaţi subiectul.
- **Etichete locație**: Atașați o etichetă cu localizare GPS la fotografie.
	- Puterea semnalului GPS poate scădea în locații în care semnalul este obstrucționat, cum ar fi între clădiri, în zone foarte joase sau în condiții de vreme neprielnică.
		- Este posibil ca locaţia dvs. să apară pe fotografiile dvs. atunci când le încărcaţi pe Internet. Pentru a evita acest lucru, dezactivaţi setarea de etichetare a locației.
- **Metode de fotografiere**: Selectați o metodă suplimentară de fotografiere pentru realizarea unei fotografii sau înregistrarea unui videoclip.
- **Setări de păstrat**: Mențineți ultimele setări înregistrate, precum modul de fotografiere, atunci când lansați camera.
- **Feedback prin vibrație**: Setați dispozitivul să vibreze în anumite situații, precum atunci când atingeți butonul Cameră foto.

#### **Confidențialitate**

- **Notificare privind confidențialitatea**: Vizualizați notificarea de confidențialitate.
- **Permisiuni**: Vizualizați permisiunile necesare pentru a utiliza aplicația Cameră foto.
- **Reinițializare setări**: Reiniţializaţi setările camerei.
- **Despre aplic. Cameră foto**: Vizualizați informații despre versiunea Cameră foto și informații juridice.
- **Contactați-ne**: Puneți-ne întrebări sau vizualizați întrebările frecvente.
- Unele caracteristici pot să nu fie disponibile, în funcție de model.

Aplicații și caracteristici

# **Galerie**

### **Introducere**

Vizualizaţi imagini şi videoclipuri stocate în dispozitivul dvs. mobil. De asemenea, puteți gestiona imaginile și videoclipurile în funcție de album sau puteți crea povești.

## **Utilizarea Galeriei**

Lansați aplicația **Galerie**.

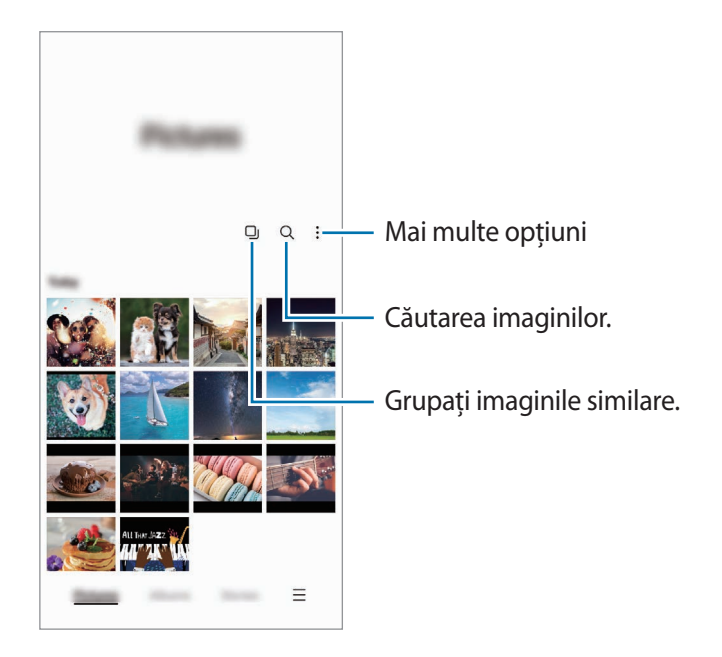

#### **Gruparea imaginilor similare**

Lansați aplicația Galerie și atingeți **D**j pentru a grupa imaginile similare și pentru a afișa numai cele mai bune fotografii ca previzualizare a imaginilor. Atunci când atingeți previzualizarea imaginii, puteți vedea toate imaginile din grup.

## **Vizualizarea imaginilor**

Lansați aplicația **Galerie** și selectați o imagine. Pentru a vizualiza alte fișiere, glisați spre stânga sau dreapta pe ecran.

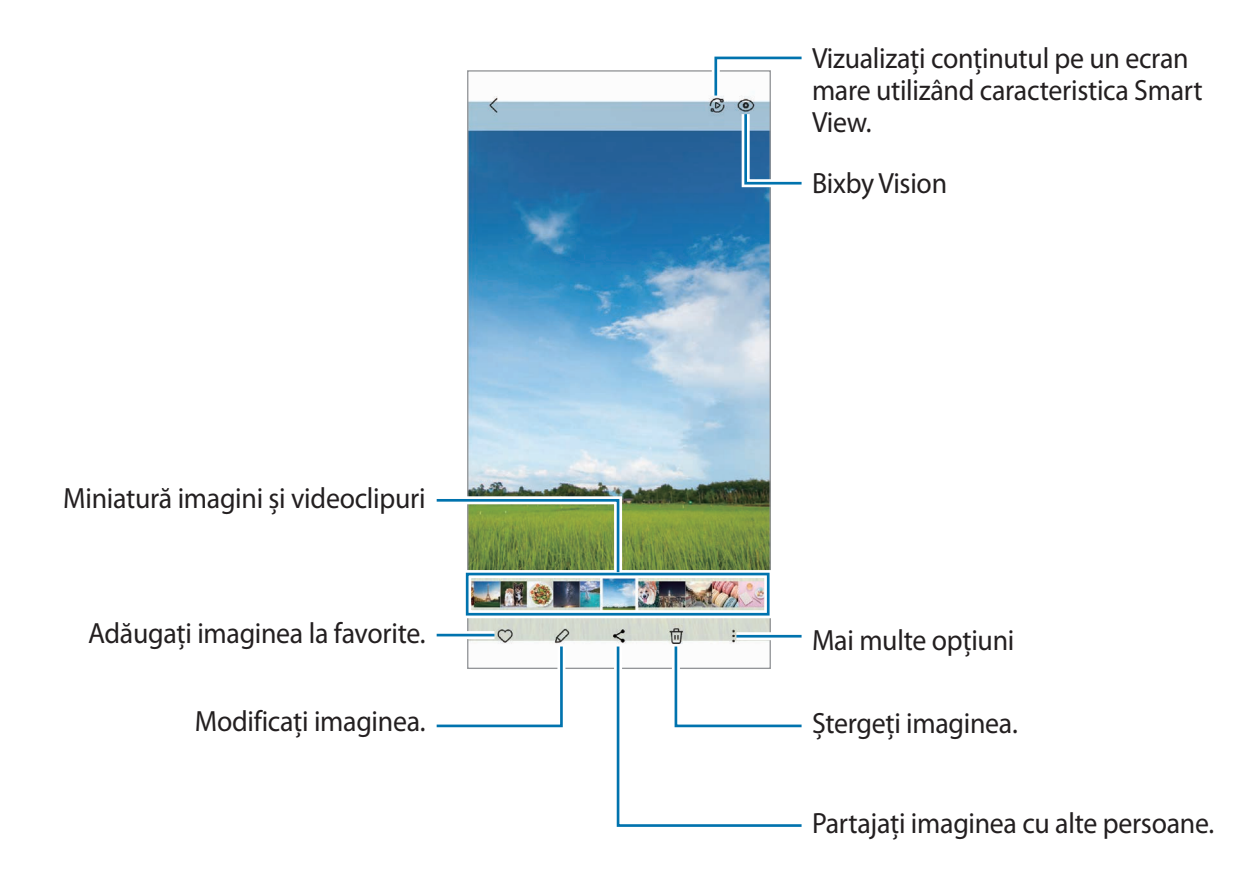

#### **Decuparea imaginilor mărite**

- 1 Lansați aplicația **Galerie** și selectați o imagine.
- 2 Depărtați două degete pe zona pe care doriți să o salvați și atingeți . Zona decupată va fi salvată ca un fișier.

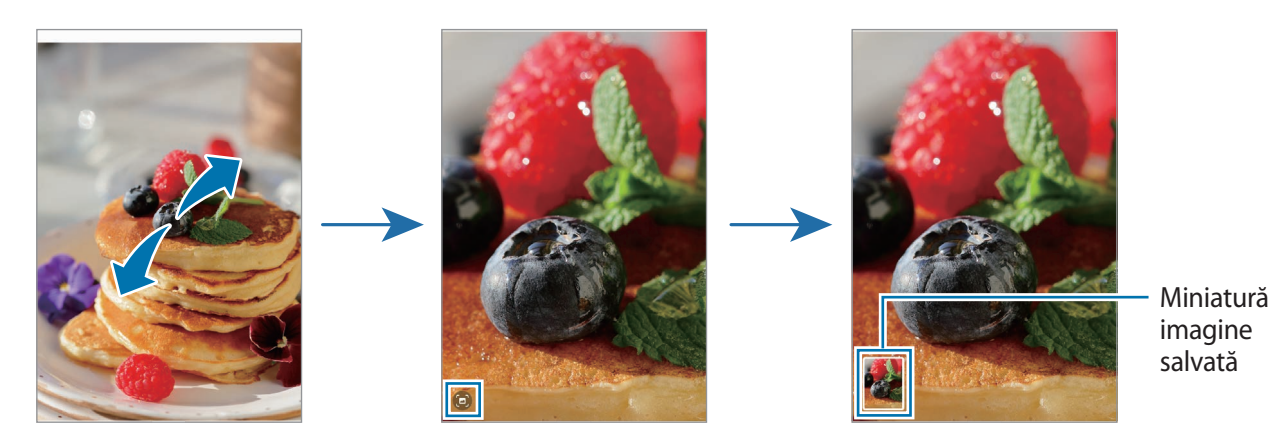

## **Vizualizarea videoclipurilor**

Lansați aplicația **Galerie** și selectați un videoclip pentru a-l reda. Pentru a vizualiza alte fișiere, glisați spre stânga sau dreapta pe ecran.

Pentru a utiliza mai multe opțiuni în timpul redării, atingeți • → **Deschid. în Player video**.

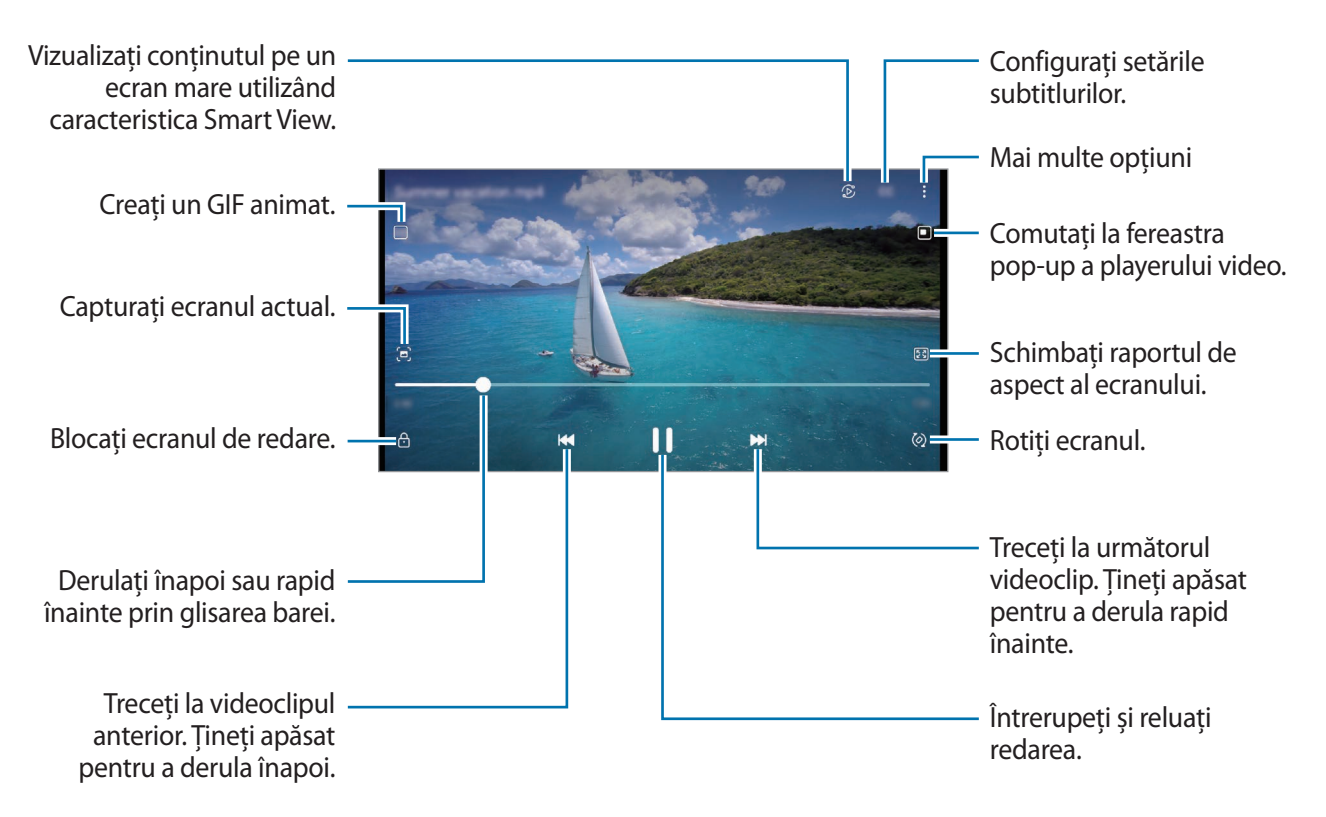

Glisaţi cu degetul în sus sau în jos pe marginea stângă a ecranului de redare pentru a regla luminozitatea sau glisați cu degetul în sus sau în jos pe marginea dreaptă a ecranului de redare pentru a regla volumul.

Pentru a derula înapoi sau rapid înainte, glisați la stânga sau la dreapta pe ecranul de redare.

#### **Vizualizarea unor videoclipuri mai luminoase și mai clare**

Îmbunătățiți calitatea imaginii videoclipurilor dvs. pentru a beneficia de culori mai luminoase și mai vii. Lansați aplicația **Setări**și atingeți **Caracteristici avansate** → **Luminozitate video** → **Luminos**.

- Această caracteristică este disponibilă doar la unele aplicații.
	- Folosirea acestei caracteristici va crește consumul bateriei.

## **Albume**

Creați albume și sortați imaginile și videoclipurile dvs.

- 1 Lansați aplicația **Galerie** și atingeți **Albume** → → **Creare album** pentru a crea un album.
- 2 Selectați albumul, atingeți **Adăugare elemente**, și apoi copiați sau mutați imaginile sau videoclipurile dorite.

## **Povești**

Când realizați sau salvați imagini și videoclipuri, dispozitivul va citi data de pe acestea și informațiile despre locație, va ordona imaginile și videoclipurile, apoi va crea povești.

Lansați aplicația **Galerie**, atingeți **Povești** apoi selectați o poveste.

Pentru a adăuga sau șterge imagini sau videoclipuri, selectați o poveste și atingeți → **Adăugare** sau **Editare**.

## **Sincronizarea imaginilor și a videoclipurilor**

Lansați aplicația **Galerie**, atingeți → **Setări** → **Sincronizare cu OneDrive**, și apoi urmați instrucțiunile de pe ecran pentru a finaliza sincronizarea. Aplicația **Galerie** și cloud se vor fi sincroniza.

Atunci când aplicația **Galerie** este sincronizată în cloud, fotografiile și videoclipurile pe care le realizați vor fi și ele salvate în cloud. Puteți vizualiza imaginile și videoclipurile salvate în cloud în aplicația **Galerie** și pe alte dispozitive.

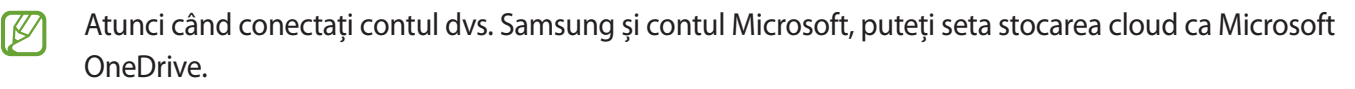

## **Ștergerea imaginilor sau a videoclipurilor**

Lansați aplicația **Galerie**, țineți apăsată o imagine, un videoclip sau o poveste de șters și apoi atingeți **Ștergeți**.

#### **Folosirea caracteristicii Coș de gunoi**

Puteți păstra imaginile și videoclipurile șterse în Coșul de gunoi. Aceste fișiere vor fi șterse după o anumită perioadă.

Lansați aplicația **Galerie**, atingeți → **Setări** apoi glisați comutatorul **Coș de gunoi** pentru activare.

Pentru a vizualiza fișierele din coșul de gunoi, lansați aplicația Galerie și atingeți <del>→</del> Coș de gunoi.

# **Zonă AR**

### **Introducere**

Zona AR vă oferă funcții legate de AR. Alegeți o caracteristică și surprindeți fotografii sau videoclipuri distractive.

## **Lansarea Zonei AR**

Utilizați următoarele metode pentru a lansa Zona AR:

- Lansați aplicația **Zonă AR**.
- Lansați aplicația **Cameră foto** ași atingeți **MAI MULTE** → **ZONĂ AR**.
- M Unele caracteristici pot să nu fie disponibile, în funcție de furnizorul de servicii sau model.

## **Studio Emoji AR**

Creați emoji-uri în orice mod doriți și distrați-vă folosindu-le în diverse caracteristici.

#### **Crearea unui Emoji AR**

- 1 Lansați aplicația **Zonă AR** și atingeți **Studio Emoji AR**.
- 2 Puteți alege un emoji creat în prealabil pentru a începe rapid. Glisați spre stânga sau spre dreapta, selectați un emoji, apoi atingeți $\rightarrow$ . Dacă doriți să vă faceți propriul emoji, realizați un autoportret sau selectați o imagine.

3 Urmați instrucțiunile de pe ecran pentru a crea un emoji.

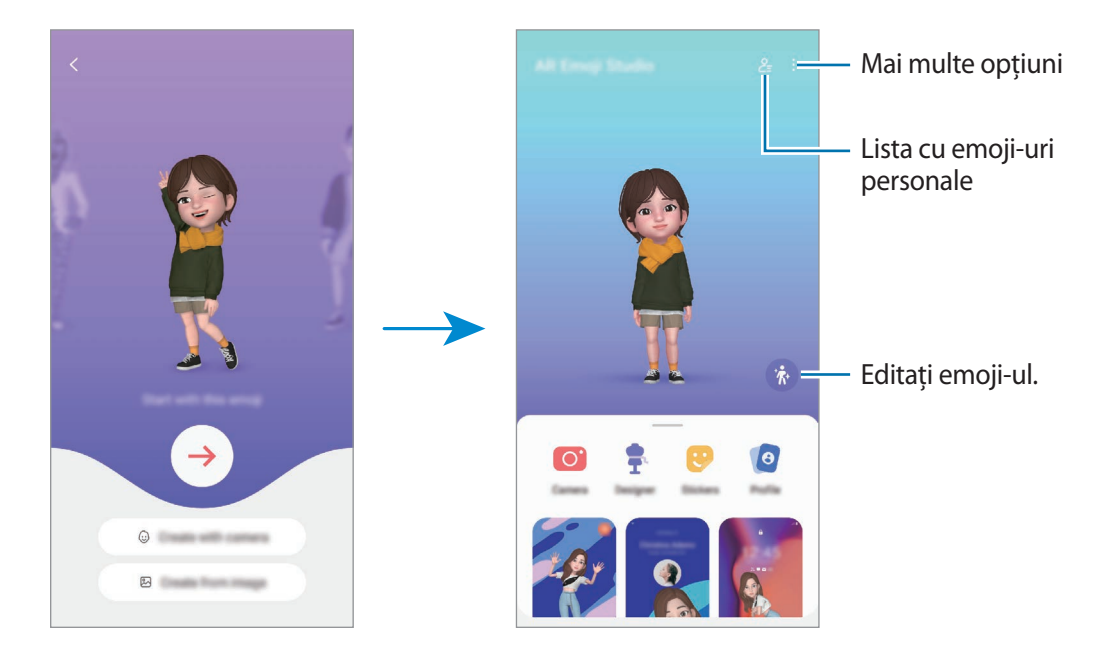

**Selectarea unui Emoji AR de utilizat**

Lansați aplicația **Zonă AR**, atingeți **Studio Emoji AR** →  $\frac{9}{5}$ și apoi selectați emoji-ul dorit.

#### **Ștergerea Emoji AR**

Lansați aplicația **Zonă AR**, atingeți **Studio Emoji AR** →  $2 =$  → □, bifați emoji-urile pe care doriți să le ștergeți și apoi atingeți **Ștergere**.

#### **Crearea unui videoclip scurt cu Emoji AR și decorarea dispozitivului dvs. cu acesta**

Puteți crea un scurt videoclip cu un emoji și îl puteți utiliza ca imagine de fundal sau imagine de fundal pentru apeluri.

- 1 Lansați aplicația **Zonă AR** și atingeți **Studio Emoji AR**.
- 2 Selectați **Creare videoclip**, **Ecran Apelare** sau **Ecran blocare**.
- 3 Selectați șablonul dorit. Pentru a modifica imaginea de fundal, atingeți ...
- 4 Atingeți **Salvare** pentru a salva videoclipul. Puteți vizualiza videoclipurile salvate în **Galerie**.
- 5 Pentru a utiliza direct videoclipul, selectați o opțiune în partea de jos a ecranului.

#### **Crearea profilului de contact cu un Emoji AR**

Utilizați un emoji ca fotografie de profil pentru contul dvs. Samsung și în aplicația **Contacte**. Puteți alege din diverse posturi sau vă puteți crea propriile expresii.

- 1 Lansați aplicația **Zonă AR** și atingeți **Studio Emoji AR**.
- 2 Atingeți **Profil**și selectați un emoji.
- 3 Atingeți o pentru a surprinde expresia dvs. sau pentru a selecta o postură.
- 4 Atingeți **Efectuat** → **Salvare**.

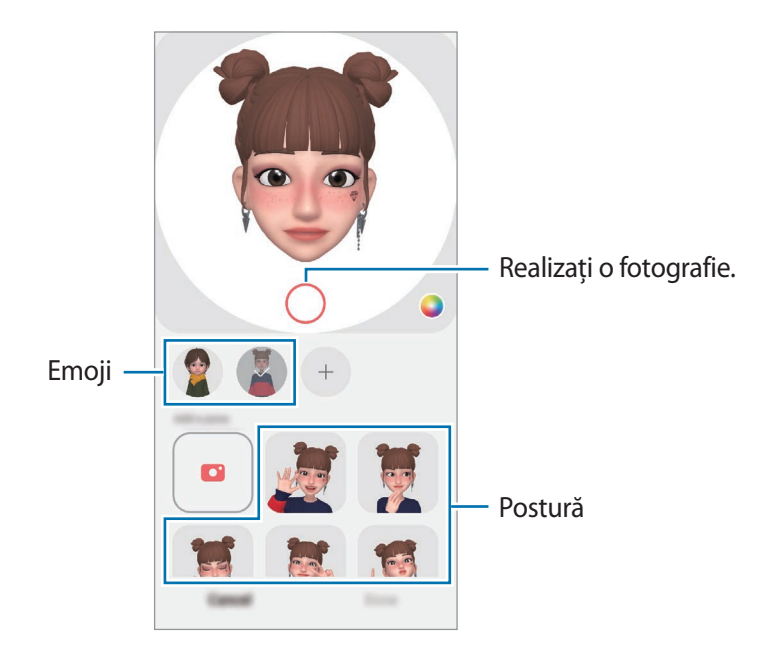

## **Cameră Emoji AR**

Creați fotografii și videoclipuri amuzante cu emoji-uri folosind diverse moduri de fotografiere.

- 1 Lansați aplicația **Zonă AR** și atingeți **Cameră Emoji AR**.
- 2 Selectați emoji-ul și modul pe care doriți să le utilizați. Modurile disponibile pot varia în funcție de emoji-ul pe care îl selectați.
	- **SCENĂ**: Emoji-ul vă imită expresia feței. De asemenea, puteți schimba imaginea de fundal.
	- **MASCĂ**: Fața emoji-ului apare peste a dvs. ca și cum ați purta o mască.
	- **OGLINDIRE**: Emoji-ul imită mișcările corpului dvs.
	- **JOACĂ**: Emoji-ul se mișcă într-un fundal real.

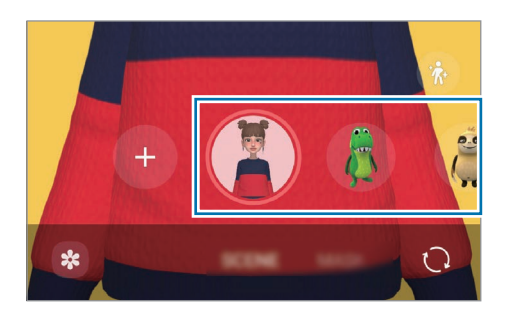

3 Atingeți pictograma emoji pentru a realiza o fotografie sau țineți apăsată pictograma pentru a înregistra un videoclip.

Puteți vizualiza și partaja fotografiile și videoclipurile înregistrate în **Galerie**.

## **Abțib. Emoji AR**

Creați propriile etichete cu expresiile și acțiunile emoji-ului dvs. Puteți folosi etichetele emoji-ului dvs. atunci când trimiteți mesaje sau pe o rețea de socializare.

#### **Crearea propriilor etichete**

- 1 Lansați aplicația **Zonă AR** și atingeți **Abțib. Emoji AR**.
- 2 Atingeți  $+$  în partea superioară a listei de etichete.
- 3 Editați etichetele după cum doriți și atingeți **Salvare**. Puteți vizualiza etichetele create de dvs. prin atingerea **Personalizat**.

#### **Ștergerea etichetelor Emoji AR**

Lansați aplicația **Zonă AR** și atingeți **Abțib. Emoji AR** → → **Ștergere abțibilduri**. Selectați etichetele emoji-ului pe care doriți să le ștergeți și atingeți **Ștergere**.

#### **Folosirea etichetelor dvs. Emoji AR în conversații**

Puteți folosi etichetele emoji-ului dvs. în timpul unei conversații prin mesaje sau pe o rețea de socializare. Următoarele acțiuni sunt un exemplu de folosire a etichetelor emoji-ului dvs. în aplicația **Mesaje**.

- 1 În timp ce compuneți un mesaj în aplicația Mesaje, atingeți  $\odot$  pe tastatura Samsung.
- 2 Atingeți pictograma emoji.
- 3 Selectați una din etichetele emoji-ului dvs. Eticheta emoji va fi introdusă.

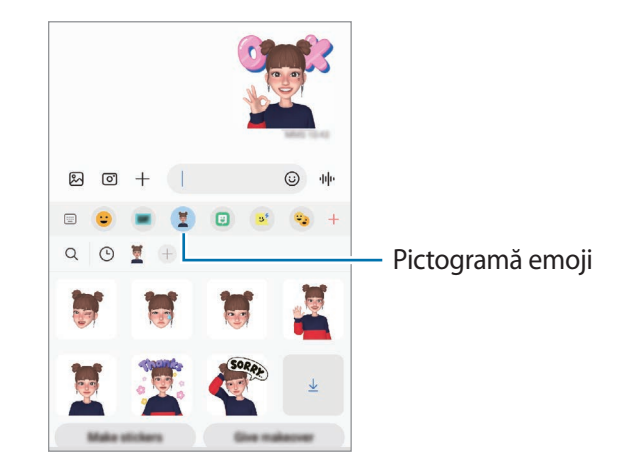

## **Desen AR**

Înregistrați videoclipuri amuzante atunci când scrieți de mână virtual sau desenați pe fețele persoanelor sau animalelor de companie (pisici și câini) sau pe orice altceva. Atunci când camera foto recunoaște o față de persoană sau un spațiu, imaginile desenate pe fața acelei persoane se vor deplasa odată cu fața, iar desenele făcute în zona goală vor rămâne fixe chiar dacă mișcați camera.

1 Lansați aplicația **Zonă AR** și atingeți **Desen AR**.

Atunci când camera recunoaște subiectul, pe ecran va apărea zona recunoscută de aplicație.

- 2 Atingeți  $\geq$  și scrieți sau desenați pe zona de recunoaștere.
	- Atunci când comutați la camera foto spate, puteți, de asemenea, scrie sau desena în afara zonei de recunoaștere.

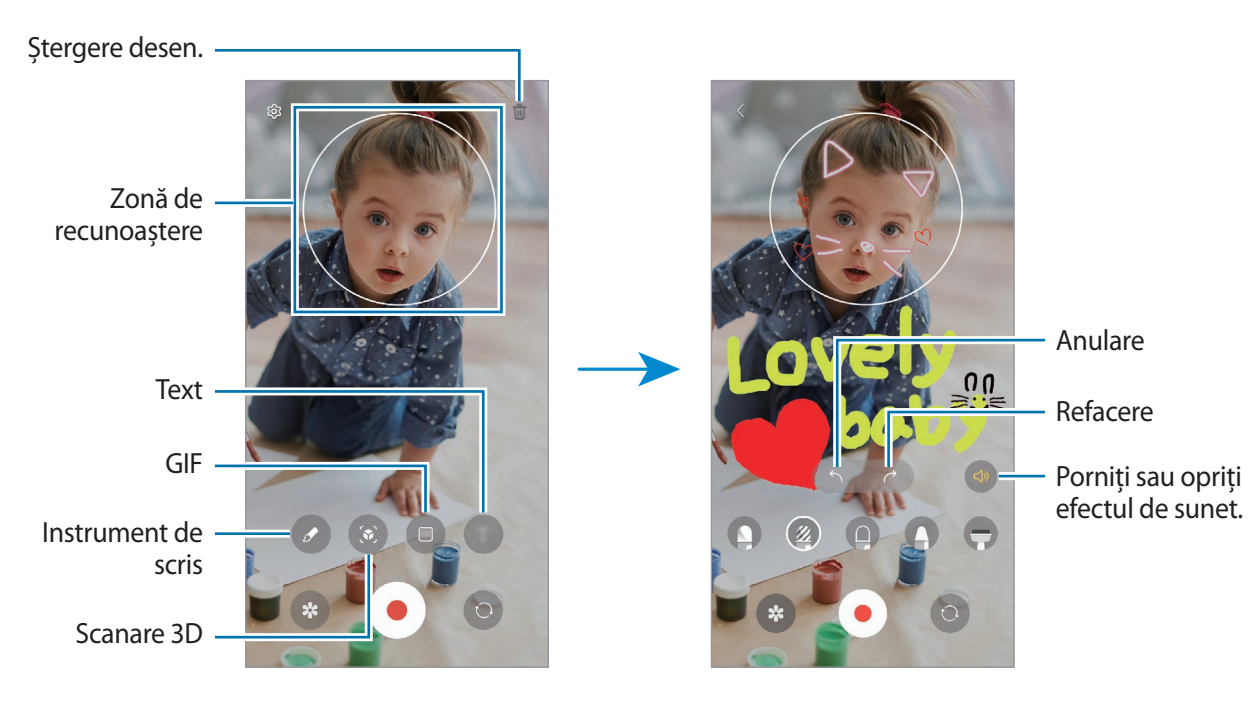

Dacă atingeți  $\bullet$  apoi începeți să desenați, vă puteți filma desenând.

- 3 Atingeți **D** pentru a înregistra un videoclip.
- 4 Atingeti  $\rho$  pentru a opri înregistrarea videoclipului. Videoclipurile pot fi vizualizate și partajate în **Galerie**.
- Caracteristicile disponibile pe ecranul de previzualizare pot varia, în funcție de care cameră este utilizată.

## **Imag. decorativă**

Realizați fotografii și videoclipuri cu diverse etichete. Lansați aplicația **Zonă AR** și atingeți **Imag. decorativă**.

# **Bixby**

ſØ

## **Introducere**

Bixby este o interfață de utilizator care vă facilitează utilizarea dispozitivului.

Puteți vorbi cu Bixby sau puteți introduce text. Bixby va lansa funcția pe care o solicitați sau vă va arăta informațiile dorite. Visitați [www.samsung.com/bixby](http://www.samsung.com/bixby) pentru mai multe informații.

Bixby este disponibil doar pentru unele limbi și poate să nu fie disponibil în funcție de regiune.

## **Pornirea caracteristicii Bixby**

Țineți apăsat pe tasta laterală pentru a lansa Bixby. Se va afișa pagina introductivă Bixby. După ce selectați limba pe care doriți să o utilizați cu Bixby, conectați-vă la contul dvs. Samsung și finalizați configurarea urmând instrucțiunile de pe ecran, se va afișa ecranul Bixby.

## **Folosirea Bixby**

În timp ce țineți apăsată tasta laterală, rostiți solicitarea către Bixby apoi ridicați degetul de pe tastă. Alternativ, spuneți "Hi, Bixby" și spuneți ce doriți.

De exemplu, țineți apăsat pe tasta laterală și rostiți "How's the weather today?" Informațiile despre starea vremii vor apărea pe ecran.

Dacă doriți să aflați starea vremii de mâine, țineți apăsat pe tasta laterală și rostiți "Tomorrow?"

Dacă Bixby vă întreabă ceva în timpul conversației, răspundeți-i în timp ce țineți apăsată tasta laterală. Sau atingeți *v* și răspundeți-i lui Bixby.

Dacă folosiți căști sau dispozitive audio Bluetooth sau dacă începeți o conversați rostind "Hi, Bixby", puteți continua conversația fără să atingeți pictograma. Lansați aplicația **Bixby** și atingeți (∅) → • → Settings → **Automatic listening** → **Hands-free only**.

#### **Activarea vocală a asistentului Bixby**

Puteți începe o conversație cu Bixby dacă rostiți "Hi, Bixby". Înregistrați-vă vocea pentru ca Bixby să răspundă la sunetul vocii dvs. atunci când spuneți "Hi, Bixby".

- 1 Lansați aplicația **Bixby** și atingeți → → **Settings** → **Voice wake-up**.
- 2 Glisați comutatorul **Wake with "Hi, Bixby"** pentru activare.
- 3 Glisați comutatorul **Recognise voice** pentru activare.
- 4 Urmați instrucțiunile de pe ecran pentru a finaliza configurarea. Acum puteți spune "Hi, Bixby", iar când dispozitivul emite un sunet, începeți conversația.

#### **Comunicare prin mesaje**

Dacă vocea dvs. nu e recunoscută din cauza prezenței într-un mediu zgomotos sau dacă sunteți într-o situație în care nu puteți vorbi, puteți comunica cu Bixby prin mesaje text.

Lansați aplicația **Bixby**, atingeți și apoi introduceți ce mesaj doriți.

În timp ce comunicați, Bixby vă va răspunde prin mesaje text în loc să răspundă în mod vocal.

# **Bixby Vision**

### **Introducere**

Bixby Vision este un serviciu care vă oferă diferite caracteristici în funcție de recunoașterea imaginilor. Puteți folosi Bixby Vision pentru a căuta rapid informații prin recunoașterea obiectelor. Folosiți diverse caracteristici folositoare Bixby Vision.

- În funcție de dimensiunea, formatul sau rezoluția imaginii, este posibil ca rezultatele căutării să nu  $\not\!\!{E}$ fie corecte sau să fie indisponibilă caracteristica.
	- Compania Samsung nu este responsabilă pentru informațiile despre produs furnizate de Bixby Vision.

### **Lansarea Bixby Vision**

Lansați Bixby Vision folosind una din următoarele metode.

- În aplicația **Cameră foto**, atingeți **MAI MULTE** în lista de moduri de fotografiere și atingeți **BIXBY VISION**.
- În aplicația **Galerie**, selectați o imagine și atingeți .
- În aplicația **Internet**, țineți apăsat pe o imagine și atingeți **Căutați cu Bixby Vision**.
- Dacă ați adăugat pictograma aplicației Bixby Vision la ecranul Aplicații, lansați aplicația **Bixby Vision**.

## **Folosirea Bixby Vision**

- 1 Lansați Bixby Vision.
- 2 Selectați o caracteristică pe care doriți să o folosiți.
	- $\cdot$   $(\mathbb{G})$ : Recunoasteti textul din documente sau imagini și traduceti-l.
	- $\cdot$   $(\text{T})$ : Recunoașteți textul din documente sau imagini și extrageți-l.
	- $\cdot$   $\left( \mathsf{Q}\right)$ : Căutați online imagini similare cu obiectul recunoscut și informații asociate.
	- $(\forall x)$ : Căutați informații despre produse.
	- Caracteristicile disponibile și rezultatele căutării pot să difere în funcție de regiune sau de furnizorul de servicii.

# **Bixby Routines**

### **Introducere**

Adăugați modele de utilizare repetate ca rutine și utilizați dispozitivul dvs. mai convenabil.

De exemplu, o rutină "înainte de culcare" va realiza acțiuni, precum activarea modului silențios și a modului întunecat, pentru a nu vă deranja vederea sau auzul atunci când utilizați dispozitivul înainte de a merge la culcare.

## **Adăugarea rutinelor**

- 1 Lansați aplicația **Setări**și atingeți **Caracteristici avansate** → **Bixby Routines**.
- 2 Din lista **Informații**, selectați o rutină dorită sau atingeți **Adăugare rutină** pentru a adăuga propriile dvs. rutine.
	- Puteți seta condițiile și acțiunile rutinelor în lista **Informații**.
	- Dacă doriți să setați starea de rulare a rutinei la manual, atingeți **Pornire manuală**. Această opțiune va apărea doar atunci când nu sunt setate condiții de rulare. Atunci când apare o fereastră pop-up, atingeți **Adăugare**. Puteți adăuga rutina la ecranul Acasă ca widget și o puteți accesa rapid.

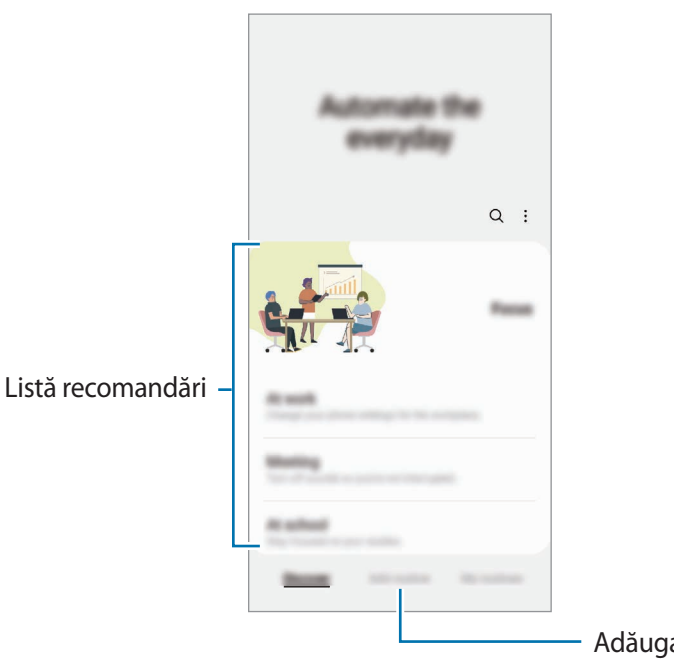

Adăugați propriile dvs. rutine.

## **Utilizarea rutinelor**

#### **Rularea automată a rutinelor**

Rutinele automate vor rula automat atunci când se detectează condițiile impuse.

#### **Rularea manuală a rutinelor**

Pentru rutinele la care dvs. setați condițiile de rulare ca **Pornire manuală**, dvs. le puteți rula manual atingând butonul când doriți.

Lansați aplicația **Setări**și atingeți **Caracteristici avansate** → **Bixby Routines** → **Rutinele mele** și atingeți de lângă rutina pe care doriți să o rulați. În mod alternativ, atingeţi widgetul rutinei de pe ecranul Acasă.

#### **Vizualizarea rutinelor care rulează**

Rutinele care rulează în acel moment apar pe panoul de notificări. Pentru a vizualiza detaliile rutinei, atingeți pe notificare.

De asemenea, puteți opri rapid rutinele care rulează. Pe panoul de notificări, atingeți de lângă o rutină și atingeți **Oprire**.

#### **Gestionarea rutinelor**

Lansați aplicația **Setări**și atingeți **Caracteristici avansate** → **Bixby Routines** → **Rutinele mele**. Se vor afișa rutinele dvs.

Pentru a dezactiva o rutină, atingeți rutina → **Mai multe** → **Dezactivați rutina**.

Pentru a șterge rutine, atingeți → **Editare**, bifați rutinele care vor fi șterse și apoi atingeți **Ștergere**.

# <span id="page-90-0"></span>**Ferestre multiple**

### **Introducere**

Caracteristica Ferestre multiple vă permite să rulaţi două aplicaţii simultan pe un ecran divizat. De asemenea, puteți rula mai multe aplicații simultan într-o fereastră pop-up.

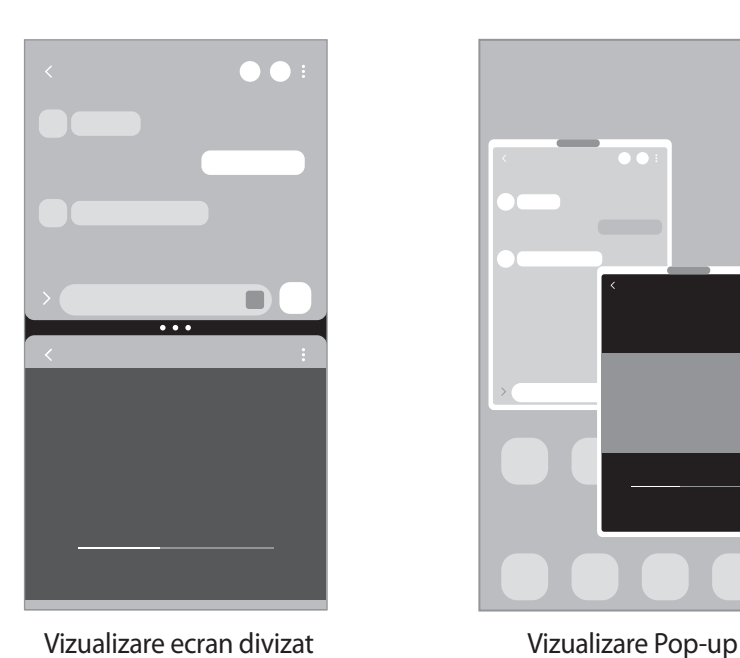

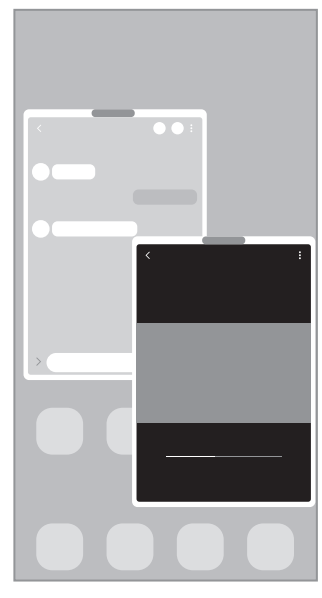

 $\mathbb{Z}$ Unele aplicaţii pot să nu accepte această caracteristică.

## **Vizualizare ecran divizat**

- 1 Atingeţi butonul Aplicații Recente pentru a deschide lista aplicaţiilor recente.
- 2 Glisați la stânga sau la dreapta, atingeți pictograma unei aplicații și apoi atingeți **Deschidere în vizualizare de tip ecran divizat**.
- 3 În lista de aplicații, selectați o altă aplicație care va fi lansată.

#### **Lansarea aplicațiilor din Panoul lateral**

- 1 Atunci când utilizați aplicația, glisați reperul Ecran lateral către centrul ecranului.
- 2 Țineți apăsată o aplicație, glisați-o către stânga, și apoi fixați-o unde se afișează **Fixați aici pentru a deschide**.

Aplicația selectată se va lansa în vizualizarea ecran divizat.

Puteți seta lansarea unei aplicații în vizualizarea ecran divizat printr-o singură atingere. Atingeți  $\equiv \rightarrow$ IM **Editare** → și atingeți **Atingere** din categoria **Deschidere în vizualizare de tip ecran divizat**. Dacă glisați comutatorul **Afișare aplicații recente** pentru activare, puteți lansa aplicațiile utilizate recent în vizualizarea ecran divizat din panoul Ecran lateral.

#### **Adăugarea perechilor de aplicații**

Adăugați aplicații folosite frecvent la panoul Ecran lateral pentru a le lansa împreună în vizualizarea ecran divizat cu o singură atingere.

- 1 În vizualizarea ecran divizat, atingeți cercurile dintre ferestrele aplicațiilor.
- 2 Atingeți $F$ .

Aplicațiile pe care le utilizați în vizualizarea ecran divizat vor fi salvate pe panoul Ecran lateral ca o pereche de aplicații.

#### **Reglarea dimensiunii ferestrelor**

Glisați cercurile dintre ferestrele aplicațiilor pentru a regla dimensiunea ferestrelor.

Atunci când glisați cercurile dintre ferestrele aplicației la stânga sau la dreapta marginii ecranului, fereastra va fi maximizată.

## **Vizualizare Pop-up**

- 1 Atingeţi butonul Aplicații Recente pentru a deschide lista aplicaţiilor recente.
- 2 Glisați la stânga sau la dreapta, atingeți pictograma unei aplicații și apoi atingeți **Deschidere în vizualizarea pop-up**.

Ecranul aplicației va fi vizualizat sub formă de fereastră pop-up.

Dacă atingeți butonul Acasă când utilizați o fereastră pop-up, fereastra va fi minimizată și afișată ca o pictogramă de aplicație. Pentru a utiliza din nou fereastra pop-up, atingeți pictograma aplicație.

#### **Lansarea aplicațiilor din Panoul lateral**

- 1 Glisati reperul Panoului lateral către centrul ecranului.
- 2 Țineți apăsată o aplicație, glisați-o către stânga, și apoi fixați-o unde se afișează **Fixați aici pentru vizualizarea pop-up**.

Aplicaţia selectată se va lansa în vizualizarea pop-up.

#### **Mutarea ferestrelor pop-up**

Pentru a muta o fereastră pop-up, atingeţi bara de instrumente a ferestrei şi glisaţi-o către o nouă locaţie.

Aplicații și caracteristici

## **Samsung Health**

#### **Introducere**

M

Aplicația Samsung Health vă ajută să vă gestionați starea și condiția fizică. Setați obiective privind condiția fizică, verificați-vă progresul și țineți evidența stării și condiției fizice în general. De asemenea, puteți compara înregistrările contorului de pași cu ale altor utilizatori Samsung Health și puteți vedea sfaturi despre sănătate.

Vizitați [www.samsung.com/samsung-health](http://www.samsung.com/samsung-health) pentru mai multe informații.

## **Utilizarea Samsung Health**

Lansați aplicația **Samsung Health**. Atunci când rulați această aplicație pentru prima dată sau când o reporniți după ce ați efectuat o resetare a datelor, urmați instrucțiunile de pe ecran pentru a finaliza configurarea.

Pentru a adăuga elemente la ecranul Acasă al Samsung Health, atingeți • → Gestionare elemente.

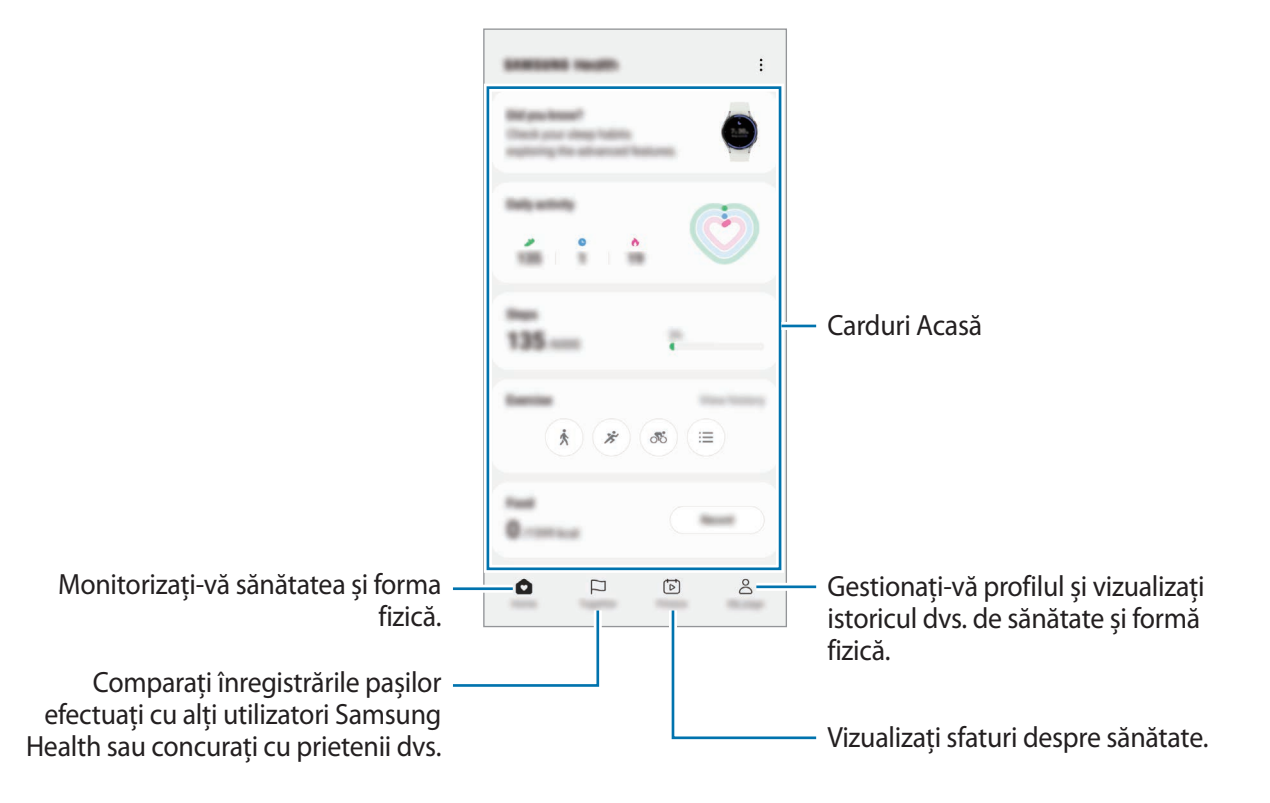

- Unele caracteristici pot să nu fie disponibile, în funcție de regiune.
- Dacă utilizați cardul pedometru în timp ce călătoriți cu mașina sau cu trenul, vibrațiile pot afecta numărătoarea pașilor.

# **Samsung Notes**

### **Introducere**

Creați note introducând text de la tastatură, ori prin scriere de mână sau desenare pe ecran. De asemenea, puteți introduce imagini sau înregistrări vocale în notele dvs.

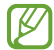

Unele caracteristici pot să nu fie disponibile, în funcție de model.

## **Crearea notelor**

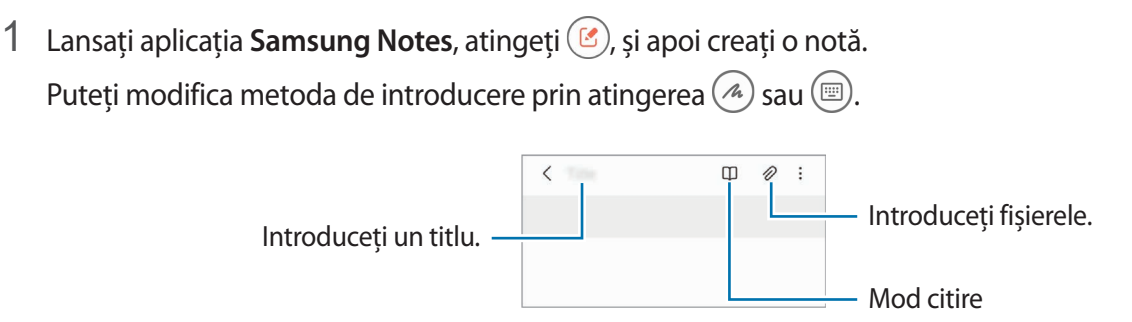

2 Când ați terminat compunerea notei, atingeți butonul Înapoi pentru salvare. Dacă doriți să salvați nota într-un alt format de fișier, atingeți → **Salvare ca fișier**.

#### **Ștergerea notelor**

Țineți apăsat pe o notă pe care doriți să o ștergeți, apoi atingeți **Ștergeți**.

### **Compunerea notelor cu scris de mână**

Pe ecranul de compunere a notelor, atingeți  $\binom{n}{k}$  pentru a desena sau scrie de mână.

Puteți introduce scris de mână mai ușor dacă măriți ecranul atingându-l cu două degete și despărțindu-le.

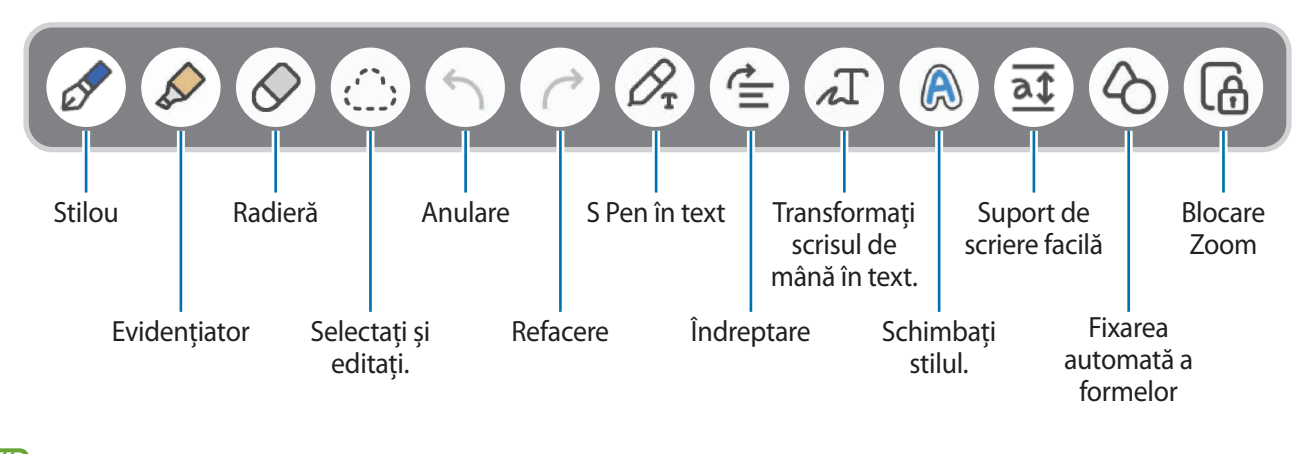

Dacă introducerea cu degetul nu funcționează pe un model care acceptă S Pen, atingeți • → **Fcț. Desen cu degetul pornită**.

#### **Utilizarea radierei**

Atunci când doriți să ștergeți scrisul de mână dintr-o notă, atingeți  $\oslash$  și selectați zona care va fi ștearsă. Alternativ, selectați o zonă în timp ce țineți apăsat butonul S Pen-ului.

Pentru a schimba forma radierei, atingeți încă o dată  $\oslash$ .

- **Radieră urme**: Ștergeți linia pe care o selectați.
- **Radieră zonă**: Ștergeți doar zona pe care o selectați. Puteţi regla mărimea radierei prin glisarea barei de reglare a dimensiunii.
- ۱K Chiar şi cu o radieră mai mică, este posibil să nu puteţi şterge cu precizie partea dorită.

#### **Editarea notelor scrise de mână**

Editaţi notele scrise de mână folosind opţiuni diverse de editare, cum ar fi tăierea, mutarea sau redimensionarea.

1 Când nota conține scris de mână, atingeți : : ...

Pentru a schimba forma selecției, atingeți încă o dată : : :

- 2 Atingeţi sau desenaţi o linie în jurul conţinutului pentru a-l selecta.
	- Pentru a muta conţinutul într-o altă locaţie, selectaţi-l, apoi glisaţi-l către locaţia nouă.
	- Pentru a schimba dimensiunea selecției, atingeți intrarea și trageți de colțul cadrului care apare.

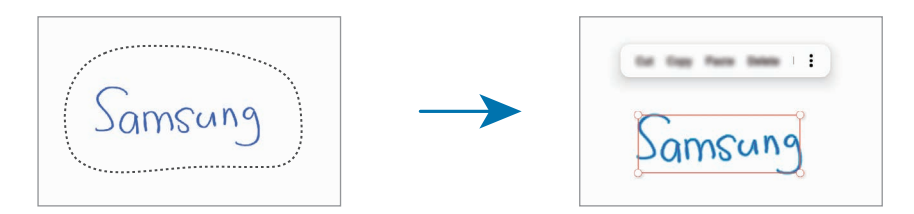

3 Editaţi intrarea folosind opţiunile disponibile.

#### **Transformarea scrierii de mână în text**

Atingeți  $\mathcal{P}_{\mathbf{x}}$  și scrieți pe ecran cu S Pen. Scrisul de mână va fi înlocuit de text imediat.

După ce scrieți pe ecran, atingeți . Opțiunile vor apărea pe fereastra de previzualizare. Dacă glisați sau , puteți selecta scrisul de mână dorit. Pentru a înlocui scrisul de mână cu text, atingeți **Convertire**.

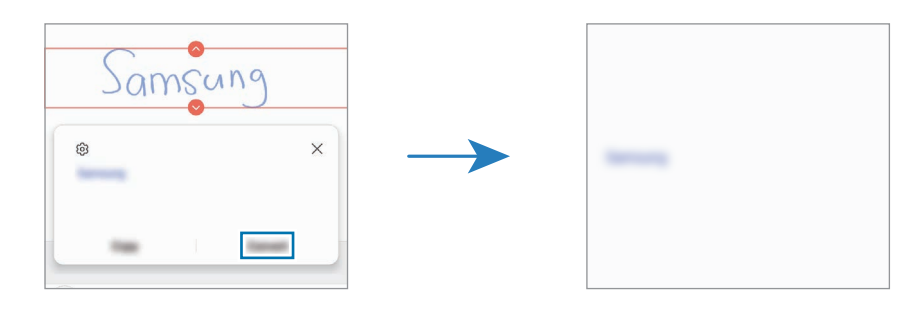

### **Îndreptarea orizontală a conținutului**

Vă puteți îndrepta orizontal scrisul de mână și desenele.

După ce scrieți de mână sau desenați, atingeți  $\triangleq$ .

#### **Schimbarea stilurilor**

Puteți schimba stilul scrisului de mână și al desenelor.

După ce scrieți de mână sau desenați, atingeți e de două ori și selectați o culoare sau grosime a liniei dorite. Apoi, îndreptați S Pen către zona unde doriți să aplicați stilul. Când se afișează pictograma  $\rightarrow$ , atingeți unde doriți pentru a modifica stilul.

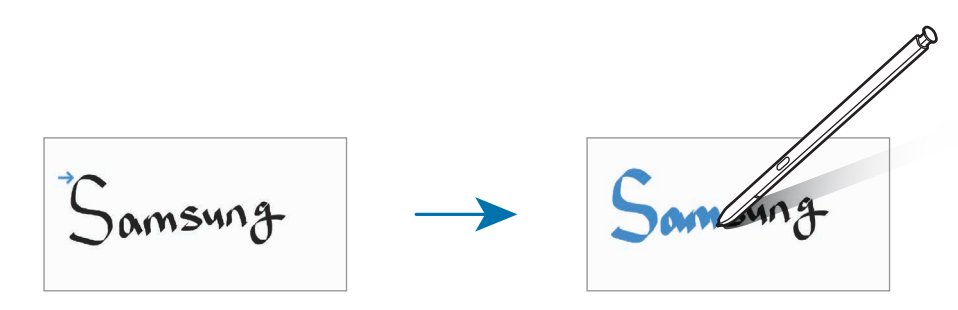

#### **Utilizarea suportului de scriere facilă**

Folosiți suportul de scriere facilă pentru a scrie de mână mai ușor.

Pe ecranul de compunere a notelor, atingeți  $\overline{af}$ . Câmpul de introducere va fi mărit și va fi afișat ca suport de scriere facilă.

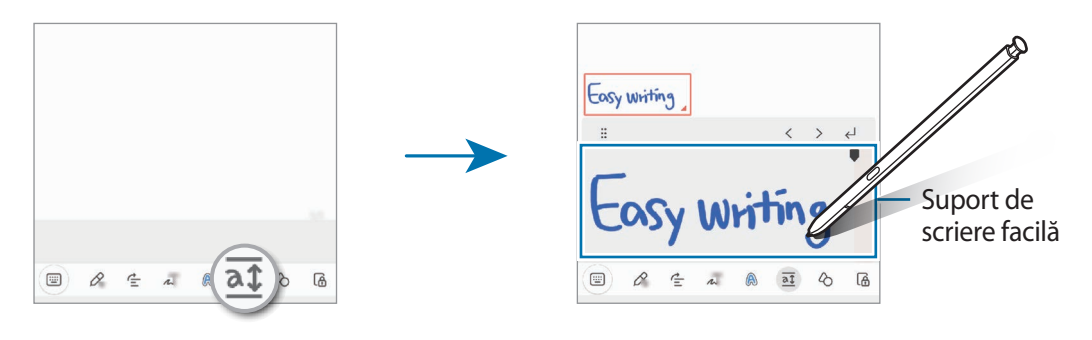

#### **Fixarea automată a formelor**

Atingeți  $\Diamond$  și desenați o formă. Forma va fi fixată.

## **Înregistrare voce în note**

Realizați o înregistrare a vocii dvs. când creați o notă și apoi conținutul se va sincroniza cu înregistrarea.

Pe ecranul de compunere a notelor, atingeți **⊘** → **Înregistrare voce** și creați o notă.

Selectați o notă din listă și atingeți **pentru a reda înregistrarea. Apoi, conținutul creat de dvs. în timpul** înregistrării va fi afișat pe ecran cu înregistrarea.

## **Adăugarea notelor la fișiere PDF**

Lansați aplicația **Samsung Notes**, atingeți <sup>per</sup>, și apoi selectați un fișier PDF. Puteți adăuga note la fișierul PDF.

### **Fixarea notelor pe ecranul Acasă**

Fixați o notă pe ecranul Acasă pentru a o putea vizualiza sau deschide și edita rapid.

- 1 Lansați aplicația **Samsung Notes**.
- 2 Selectați o notă și atingeți → **Adăugare la** → **Ecran Acasă**. Nota va fi adăugată pe ecranul Acasă.

## **Decuparea conținutului**

Puteți adăuga rapid conținut într-o notă, precum un link către o pagină web sau către o imagine.

1 Atunci când există conținut pe care doriți să îl decupați folosind aplicația **Internet**, **Mesaje**, sau **Galerie**, lansați aplicația **Samsung Notes** în vizualizarea în ecran divizat sau în vizualizarea pop-up. Pentru mai multe informații despre vizualizarea în ecran divizat sau vizualizarea pop-up, consultați [Ferestre multiple.](#page-90-0)

Alternativ, atingeți ecranul de două ori în timp ce țineți apăsat butonul S Pen sau deschideți Panoul comenzi în aer și atingeți **Creare notă**.

Opțiunile pe care le puteți utiliza se vor afișa în partea inferioară a ecranului de compunere a notelor.

2 Selectați opțiunea dorită.

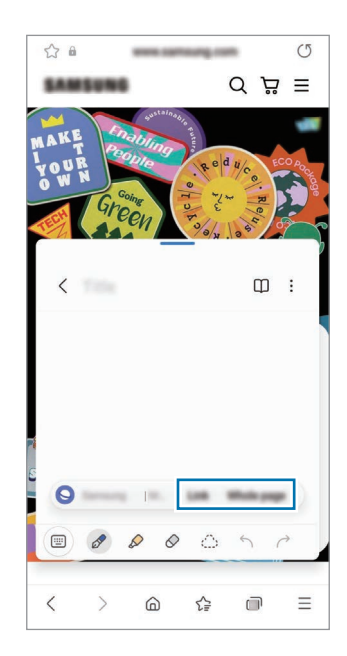

# **Samsung Members**

**Samsung Members** oferă servicii de asistență pentru clienți, cum ar fi diagnosticarea problemelor dispozitivului, și permite utilizatorilor să pună întrebări și să trimită rapoarte despre erori. De asemenea, puteți partaja informații cu alte persoane în comunitatea utilizatorilor Galaxy sau puteți vizualiza cele mai recente știri și indicații. **Samsung Members** vă poate ajuta să rezolvați orice probleme pe care le întâmpinați în timpul utilizării dispozitivului.

## **Samsung Kids**

Puteți restricționa accesul copiilor la anumite aplicații, le puteți seta orele de utilizare și puteți configura setările pentru a le oferi un mediu sigur și amuzant atunci când folosesc dispozitivul.

Deschideți panoul de notificare, glisați în jos și apoi atingeți (**Kids**) pentru activare. Dacă nu puteți găsi **(3)** (Kids) pe panoul rapid, atingeți  $(+)$  și glisați butonul deasupra pentru adăugare. Atunci când porniți prima oară Samsung Kids sau când reporniți aplicația după ce ați efectuat o resetare a datelor, urmați instrucțiunile de pe ecran pentru a finaliza configurarea.

Pe ecranul Samsung Kids, selectați o aplicație pe care doriți să o utilizați.

Metoda prestabilită de blocare a ecranului sau codul PIN creat va fi folosit pentru activarea ſØ caracteristicii **Controale parentale** sau pentru închiderea Samsung Kids.

#### **Folosirea caracteristicilor de control parental**

Puteți configura setările pentru Samsung Kids și puteți vizualiza istoricul de utilizare.

Pe Samsung Kids, atingeți <u>•</u> → **Controale parentale** și introduceți codul de deblocare.

#### **Închiderea Samsung Kids**

Pentru a închide Samsung Kids, atingeți butonul Înapoi sau atingeți → **Închideți Samsung Kids** și apoi introduceți codul de deblocare.

## **Samsung Global Goals**

Global Goals (Obiective globale) au fost definite de Adunarea Generală a Națiunilor Unite din 2015 și sunt alcătuite din obiective care ajută la crearea unei societăți sustenabile. Aceste obiective au puterea de a elimina sărăcia, de a lupta contra inegalității și de a combate modificările climatice.

Cu Samsung Global Goals aflați mai multe despre obiectivele globale și vă puteți alătura acestei mișcări pentru un viitor mai luminos.

## **Samsung TV Plus**

Selectați canalele ca și cum ați folosi un TV și bucurați-vă de conținut video variat în mod gratuit.

Lansați aplicația **Samsung TV Plus**.

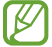

Această aplicație poate să nu fie disponibilă, în funcție de furnizorul de servicii sau model.

# **Galaxy Shop**

Accesați site-ul web Samsung și vizualizați diverse informații legate de produse. Lansați aplicația **Galaxy Shop**.

## **Galaxy Wearable**

Galaxy Wearable este o aplicație care vă permite să vă gestionați dispozitivele portabile. Atunci când vă conectați dispozitivul la un dispozitiv portabil, puteți personaliza setările dispozitivului portabil și aplicațiile.

Lansați aplicația **Galaxy Wearable**.

Atingeți **Start** pentru a vă conecta dispozitivul la dispozitivul portabil. Urmați instrucțiunile de pe ecran pentru a finaliza configurarea. Consultați manualul de utilizare al dispozitivului portabil pentru mai multe informații despre cum să conectați și să folosiți dispozitivul portabil cu dispozitivul dvs.

## **PENUP (Galaxy S22 Ultra)**

PENUP este o rețea de socializare pentru partajarea lucrărilor de artă desenate folosind S Pen-ul. Postați lucrările dvs. de artă, vizualizați lucrările de artă ale altor persoane și primiți sfaturi folositoare cu privire la desen.

Lansați aplicația **PENUP**.

## **Calendar**

Gestionaţi-vă programul prin introducerea evenimentelor viitoare în planificator.

#### **Crearea evenimentelor**

- 1 Lansați aplicația **Calendar** și atingeți  $\bigoplus$  sau atingeți de două ori o dată. Dacă sunt deja înregistrate evenimente sau activități în data respectivă, atingeți data și apoi  $\left(\text{+}\right)$ .
- 2 Introduceți informațiile evenimentului și atingeți **Salvare**.

#### **Sincronizarea evenimentelor cu conturile dvs.**

- 1 Lansați aplicația **Setări**, atingeți **Conturi și backup** → **Gestionare conturi**și apoi selectați contul cu care să faceți sincronizarea.
- 2 Atingeți **Sincronizare cont**, apoi glisați comutatorul **Calendar** pentru activare.

Pentru a adăuga conturi la care să vă sincronizați, lansați aplicația **Calendar** și atingeți — → ۞ → Gestionare calendare → +. Apoi, selectați un cont cu care se va face sincronizarea și conectați-vă. Când contul este adăugat, lângă denumirea acestuia apare un cerc albastru.

## **Reminder**

Înregistrați elemente care trebuie realizate ca mementouri și primiți notificări conform condiției setate de dvs.

- Pentru a primi notificări mai precise, conectați dispozitivul la o rețea Wi-Fi sau la una mobilă. lℒ
	- Pentru a folosi mementouri de locație, trebuie să aveți activată caracteristica GPS. Mementourile de localizare pot să nu fie disponibile, în funcție de model.

#### **Pornirea caracteristicii Reminder**

Lansați aplicația **Calendar**și atingeți → **Reminder**. Ecranul Reminder se va afișa și pictograma aplicației Reminder  $($  ) va fi adăugată pe ecranul de aplicații.

#### **Crearea unui memento**

- 1 Lansați aplicația **Reminder**.
- 2 Atingeți  $\left(\frac{1}{2}\right)$ , introduceți informațiile, și apoi atingeți Salvare.

#### **Finalizarea mementourilor**

Pe lista cu mementouri, atingeți  $\bigcap$  sau selectați unul din ele și atingeți **Finalizat**.

**Restabilirea mementourilor**

Restabiliți mementourile care au fost finalizate.

- 1 Pe lista cu mementouri, atingeți  $\equiv \rightarrow$  **Finalizată**.
- 2 Selectați o categorie și atingeți **Editare**.
- 3 Selectați un memento de restabilit și atingeți **Restab.** Mementourile vor fi adăugate la lista cu mementouri și dvs. veți fi avertizat din nou.

#### **Ștergerea mementourilor**

Pentru a șterge un memento, selectați un memento și atingeți **Ștergere**. Pentru a șterge mai multe mementouri deodată, țineți apăsat pe un memento, bifați-le pe cele doriți să le ștergeți, apoi atingeți **Ștergere**.

## **Înregistr. voce**

Înregistrați sau redați înregistrări de voce.

- 1 Lansați aplicația **Înregistr. voce**.
- 2 Atingeţi pentru a porni înregistrarea. Vorbiţi în microfon.
	- Atingeti  $\left(\widehat{\mathbf{H}}\right)$  pentru a întrerupe înregistrarea.
	- În timpul unei înregistrări vocale, atingeți **MARCAJ** pentru a introduce un marcaj.
- 3 Atingeţi pentru a termina înregistrarea.
- 4 Introduceți un nume de fișier și atingeți **Salvare**.

#### **Schimbarea modului de înregistrare**

Selectați un mod din partea de sus a ecranului de înregistrare vocală.

- **Standard**: Acesta este modul de înregistrare normal.
- **Interviu**: Dispozitivul înregistrează sunetul din partea de sus și de jos a acestuia la un volum mai mare în timp ce reduce volumul înregistrat din laterale.
- **Trans. vorb.-text**: Dispozitivul înregistrează vocea și o transformă simultan în text pe ecran. Pentru rezultate optime, ţineţi dispozitivul aproape de gură şi vorbiţi tare şi clar într-un loc fără zgomot.
	- Dacă limba sistemului pentru mementoul vocal nu se potriveşte cu limba în care vorbiţi,  $\varnothing$ dispozitivul nu va recunoaşte vocea. În acest caz, înainte de a utiliza această caracteristică, atingeți limba curentă pentru a seta limba sistemului notiței vocale.

#### **Redarea înregistrărilor vocale selectate**

Atunci când verificaţi înregistrările interviurilor, puteţi dezactiva sau activa anumite surse de sunet în înregistrare.

- 1 Atingeți **Listă** și selectați o înregistrare vocală realizată în modul Interviu.
- 2 Pentru a dezactiva anumite surse de sunet, atingeți pentru direcția corespunzătoare în care sunetul va fi dezactivat.

Pictograma se va schimba în iar sunetul va fi dezactivat.

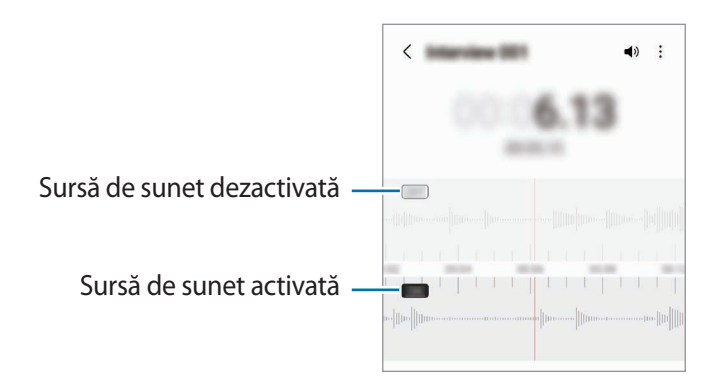

# **Fișierele mele**

Accesați şi gestionaţi diverse fișiere în dispozitiv.

Lansați aplicația **Fișierele mele**.

Pentru a verifica dacă există date care nu sunt necesare și pentru a elibera spațiul de stocare al dispozitivului, atingeți **Analizare sp. stocare**.

Pentru a căuta fișiere sau foldere, atingeți  $Q$ .

## **Ceas**

Setați alarme, verificați ora curentă în multe orașe din lume, programați un eveniment sau setați o anumită durată.

Lansați aplicația **Ceas**.

## **Calculator**

Efectuaţi calcule simple sau complexe.

Lansați aplicația **Calculator**.

- $(\cup)$ : Vizualizați istoricul de calcule. Pentru a șterge istoricul, atingeți **Ștergere istoric**. Pentru a închide panoul cu istoricul calculelor, atingeti ...
- : Folosiți instrumentul pentru conversia unităților de măsură. Puteți converti diverse unități de măsură, cum ar fi suprafața, lungimea sau temperatura în alte unități de măsură.
- $\sqrt{\frac{2}{n}}$ : Afișează calculatorul științific.

# **Game Launcher**

Game Launcher reunește toate jocurile descărcate din **Magazin Play** și **Galaxy Store** într-un singur loc pentru acces facil. Puteți seta dispozitivul în Modul Joc pentru a juca mai ușor jocurile.

Lansați aplicația **Game Launcher**și selectați jocul dorit.

- Dacă nu apare **Game Launcher**, lansați aplicația **Setări**, atingeți **Caracteristici avansate** și apoi  $\varnothing$ atingeți comutatorul **Game Launcher** pentru activare.
	- Jocurile descărcate din **Magazin Play** și **Galaxy Store** vor fi afișate automat pe ecranul Platformă de jocuri. Dacă nu puteți vedea jocurile, atingeți **Jocurile mele** → → **Adăugare jocuri**.

#### **Eliminarea unui joc din Game Launcher**

Atingeți **Jocurile mele**, țineți apăsat un joc și apoi atingeți **Eliminare**.

#### **Schimbarea modului de performanță**

Puteți schimba modul de performanță al jocului.

Lansați aplicația **Game Launcher**, atingeți → **Game Booster** → **Optimizarea jocului**, și spoi selectați modul dorit.

- **Performanță**: Acest mod vă oferă cele mai bune performanțe în timp ce vă jucați.
- **Standard**: Asigură un echilibru între performanță și durata rămasă de utilizare a bateriei.
- **Economisirea bateriei**: Economisește baterie în timp ce vă jucați.
- ΙK Eficiența bateriei poate varia în funcție de joc.

## **Game Booster**

Game Booster vă permite să jucați jocuri într-un mediu mai bun. Puteți utiliza Game Booster atunci când jucați jocuri.

Pentru a deschide panoul Game Booster atunci când vă jucați, atingeți pe bara de navigare. Dacă bara de navigare este ascunsă, glisați în sus din partea inferioară a ecranului pentru a o afișa. Dacă ați setat bara de navigare să folosească **Gesturi de glisare**, deschideți panoul de notificare și atingeți **Atingeți pentru a deschide Game Booster.**

- : Blocați ecranul senzitiv în timp ce vă jucați. Pentru a debloca ecranul senzitiv, glisați în orice direcție pe pictograma de blocare.
- $\cdot$   $\bullet$  : Ascundeți butoanele de pe bara de navigare. Pentru a afișa butoanele, atingeți  $\Box$  pe bara de navigare.
- **•** : Realizati capturi de ecran.
- $\bigcirc$  : Înregistrati sesiunea de joc. Pentru a opri înregistrarea, atingeți  $\bigcirc$
- : Configurați setările pentru Game Booster.
- **Mod Prioritar**: Setați dispozitivul să blocheze apelurile sosite și toate notificările, cu excepția alarmelor, pentru a preveni perturbarea jocului dvs.
- **Se monitorizează temperatura**/**Se monitorizează memoria**: Setați dispozitivul să ajusteze automat volumul sau rata de cadre a videoclipurilor pentru a preveni supraîncălzirea dispozitivului și să oprească aplicațiile să ruleze în fundal când nu există suficientă memorie.
- Puteți seta deschiderea panoului Game Booster de la bara de navigare în timp ce bara de navigare ſИ e setată pentru Gesturi de glisare. Pe panoul Game Booster, atingeți **↔ → Blocare în timpul jocului**și glisați comutatorul **Gesturi de navigare** pentru activare.
	- Opțiunile disponibile depind de joc.

#### **Lansarea aplicațiilor în ferestre pop-up în timp ce vă jucați**

Puteți lansa aplicațiile în ferestre pop-up în timp ce vă jucați.

Atingeți **și selectați o aplicație din lista de aplicații.** 

## **SmartThings**

 $\not\!\!{E}$ 

Puteți controla și gestiona electrocasnice inteligente și produse Internet of Things (IoT) cu telefonul. Pentru a vedea mai multe informații, lansați aplicația **SmartThings** și atingeți **Meniu** → **Mod utilizare**.

- 1 Lansați aplicația **SmartThings**.
- 2 Atingeti **Dispozitive**  $\rightarrow$  **Adăugare dispozitiv** sau  $\leftarrow$ .
- 3 Selectați un dispozitiv și conectați-vă la acesta urmând instrucțiunile de pe ecran.
	- Metodele de conectare pot varia în funcție de tipul dispozitivelor conectate sau a conținutului partajat.
		- Dispozitivele pe care le puteți conecta pot să difere în funcție de regiune. Caracteristicile disponibile pot fi diferite în funcție de dispozitivul conectat.
		- Erorile sau defecțiunile proprii dispozitivelor conectate nu sunt incluse în garanția Samsung. Atunci când apar erori sau defecțiuni pe dispozitivele conectate, contactați fabricantul dispozitivului.

# **Partajarea conţinutului**

Partajați conținut folosind diversele opțiuni de partajare. Următoarele acțiuni sunt un exemplu de partajare a imaginilor.

- 1 Lansați aplicația **Galerie** și selectați o imagine.
- 2 Atingeți  $\leq$  și selectați o metodă de partajare dorită.
- $\not\!\!\! W$ Este posibil să vi se perceapă costuri suplimentare atunci când partajaţi fişiere prin reţeaua mobilă.

#### **Quick Share**

**Partajarea conţinutului cu dispozitive din apropiere**

Partajați conținut cu dispozitivele din apropiere prin Wi-Fi Direct sau Bluetooth, sau cu dispozitivele care acceptă SmartThings.

- 1 Lansați aplicația **Galerie** și selectați o imagine.
- 2 Pe celălalt dispozitiv, deschideți panoul de notificări, glisați în jos și apoi atingeți (**Quick Share**) pentru activare. Dacă nu puteți găsi **O** (Quick Share) pe panoul rapid, atingeți  $(+)$  și glisați butonul deasupra pentru adăugare.
- 3 Atingeți → **Quick Share** și selectați un dispozitiv căruia să îi transferați imaginea.
- 4 Acceptați solicitarea de transfer de fișiere pe celălalt dispozitiv.
- Această caracteristică nu acceptă partajarea videoclipurilor cu televizoare sau dispozitive care acceptă  $\not\!\!\!D$ SmartThings. Pentru a urmări videoclipuri pe televizor, utilizați caracteristica Smart View.

**Orientare pentru partajare (Galaxy S22 Ultra, Galaxy S22+)**

Partajați conținut orientând dispozitivul dintre dispozitivele din apropiere.

Această caracteristică este disponibilă pe dispozitivele Galaxy care acceptă caracteristica de bandă ultralargă (UWB). De asemenea, ecranul celuilalt dispozitiv care primește fișiere trebuie să fie pornit.

- 1 Lansați aplicația **Galerie** și selectați o imagine.
- 2 Pe celălalt dispozitiv, deschideți panoul de notificări, glisați în jos și apoi atingeți (**Quick Share**) pentru activare. Dacă nu puteți găsi  $\bigcirc$  (Quick Share) pe panoul rapid, atingeți  $(+)$  și glisați butonul deasupra pentru adăugare.
- 3 Pe celălalt dispozitiv, țineți apăsat (**Quick Share**) și glisați comutatorul **Afișați locația mea altor pers.** pentru activare.
- 4 Atingeți → **Quick Share** și orientați spatele dispozitivului către celălalt dispozitiv.
- 5 Atingeți celălalt dispozitiv atunci când se afișează în partea de sus a ecranului.
- $6$  Acceptati solicitarea de transfer de fisiere pe celălalt dispozitiv.
- ſØ Caracteristica de bandă ultralargă (UWB) poate să nu fie disponibilă, în funcție de regiune.

**Configurarea persoanei care vă poate descoperi dispozitivul**

Configurați persoanele care au permisiunea de a vă descoperi dispozitivul și de a trimite conținut către acesta.

- 1 Deschideți panoul de notificare, glisați în jos și apoi atingeți (**Quick Share**).
- 2 Selectați o opțiune.
	- **Nimeni**: Nu permiteți altor persoane să vă descopere dispozitivul.
	- **Doar contacte**: Permiteți numai utilizatorilor Samsung din contactele dvs. să partajeze cu dispozitivul dvs.
	- **Oricine din apropiere**: Permiteți oricăror dispozitive din apropiere să partajeze cu dispozitivul dvs.

### Aplicații și caracteristici

#### **Partajare ca link**

Încărcați fișierele de dimensiuni mari pe serverul de stocare Samsung și partajați-le cu ceilalți prin intermediul unui link web.

- 1 Lansați aplicația **Galerie** și selectați o imagine.
- 2 Atingeți → **Quick Share** și selectați opțiunea dorită din categoria **Partajare ca link**.
	- **Partajare prin codul QR**: Linkul către serverul pe care se va încărca imaginea va fi creat ca un cod QR. Scanați codul QR pe celălalt dispozitiv pentru a partaja linkul.
	- **Partajare într-o aplicație**: Atunci când selectați o aplicație, se va afișa linkul către serverul pe care a fost încărcată imaginea. Partajați linkul altor persoane.

## **Music Share**

### **Introducere**

Caracteristica de Partajare muzică vă permite să partajați difuzorul dvs. Bluetooth care este deja conectat la dispozitivul dvs. cu o altă persoană. De asemenea, puteți asculta aceeași muzică pe Galaxy Buds ale dvs. și Galaxy Buds ale unei alte persoane.

Această caracteristică este disponibilă pe dispozitivele care acceptă caracteristica Partajare muzică.

## **Partajarea unui difuzor Bluetooth**

Puteți asculta muzică de pe telefonul dvs. inteligent și telefonul inteligent al prietenului dvs. prin difuzorul dvs. Bluetooth.

1 Asigurați-vă că telefonul dvs. inteligent și difuzorul Bluetooth sunt conectate.

Consultați [Asocierea cu alte dispozitive Bluetooth](#page-122-0) pentru metoda de conectare.

- 2 Pe telefonul dvs. inteligent, lansați aplicația **Setări**, atingeți **Conexiuni** → **Bluetooth** → → **Avansat**, și apoi glisați comutatorul **Music Share** pentru activare. Puteți utiliza caracteristici suplimentare, precum stabilirea persoanei cu care partajați dispozitivul, prin atingerea **Music Share**.
- 3 Pe telefonul inteligent al prietenului dvs., selectați difuzorul dvs. din lista de dispozitive Bluetooth.
- 4 Pe telefonul dvs. inteligent, acceptați solicitarea de conectare. Difuzorul dvs. va fi partajat.

Atunci când redați muzică prin telefonul inteligent al prietenului dvs., redarea muzicii prin telefonul dvs. inteligent va fi întreruptă.

## **Ascultarea muzicii împreună prin Galaxy Buds**

Puteți asculta muzică de pe telefonul dvs. inteligent împreună, prin căștile dvs. și căștile prietenului dvs. Această caracteristică este acceptată numai pe seria Galaxy Buds.

- 1 Asigurați-vă că fiecare telefon inteligent și pereche de căști sunt conectate. Consultați [Asocierea cu alte dispozitive Bluetooth](#page-122-0) pentru metoda de conectare.
- 2 Pe telefonul inteligent al prietenului dvs., lansați aplicația **Setări**, atingeți **Conexiuni** → **Bluetooth** → → **Avansat**, și apoi glisați comutatorul **Music Share** pentru activare. Puteți utiliza caracteristici suplimentare, precum stabilirea persoanei cu care partajați dispozitivul, prin atingerea **Music Share**.
- 3 Pe telefonul dvs. inteligent, deschideți panoul de notificări și atingeți **Ieșire media**.
- 4 Atingeți **Music Share** și selectați căștile prietenului dvs. din lista de dispozitive detectate.
- 5 Pe telefonul inteligent al prietenului dvs., acceptați solicitarea de conectare. Atunci când redați muzică prin telefonul dvs. inteligent, puteți asculta împreună prin ambele seturi de căști.

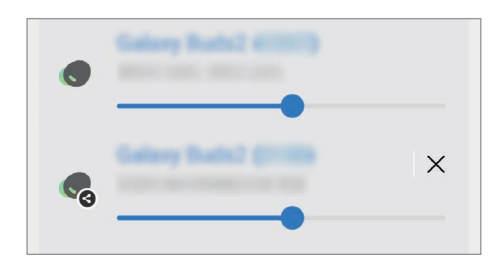

## **Smart View**

Vizualizați conținutul afișat de dispozitivul dvs. pe un ecran mare conectând dispozitivul la un televizor sau monitor care are caracteristica Screen mirroring.

- 1 Deschideți panoul de notificare, glisați în jos și apoi atingeți (**Smart View**).
- $2$  Selectați un dispozitiv care să redea în oglindă ecranul dispozitivului dvs.
	- Atunci când redați un videoclip cu Smart View, rezoluția poate varia în funcție de modelul televizorului.

## **Link către Windows**

Vă puteți conecta dispozitivul dvs. la un Windows PC pentru acces instant la datele dispozitivului dvs., precum fotografii sau mesaje, pe computer.

Atunci când primiți apeluri sau mesaje, le puteți primi pe computer.

- Se recomandă să utilizați cea mai recentă versiune Windows și aplicația **Telefonul** pentru a utiliza ſØ complet această caracteristică.
	- Pentru a utiliza această caracteristică, este necesar un cont Microsoft. Atunci când creați un cont Microsoft, vă puteți conecta la toate dispozitivele și serviciile Microsoft, precum programe Microsoft Office și Windows 10.

### **Conectarea la un computer**

- 1 Lansați aplicația **Setări**și atingeți **Caracteristici avansate** → **Link către Windows**.
- $2$  Urmați instrucțiunile de pe ecran pentru a finaliza conectarea.
- ſØ Accesați<https://aka.ms/setupltw>pentru detalii.

### **Vizualizarea datelor și a notificărilor de pe dispozitivul dvs. pe computer**

Lansați aplicația **Telefonul** pe computer și selectați categoria dorită.

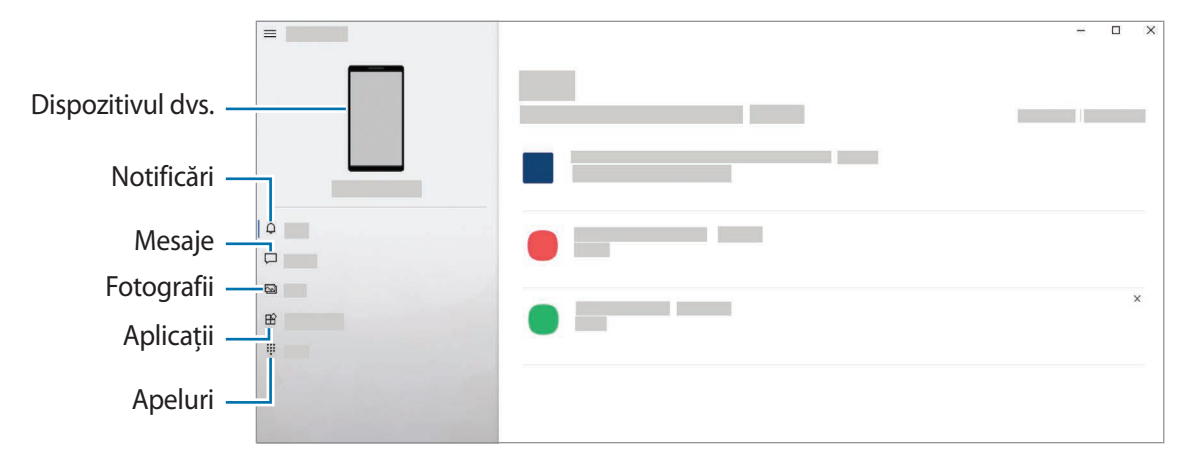

ſØ Caracteristicile și meniurile disponibile pot varia în funcție de versiunea software-ului sau model.

## **Samsung DeX**

### **Introducere**

Samsung DeX este un serviciu care vă permite să folosiți telefonul ca pe un computer, conectându-l la un dispozitiv extern, cum ar fi un televizor sau un monitor, sau conectându-l la un computer. Realizați rapid și ușor sarcinile de pe telefonul dvs. pe un ecran mare, cu mouse și tastatură. Puteți folosi telefonul simultan cu folosirea Samsung DeX.

## **Conectarea dispozitivelor și pornirea Samsung DeX**

### **Conexiuni prin cablu către ecrane externe**

Puteți conecta telefonul dvs. la un ecran extern folosind adaptorul HDMI (USB Tip C la HDMI).

- Folosiți numai accesorii Samsung DeX acceptate oficial, furnizate de Samsung. Problemele de  $\not\!\!{W}$ performanță și funcționarea necorespunzătoare cauzate de utilizarea accesoriilor neacceptate oficial nu sunt acoperite de garanție.
- 1 Conectați adaptorul HDMI la telefonul dvs.
- 2 Conectați un cablu HDMI la adaptorul HDMI și la portul HDMI al unui televizor sau monitor.

3 Pe telefonul dvs. inteligent, atingeți **Pornire**.

Fără a schimba informațiile afișate pe telefonul dvs., ecranul Samsung DeX va apărea pe televizorul sau pe monitorul conectat.

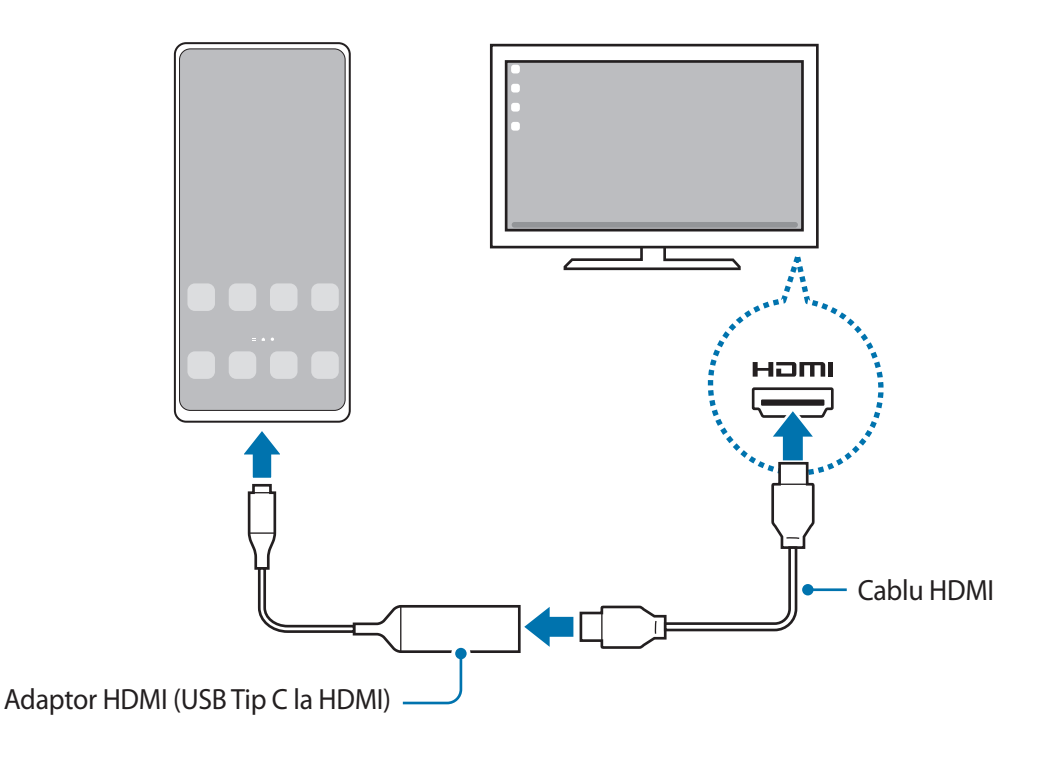

### **Conexiuni prin cablu cu computere**

Puteți folosi Samsung DeX conectând telefonul dvs. la un computer prin intermediul unui cablu USB. Pentru a utiliza cablul USB furnizat cu dispozitivul, computerul trebuie să aibă un port USB Tip C.

- 1 Pe un computer, vizitați [www.samsung.com/samsung-dex](http://www.samsung.com/samsung-dex) și descărcați aplicația Samsung DeX.
- 2 Conectaţi telefonul la computer cu ajutorul unui cablu USB.

3 Pe telefonul dvs. inteligent, atingeți **Pornire imediată**. Atunci când acestea sunt conectate, ecranul Samsung DeX se va afișa pe computer.

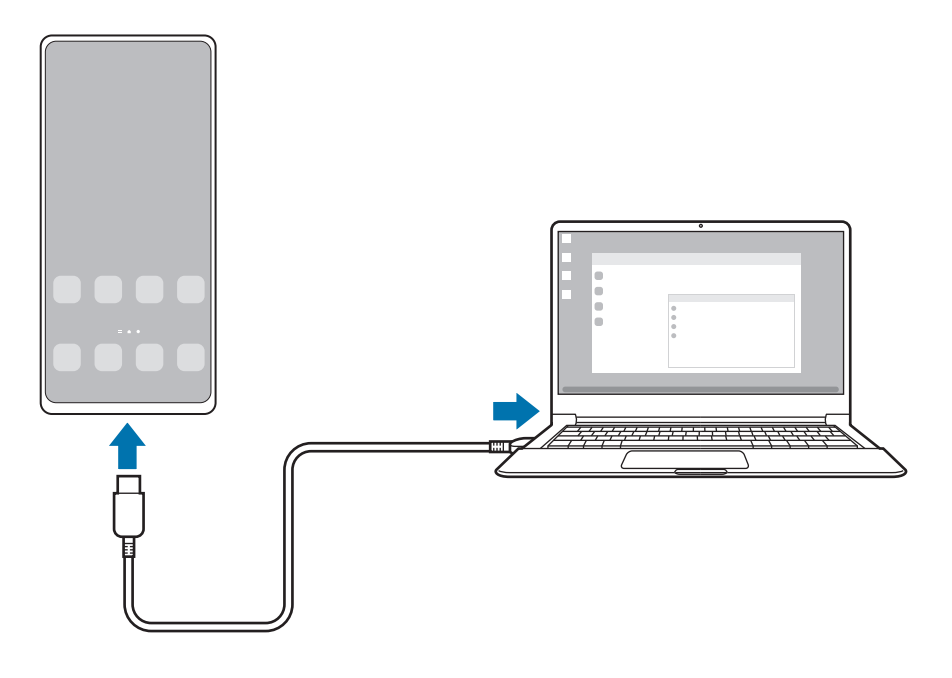

### **Conexiuni wireless**

Puteți utiliza Samsung DeX prin conectarea wireless a telefonului dvs. inteligent la un TV sau un computer.

- 1 Pe telefonul dvs. inteligent, deschideți panoul de notificare, glisați în jos și apoi atingeți (**DeX**).
- 2 Atingeți **DeX pe televizor sau pe monitor** sau **DeX pe PC**.
- 3 Selectați un TV sau un computer din lista de dispozitive detectate și atingeți **Pornire imediată**. Unele TV-uri pot fi detectate numai când modul Screen Mirroring este pornit. Computerul trebuie conectat la aceeași rețea Wi-Fi precum telefonul dvs. inteligent și aplicația Samsung DeX trebuie să ruleze pe acesta.
- 4 Dacă fereastra de solicitare conexiune se afișează pe TV sau computer, acceptați solicitarea.
- 5 Urmaţi instrucţiunile de pe ecran pentru a finaliza conectarea. Atunci când acestea sunt conectate, ecranul Samsung DeX se va afișa pe TV sau computer.
- Se recomandă utilizarea unui TV inteligent Samsung fabricat după 2019.
	- Asigurați-vă că Screen Mirroring este acceptată pe TV-ul la care doriți să vă conectați.

## **Controlarea ecranului Samsung DeX**

#### **Controlarea pe un ecran extern**

**Controlarea folosind o tastatură și un mouse extern**

Puteți folosi o tastatură/mouse wireless. Consultați manualul utilizatorului al dispozitivului respectiv pentru mai multe informatii.

- Puteți seta cursorul mouse-lui să treacă de pe ecranul extern pe ecranul telefonului. Lansați  $\not\!\!\!D$ aplicația **Setări**, selectați **Samsung DeX** → **Mouse și trackpad** și apoi glisați comutatorul **Mutare indicator pe ecr. tel.** pentru activare.
	- De asemenea, puteți folosi o tastatură externă pe ecranul telefonului.

**Folosirea telefonului ca suport tactil**

Puteți folosi telefonul ca suport tactil.

Pe telefonul dvs. inteligent, atingeți **pe bara de navigare. Dacă ați setat bara de navigare să folosească Gesturi de glisare**, deschideți panoul de notificare și atingeți **Utilizați telefonul ca touchpad**.

- $\llbracket \varnothing \rrbracket$ Dacă atingeți de două ori  $(!)$  pe suportul tactil, puteți vizualiza gesturile pe care le puteți utiliza cu suportul tactil.
	- În cazul în care carcasa telefonului dvs. are o clapetă frontală, deschideți-o pentru a putea folosi telefonul ca suport tactil. Dacă este închisă clapeta frontală, este posibil ca suportul tactil să nu funcționeze corespunzător.
	- Dacă ecranul telefonului se oprește, apăsați pe tasta laterală pentru a-l porni sau atingeți de două ori pe ecran pentru a porni ecranul.

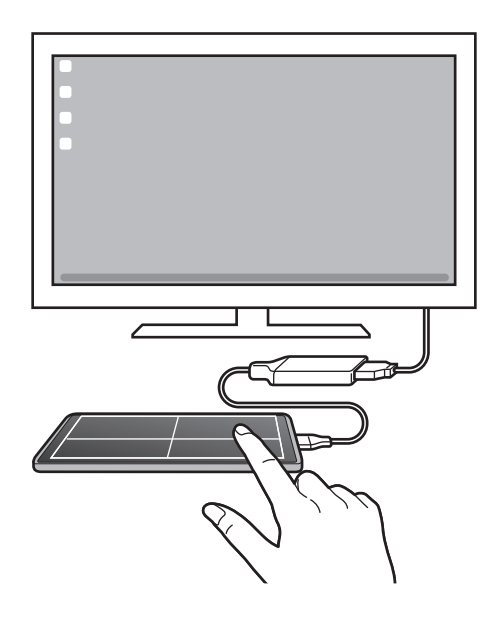

**Utilizarea tastaturii virtuale pe ecran**

Atunci când introduceți text pentru a trimite mesaje, pentru a crea note sau pentru a realiza alte sarcini, pe ecran se va afișa automat o tastatură fără a avea conectată o tastatură externă.

#### **Controlarea pe un computer**

Controlați ecranul Samsung DeX folosind tastatura sau mouse conectat la computer.

Puteți transfera cu ușurință fișiere între computer și Samsung DeX prin glisare și fixare și puteți copia și lipi text între cele două.

M

Pentru a vizualiza comenzile rapide disponibile pentru tastatură când utilizați Samsung DeX, lansați aplicația **Setări**și atingeți **Gestionare generală** → **Tastatură fizică** → **Comenzi rapide din tast.**

### **Utilizarea Samsung DeX**

Folosiți caracteristicile telefonului dvs. într-un mediu similar cu un computer. Puteți realiza sarcini multiple rulând simultan mai multe aplicații. Puteți verifica starea și notificările telefonului dvs.

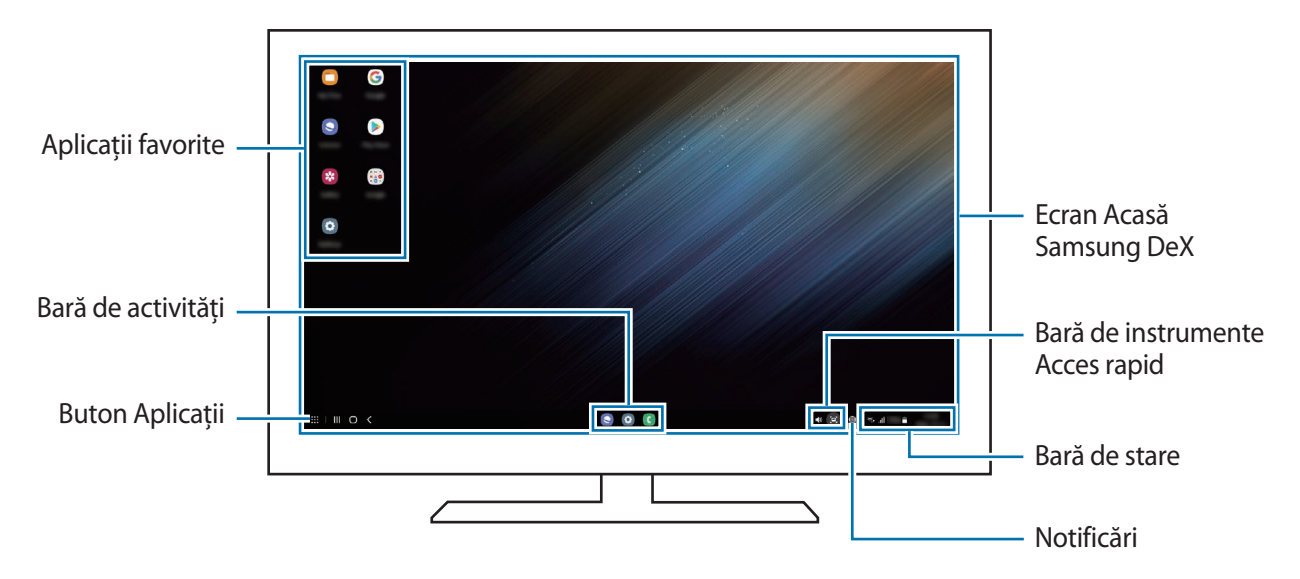

- Aspectul ecranului Samsung DeX poate fi diferit în funcție de dispozitivul conectat.
	- Atunci când porniți sau opriți Samsung DeX, aplicațiile care rulează vor fi închise.
	- Unele aplicații sau caracteristici nu vor fi disponibile atunci când folosiți Samsung DeX.
	- Pentru a regla setările ecranului, folosiți setările de afișare ale televizorului sau monitorului conectat.
	- Pentru a modifica ieșirea audio, atingeți bara de stare, selectați **Ieșire media**, și apoi selectați un dispozitiv.

### **Folosirea simultană a Samsung DeX și a telefonului**

În timp ce folosiți Samsung DeX, puteți folosi unele aplicații pe ecranul telefonului și altele pe ecranul extern sau pe computer în mod simultan.

De exemplu, în timp ce vizualizați un videoclip pe TV-ul sau monitorul conectat, puteți vorbi cu prietenul dvs. prin mesagerie.

Pe televizorul sau pe monitorul conectat lansați o aplicație care va rula pe ecranul Samsung DeX. Apoi lansați altă aplicație pe telefon.

### **Blocarea ecranului Samsung DeX**

Dacă doriți să blocați ecranul Samsung DeX și cel al telefonului inteligent în timp ce folosiți Samsung DeX, selectați → **Blocare DeX**.

ſØ

În timp ce folosiți Samsung DeX, nu puteți bloca ecranul Samsung DeX și cel al telefonului inteligent apăsând tasta laterală.

### **Transferarea datelor de pe un computer**

#### **Copierea fișierelor**

Pe ecranul Samsung DeX, faceți clic pe un fișier și mențineți apăsat butonul din stânga al mouse-lui pentru a-l selecta în aplicația **Fișierele mele** sau **Galerie** și glisați-l pe ecranul computerului. Pe ecranul computerului, selectați un fișier și glisați-l peste ecranul Samsung DeX, în aplicația **Fișierele mele** sau **Galerie**.

**Copierea și lipirea textului**

Folosiți comenzile rapide de la tastatură, copiați textul de pe ecranul Samsung DeX sau de pe ecranul computerului și lipiți-l în câmpul de introducere a textului de pe celălalt ecran.

## **Aplicaţii Google**

Google furnizează aplicaţii de divertisment, pentru reţele de socializare şi pentru afaceri. Este posibil să vi se solicite un cont Google pentru accesarea anumitor aplicatii.

Pentru a vizualiza mai multe informații despre aplicații, accesați meniul de ajutor al fiecărei aplicații.

- **Chrome**: Căutați informații și răsfoiți pagini web.
- **Gmail**: Trimiteți sau primiți e-mailuri prin serviciul Google Mail.
- **Maps**: Identificați localizarea dvs. pe hartă, căutaţi pe harta lumii și vizualizaţi informaţii despre localizare pentru diverse locuri din jurul dvs.
- **YT Music**: Bucurați-vă de videoclipuri și muzică variate oferite de YouTube Music. De asemenea, puteți vizualiza colecții de muzică stocate pe dispozitivul dvs. și le puteți reda.
- **Filme Google Play**: Achiziționați sau închiriați conținut video, cum ar fi filme sau programe TV din **Magazin Play**.
- **Drive**: Stocați conținutul dvs. pe cloud, accesați-l din orice loc și partajați-l cu alte persoane.
- **YouTube**: Urmăriţi sau creaţi videoclipuri şi partajaţi-le cu alte persoane.
- **Google Foto**: Căutaţi, gestionaţi şi editaţi toate fotografiile şi videoclipurile din diverse surse într-un singur loc.
- **Google**: Căutaţi rapid elemente pe Internet sau pe dispozitivul dvs.
- **Duo**: Efectuaţi un apel video simplu.
- **Messages**: Trimiteți și primiți mesaje pe dispozitivul dvs. sau pe computer și partajați conținut variat, precum imagini și videoclipuri.

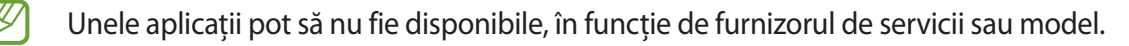

# **Setări**

## **Introducere**

Particularizați setările dispozitivului.

Lansați aplicația **Setări**.

Pentru a căuta setări introducând cuvinte cheie, atingeți  $Q$ . De asemenea, puteți căuta setări prin selectarea unei etichete din categoria **Sugestii**.

## **Cont Samsung account**

Conectați-vă la contul dvs. Samsung și gestionați-l. Pe ecranul Setări, atingeți **Samsung account**.

## **Conexiuni**

## **Opțiuni**

Modificați setările pentru diverse conexiuni, cum ar fi caracteristica Wi-Fi sau Bluetooth.

Pe ecranul Setări, atingeţi **Conexiuni**.

- **Wi-Fi**: Activați caracteristica Wi-Fi pentru a vă conecta la o rețea Wi-Fiși pentru a accesa Internetul sau alte dispozitive din rețea. Consultați [Wi-Fi](#page-121-0) pentru mai multe informații.
- **Bluetooth**: Utilizaţi Bluetooth pentru a face schimb de date sau de fişiere media cu alte dispozitive compatibile Bluetooth. Consultați [Bluetooth](#page-122-1) pentru mai multe informații.
- **Plăți NFC și fără contact**: Setați dispozitivul să vă permită să citiți etichete de comunicare între terminale aflate la distanțe mici (NFC) ce conțin informații despre produse. De asemenea, puteţi utiliza această caracteristică pentru a efectua plăţi, pentru a cumpăra bilete de transport sau bilete la evenimente, după descărcarea aplicaţiilor necesare. Consultați [Plăți NFC și fără contact](#page-123-0) pentru mai multe informații.

#### Setări

• **Mod Avion**: Setați dispozitivul să dezactiveze toate funcțiile wireless ale dispozitivului dvs. Puteți utiliza numai servicii care nu necesită o conexiune la rețea.

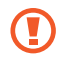

Respectați reglementările liniilor aeriene și instrucțiunile date de personalul de la bord. În cazul în care este permisă folosirea dispozitivului, folosiți-l întotdeauna în modul Avion.

- **Rețele mobile**: Configuraţi setările reţelei mobile.
- **Utilizare date**: Ţineţi evidenţa nivelului de utilizare a datelor şi particularizaţi setările pentru limitare. Setați dispozitivul să dezactiveze automat conexiunea mobilă de date când cantitatea de date mobile folosită a atins o limită specificată.

Puteți activa caracteristica de economisire date pentru a preveni ca unele aplicații care rulează în fundal să trimită și să recepționeze date. Consultați [Economizor de date](#page-125-0) pentru mai multe informații.

De asemenea, puteți selecta aplicațiile care vor folosi permanent datele mobile, chiar și dacă dispozitivul dvs. e conectat la o rețea Wi-Fi. Consultați [Apl. care ut. doar datele mobile](#page-125-1) pentru mai multe informații.

- **Manager cartelă SIM**: Activaţi cartelele SIM sau USIM şi personalizaţi setările pentru cartela SIM. Consultați [Manager cartelă SIM](#page-16-0) pentru mai multe informații.
- **Hotspot mobil și Tethering**: Utilizați dispozitivul ca un hotspot mobil pentru a partaja conexiunea datelor mobile a dispozitivului cu alte dispozitive. Pentru mai multe informații despre hotspot mobil, consultați [Hotspot mobil.](#page-125-2)

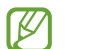

Este posibil să vi se perceapă costuri suplimentare când utilizaţi această caracteristică.

• **Mai multe setări de conexiune**: Particularizaţi setările pentru a controla alte caracteristici. Consultați [Mai multe setări de conexiune](#page-126-0) pentru mai multe informații.

## <span id="page-121-0"></span>**Wi-Fi**

Activati caracteristica Wi-Fi pentru a vă conecta la rețeaua Wi-Fi și pentru a accesa Internetul și alte dispozitive de rețea.

### **Conectarea la o rețea Wi-Fi**

- 1 Pe ecranul de Setări, atingeți **Conexiuni** → **Wi-Fi**și glisați comutatorul pentru activare.
- 2 Selectaţi o reţea din lista de reţele Wi-Fi. Rețelele cu o pictogramă de blocare necesită o parolă.
- Odată ce dispozitivul se conectează la o rețea Wi-Fi, acesta se va reconecta la rețeaua respectivă de fiecare dată când aceasta este disponibilă, fără solicitarea unei parole. Pentru a preveni dispozitivul de la conectarea automată la rețea, atingeți de lângă rețea și glisați comutatorul **Reconectare automată** pentru dezactivare.
	- Dacă nu vă puteți conecta la o rețea Wi-Fi în mod corespunzător, reporniți caracteristica Wi-Fi a dispozitivului sau routerul wireless.

### **Vizualizarea informațiilor despre calitatea rețelei Wi-Fi**

Vizualizați informațiile de calitate a rețelei Wi-Fi, precum viteza și stabilitatea.

Pe ecranul de Setări, atingeți **Conexiuni** → **Wi-Fi**și glisați comutatorul pentru activare. Informațiile despre calitatea rețelei se vor afișa în categoria rețele Wi-Fi. Dacă aceasta nu se afișează, atingeți → **Avansate** și glisați comutatorul **Afișare informații calitate rețea** pentru activare.

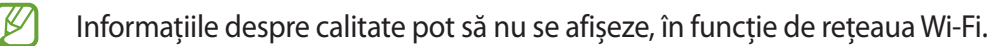

### **Partajarea parolelor de rețea Wi-Fi**

Dacă faceți o solicitare de partajare a parolei unei persoane care este conectată la o rețea Wi-Fi securizată, puteți să vă conectați la rețea fără a introduce parola. Această caracteristică este disponibilă între dispozitivele care sunt incluse fiecare la contacte, și ecranul celuilalt dispozitiv este pornit.

- 1 Pe ecranul de Setări, atingeți **Conexiuni** → **Wi-Fi**și glisați comutatorul pentru activare.
- 2 Selectați o rețea din lista de rețele Wi-Fi.
- 3 Atingeți **Solicitare parolă**.
- 4 Acceptați solicitarea de partajare pe celălalt dispozitiv. Parola Wi-Fi este introdusă pe dispozitivul dvs. și acesta se conectează la rețea.

### **Wi-Fi Direct**

Wi-Fi Direct conectează direct dispozitivele printr-o rețea Wi-Fi fără a se solicita un punct de acces.

- 1 Pe ecranul de Setări, atingeți **Conexiuni** → **Wi-Fi**și glisați comutatorul pentru activare.
- 2 Atingeți → **Wi-Fi Direct**.

Dispozitivele detectate sunt afişate.

Dacă dispozitivul la care doriți să vă conectați nu este în listă, solicitați ca dispozitivul să activeze caracteristica Wi-Fi Direct a acestuia.

3 Selectaţi un dispozitiv la care să vă conectaţi.

Dispozitivele se vor conecta atunci când celălalt dispozitiv acceptă solicitarea de conectare prin Wi-Fi **Direct** 

Pentru a înceta conexiunea dispozitivului, selectați dispozitivul de deconectat din listă.

## <span id="page-122-1"></span>**Bluetooth**

Utilizați Bluetooth pentru a face schimb de date sau de fișiere media cu alte dispozitive compatibile Bluetooth.

### **Măsuri de precauție privind utilizarea Bluetooth**

- Compania Samsung nu este responsabilă de pierderea, interceptarea sau utilizarea necorespunzătoare a datelor trimise sau primite prin intermediul caracteristicii Bluetooth.
- Asiguraţi-vă întotdeauna că distribuiţi şi primiţi date de la dispozitive de încredere, securizate în mod adecvat. Dacă între dispozitive există obstacole, distanţa de operare se poate reduce.
- Unele dispozitive, în special cele care nu sunt testate sau aprobate de Bluetooth SIG, pot fi incompatibile cu dispozitivul dvs.
- Nu utilizati caracteristica Bluetooth în scopuri ilegale (de exemplu, efectuarea de copii piratate ale fişierelor sau interceptarea ilegală a convorbirilor telefonice în scopuri comerciale). Samsung nu este responsabilă pentru repercusiunea utilizării ilegale a caracteristicii Bluetooth.

### <span id="page-122-0"></span>**Asocierea cu alte dispozitive Bluetooth**

- 1 Pe ecranul de Setări, atingeți **Conexiuni** → **Bluetooth** și glisați comutatorul pentru activare. Dispozitivele detectate vor fi afișate.
- $2$  Selectati un dispozitiv cu care să vă asociați. Dacă dispozitivul cu care vreti să vă asociati nu este pe listă, setati dispozitivul în modul asociere Bluetooth. Consultaţi Manualul utilizatorului al celuilalt dispozitiv.
- Dispozitivul dvs. este vizibil pentru celelalte dispozitive în timp ce ecranul cu setări Bluetooth este lℒ deschis.

3 Acceptați solicitarea de conectare prin Bluetooth pe dispozitivul dvs. pentru confirmare. Dispozitivele se vor conecta atunci când celălalt dispozitiv acceptă solicitarea de conectare prin Bluetooth.

Pentru a opri asocierea dispozitivelor, atingeți & de lângă numele dispozitivului cu care doriți să opriți asocierea și atingeți **Anulare asociere**.

### **Trimiterea și primirea datelor**

Multe aplicatii acceptă transferul de date prin Bluetooth. Puteti partaja date, cum ar fi contacte sau fisiere media, cu alte dispozitive Bluetooth. Următoarele acţiuni sunt un exemplu de trimitere a imaginii către un alt dispozitiv.

- 1 Lansați aplicația **Galerie** și selectați o imagine.
- 2 Atingeți  $\leq \rightarrow$  **Bluetooth** și selectați un dispozitiv căruia să îi transferați imaginea. Dacă dispozitivul cu care doriti să vă asociați nu este în listă, solicitați ca dispozitivul să pornească optiunea de vizibilitate a acestuia.
- 3 Acceptaţi solicitarea de conectare pentru Bluetooth pe celălalt dispozitiv.

## <span id="page-123-0"></span>**Plăți NFC și fără contact**

Dispozitivul vă permite să citiți etichete de comunicare între terminale aflate la distanțe mici (NFC) ce conțin informații despre produse. De asemenea, puteți utiliza această caracteristică pentru a efectua plăți, pentru a cumpăra bilete de transport sau bilete la evenimente, după descărcarea aplicaţiilor necesare.

Dispozitivul conține o antenă NFC încorporată. Manevrați cu atenție dispozitivul pentru a evita  $\mathbf \Omega$ deteriorarea antenei NFC.

### **Citirea informaţiilor de pe o etichetă NFC**

Folosiți caracteristica NFC pentru a citi informațiile de pe produs incluse în etichetele NFC.

1 Pe ecranul de Setări, atingeți **Conexiuni**și glisați comutatorul **Plăți NFC și fără contact** pentru activare.

2 Plasați zona antenei NFC de pe spatele dispozitivului lângă o etichetă NFC. Vor fi afișate informațiile de pe etichetă.

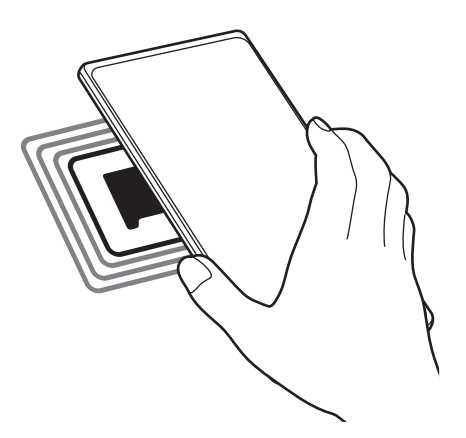

Asiguraţi-vă că ecranul dispozitivului este pornit și deblocat. În caz contrar, dispozitivul nu va citi ſИ etichetele NFC sau nu va primi date.

### **Efectuarea plăților cu ajutorul caracteristicii NFC**

Înainte de a utiliza caracteristica NFC pentru efectuarea plăților, trebuie să vă înregistrați la serviciul mobil de plată. Pentru a vă înregistra sau pentru a obţine mai multe informaţii despre serviciu, contactaţi furnizorul dvs. de servicii.

- 1 Pe ecranul de Setări, atingeți **Conexiuni**și glisați comutatorul **Plăți NFC și fără contact** pentru activare.
- 2 Atingeți zona antenei NFC de pe spatele dispozitivului de cititorul de carduri NFC.

Pentru a seta aplicația de plată implicită, deschideți ecranul Setări și atingeți **Conexiuni** → **Plăți NFC și fără contact** → **Plăți fără contact** → **Plată**, și apoi selectați o aplicație.

- Lista serviciilor de plată poate să nu includă toate aplicaţiile de plată disponibile.  $\not\!\! \not\!\! \nu$ 
	- În cazul în care actualizați aplicația de plăți sau instalați o aplicație nouă, serviciile de plată utilizate anterior pot să nu funcționeze adecvat. Dacă acesta este cazul, pe ecranul Setări, atingeți **Conexiuni** → **Plăți NFC și fără contact** → **Plăți fără contact** → **Plată** sau **Altele** și apoi selectați o altă aplicație în locul aplicației actualizate sau nou instalate. Alternativ, deselectați aplicația selectată.

## <span id="page-125-0"></span>**Economizor de date**

Reduceți cantitatea de date folosită prevenind ca unele aplicații care rulează în fundal să trimită și să recepționeze date.

Pe ecranul de Setări, atingeți **Conexiuni** → **Utilizare date** → **Economizor de date** și glisați comutatorul pentru activare.

Atunci când este activată caracteristica Economisire date, pictograma A va apărea pe bara de stare.

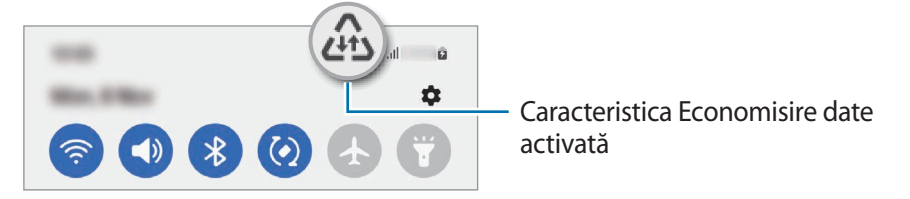

Pentru a selecta aplicațiile care pot utiliza date fără restricție, atingeți **Poate util. date când Econ. date**  M **e pornită** și selectați aplicațiile.

## <span id="page-125-1"></span>**Apl. care ut. doar datele mobile**

Selectați aplicațiile care vor folosi permanent datele mobile, chiar și dacă dispozitivul dvs. e conectat la o rețea Wi-Fi.

De exemplu, puteți seta dispozitivul să folosească doar date mobile pentru aplicațiile pe care doriți să le mențineți securizate sau pentru aplicațiile de transmitere în flux care pot fi deconectate. Chiar dacă nu dezactivați caracteristica Wi-Fi, aplicațiile vor folosi datele mobile după lansare.

Pe ecranul Setări, atingeți **Conexiuni** → **Utilizare date** → **Apl. care ut. doar datele mobile** și glisați comutatoarele de lângă aplicațiile dorite.

Este posibil să vi se perceapă costuri suplimentare când utilizaţi această caracteristică.

## <span id="page-125-2"></span>**Hotspot mobil**

 $\not\!\!\! D$ 

Utilizaţi dispozitivul dvs. ca un hotspot mobil pentru a partaja conexiunea de date mobile a dispozitivului dvs. cu alte dispozitive.

- 1 Pe ecranul de setări, atingeți **Conexiuni** → **Hotspot mobil și Tethering** → **Hotspot mobil**.
- 2 Glisați comutatorul pentru activare. Pictograma  $\textcircled{\textsf{}}$  apare pe bara de stare. Puteți modifica nivelul de securitate și parola prin atingerea **Configurare**.
- 3 Pe ecranul celuilalt dispozitiv, căutați și selectați dispozitivul dvs. din lista de rețele Wi-Fi. Alternativ, atingeți **Cod QR** pe ecranul de hotspot mobil și scanați codul QR cu celălalt dispozitiv.
- Dacă hotspot-ul mobil nu este găsit, pe dispozitivul dvs. atingeți **Configurare** și setați **Bandă** la **2,4**  M **GHz**, atingeți **Avansat**, și apoi glisați comutatorul **Rețea ascunsă** pentru dezactivare.
	- Dacă activați caracteristica **Hotspot automat**, puteți partaja conexiunea de date mobile a dispozitivului dvs. cu alte dispozitive conectate la contul dvs. Samsung.

### <span id="page-126-0"></span>**Mai multe setări de conexiune**

Particularizați setările pentru a controla alte caracteristici de conexiune.

Pe ecranul de Setări, atingeți **Conexiuni** → **Mai multe setări de conexiune**.

- **Căutare disp. în aprop.**: Setați dispozitivul să scaneze dispozitivele din apropiere la care să se conecteze.
- **Imprimare**: Configurați setările pentru accesoriile aplicațiilor software instalate pe dispozitiv. Puteți căuta imprimantele disponibile sau adăuga una manual pentru a imprima fișiere. Consultați [Imprimare](#page-126-1) pentru mai multe informații.
- **VPN**: Setați rețele virtuale private (VPN) pe dispozitivul dvs. pentru a vă putea conecta la rețeaua privată a unei școli sau a unei companii.
- **DNS privat**: Setați dispozitivul să folosească un DNS privat cu securitate îmbunătățită.
- **Ethernet**: Dacă vă conectați la un adaptor Ethernet, puteți folosi o rețea cu fir și puteți configura setările de rețea.

### <span id="page-126-1"></span>**Imprimare**

Configurați setările pentru accesoriile aplicațiilor software instalate pe dispozitiv. Puteți conecta dispozitivul la o imprimantă prin Wi-Fi sau prin Wi-Fi Direct și puteți imprima imagini sau documente.

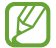

Anumite imprimante pot fi incompatibile cu dispozitivul.

**Adăugarea pluginurilor pentru imprimantă**

Adăugați plug-in-uri pentru imprimantele la care doriți să conectați dispozitivul.

- 1 Pe ecranul de Setări, atingeți **Conexiuni** → **Mai multe setări de conexiune** → **Imprimare** → **Descărcare plugin**.
- 2 Selectaţi un plugin pentru o imprimantă şi instalaţi-l.
- 3 Selectați plug-in-ul imprimantei instalate. Dispozitivul va căuta automat imprimante care sunt conectate la aceeași rețea Wi-Fi ca dispozitivul dvs.

4 Selectați o imprimantă care va fi adăugată.

Pentru a adăuga manual imprimante, atingeți • → **Adăugare imprimantă**.

#### **Imprimarea conţinutului**

În timp ce vizualizați conținut, cum ar fi imagini sau documente, accesați lista de opțiuni, atingeți **Imprimare**  $\rightarrow \blacktriangleright \blacktriangleright$  Toate imprimantele..., apoi selectați o imprimată.

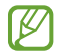

ſB

Metodele de imprimare pot varia în funcţie de tipul conținutului.

## **Sunete și vibrații**

## **Opțiuni**

Modificati setările diverselor sunete de pe dispozitiv.

Pe ecranul Setări, atingeţi **Sunete și vibrații**.

- **Mod sunet**: Setaţi dispozitivul să utilizeze modul sunet, modul vibrație sau modul silenţios.
- **Vibrație în timp ce sună**: Setaţi dispozitivul să vibreze şi să redea un ton de sonerie pentru apelurile primite.
- **Dezactivare temporară sunet**: Setați dispozitivul să utilizeze modul silențios pentru o anumită perioadă.
- **Ton de apel**: Schimbaţi setările tonurilor de sonerie pentru apeluri.
- **Sunet notificare:** Schimbati sunetul de notificare.
- **Sunet de sistem**: Schimbați sunetul de utilizat pentru anumite acțiuni, precum încărcarea dispozitivului.
- **Volum**: Reglați nivelul volumului dispozitivului.
- **Model vibrație apel**: Modificați modelul de vibrație al apelului.
- **Model vibrație de notificare**: Modificați modelul de vibrație al notificărilor.
- **Intensitate vibrație**: Reglaţi intensitatea notificării prin vibraţie.
- **Control sunet de sistem/vibrații**: Setați dispozitivul să sune sau să vibreze la acțiuni, precum controlul ecranului senzitiv.
- **Calitate audio și efecte**: Setați efectele și calitatea sunetului dispozitivului. Consultați [Calitate audio și](#page-128-0)  [efecte](#page-128-0) pentru mai multe informații.
- **Sunet aplicație separată**: Setați dispozitivul să redea sunete media dintr-o anumită aplicație separat pe celălalt dispozitiv audio. Consultați [Sunet aplicație separată](#page-128-1) pentru mai multe informații.

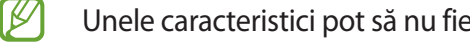

Unele caracteristici pot să nu fie disponibile, în funcție de model.

## <span id="page-128-0"></span>**Calitate audio și efecte**

Setați efectele și calitatea sunetului dispozitivului.

Pe ecranul Setări, atingeți **Sunete și vibrații** → **Calitate audio și efecte**.

- **Dolby Atmos**: Selectați un mod de sunet surround optimizat pentru diverse tipuri de conținut audio, cum ar fi filmele, muzica sau vocea. Prin intermediul Dolby Atmos puteți experimenta sunete în mișcare care vă înconjoară.
- **Dolby Atmos pentru jocuri**: Încercați sunetul Dolby Atmos optimizat pentru jocuri, atunci când vă jucați.
- **Egalizator**: Selectați o opțiune pentru un anumit gen de muzică și bucurați-vă de sunet optimizat.
- **Creștere rezoluție UHQ**: Îmbunătățiți rezoluția sunetului muzicii și videoclipurilor când utilizați căști cu cablu.
- **Adapt Sound**: Setați cel mai bun sunet pentru dvs.
- **K** În funcție de model, trebuie să conectați o cască pentru a utiliza unele caracteristici.

## <span id="page-128-1"></span>**Sunet aplicație separată**

Setații dispozitivul să redea sunete de la o aplicație specifică pe căștile sau difuzorul Bluetooth.

De exemplu, puteți asculta aplicația de navigație prin difuzorul dispozitivului dvs. în timp ce ascultați muzica redată de aplicația Muzică prin difuzorul Bluetooth al vehiculului.

- 1 Pe ecranul Setări, atingeți **Sunete și vibrații** → **Sunet aplicație separată** și glisați comutatorul pentru activare.
- 2 Selectați o aplicație care să redea sunetele media și atingeți butonul Înapoi.
- 3 Selectați un dispozitiv care să redea sunetul media al aplicației selectate.

## **Notificări**

Schimbaţi setările de notificare.

Pe ecranul Setări, atingeţi **Notificări**.

- **Stil notificare pop-up**: Selectați un stil al notificărilor pop-up și modificați setările.
- **Trimise recent**: Vizualizați aplicațiile care au primit de curând notificări și modificați setările notificărilor. Pentru a personaliza setările notificărilor pentru mai multe aplicații, atingeți **Mai multe** → → **Toate** și selectați o aplicație din lista de aplicații.
- **Nu deranjați**: Setați dispozitivul să anuleze toate sunetele cu excepția celor permise.
- **Setări avansate**: Configurați setări avansate pentru notificări.

## **Afișaj**

## **Opțiuni**

Modificaţi setările ecranului și ale ecranului Acasă.

Pe ecranul Setări, atingeţi **Afișaj**.

- **Luminos**/**Întunecat**: Activați sau dezactivați modul întunecat.
- **Setări Mod Întunecat**: Reduceți oboseala ochilor aplicând o temă întunecată atunci când folosiți dispozitivul noaptea sau într-un loc întunecat. Puteți seta un program pentru aplicarea modului întunecat.

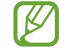

E posibil ca tema întunecată să nu fie aplicată unor anumite aplicații.

- **Luminozitate**: Reglaţi luminozitatea ecranului.
- **Luminozitate adaptabilă**: Setați dispozitivul să urmărească ce reglaje de luminozitate faceți și să le aplice automat în condiții de iluminare similare.
- **Luminozitate suplimentară**: Setați dispozitivul să fie mai luminos decât luminozitatea maximă. Această caracteristică este disponibilă atunci când dezactivați caracteristica **Luminozitate adaptabilă**.
- **Cursivitate mișcare**: Modificați rata de reîmprospătare a ecranului. Atunci când se setează o rată de reîmprospătare ridicată, mișcarea de pe ecran va fi mai cursivă. Consultați [Cursivitate mișcare](#page-130-0) pentru mai multe informații.
- **Protecție pentru confortul ochilor**: Reduceți oboseala ochilor limitând cantitatea de lumină albastră emisă de ecran. Puteți seta un program pentru aplicarea acestei caracteristici.
- **Mod ecran**: Modificaţi modul ecranului pentru a regla culoarea şi contrastul acestuia. Consultați [Schimbarea modului ecranului sau reglarea culorilor ecranului](#page-131-0) pentru mai multe informații.
- **Dimensiune și stil font**: Schimbați dimensiunea și stilul fontului.
- **Zoom ecran**: Măriți sau micșorați elementele de pe ecran.
- **Rezoluție ecran**: Schimbați rezoluția ecranului. Afișarea imaginilor la rezoluții mai mari fac ca acestea să pară mai vii, însă dispozitivul va consuma mai mult bateria. Unele aplicații care rulează se vor închide atunci când modificați rezoluția.
- **Aplicații pe ecran complet**: Selectați aplicațiile care vor fi afișate pe ecranul complet.
- **Timp expirare ecran**: Setaţi intervalul de timp după care dispozitivul va dezactiva lumina de fundal a ecranului.
- **Mod Simplu**: Comutați în modul Simplu pentru ca aspectul să fie mai simplu și pictogramele mai mari pe ecranul Acasă.
- **Panouri laterale**: Schimbați setările Panoului lateral.
- **Bară de navigare**: Modificați stările barei de navigare. Consultați [Bară de navigare \(butoane](#page-22-0)  [programabile\)](#page-22-0) pentru mai multe informații.
- **Protecție împotriva atingerilor accidentale**: Setați dispozitivul astfel încât să prevină detectarea atingerilor atunci când se află într-un loc întunecat, cum ar fi într-un buzunar sau o geantă.
- **Sensibilitate atingere**: Creșteți sensibilitatea la atingere a ecranului atunci când folosiți protecții de ecran.
- **Afișare informații încărcare**: Setați dispozitivul să afișeze informațiile de încărcare, precum procentul de baterie rămas când ecranul este oprit.
- **Economizor ecran**: Setați dispozitivul să lanseze un economizor de ecran atunci când dispozitivul se încarcă.
- ſØ Unele caracteristici pot să nu fie disponibile, în funcție de model.

## <span id="page-130-0"></span>**Cursivitate mișcare**

Rata de reîmprospătare este numărul de reîmprospătări a ecranului în fiecare secundă. Utilizați o rată de reîmprospătare ridicată pentru a preveni clipirea ecranului la comutarea între ecrane. Mișcarea pe ecran va fi mai cursivă. Atunci când selectați o rată de reîmprospătare standard, puteți utiliza bateria mai mult timp.

- 1 Pe ecranul Setări, atingeți **Afișaj** → **Cursivitate mișcare**.
- 2 Selectați o rată de reîmprospătare.
	- **Adaptabilă**: Obțineți animații și derulare mai cursive prin reglarea automată a ratei de reîmprospătare a ecranului până la 120 Hz.
	- **Standard**: Utilizați o rată de reîmprospătare standard în situații normale, pentru a economisi puterea bateriei.

## <span id="page-131-0"></span>**Schimbarea modului ecranului sau reglarea culorilor ecranului**

Schimbarea modului ecranului sau reglarea culorilor ecranului conform preferințelor dvs.

### **Schimbarea modului ecranului**

Pe ecranul Setări, atingeți **Afișaj** → **Mod ecran** și selectați modul dorit.

- **Viu**: Se optimizează gama culorilor, saturația, și claritatea ecranului dvs. De asemenea, puteți regla balansul culorilor ecranului în funcție de valoarea fiecărei culori fundamentale.
- **Natural**: Ajustează ecranul pentru a afișa un ton natural.
- Puteți regla culorile ecranului doar în modul **Viu**. lℒ
	- **Viu** poate să nu fie compatibil cu aplicații terțe.

### **Optimizarea balansului culorilor pe întreg ecranul**

Optimizați culorile ecranului reglând tonurile culorilor conform preferinței dvs.

Pe ecranul de Setări, atingeți **Afișaj** → **Mod ecran** → **Viu** și ajustați bara de reglare a culorilor, în opțiunea **Balans de alb**.

Atunci când glisați bara de reglare a culorilor spre **Culori reci**, tonul culorii albastre se va accentua. Atunci când glisați bara spre **Tonuri calde**, tonul culorii roșii se va accentua.

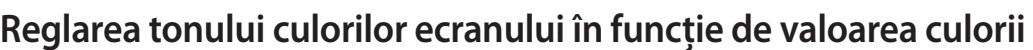

White balance

Accentuați sau atenuați anumite tonuri de culoare reglând individual valoarea Roșu, Verde sau Albastru.

- 1 Pe ecranul de Setări, atingeți **Afișaj** → **Mod ecran** → **Viu**.
- 2 Atingeți **Setări avansate**.
- 3 Mișcați barele culorilor **R** (Roșu), **G** (Verde) sau **B** (Albastru) conform preferinței dvs. Tonul ecranului va fi reglat.

## **Fundal și stil**

Modificaţi setările fundalului pentru ecranul Acasă şi pentru ecranul blocat. Pe ecranul de Setări, atingeți **Fundal și stil**.

## **Teme**

Aplicați diverse teme dispozitivului pentru a modifica elementele vizuale ale ecranului Acasă, ale ecranului blocat şi pictogramelor.

Pe ecranul Setări, atingeţi **Teme**.

## **Ecran Acasă**

Configurați setările pentru ecranul Acasă, precum aspectul ecranului. Pe ecranul Setări, atingeţi **Ecran Acasă**.

## **Blocare ecran**

## **Opțiuni**

Modificaţi setările pentru ecranul blocat.

Pe ecranul Setări, atingeţi **Blocare ecran**.

- **Tip blocare ecran**: Schimbaţi metoda de blocare a ecranului.
- **Smart Lock**: Setați dispozitivul să se deblocheze singur atunci când detectează locații sau dispozitive de încredere. Consultați [Smart Lock](#page-133-0) pentru mai multe informații.
- **Setări Blocare securizată**: Modificaţi setările de blocare a ecranului pentru metoda de blocare selectată.
- **Always On Display**: Setați dispozitivul să afișeze informații atunci când ecranul este oprit. Consultați [Always On Display](#page-133-1) pentru mai multe informații.
- **Servicii de fundaluri**: Setați dispozitivul să utilizeze servicii pentru imagine de fundal precum ecranul de Blocare dinamică.
- **Stil ceas**: Modificați tipul și culoarea ceasului de pe ecranul blocat.

#### Setări

- **Ceas în roaming**: Schimbați modul de afișare a ceasului pentru a arăta ora locală și ora de acasă când ecranul este blocat și vă aflați în roaming.
- **Widgeturi**: Modificați setările elementelor afișate pe ecranul blocat.
- **Informații de contact**: Setați dispozitivul să afișeze informațiile de contact, cum ar fi adresa dvs. de e-mail, pe ecranul blocat.
- **Notificări**: Setați cum se afișează notificările pe ecranul blocat.
- **Comenzi rapide**: Selectați aplicațiile care să afișeze comenzi rapide pe ecranul blocat.
- **Despre ecranul de blocare**: Vizualizați informații despre versiunea Blocare ecran și informații juridice.
- Unele caracteristici pot să nu fie disponibile, în funcție de furnizorul de servicii sau model. ΙK
	- Optiunile disponibile pot varia, în functie de metoda de blocare a ecranului selectată.

### <span id="page-133-0"></span>**Smart Lock**

Puteți seta dispozitivul să se deblocheze singur atunci când detectează locații sau dispozitive de încredere.

De exemplu, dacă ați setat unde locuiți ca locație de încredere, atunci când ajungeți acasă, dispozitivul va detecta locația și se va debloca automat.

Pe ecranul Setări, atingeți **Blocare ecran** → **Smart Lock** și urmați instrucțiunile de pe ecran pentru a finaliza configurarea.

- Această caracteristică va fi disponibilă după ce setați o metodă de blocare a ecranului. ۱B
	- Dacă nu folosiți dispozitivul timp de patru ore sau atunci când îl porniți, trebuie să deblocați ecranul folosind modelul, PIN sau parola setată.

## <span id="page-133-1"></span>**Always On Display**

Puteți vizualiza informații cum ar fi ceasul sau calendarul, sau puteți controla redarea muzicii atunci când ecranul este oprit.

De asemenea, puteți verifica notificările pentru mesaje noi sau pentru apeluri pierdute.

Always On Display este setat să se afișeze numai când atingeți ecranul. Pentru a modifica setările pentru a se afișa continuu, într-o perioadă stabilită sau la primirea notificărilor, pe ecranul Setări, atingeți **Blocare ecran** → **Always On Display**, și apoi selectați modul dorit.

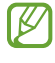

Luminozitatea caracteristicii Always On Display se poate schimba automat, în funcție de condițiile de iluminare.

### **Deschiderea notificărilor pe ecranul cu caracteristica Always On Display**

Când primiţi notificări de mesaje, apeluri pierdute sau de la aplicații, pictogramele notificărilor apar pe ecranul Always On Display. Atingeți de două ori pictograma unei notificări pentru a vizualiza notificarea.

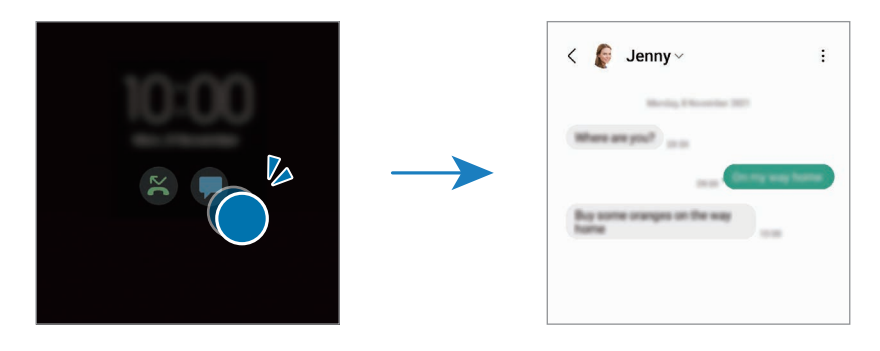

M Dacă ecranul este blocat, acesta trebuie deblocat pentru a vizualiza notificările.

#### **Dezactivarea caracteristicii Always On Display**

Deschideți panoul de notificare, glisați în jos și apoi atingeți (**Always On Display**) pentru dezactivare. Dacă nu puteți găsi <sup>(**L**)</sup> (Always On Display) pe panoul rapid, atingeți (+) și glisați butonul deasupra pentru adăugare.

Alternativ, pe ecranul Setări, atingeți **Blocare ecran**, apoi glisați comutatorul **Always On Display** pentru dezactivare.

## **Date biometrice și securitate**

## **Opțiuni**

Modificaţi setările pentru securizarea dispozitivului.

Pe ecranul de Setări, atingeți **Date biometrice și securitate**.

- **Recunoaștere facială**: Setați dispozitivul să se deblocheze după ce vă recunoaște fața. Consultați [Recunoaștere facială](#page-135-0) pentru mai multe informații.
- **Amprente**: Înregistrați-vă amprentele pentru a debloca ecranul. Consultați [Recunoaștere amprente](#page-137-0) pentru mai multe informații.
- **Mai multe setări biometrice**: Schimbați setările pentru datele biometrice. De asemenea, puteți vizualiza versiunea corecției de securitate pentru datele biometrice și căutați actualizări.
- **Google Play Protect**: Setați dispozitivul să caute aplicații cu comportament dăunător, să vă avertizeze asupra unor potențiale probleme și să le elimine.
- **Actualizare de securitate**: Vizualizați versiunea software-ului dispozitivului dvs. și căutați actualizări.

#### Setări

- **Găsire dispozitiv mobil**: Activaţi sau dezactivaţi caracteristica Găsire dispozitiv mobil. Accesați site-ul web Găsire dispozitiv mobil [\(findmymobile.samsung.com](http://findmymobile.samsung.com)) pentru a vă depista şi controla dispozitivul pierdut sau furat.
- **Samsung Pass**: Verificați-vă facil și în siguranță identitatea prin intermediul datelor biometrice. Consultați [Samsung Pass](#page-140-0) pentru mai multe informații.
- **Folder securizat**: Creați un folder securizat pentru a vă proteja conținutul și aplicațiile private împotriva accesului altor persoane. Consultați [Folder securizat](#page-143-0) pentru mai multe informații.
- **Wi-Fi securizat**: Setați dispozitivul să vă protejeze datele atunci când utilizați rețele Wi-Fi nesecurizate. Consultați [Wi-Fi securizat](#page-146-0) pentru mai multe informații.
- **Private Share**: Partajați fișiere în mod sigur cu alte persoane prin tehnologia blockchain.
- **Samsung Blockchain Keystore**: Vă gestionați în siguranță cheile dvs. private pentru blockchain.
- **Instalare aplicații necunoscute**: Setați ca dispozitivul să permită instalarea aplicațiilor din surse necunoscute.
- **Alte setări de securitate**: Configuraţi setări suplimentare de securitate.

 $\boldsymbol{\mathscr{C}}$ Unele caracteristici pot să nu fie disponibile, în funcție de furnizorul de servicii sau model.

## <span id="page-135-0"></span>**Recunoaștere facială**

Puteți seta dispozitivul să se deblocheze după ce vă recunoaște fața.

- Dacă folosiți fața dvs. ca metodă de blocare a ecranului, fața dvs. nu poate fi folosită pentru deblocarea ecranului când porniți dispozitivul. Pentru a putea folosi dispozitivul, trebuie să deblocați ecranul folosind modelul, PIN-ul sau parola pe care le-ați setat când v-ați înregistrat fața. Aveți grijă să nu vă uitați modelul, PIN-ul sau parola.
	- Dacă schimbați metoda de blocarea a ecranului în **Glisare** sau **Niciuna**, metode care nu sunt sigure, toate datele dvs. biometrice vor fi șterse.

### **Precauții pentru recunoașterea facială**

Înainte de a folosi recunoașterea facială pentru a vă debloca dispozitivul, luați în considerare următoarele precauții.

- Dispozitivul dvs. poate fi deblocat de cineva sau ceva care arată ca imaginea dvs.
- Recunoașterea facială este mai puțin sigură decât un model, PIN sau parolă.

### **Pentru o mai bună recunoaștere facială**

Luați în considerare următoarele când folosiți recunoașterea facială:

- Condițiile prezente la înregistrare, cum ar fi: purtarea ochelarilor, pălăriilor, măștilor, barba sau machiajul strident
- Asigurați-vă că sunteți într-o zonă bine luminată și că obiectivul camerei foto este curat atunci când vă înregistrați
- Asigurați-vă că imaginea dvs. nu este neclară pentru o recunoaștere mai bună

### **Înregistrarea feței**

Pentru ca înregistrarea feței să se facă corespunzător, realizați operațiunea în interior, în afara incidenței luminii solare.

- 1 Pe ecranul Setări, atingeți **Date biometrice și securitate** → **Recunoaștere facială**.
- 2 Citiți instrucțiunile de pe ecran și atingeți **Contin.**
- 3 Setați o metodă de blocare a ecranului.
- 4 Poziționați-vă fața în interiorul cadrului de pe ecran. Camera vă va scana fața.
- Dacă deblocarea ecranului folosind recunoașterea facială nu funcționează corespunzător, atingeți Ι⊌ **Eliminare date privind fața** pentru a elimina fața înregistrată și înregistrați-o din nou.
	- Pentru a îmbunătăți recunoașterea facială, atingeți **Adăugare aspect alternativ pt. a îmbunătăți recunoașt. facială** și adăugați o înfățișare alternativă.

### **Deblocarea ecranului cu recunoaștere facială**

Puteți debloca ecranul cu fața dvs. în loc să folosiți un model, PIN sau parolă.

- 1 Pe ecranul Setări, atingeți **Date biometrice și securitate** → **Recunoaștere facială**.
- 2 Deblocați ecranul folosind metoda prestabilită de blocare a ecranului.
- 3 Glisați comutatorul **Deblocare facială** pentru activare.
- 4 Pe ecranul blocat, uitați-vă la ecran.

Atunci când fața dvs. este recunoscută, puteți debloca ecranul fără a folosi altă metodă suplimentară de blocare a ecranului. Dacă fața dvs. nu este recunoscută, folosiți metoda prestabilită de blocare a ecranului. **KZ** 

### **Ștergerea datelor despre față**

Puteți șterge datele despre față pe care le-ați înregistrat.

- 1 Pe ecranul Setări, atingeți **Date biometrice și securitate** → **Recunoaștere facială**.
- 2 Deblocați ecranul folosind metoda prestabilită de blocare a ecranului.
- 3 Atingeți **Eliminare date privind fața** → **Eliminare**. Odată ce fața înregistrată este ștearsă, toate caracteristicile relaționate vor fi dezactivate.

### <span id="page-137-0"></span>**Recunoaștere amprente**

Pentru a activa caracteristica de recunoaştere a amprentelor, informaţiile despre amprente trebuie să fie înregistrate şi stocate în dispozitiv.

- Această caracteristică poate să nu fie disponibilă, în funcție de furnizorul de servicii sau model.
	- Recunoaşterea amprentelor foloseşte caracteristicile unice ale fiecărei amprente pentru a îmbunătăţi securitatea dispozitivului dvs. Probabilitatea ca senzorul de amprente să confunde două amprente diferite este foarte scăzută. Însă, există și cazuri rare în care două amprente diferite sunt atât de asemănătoare astfel încât senzorul le poate recunoaşte ca fiind identice.
	- O folie de protecție groasă poate afecta performanța. Dacă utilizați o folie de protecție, verificați ca pe etichetă să fie indicată compatibilitatea cu senzorul de amprentă de pe ecran. (cum este situația foliilor de protecție comercializate de Samsung)
	- Dacă folosiți amprenta ca metodă de blocare a ecranului, amprenta dvs. nu poate fi folosită pentru deblocarea ecranului când porniți dispozitivul. Pentru a putea folosi dispozitivul, trebuie să deblocați ecranul folosind modelul, PIN-ul sau parola pe care le-ați setat când v-ați înregistrat amprenta. Aveți grijă să nu vă uitați modelul, PIN-ul sau parola.
	- Dacă amprenta dvs. nu este recunoscută, deblocați dispozitivul folosind modelul, PIN-ul sau parola setată la înregistrarea amprentei, apoi înregistrați amprentele din nou. Dacă uitați modelul, PIN-ul sau parola, nu veți putea folosi dispozitivul dacă nu îl resetați. Compania Samsung nu este responsabilă pentru pierderea datelor sau pentru neplăcerile cauzate de uitarea codurilor de blocare.
	- Dacă schimbați metoda de blocarea a ecranului în **Glisare** sau **Niciuna**, metode care nu sunt sigure, toate datele dvs. biometrice vor fi șterse.

### **Pentru o mai bună recunoaștere a amprentei**

Atunci când vă scanaţi amprentele pe dispozitiv, fiţi conştient de următoarele condiţii care pot afecta performantele caracteristicii:

- Dispozitivul poate să nu recunoască amprentele care sunt afectate de încrețituri sau cicatrici.
- Dispozitivul poate să nu recunoască amprentele de la degete mici sau subțiri.
- Pentru a îmbunătăți performanța de recunoaștere, înregistrați amprentele degetelor utilizate cel mai des pentru a efectua activități pe dispozitiv.
- Dispozitivul dvs. are un senzor integrat de recunoaștere a amprentelor în centrul părții inferioare a ecranului. Asiguraţi-vă că folia de protecție sau zona senzorului de recunoaștere a amprentelor de pe ecranul senzitiv nu e zgâriată sau deteriorată de obiecte metalice, cum ar fi monede, chei şi coliere.
- Asigurați-vă că zona senzorului de recunoaștere a amprentelor din centrul părții inferioare a ecranului și degetele dvs. sunt curate și uscate.
- Dacă îndoiţi degetul sau utilizaţi vârful degetului, dispozitivul poate să nu recunoască amprentele. Apăsați pe ecran astfel încât vârful degetului dvs. atinge o suprafață mare a zonei de recunoaștere a amprentelor.

#### **Înregistrarea amprentelor**

- 1 Pe ecranul de Setări, atingeți **Date biometrice și securitate** → **Amprente**.
- 2 Citiți instrucțiunile de pe ecran și atingeți **Contin.**
- 3 Setați o metodă de blocare a ecranului.
- 4 Puneți degetul pe senzorul de recunoaștere a amprentelor. După ce dispozitivul vă detectează degetul, ridicaţi-l şi aşezaţi-l din nou pe senzorul de recunoaștere a amprentelor. Repetaţi această acţiune până când amprenta este înregistrată.

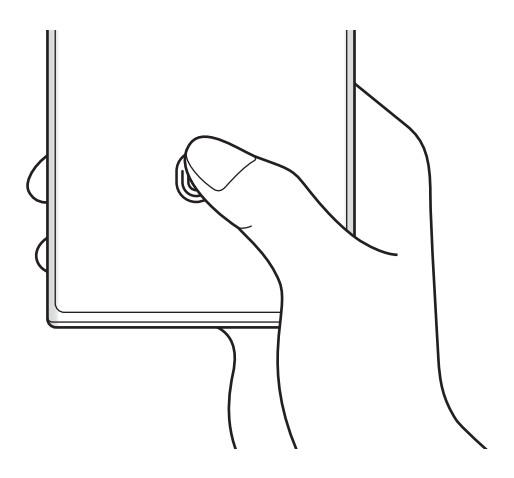

5 Atunci când ați terminat de înregistrat amprentele, atingeți **Efectuat**. Puteți verifica dacă amprenta dvs. este înregistrată prin atingerea **Verificare amprente adăugate**.

#### **Deblocarea ecranului cu recunoaștere amprentelor**

Puteți debloca ecranul cu amprenta în loc să folosiți un model, PIN sau parolă.

- 1 Pe ecranul de Setări, atingeți **Date biometrice și securitate** → **Amprente**.
- 2 Deblocați ecranul folosind metoda prestabilită de blocare a ecranului.
- 3 Glisați comutatorul **Deblocare prin amprente** pentru activare.
- 4 Având ecranul blocat, așezați degetul pe senzorul de recunoaștere a amprentei și scanați-vă amprenta.

#### **Modificarea setării pictogramei de recunoaștere a amprentelor**

Setați dispozitivul să afișeze sau să ascundă pictograma de recunoaștere a amprentelor atunci când atingeți pe ecran în timp ce acesta e oprit.

- 1 Pe ecranul de Setări, atingeți **Date biometrice și securitate** → **Amprente**.
- 2 Deblocați ecranul folosind metoda prestabilită de blocare a ecranului.
- 3 Atingeți **Afiș. pictogr. când ecr. e oprit**și selectați o opțiune.

#### **Ștergerea amprentelor înregistrate**

Amprentele înregistrate pot fi şterse.

- 1 Pe ecranul de Setări, atingeți **Date biometrice și securitate** → **Amprente**.
- 2 Deblocați ecranul folosind metoda prestabilită de blocare a ecranului.
- 3 Selectați amprenta pe care doriți să o ștergeți și atingeți **Eliminare**.

 $\not\!\!{E}$ 

### <span id="page-140-0"></span>**Samsung Pass**

Înregistrați-vă datele biometrice în Samsung Pass și vă confirmați cu ușurință identitatea atunci când folosiți servicii care necesită conectare sau informații personale.

- Caracteristica de conectare pe site-uri web este disponibilă doar pentru site-urile web pe care le accesaţi prin aplicaţia **Internet**. Unele site-uri web pot să nu accepte această caracteristică.
	- Datele biometrice înregistrate sunt salvate doar în dispozitivul dvs. și nu sunt sincronizate cu alte dispozitive sau alte servere.

### **Înregistrarea în Samsung Pass**

Înainte de a utiliza Samsung Pass, înregistrați-vă datele biometrice în Samsung Pass.

Pe ecranul Setări, atingeți **Date biometrice și securitate** → **Samsung Pass**. Urmați instrucțiunile de pe ecran pentru a finaliza configurarea.

### **Verificarea parolei contului Samsung**

Puteți utiliza datele biometrice înregistrate pentru a vă verifica identitatea în locul introducerii parolei contului Samsung, de exemplu atunci când achiziționați conținut de la **Galaxy Store**.

Pe ecranul principal Samsung Pass, atingeți → **Setări** → **Cont și sincronizare** și apoi glisați comutatorul **Verificare prin Samsung Pass** pentru activare.

### **Folosirea Samsung Pass pentru conectarea la site-uri web**

Puteţi utiliza Samsung Pass pentru a vă conecta la site-uri web care acceptă completarea automată a parolei și a numelui de utilizator.

- 1 Pe pagina de conectare a site-ului web, introduceți ID-ulși parola dvs. și apoi atingeți butonul de conectare al site-ului web.
- 2 Atunci când apare o fereastră pop-up care vă întreabă dacă vreți să salvați informațiile de conectare, bifați **Conectare prin Samsung Pass** și atingeți **Memorare**.

### **Folosirea Samsung Pass pentru conectarea la aplicații**

Puteţi utiliza Samsung Pass pentru a vă conecta la aplicații care acceptă completarea automată a parolei și a numelui de utilizator.

- 1 Pe pagina de conectare a aplicației, introduceți ID-ulși parola dvs. și apoi atingeți butonul de conectare al aplicației.
- 2 Atunci când apare o fereastră pop-up care vă întreabă dacă vreți să salvați informațiile de conectare, atingeți **Salvare**.

### **Gestionarea informațiilor de conectare**

Vizualizați lista de site-uri web și de aplicații pentru care ați setat utilizarea Samsung Pass și gestionați informațiile dvs. de conectare.

- 1 Pe ecranul principal Samsung Pass, atingeți **Aplicații** sau **Site-uri web** și selectați un site web sau o aplicație din listă.
- 2 Atingeți **Editare** și modificați-vă ID-ul, parola și numele paginii web sau al aplicației. Pentru a șterge informațiile de conectare, atingeți **Ștergere**.

### **Folosirea aplicației Samsung Pass pentru conectarea la pagini web și la aplicații**

Când folosiți aplicații sau când vizitați pagini web care acceptă Samsung Pass, vă puteți conecta cu ușurință folosind Samsung Pass.

Pentru a vedea lista cu pagini web și aplicații care acceptă Samsung Pass, pe ecranul principal Samsung Pass, atingeți → **Setări** → **Parteneri**. Dacă nu există pagini web sau aplicații care acceptă Samsung Pass, nu se va afișa **Parteneri**.

- Paginile web și aplicațiile disponibile pot să difere în funcție de furnizorul de servicii sau model. ſØ
	- Compania Samsung nu este răspunzătoare de pierderile sau neplăcerile cauzate de conectarea la pagini web sau aplicații folosind Samsung Pass.

#### **Introducerea automată a informațiilor personale**

Puteți folosi Samsung Pass pentru a introduce cu ușurință informațiile dvs. cu caracter personal, precum adresa dvs. și informațiile cardului de plată în aplicații care acceptă completarea automată.

- 1 Din ecranul principal Samsung Pass, selectați o opțiune din categoria **Informații private**.
- 2 Introduceți informațiile și atingeți **Salvare**.

Puteți folosi acum datele biometrice înregistrate în Samsung Pass când introduceți automat informațiile personale în aplicațiile acceptate.

ſØ

### **Utilizarea unei chei digitale cu Samsung Pass**

Înregistrați cheia digitală a vehiculului dvs. pe telefonul dvs. inteligent ca să puteți debloca sau bloca portierele vehiculului și pentru a porni vehiculul.

Începeți să înregistrați o cheie digitală prin instalarea aplicația cheii digitale a vehiculului dvs. sau folosind mesajul de ghidare, precum adresa de e-mail sau mesajul text transmis de producătorul vehiculului dvs. Apoi, urmați instrucțiunile de pe ecranul navigației vehiculului dvs. și de pe ecranul Samsung Pass de pe telefonul inteligent pentru a finaliza înregistrarea.

- Această caracteristică poate să nu fie disponibilă, în funcţie de regiune.  $\cancel{w}$ 
	- Pentru a utiliza această caracteristică, vehiculul trebuie să accepte funcția de cheie digitală. Consultați-vă cu producătorul vehiculului dvs. dacă acesta acceptă cheia digitală.
	- Cheia digitală înregistrată este numai salvată pe telefonul dvs. inteligent, și, dacă telefonul inteligent este înlocuit, cheia digitală trebuie înregistrată din nou.

#### **Utilizarea unei chei digitale cu caracteristica NFC**

Atingeți zona antenei NFC a telefonului inteligent cu cheia digitală înregistrată pe portiera vehiculului. Portiera se va debloca sau se va bloca.

După ce amplasați telefonul inteligent pe pad-ul de încărcare wireless al vehiculului și cheia digitală este autentificată, puteți porni vehiculul folosind butonul Start.

- Pentru a utiliza această caracteristică, telefonul inteligent și vehiculul trebuie să accepte caracteristica NFC.
	- Pentru a activa caracteristica NFC pe telefonul inteligent, lansați aplicația **Setări**, atingeți **Conexiuni** → **Plăți NFC și fără contact**, și apoi glisați comutatorul pentru activare.
	- Pentru a afla poziția pad-ului de încărcare wireless și care dintre portierele vehiculului dvs. acceptă NFC, consultați manualul utilizatorului vehiculului dvs.

**Utilizarea unei chei digitale cu caracteristica de bandă ultralargă (UWB) (Galaxy S22 Ultra, Galaxy S22+)**

Portiera vehiculului se va debloca atunci când vă apropiați de vehicul cu telefonul dvs. inteligent, și se va bloca atunci când vă îndepărtați.

După ce cheia digitală este autentificată atunci când intrați în interiorul vehiculului, puteți porni vehiculul folosind butonul Start.

- Pentru a utiliza această caracteristică, telefonul inteligent și vehiculul trebuie să accepte M caracteristica de bandă ultralargă (UWB).
	- Dacă vehiculul acceptă atât caracteristica NFC, cât și pe cea de bandă ultralargă (UWB), puteți alege metoda dorită. Consultați manualul utilizatorului vehiculului pentru mai multe informații.
	- Caracteristica de bandă ultralargă (UWB) poate să nu fie disponibilă, în funcție de regiune.

**Ștergerea cheii digitale**

Puteți șterge cheia digitală înregistrată din telefonul dvs. inteligent.

Lansați aplicația **Setări**, atingeți **Date biometrice și securitate** → **Samsung Pass**, atingeți cheia digitală înregistrată și apoi atingeți → **Ștergere**.

### **Ștergerea datelor Samsung Pass**

Puteți șterge datele biometrice, informațiile de conectare și datele aplicațiilor înregistrate în Samsung Pass.

Pe ecranul principal Samsung Pass, atingeți → **Setări** → **Vizualizare integrală dispozitive prin Samsung Pass** →  $\frac{•}{•}$  → lesire din Samsung Pass.

- Contul dvs. Samsung va rămâne activ. ſØ
	- Datele din Samsung Pass de pe alte dispozitive conectate la contul dvs. Samsung vor fi, de asemenea, șterse.

## <span id="page-143-0"></span>**Folder securizat**

Folderul securizat vă protejează conținutul și aplicațiile private, cum ar fi fotografiile și contactele, pentru a nu fi accesate de alte persoane. Conținutul și aplicațiile dvs. confidențiale sunt în siguranță chiar și când dispozitivul este deblocat.

Folderul securizat este o zonă de stocare separată și securizată. Datele din Folderul securizat nu pot fi  $\mathbf U$ transferate în alte dispozitive folosind metode de partajare neautorizate, cum ar fi USB sau Wi-Fi Direct. Orice încercare de a particulariza sistemul de operare sau de modificare a software-ului va cauza blocarea Folderului securizat și imposibilitatea accesului la acesta. Înainte de a salva datele în Folderul securizat, asigurați-vă că realizați copii de rezervă ale datelor în altă locație securizată.

### **Setarea Folderului securizat**

- 1 Lansați aplicația **Setări**și atingeți **Date biometrice și securitate** → **Folder securizat**.
- 2 Urmați instrucțiunile de pe ecran pentru a finaliza configurarea. Ecranul Folder securizat va apărea și pictograma aplicației Folder securizat (**1)** va fi adăugată pe ecranul de aplicații.

Pentru a schimba numele sau pictograma pentru Folder securizat, atingeți •→ **Personalizare**.

- Atunci când lansați aplicația **Folder securizat**, trebuie să deblocați aplicația folosind metoda dvs.  $\not\!\!{E}$ prestabilită de blocare.
	- Dacă uitați codul de deblocare a Folderului securizat, îl puteți reseta folosind contul Samsung. Atingeți butonul din partea inferioară a ecranului blocat și introduceți parola contului dvs. Samsung.
[Ø

### **Setarea unei condiții de blocare automată pentru Folderul securizat.**

- 1 Lansați aplicația **Folder securizat**și atingeți → **Setări** → **Blocare automată Folder securizat**.
- 2 Selectați o opțiune de blocare.

Pentru a vă bloca manual Folderul securizat, atingeți • → **Blocare și ieșire**.

### **Mutarea conținutului în Folderul securizat**

Mutați conținutul, cum ar fi pozele și videoclipurile în Folderul securizat. Următoarele acțiuni reprezintă un exemplu de mutare a unei imagini din spațiul de stocare implicit în Folderul securizat.

- 1 Lansați aplicația **Folder securizat**și atingeți → **Adăugare fișiere**.
- 2 Atingeți **Imagini**, bifați imaginile care vor fi mutate, apoi atingeți **Efectuat**.
- 3 Atingeți **Mutare**.

Elementele selectate vor fi șterse din folderul original și vor fi mutate în Folderul securizat. Pentru a copia elemente, atingeți **Copiere**.

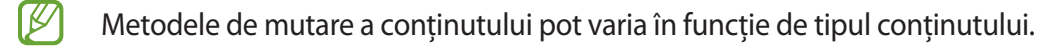

#### **Mutarea conținutului din Folderul securizat**

Mutați conținutul din Folderul securizat în aplicația corespunzătoare din locul de stocare implicit. Următoarele acțiuni reprezintă un exemplu de mutare a unei imagini Folderul securizat în spațiul de stocare implicit.

- 1 Lansați aplicația **Folder securizat**și atingeți **Galerie**.
- 2 Selectați o imagine și atingeți → **Scoatere din Folder securizat**. Elementele selectate vor fi mutate în **Galerie**, în spațiu de stocare implicit.

### **Adăugarea aplicațiilor**

Adăugați o aplicație care va fi folosită în Folderul securizat.

- 1 Lansați aplicația **Folder securizat** și atingeți **—**.
- 2 Bifați una sau mai multe aplicații instalate în dispozitiv și atingeți **Adăugare**.

**Eliminarea aplicațiilor din Folderul securizat**

Țineți apăsat pe aplicația care doriți să o ștergeți, apoi atingeți **Dezinstalare**.

### **Adăugarea conturilor**

Adăugaţi-vă conturile Samsung şi Google sau alte conturi, care vor fi sincronizate cu aplicațiile din Folderul securizat.

- 1 Lansați aplicația **Folder securizat**și atingeți → **Setări** → **Gestionare conturi** → **Adăugare cont**.
- 2 Selectați un serviciu de conturi.
- 3 Urmați instrucțiunile de pe ecran pentru a finaliza configurarea contului.

### **Ascunderea Folderului securizat**

Puteți ascunde comanda rapidă a Folderului securizat de pe ecranul de aplicații.

Lansați aplicația **Folder securizat**, atingeți → **Setări** apoi glisați comutatorul **Adăugare Folder securizat pe ecranul Aplicații** pentru dezactivare.

În mod alternativ, deschideți panoul de notificare, glisați în jos și apoi atingeți (**Folder securizat**) pentru dezactivare. Dacă nu puteți găsi **(†)** (**Folder securizat**) pe panoul rapid, atingeți (+) și glisați butonul deasupra pentru adăugare.

Dacă doriți să afișați din noul Folderul securizat, lansați aplicația **Setări**, atingeți **Date biometrice și securitate** → **Folder securizat**, și apoi glisați comutatorul **Adăugare Folder securizat pe ecranul Aplicații** pentru activare.

### **Dezinstalarea Folderului securizat**

Puteți dezinstala Folderul securizat, inclusiv conținutul și aplicațiile din el.

Lansați aplicația **Folder securizat**și atingeți → **Setări** → **Mai multe setări** → **Dezinstalare**.

Pentru a realiza copie de rezervă a conținutului înainte de a dezinstala Folderul securizat, bifați **Scoatere fișiere media din Folder securizat**și atingeți **Dezinstalare**. Pentru a accesa datele pentru care s-a făcut copie de rezervă în Folderul securizat, lansați aplicația **Fișierele mele** și atingeți **Spațiu de stocare internă** → **Download** → **Secure Folder**.

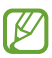

Pentru notele salvate în **Samsung Notes** nu se va face copie de rezervă.

### **Wi-Fi securizat**

Wi-Fi securizat este un serviciu care vă securizează conexiunea de rețea Wi-Fi. Aceasta criptează date utilizând rețele Wi-Fiși dezactivează aplicațiile și site-urile web de urmărire, pentru ca dvs. să puteți utiliza rețelele Wi-Fi în siguranță. De exemplu, atunci când utilizați o rețea Wi-Fi nesecurizată în spații publice, precum cafenele și aeroporturi, Wi-Fi securizat este activat automat pentru ca nimeni să vă nu poată pirata informațiile de conectare sau să vă monitorizeze activitatea în aplicații sau site-uri web.

Pe ecranul Setări, atingeți **Date biometrice și securitate** → **Wi-Fi securizat**și urmați instrucțiunile de pe ecran pentru a finaliza configurarea.

Atunci când Wi-Fi securizat este activat, pictograma se va afișa pe bara de stare.

- Utilizarea acestei caracteristici poate conduce la o viteză mai scăzută a rețelei Wi-Fi. ſØ
	- Această caracteristică poate să nu fie disponibilă, în funcție de rețeaua Wi-Fi, furnizorul de servicii sau model.

### **Selectarea aplicațiilor de protejat cu ajutorul Wi-Fi securizat**

Selectați aplicațiile de protejat cu ajutorul Wi-Fi securizat pentru ca dvs. să puteți proteja în siguranță date, precum parola și activitatea dvs. în aplicații, împotriva accesului altor persoane.

Pe ecranul Setări, atingeți **Date biometrice și securitate** → **Wi-Fi securizat** → → **Setări** → **Aplicații protejate** și glisați comutatoarele de lângă aplicațiile pe care doriți să le protejați cu ajutorul Wi-Fi securizat.

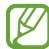

Unele aplicații pot să nu accepte această caracteristică.

### **Achiziționarea planului de protecție**

Vi se oferă un plan de protecție gratuit pentru rețele Wi-Fi în fiecare lună. Puteți, de asemenea, achiziționa planuri de protecție plătite și puteți avea protecție de lățime de bandă nelimitată, pentru o anumită perioadă.

- 1 Pe ecranul Setări, atingeți **Date biometrice și securitate** → **Wi-Fi securizat**.
- 2 Atingeți **Plan de protecție** → **Actualizare** și selectați planul dorit.
- Pentru anumite planuri de protecție, puteți transfera planul de protecție pe alt dispozitiv conectat la M contul dvs. Samsung.
- 3 Urmați instrucțiunile de pe ecran pentru a finaliza achiziția.

# **Confidențialitate**

Schimbați setările de confidențialitate.

Pe ecranul Setări, atingeţi **Confidențialitate**.

- **Permisiuni utilizate în ultimele 24 de ore**: Vizualizați istoricul de utilizare a permisiunilor pentru aplicații sau caracteristici.
- **Manager permisiuni**: Vizualizați lista de caracteristici și aplicațiile care au permisiunea de a le utiliza. De asemenea, puteţi edita setările permisiunilor.
- **Comenzi și alerte**: Configurați setările pentru accesul aplicațiilor.
- **Samsung**: Gestionați datele cu caracter personal legate de contul dvs. Samsung și modificați setările pentru Serviciul de personalizare.
- **Google**: Configurați setări avansate pentru confidențialitate.
- ſℒ Unele caracteristici pot să nu fie disponibile, în funcție de furnizorul de servicii sau model.

# **Locație**

Modificaţi setările pentru permisiunile privind informaţiile despre locaţie.

Pe ecranul Setări, atingeți **Locație**.

- **Permisiuni aplicații**: Vizualizați lista de aplicații care au permisiunea de a accesa localizarea dispozitivului și editați setările permisiunilor.
- **Servicii de localizare**: Vizualizaţi serviciile de localizare pe care le utilizează dispozitivul.
- **Acces recent**: Vizualizați aplicațiile care solicită informații despre localizarea dvs. curentă.

# **Securitate și urgență**

Gestionați-vă informațiile medicale și contactele de urgență. De asemenea, puteți modifica setările pentru caracteristici de urgență, precum alertele de urgență wireless.

Pe ecranul Setări, atingeți **Securitate și urgență**.

- **Informații medicale**: Introduceți informațiile dvs. medicale.
- **Contacte de urgență**: Introduceți contactele dvs. de urgență.
- **Trimitere de mesaje SOS**: Setați dispozitivul să trimită mesaje de ajutor apăsând pe tasta laterală de câteva ori.
- **Alerte de urgență wireless**: Modificați setările pentru alertele de urgență wireless.
- **Serviciul de localizare în caz de urgență**: Activați caracteristica Serviciu de localizare de urgență (ELS).
- **Modul Urgență**: Comutați dispozitivul la modul Urgență pentru a reduce consumul bateriei. Consultați [Modul Urgență](#page-17-0) pentru mai multe informații.

ſͶ Unele caracteristici pot să nu fie disponibile, în funcție de model.

# **Conturi și backup**

### **Opțiuni**

Sincronizați, realizați copii de rezervă sau restabiliți datele dispozitivului dvs. folosind Samsung Cloud. De asemenea, vă puteți conecta la conturi, cum ar fi contul Samsung sau cel Google, sau puteți transfera date între dispozitive folosind programul Smart Switch.

Pe ecranul Setări, atingeţi **Conturi și backup**.

- **Gestionare conturi**: Adăugați-vă conturile Samsung și Google sau alte conturi cu care doriți să vă sincronizați.
- **Samsung Cloud**: Efectuați copii de rezervă pentru datele și setările dvs., și restabiliți datele și setările dispozitivului anterior, chiar și atunci când nu îl aveți. Consultați [Samsung Cloud](#page-149-0) pentru mai multe informații.
- **Google Drive**: Păstrați informațiile personale, datele aplicațiilor și setările, în siguranță, pe dispozitivul dvs. Puteți să realizați copii de rezervă ale informațiilor confidențiale. Trebuie să vă conectați la contul dvs. Google pentru a realiza copierea de rezervă a datelor.
- **Smart Switch**: Lansați Smart Switch și transferați date de pe dispozitivul dvs. anterior. Consultați [Transferarea datelor de pe dispozitivul dvs. anterior \(Smart Switch\)](#page-19-0) pentru mai multe informații.
- Faceți periodic copii de rezervă ale datelor dvs. și salvați-le în locații sigure, cum ar fi Samsung Cloud M sau un computer, astfel încât să le puteți restabili dacă datele sunt deteriorate sau sunt pierdute din cauza unei resetări involuntare a dispozitivului.

### <span id="page-149-0"></span>**Samsung Cloud**

Efectuați copii de rezervă pentru datele dispozitivului dvs. în Samsung Cloud și restabiliți-le ulterior.

### **Copierea de rezervă a datelor**

Puteți face copii de rezervă pentru datele dispozitivului dvs. și le puteți salva în Samsung Cloud.

- 1 Pe ecranul Setări, atingeți **Conturi și backup** și atingeți **Backup date** de sub **Samsung Cloud**.
- 2 Glisați comutatoarele de lângă elementele pentru care doriți să realizați copii de rezervă, apoi atingeți **Copiere de rezervă imediată**.
- 3 Atingeţi **Efectuat**.
- Pentru unele date nu se vor crea copii de rezervă. Pentru a verifica datele care vor avea copie de ſℒ rezervă, pe ecranul Setări, atingeți **Conturi și backup** și atingeți **Backup date** de sub **Samsung Cloud**.
	- Pentru a vizualiza datele altor dispozitive ale dvs. pentru care s-a făcut copie de rezervă în Samsung Cloud, pe ecranul Setări, atingeți **Conturi și backup** → **Restabilire date**, și apoi selectați dispozitivul dorit.

### **Restaurarea datelor**

Puteți restaura datele din copiile de rezervă aflate în Samsung Cloud pe dispozitivul dvs.

- 1 Pe ecranul Setări, atingeţi **Conturi și backup**.
- 2 Atingeți **Restabilire date** și selectați dispozitivul dorit.
- 3 Bifați elementele pe care doriți să le restabiliți și atingeți **Restabilire**.

## **Google**

Configuraţi setările pentru anumite caracteristici oferite de Google.

Pe ecranul de Setări, atingeţi **Google**.

# **Caracteristici avansate**

### **Opțiuni**

Activați caracteristicile avansate și modificați setările pentru a le controla.

Pe ecranul Setări, atingeți **Caracteristici avansate**.

- **Link către Windows**: Accesați instantaneu de pe computer datele salvate în dispozitivul dvs. Consultați [Link către Windows](#page-111-0) pentru mai multe informații.
- **Apelare și mesaje text pe alte dispozitive**: Folosiți caracteristicile de apelare și de mesagerie ale dispozitivului dvs. pe alte dispozitive conectate la contul dvs. Samsung.
- **Continuare aplicații pe alte dispozitive**: Utilizați aplicațiile de pe dispozitivul dvs. pe alte dispozitive conectate la contul dvs. Samsung.
- **Samsung DeX**: Setați dispozitivul pentru a-l folosi ca pe un computer. Consultați [Samsung DeX](#page-112-0) pentru mai multe informații.
- **Android Auto**: Conectați-vă dispozitivul la un vehicul și controlați unele dintre caracteristicile dispozitivului dvs. pe ecranul vehiculului.
- **Quick Share**: Modificați setările pentru Partajare rapidă. Consultați [Quick Share](#page-107-0) pentru mai multe informații.
- **Laboratoare**: Utilizați noile caracteristici ale dispozitivului.
- **S Pen**: Schimbați setările de utilizare a S Pen-ului. Consultați [S Pen \(Galaxy S22 Ultra\)](#page-36-0) pentru mai multe informații.
- **Tastă laterală**: Selectați o aplicație sau o caracteristică ce va fi lansată la apăsarea tastei laterale. Consultați [Setarea tastei laterale](#page-8-0) pentru mai multe informații.
- **Mișcări și gesturi**: Activați caracteristica de mișcare și configurați setările. Consultați [Mișcări și gesturi](#page-151-0) pentru mai multe informații.
- **Mod Utilizare cu o mână**: Activaţi modul de operare cu o mână pentru confortul dvs. atunci când utilizaţi dispozitivul cu o singură mână.
- **Bixby Routines**: Adăugați rutine pentru a automatiza setările pe care le folosiți în mod repetat. Dispozitivul sugerează și alte rutine folositoare, în funcție de situațiile în care vă găsiți în mod frecvent. Consultați [Bixby Routines](#page-88-0) pentru mai multe informații.
- **Sugestii inteligente**: Setați dispozitivul să analizeze informații cheie din textul selectat sau mesajele primite, precum evenimente și adrese, și să sugereze ca acestea să fie adăugate ca evenimente în calendar sau să utilizeze aplicații conexe. De asemenea, puteți primi sugestii pentru acțiuni utile sau texte de introdus pe baza istoricului dvs. de utilizare a aplicațiilor. Atunci când primiți sugestii inteligente, pictograma  $\uparrow \downarrow$  se va afișa.

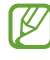

Informațiile colectate sunt stocate și utilizate numai pe acest dispozitiv pentru a vă proteja informațiile cu caracter personal.

- **Capturi de ecran și înregistrare ecran**: Schimbați setările capturilor de ecran și ale funcției de înregistrare a ecranului.
- **Afișare contacte în timpul partajării conținutului**: Setați dispozitivul să afișeze persoanele pe care le-ați contactat pe panoul cu opțiuni de partajare pentru a vă permite partajarea directă a conținutului.
- **Efecte apel video**: Setați utilizarea funcției care modifică fundalul sau blochează zgomotul de fundal în timpul apelurilor video. Consultați [Efecte apel video](#page-152-0) pentru mai multe informații.
	- Această caracteristică este disponibilă doar la unele aplicații.
		- Unele caracteristici pot să nu fie disponibile, în funcție de model.
- **Game Launcher**: Activați Game Launcher. Consultați [Game Launcher](#page-105-0) pentru mai multe informații.
- **Luminozitate video**: Îmbunătățiți calitatea imaginii videoclipurilor dvs. pentru a beneficia de culori mai luminoase și mai vii.

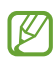

ſB

Această caracteristică poate să fie indisponibilă la unele aplicaţii.

• **Dual Messenger**: Instalați o a doua aplicație și folosiți două conturi separate pentru aceeași aplicație de mesagerie. Consultați [Dual Messenger](#page-153-0) pentru mai multe informații.

١K Unele caracteristici pot să nu fie disponibile, în funcție de furnizorul de servicii sau model.

### <span id="page-151-0"></span>**Mișcări și gesturi**

Activați caracteristica de mișcare și configurați setările.

Pe ecranul Setări, atingeți **Caracteristici avansate** → **Mișcări și gesturi**.

- **Ridicat pentru activare**: Setaţi dispozitivul să pornească ecranul atunci când îl ridicați.
- **At. de două ori pt. a porni ecr.**: Setați dispozitivul să pornească ecranul atingând de două ori în orice loc al acestuia, când ecranul este oprit.
- **At. de două ori pt. a opri ecr.**: Setați dispozitivul să oprească ecranul prin atingerea dublă a unei zone libere de pe ecranul Acasă sau ecranul blocat.
- **Menț. ecr. pornit când îl priviți**: Setați dispozitivul să prevină oprirea ecranului în timp ce îl priviți.
- **Alertă la ridicarea telefonului**: Setați dispozitivul să vă avertizeze dacă aveți apeluri pierdute sau mesaje noi când ridicați dispozitivul.

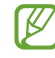

Această caracteristică poate să nu funcţioneze dacă ecranul este pornit sau dispozitivul nu se află pe o suprafaţă plană.

- **Dezactivare sunet prin gesturi**: Setați dispozitivul să anuleze sunetul anumitor sunete utilizând mișcările sau gesturile.
- **Glisarea cu palma pentru capturare**: Setaţi dispozitivul să realizeze o captură de ecran atunci când glisaţi la stânga sau la dreapta de-a lungul ecranului. Imaginile capturate pot fi vizualizate în **Galerie**. Nu este posibilă realizarea unei capturi de ecran în timpul utilizării anumitor aplicaţii şi caracteristici.
- Scuturarea excesivă sau lovirea dispozitivului poate conduce la introduceri neintenţionate de M informații de către caracteristicile care folosesc senzorii.

### <span id="page-152-0"></span>**Efecte apel video**

Puteți utiliza funcții care modifică fundalul sau blochează zgomotul de fundal în timpul apelurilor video.

Pe ecranul de Setări, atingeți **Caracteristici avansate** → **Efecte apel video**, apoi glisați comutatorul pentru activare. Pictograma **va fi adăugată pe ecranul aplicației de apelare video.** 

### **Utilizarea apelurilor video**

Pe ecranul aplicației de apelare video, atingeți **ed**.

• **Resetați tot**: Resetați setările.

W

- **Fundal**: Modificați sau estompați fundalul în timpul apelurilor video.
- **Încadrare automată**: Activați sau dezactivați caracteristica de încadrare automată. Atunci când activați această caracteristică, dispozitivul modifică automat unghiul și zoom-ul prin recunoașterea și urmărirea persoanelor în timpul apelurilor video.
- **Mod microfon**: Blocați zgomotul de fundal pentru a face sunetul mai clar.
	- **Standard**: Eliminați zgomotul astfel încât sunetul să fie ca în cazul unui apel vocal normal.
	- **Focalizare pe voce**: Focalizați pe sunetul care vine din direcția camerei foto frontale.
	- **Toate sunetele**: Transmiteți toate sunetele din jurul dvs., precum sunetul muzicii.
- **Setări**: Selectați sau adăugați culori sau imagini de fundal, pe care să le utilizați în timpul apelurilor video.
	- Unele caracteristici pot să nu fie disponibile, în funcție de model.
		- Unele caracteristici sunt disponibile numai când utilizați camera foto frontală.

 $\boldsymbol{\mathscr{C}}$ 

### <span id="page-153-0"></span>**Dual Messenger**

Instalați o a doua aplicație și folosiți două conturi separate pentru aceeași aplicație de mesagerie.

- 1 Pe ecranul Setări, atingeți **Caracteristici avansate** → **Dual Messenger**. Se vor afișa aplicațiile acceptate.
- 2 Glisați comutatorul unei aplicații pentru a instala a doua aplicație. A doua aplicație va fi instalată. Pictograma celei de-a doua aplicații va fi afișată cu  $\bigcirc$ .

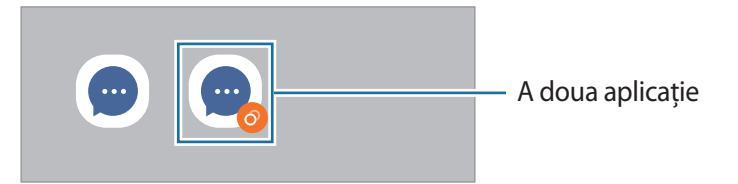

- Caracteristica Dual Messenger este posibil să nu fie disponibilă în funcție de aplicație.
	- Unele caracteristici ale aplicației pot fi limitate pentru a doua aplicație.

### **Dezinstalarea celei de-a doua aplicații**

- 1 Pe ecranul Setări, atingeți **Caracteristici avansate** → **Dual Messenger**.
- 2 Glisați comutatorul aplicației pe care doriți să o dezinstalați și atingeți **Dezinstalare**. Toate datele asociate celei de-a doua aplicații vor fi șterse.
- ſØ Dacă dezinstalați prima aplicație, se va șterge și a doua aplicație.

# **Confortul digital și controlul parental**

Vizualizați istoricul de utilizare a dispozitivului dvs. și utilizați caracteristici pentru a preveni interferența dispozitivului cu viața dvs. De asemenea, puteți seta mijloace de control parental pentru copiii dvs. și le puteți gestiona utilizarea mediului digital.

Pe ecranul Setări, atingeți **Confortul digital și controlul parental**.

- **Timp ecran pornit**: Setați obiective pentru cât de mult utilizați dispozitivul dvs. pe zi.
- **Temporizatoare aplicație**: Limitați durata de utilizare zilnică pentru fiecare aplicație prin setarea unui temporizator. Atunci când atingeți limita, aplicația va fi dezactivată și nu o veți mai putea utiliza.
- **Mod Focalizare**: Activați modul de concentrare pentru a evita distragerile de la dispozitivul dvs. și pentru a rămâne concentrat pe ceea ce doriți. Puteți utiliza aplicațiile pentru care ați permis utilizarea în modul concentrare.
- **Mod Ora de culcare**: Activați modul oră de culcare pentru a reduce oboseala ochilor înainte de a dormi și pentru a preveni perturbarea somnului dvs.
- **Monitorizare volum**: Activați monitorul de volum pentru a vă proteja auzul.
- **Monitorizare în timpul condusului**: Activați funcția de monitorizare a condusului pentru a urmări perioada de timp pentru care vă utilizați dispozitivul în timp ce conduceți.
- **Controale parentale**: Gestionați utilizarea mediului digital de către copii dvs.

# **Întreținere baterie și dispozitiv**

### **Introducere**

Caracteristica de întreținere a dispozitivului vă oferă o prezentare generală a stării dispozitivului dvs.: Baterie, spațiu de stocare, memorie și securitatea sistemului. De asemenea, puteți optimiza automat dispozitivul printr-o atingere de deget.

### **Optimizarea dispozitivului dvs.**

Pe ecranul de Setări, atingeți **Întreținere baterie și dispozitiv** → **Optimizare imediată**.

Caracteristica de optimizare rapidă îmbunătăţeşte performanţa dispozitivului prin următoarele acţiuni.

- Închiderea aplicațiilor care rulează în fundal.
- Gestionarea consumului anormal de mare al bateriei.
- Căutarea aplicațiilor blocate sau a celor malware.

### **Utilizarea caracteristicii de optimizare automată**

Puteți seta dispozitivul să efectueze automat optimizarea atunci când nu folosiți dispozitivul. Atingeți  $\frac{2}{3}$   $\rightarrow$ **Automatizare** → **Optimizare zilnică automată** și glisați comutatorul pentru activare. Dacă doriți să setați ora la care să se efectueze optimizarea automată, atingeți **Oră**.

### **Baterie**

Verificaţi energia rămasă a bateriei şi durata cât mai poate fi utilizat dispozitivul. Pentru dispozitivele cu nivel scăzut de încărcare a bateriei, economisiți energie activând caracteristicile de economisire a energiei.

Pe ecranul de Setări, atingeți **Întreținere baterie și dispozitiv** → **Baterie**.

- **Economisire energie**: Activați modul de economisire a energiei pentru a extinde durata de utilizare a bateriei.
- **Limite utilizare în fundal**: Limitați utilizarea bateriei pentru aplicațiile pe care nu le utilizați des.
- **Partajare wireless a energiei**: Încărcați un alt dispozitiv cu bateria dispozitivului dvs. Consultați [Partajare](#page-11-0)  [wireless a energiei](#page-11-0) pentru mai multe informații.
- **Mai multe setări pentru baterie**: Configurați setări avansate pentru baterie.
- Timpul de utilizare rămas indică timpul rămas până ce energia din baterie se consumă complet. ſℒ Timpul de utilizare rămas poate varia în funcţie de setările dispozitivului și condiţiile de funcţionare.
	- Nu puteți primi notificări de la unele aplicații care folosesc modul de economisire a energiei.

### **Stocare**

Verificaţi starea memoriei utilizate şi pe cea disponibilă.

Pe ecranul de Setări, atingeți **Întreținere baterie și dispozitiv** → **Stocare**. Pentru a șterge fișiere sau dezinstala aplicații pe care nu le mai utilizați, selectați o categorie. Apoi, țineți apăsat sau selectați un element și atingeți **Ștergere** sau **Dezinstalare**.

- Capacitatea reală a memoriei interne este mai mică decât capacitatea specificată, deoarece sistemul l≪ de operare şi aplicaţiile implicite ocupă o parte din memorie. Capacitatea disponibilă se poate modifica atunci când actualizaţi dispozitivul.
	- Puteți vizualiza capacitatea disponibilă a memoriei interne în secțiunea Specificații a dispozitivului dvs. de pe pagina web a Samsung.

### **Memorie RAM**

Pe ecranul de Setări, atingeți **Întreținere baterie și dispozitiv** → **Memorie RAM**.

Pentru a îmbunătăți performanțele dispozitivului dvs. prin oprirea aplicațiilor care rulează în fundal, bifați aplicațiile din listă, apoi atingeți **Șterg. acum**.

### **Protecție dispozitiv**

Verificaţi starea de securitate a dispozitivului. Această caracteristică vă scanează dispozitivul pentru depistarea malware-urilor.

Pe ecranul de Setări, atingeți **Întreținere baterie și dispozitiv** → **Protecție dispozitiv** → **Scanare telefon**.

### **Actualizare software**

Actualizați software-ul dispozitivului folosind serviciul Firmware descărcabil (FOTA). Puteți programa actualizări de software.

Pe ecranul Setări, atingeți **Întreținere baterie și dispozitiv** → **Actualizare software**.

### **Diagnosticare**

Testați dispozitivul dvs. folosind Samsung Members.

Pe ecranul de Setări, atingeți **Întreținere baterie și dispozitiv** → **Diagnosticare**. Selectați un element pe care să-l testați sau atingeți **Testare integrală** pentru a testa toate elementele.

# **Aplicații**

Gestionaţi aplicaţiile dispozitivului şi modificaţi-le setările. Puteți vizualiza informații despre utilizarea aplicațiilor, le puteți modifica setările de notificare și permisiunile, sau puteți dezinstala sau dezactiva aplicațiile inutile.

Pe ecranul Setări, atingeţi **Aplicații**.

# **Gestionare generală**

Particularizați setările sistemului dispozitivului sau resetați dispozitivul.

Pe ecranul de Setări, atingeți **Gestionare generală**.

- **Limbă**: Selectați limbile dispozitivului. Consultați [Adăugare limbă dispozitiv](#page-157-0) pentru mai multe informații.
- **Transformare text în vorbire**: Modificați setările pentru caracteristicile de transformare a textului în vorbire atunci când TalkBack este activată, ca de exemplu limbi, viteză și multe alte elemente.
- **Dată și oră**: Accesaţi şi modificaţi setările pentru a controla modul în care dispozitivul dvs. afişează data şi ora.

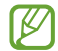

Dacă bateria este descărcată complet, data şi ora se resetează.

- **Setări Tastatură Samsung**: Modificați setările pentru tastatura Samsung.
- **Listă tast. și tastat. implicită**: Selectați o tastatură utilizată implicit și modificați setările tastaturii.
- **Tastatură fizică**: Modificați setările pentru o tastatură externă.
- **Mouse și trackpad**: Modificați setările pentru un mouse sau trackpad extern.
- **Parole și Completare automată**: Selectați un serviciu de completare automată pe care doriți să îl utilizați.
- **Resetare**: Resetați setările dispozitivului sau realizați o resetare la setările din fabrică.
- **Serviciu de personalizare**: Setați să obțineți servicii personalizate pe baza intereselor dvs. și modul în care vă utilizați dispozitivul.
- **Contactați-ne**: Puneți-ne întrebări sau vizualizați întrebările frecvente.

### <span id="page-157-0"></span>**Adăugare limbă dispozitiv**

Puteți adăuga limbi care vor fi folosite pe dispozitivul dvs.

- 1 Pe ecranul de Setări, atingeți **Gestionare generală** → **Limbă** → **Adăugare limbă**. Pentru a vizualiza toate limbile care pot fi adăugate, atingeți • → **Toate limbile**.
- 2 Selectați o limbă care va fi adăugată.
- 3 Pentru a seta limba selectată ca limbă implicită, atingeți **Set. ca implicit**. Pentru a menține setarea limbii curente, atingeți **Menț. limbă act.**

Limba pe care o selectați va fi adăugată la lista dvs. Dacă ați schimbat limba implicită, limba selectată va fi adăugată în partea superioară a listei.

Pentru a modifica limba implicită din lista dvs. de limbi, selectați limba dorită și atingeți **Aplicare**. Dacă o aplicație nu acceptă limba implicită, se va folosi următoarea limbă acceptată din listă.

# **Accesibilitate**

Configurați diverse setări pentru a îmbunătăți accesibilitatea la dispozitiv. Consultați [Accesibilitate](#page-168-0) pentru mai multe informații.

Pe ecranul Setări, atingeţi **Accesibilitate**.

# **Actualizare software**

Actualizați software-ul dispozitivului folosind serviciul Firmware descărcabil (FOTA). Puteți programa actualizări de software.

Pe ecranul de Setări, atingeți **Actualizare software**.

- **Descărcare și instalare**: Verificați și instalați manual actualizările.
- **Descărcare automată prin Wi-Fi**: Setați dispozitivul să descarce automat actualizările când este conectat la o rețea Wi-Fi.
- **Ultima actualizare**: Vizualizați informații despre ultima actualizare a software-ului.

 $\mathbb{Z}$ Dacă pentru dispozitivul dvs. sunt lansate actualizări software de securitate care vor bloca noile tipuri de amenințări de securitate, ele vor fi instalate automat pe dispozitiv, fără acordul dvs.

### **Informații actualizări de securitate**

Actualizările de securitate sunt furnizate pentru a îmbunătăți securitatea dispozitivului dvs. și pentru a vă proteja informațiile personale. Pentru a consulta actualizările de securitate pentru modelul dvs., vizitați [security.samsungmobile.com.](http://security.samsungmobile.com)

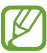

Pagina web acceptă doar anumite limbi.

# **Despre telefon**

Accesați informații despre dispozitivul dvs.

Pe ecranul Setări, atingeţi **Despre telefon**.

Pentru a schimba numele dispozitivului dvs., atingeți **Editare**.

- **Informații stare**: Vizualizați diverse informații despre dispozitiv, cum ar fi starea cartelei SIM, adresa MAC a rețelei Wi-Fi și numărul de serie.
- **Informații juridice**: Vizualizați informațiile legale referitoare la dispozitiv, cum ar fi informațiile de siguranță sau licențele open source.
- **Informații software**: Vizualizați informații despre software-ul dispozitivului, cum ar fi versiunea sistemului de operare și versiunea firmware-ului.
- **Informații baterie**: Vizualizați starea și informații despre bateria dispozitivului.

# **Notificări privind utilizarea**

# **Măsuri de precauție pentru utilizarea dispozitivului**

Vă rugăm să citiți acest manual atunci când utilizați dispozitivul, pentru a asigura folosirea corectă și în siguranță a acestuia.

- Descrierile sunt bazate pe setările implicite ale dispozitivului.
- Anumit conţinut poate diferi faţă de dispozitiv în funcţie de regiune, furnizorul de servicii, specificaţiile modelului sau versiunea de software a dispozitivului.
- Dispozitivul poate necesita o conexiune la o rețea Wi-Fi sau mobilă atunci când utilizează anumite aplicații sau caracteristici.
- Conţinutul (conţinutul de înaltă calitate) care necesită utilizarea intensă a procesorului şi a RAM-ului va afecta performanța per ansamblu a dispozitivului. Aplicațiile asociate conținutului pot să nu funcționeze corespunzător, în functie de specificatiile dispozitivului și de mediul în care acesta este utilizat.
- Samsung nu este responsabilă de problemele de performanță cauzate de aplicații de la alți furnizori decât Samsung.
- Samsung nu este responsabilă de problemele de performanță cauzate de editarea setărilor registry sau de modificarea versiunii de software a sistemului de operare. Încercarea de a particulariza sistemul de operare poate cauza functionarea necorespunzătoare a dispozitivului sau a aplicatiilor.
- Software-ul, sursele de sunet, fundalurile, imaginile și alte conținuturi media furnizate cu acest dispozitiv sunt licențiate pentru utilizare limitată. Extragerea şi utilizarea acestor materiale în scopuri comerciale sau de altă natură constituie o încălcare a legislatiei privind drepturile de autor. Utilizatorii sunt deplin responsabili pentru folosirea ilegală a conținutului media.
- Este posibil să vi se perceapă costuri suplimentare pentru servicii de date, cum ar fi mesageria, încărcarea și descărcarea, sincronizarea automată sau utilizarea serviciilor de localizare, în funcție de abonamentul dvs. de date. Pentru transferuri mari de date, este recomandat să utilizati caracteristica Wi-Fi.
- Aplicatiile implicite care sunt furnizate împreună cu dispozitivul sunt supuse actualizărilor și pot să nu mai fie acceptate fără notificare prealabilă.
- Modificarea sistemului de operare al dispozitivului sau instalarea software-urilor din surse neoficiale poate conduce la funcționări necorespunzătoare ale dispozitivului și la coruperea sau pierderea datelor. Aceste acţiuni reprezintă încălcări ale acordului de licenţă Samsung şi vor anula garanţia.
- Puteți vedea clar ecranul senzitiv chiar și în lumina puternică a soarelui reglând automat contrastul în funcție de mediul înconjurător. Din cauza naturii produsului, afișarea unor elemente grafice statice pentru perioade îndelungate poate duce la imagini remanente (ecran persistent) sau la imagini fantomă.
	- Se recomandă să nu afișați elemente grafice statice pe o parte a ecranului senzitiv sau pe tot ecranul pentru perioade îndelungate și să opriți ecranul senzitiv atunci când nu folosiți dispozitivul.
	- Puteți seta ecranul senzitiv să se oprească automat atunci când nu-l folosiți. Lansați aplicația **Setări**, atingeți **Afișaj** → **Timp expirare ecran** și apoi selectați durata de timp după care dispozitivul va opri automat ecranul senzitiv.
	- Pentru a seta reglarea automată a luminozității ecranului senzitiv în funcție de mediul înconjurător, lansați aplicația **Setări**, atingeți **Afișaj**și apoi glisați comutatorul **Luminozitate adaptabilă** pentru activare.
- În funcție de regiune sau model, unele dispozitive trebuie să fie aprobate de Federal Communications Commission (FCC - Comisia Federală pentru Comunicații).

Dacă dispozitivul este aprobat de FCC, puteți vedea ID-ul FCC al dispozitivului. Pentru a vizualiza ID-ul FCC, lansați aplicația **Setări**și atingeți **Despre telefon** → **Informații stare**. În cazul în care dispozitivul dvs. nu are un ID FCC, înseamnă că acesta nu a fost autorizat pentru comercializare în S.U.A. sau teritoriile sale și poate fi introdus în S.U.A. numai pentru uzul personal al proprietarului.

- Utilizarea dispozitivelor mobile în avioane sau nave poate face obiectul recomandărilor și restricțiilor federale și locale. Utilizarea transmițătoarelor cu bandă ultralargă (UWB) este interzisă atunci când vă aflați la bordul unui avion sau al unei nave. Modul avion va dezactiva UWB. Consultați autoritățile adecvate și respectați întotdeauna instrucțiunile echipajului cu privire la momentul și modul în care vă puteți utiliza dispozitivul. (Galaxy S22 Ultra, Galaxy S22+)
- Frecvențele de bandă acceptate de dispozitiv pot varia în funcție de regiune sau de furnizorul de servicii.
- Disponibilitatea rețelei 5G poate varia în funcție de țară, furnizorul de rețea și mediul utilizatorului.

• Dispozitivul dvs. conţine magneţi. Păstrați o distanță sigură între dispozitivul dvs. și obiecte care pot fi afectate de magneți, precum carduri de credit sau dispozitive medicale implantabile. Dacă aveți un dispozitiv medical implantabil, consultați medicul dvs. înainte de utilizare.

### **Pictograme pentru instrucţiuni**

- **A Avertisment**: situaţii care pot cauza vătămări dvs. sau altor persoane
- $\bf O$ **Atenţie**: situaţii care v-ar putea deteriora dispozitivul sau alte echipamente
- ſИ **Aviz**: note, sfaturi de utilizare şi informaţii suplimentare

# **Informații privind conținutul cutiei și accesoriile**

Consultați ghidul de pornire rapidă pentru afla conținutul pachetului.

- Articolele furnizate împreună cu dispozitivul şi accesoriile disponibile pot varia în funcţie de regiune sau de furnizorul de servicii.
- Articolele furnizate sunt proiectate numai pentru acest dispozitiv și pot să nu fie compatibile cu alte dispozitive.
- Aspectul şi specificaţiile pot fi modificate fără notificare prealabilă.
- Puteţi achiziţiona accesorii suplimentare de la distribuitorul Samsung local. Asiguraţi-vă că acestea sunt compatibile cu dispozitivul înainte de achiziţionare.
- Utilizați numai accesorii aprobate de către Samsung. Utilizarea accesoriilor neaprobate poate cauza probleme de performanţă şi defecţiuni care nu sunt acoperite de garanţie.
- Disponibilitatea tuturor accesoriilor se poate modifica la libera alegere a companiilor producătoare. Pentru mai multe informații despre accesoriile disponibile, consultați site-ul web Samsung.
- Căștile (USB Tip C) care acceptă ieșire digitală pot fi utilizate cu acest dispozitiv. Cu toate astea, e posibil ca dispozitivul să nu fie compatibil cu căștile care folosesc o altă metodă de ieșire audio sau care sunt fabricate de alt producător.

# **Menţinerea rezistenţei la apă și la praf**

Acest dispozitiv a fost testat într-un mediu controlat și a primit clasificarea IP68 în baza standardului IEC 60529 de la un laborator de testare acreditat. (Condițiile testului: apă dulce, 1,5 m, 30 minute, 15–35°C, 86–106 kPa)

Trebuie să respectați recomandările de mai jos pentru a menține rezistența la apă și la praf a dispozitivului dvs.

- Nu scufundați dispozitivul în apă mai adâncă de 1,5 m, mai mult de 30 minute.
- Nu expuneți dispozitivul la apă murdară sau alte lichide, precum apă sărată, apă din piscină, apă cu săpun, ulei, parfum, cremă de protecție solară, dezinfectant de mâini, produse chimice, precum cosmetice sau lichide care conțin alcool.
- Nu expuneți dispozitivul la apă aflată în mişcare.
- Nu utilizați dispozitivul în locuri în care temperatura este mai ridicată decât intervalul normal sau dacă există foarte multă umiditate, ca de exemplu, într-o saună.
- Nu scăpați dispozitivul și nu îl supuneți la impacte puternice.

În cazul în care dispozitivul este expus la apă sau la poluanți, respectați recomandările de mai jos:

- Ștergeți dispozitivul cu o lavetă moale și curată și uscați-l temeinic.
- În cazul în care microfonul sau difuzorul nu este complet uscat, poate conduce la o lipsă de claritate a sunetului în timpul unui apel.
- Ecranul senzitiv şi celelalte caracteristici pot să nu funcționeze corespunzător dacă dispozitivul este utilizat în apă.
- Nu conectați încărcătorul sau orice alte accesorii înainte ca dispozitivul să fie uscat complet. Dispozitivul se poate deteriora dacă un accesoriu sau încărcătorul este conectat atunci când mufa multifuncțională nu este complet uscată.

# **Situaţii care pot conduce la supraîncălzirea dispozitivului și soluţii pentru rezolvarea acestora**

### **Atunci când dispozitivul se supraîncălzește în timpul încărcării bateriei**

În timpul încărcării, dispozitivul şi încărcătorul se pot încălzi. În timpul încărcării wireless sau a încărcării rapide, dispozitivul poate fi mai cald la atingere. Acest lucru nu afectează durata de viață și performanțele dispozitivului și se consideră funcționare normală. Dacă bateria devine prea fierbinte, viteza de încărcare poate scădea sau încărcătorul se poate opri din încărcare.

### **Atunci când dispozitivul se încălzește, realizaţi următoarele acţiuni:**

- Deconectați încărcătorul de la dispozitiv și închideți aplicațiile care rulează. Așteptați răcirea dispozitivului și încărcați-l din nou.
- Dacă se supraîncălzește partea inferioară a dispozitivului, acest lucru se poate datora deteriorării cablului USB conectat. Înlocuiți cablul USB deteriorat cu unul aprobat de către Samsung.
- Când folosiți încărcătorul wireless, nu puneți materiale străine, cum ar fi obiecte metalice, magneți și cartele cu benzi magnetice, între dispozitiv și încărcătorul wireless.
- Caracteristica de încărcare fără fir sau de încărcare rapidă este disponibilă doar pentru modelele  $\varnothing$ compatibile.

### **Atunci când dispozitivul se încălzește în timpul folosirii**

Atunci când folosiți caracteristici sau aplicații care necesită mai multă putere sau dacă le folosiți pe perioade îndelungate, dispozitivul se poate încălzi temporar din cauza consumului crescut de energie din baterie. Închideți aplicațiile care rulează și nu mai folosiți dispozitivul o perioadă de timp.

Consultați mai jos câteva exemple cu situații în care dispozitivul se poate supraîncălzi.

- În timpul setării inițiale a dispozitivului după ce acesta a fost achiziţionat sau când restaurați datele
- Atunci când descărcați fișiere de dimensiuni mari
- Atunci când folosiți aplicații care necesită mai multă putere sau dacă folosiți aplicațiile pe perioade îndelungate
	- Atunci când jucați jocuri la calitate înaltă pe perioade extinse de timp
	- Atunci când înregistrați videoclipuri pe perioade extinse de timp
	- Atunci când redați în flux videoclipuri folosind setarea de luminozitate maximă
	- Atunci când vă conectați la un TV
- Atunci când se efectuează operațiuni simultane (sau când rulați mai multe aplicații în fundal)
	- Atunci când folosiți Ferestre multiple
	- Atunci când actualizați sau instalați aplicații în timpul înregistrării videoclipurilor
	- Atunci când descărcați fișiere de dimensiuni mari în timpul unui apel video
	- Atunci când înregistrați videoclipuri în timp ce folosiți aplicația de navigație
- Atunci când se transferă o cantitate mare de date pentru sincronizarea în Cloud, e-mail sau alte conturi
- Atunci când folosiți aplicația de navigație în autovehicul iar dispozitivul este amplasat direct sub lumina soarelui
- Atunci când folosiți caracteristica hotspot mobil şi tethering
- Atunci când folosiți dispozitivul în zone unde nivelul semnalului este scăzut sau recepția este întreruptă
- Atunci când încărcați bateria cu un cablu USB deteriorat
- Atunci când mufa multifuncțională a dispozitivului este deteriorată sau expusă la materiale străine, cum ar fi lichidele, praful, pulberile metalice sau minele de creion.
- Atunci când sunteţi în roaming

#### **Atunci când dispozitivul se încălzește, realizaţi următoarele acţiuni:**

- Întotdeauna actualizați software-ul dispozitivului la cea mai recentă versiune.
- Conflictele între aplicațiile care rulează pot cauza încălzirea dispozitivului. Reporniţi dispozitivul.
- Dezactivați caracteristicile Wi-Fi, GPS și Bluetooth când nu le folosiți.
- Închideți aplicațiile care măresc consumul de energie din baterie sau care rulează în fundal când nu sunt folosite.
- Ștergeți fișierele care nu sunt necesare sau aplicațiile nefolosite.
- Micsorati luminozitatea ecranului.
- Dacă dispozitivul se supraîncălzește sau este fierbinte o perioadă îndelungată, nu îl mai folosiți un anumit interval de timp. Dacă dispozitivul continuă să se supraîncălzească, contactaţi un Centru de service Samsung.

### **Precauții împotriva supraîncălzirii dispozitivului**

Dacă începeți să vă simțiți inconfortabil din cauza supraîncălzirii dispozitivului, încetați să îl mai folosiți.

Când dispozitivul se încălzește, caracteristicile și performanța pot fi limitate, sau dispozitivul se poate opri pentru a se răci. Caracteristica este disponibilă doar pentru modelele compatibile.

- Dacă dispozitivul se supraîncălzește și atinge o anumită temperatură, se va afișa un mesaj de avertizare pentru a preveni defectarea dispozitivului, apariția unor iritații pe piele sau rănirea acesteia și scurgerile de lichid din baterie. Pentru a scădea temperatura dispozitivului, luminozitatea ecranului și viteza de funcționare vor fi limitate, iar încărcarea bateriei se va opri. Aplicațiile care rulează vor fi oprite, posibilitatea de a apela și alte caracteristici vor fi limitate, cu excepția apelurilor de urgență, până când se răcește dispozitivul.
- Dacă apare și al doilea mesaj din cauza unei creșteri suplimentare a temperaturii dispozitivului, acesta se va opri. Nu folosiți dispozitivul până când temperatura acestuia nu scade sub nivelul specificat. Dacă al doilea mesaj apare în timpul unui apel de urgență, apelul nu va fi întrerupt de o oprire forțată.

### **Precauții pentru mediul de utilizare**

Dispozitivul dvs. se poate încălzi din cauza mediului înconjurător în următoarele condiții. Acționați cu prudență pentru a evita scurtarea vieții utile a bateriei, deteriorarea dispozitivului sau provocarea unui incendiu.

- Nu depozitați dispozitivul la temperaturi foarte ridicate sau foarte scăzute.
- Nu expuneti dispozitivul la lumina directă a soarelui pentru perioade extinse de timp.
- Nu depozitați dispozitivul în zone foarte fierbinți pe perioade extinse de timp, cum ar fi interiorul unei maşini în timpul verii.
- Nu așezați dispozitivul în locuri unde s-ar putea supraîncălzi, cum ar fi o pătură electrică.
- Nu depozitati dispozitivul în apropierea sau în interiorul radiatoarelor, al cuptoarelor cu microunde, al echipamentelor fierbinți de gătit sau în interiorul recipientelor cu presiune înaltă.
- Nu folosiți un cablu al cărei izolații e deteriorată sau cojită și nu folosiți încărcătoare sau baterii deteriorate.

# **Anexă**

# <span id="page-168-0"></span>**Accesibilitate**

### **Despre accesibilitate**

Îmbunătăţiţi accesibilitatea folosind caracteristici care fac dispozitivul mai uşor de utilizat pentru utilizatorii care au deficienţe de vedere, de auz şi dexteritate redusă.

Lansați aplicația **Setări**și atingeți **Accesibilitate**. Pentru a verifica caracteristicile de recomandare și caracteristicile de accesibilitate pe care le utilizați, atingeți **Recomandate pentru dvs.** Pentru a dezactiva caracteristicile utilizate, atingeți **Oprire**.

### **TalkBack (Feedback vocal)**

### **Activarea sau dezactivarea opţiunii TalkBack**

Când activați caracteristica TalkBack, dispozitivul va activa feedbackul vocal. Când atingeți o dată pe caracteristica selectată, dispozitivul va citi cu voce tare textul de pe ecran. Dacă atingeți de două ori pe caracteristică, aceasta va fi activată.

Lansați aplicația **Setări**, atingeți **Accesibilitate** → **TalkBack**, apoi glisați comutatorul pentru activare. Pentru a dezactiva aplicația TalkBack, selectați comutatorul și atingeți oriunde pe ecran rapid de două ori. Pentru a afla cum să utilizați TalkBack, atingeți **Setări** → **Tutorial și ajutor**.

M Unele caracteristici nu sunt disponibile în timp ce utilizaţi TalkBack.

### **Controlarea ecranului prin gesturi**

Puteţi utiliza diverse gesturi digitale pentru a controla ecranul în timp ce folosiţi TalkBack.

Pentru a vizualiza și personaliza gesturile pentru degete disponibile, lansați aplicația **Setări**și atingeți **Accesibilitate** → **TalkBack** → **Setări** → **Personalizați gesturile**.

### **Utilizarea meniului de citire**

Când folosiţi TalkBack, glisaţi la stânga sau la dreapta folosind trei degete. Meniul de citire se va afișa și dispozitivul va citi opțiunile cu voce tare. Glisați la stânga sau la dreapta folosind trei degete pentru a derula prin opțiuni. Când auziţi opţiunea dorită, glisaţi în sus sau în jos pentru a o folosi sau reglaţi setările pentru respectiva opţiune. De exemplu, când auziți **Ritmul vorbirii**, puteți regla viteza vorbirii glisând în sus sau în jos.

### **Adăugarea și gestionarea etichetelor pentru imagini**

Puteti atribui etichete imaginilor de pe ecran. Dispozitivul citeste cu voce tare etichetele când imaginile sunt selectate. Adăugați etichete pe imaginile neetichetate glisând în sus sau în jos, apoi spre dreapta. Apoi, când meniurile TalkBack se afișează, atingeți **Adăugați o etichetă**.

Pentru a gestiona etichetele, lansați aplicația **Setări**și atingeți **Accesibilitate** → **TalkBack** → **Setări** → **Setări avansate** → **Etichete personalizate**.

#### **Configurarea setărilor pentru TalkBack**

Configurați setările pentru TalkBack în funcție de confortul dvs.

Lansați aplicația **Setări**și atingeți **Accesibilitate** → **TalkBack** → **Setări**.

- **Funcții noi în TalkBack**: Verificați actualizări și modificări cheie ale TalkBack.
- **Setări pentru redarea vocală a textului**: Modificați setările pentru caracteristicile de transformare a textului în vorbire atunci când TalkBack este activată, ca de exemplu limbi, viteză și multe alte elemente.
- **Informații rostite**: Personalizați setările detaliate pentru feedback-ul vocal.
- **Rostește parolele**: Setați dispozitivul să citească caracterele cu voce tare atunci când introduceți parola. Dacă dezactivați această caracteristică, dispozitivul va citi parola cu voce tare numai când utilizați căști.
- **Sunet și vibrații**: Modificați setările de sunet pentru TalkBack.
- **Personalizați indicatorul de focalizare**: Setați dispozitivul să îngroașe marginea indicatorului de focalizare care se afișează atunci când atingeți elemente. De asemenea, puteți schimba culoarea indicatorului.
- **Personalizați gesturile**: Vizualizați diferite gesturi pentru degete pentru a controla ecranul în timp ce utilizați TalkBack și personalizați setările pentru gesturi.
- **Personalizați meniuri**: Selectați care meniuri TalkBack și meniuri de citire doriți să utilizați.
- **Tutorial și ajutor**: Aflați cum să utilizați TalkBack.
- **Setări avansate**: Configurați setările avansate pentru TalkBack.
- **Deschideți TalkBack din Galaxy Store**: Lansați TalkBack din **Galaxy Store** și verificați dacă există actualizări.

#### **Introducerea textului prin intermediul tastaturii**

Pentru a afişa tastatura, atingeţi câmpul de introducere a textului, apoi atingeţi rapid oriunde pe ecran de două ori.

Pentru a activa caracteristica de apăsare rapidă a tastelor, lansați aplicația **Setări**și atingeți **Accesibilitate** → **TalkBack** → **Setări** → **Setări avansate** → **Preferință pentru introducerea textului** → **Țineți apăsat pentru a selecta tasta, apoi ridicați degetul**.

Când atingeți tastatura cu degetul, dispozitivul citește cu voce tare tastele aferente caracterelor indicate. Când auziţi caracterul dorit, luaţi degetul de pe ecran pentru a-l selecta. Caracterul este introdus şi dispozitivul citeşte textul cu voce tare.

Dacă **Țineți apăsat pentru a selecta tasta, apoi atingeți de două ori** este selectată, nu mai apăsați caracterul dorit și apoi atingeți rapid de două ori oriunde pe ecran.

#### **Introducerea caracterelor adiționale**

Țineți apăsată o tastă pe tastatură pentru a introduce caractere suplimentare disponibile pentru tasta respectivă. Deasupra tastei, apare o fereastră pop-up care afișează caracterele disponibile. Pentru a selecta un caracter, glisați degetul pe fereastra pop-up până când auziți caracterul dorit și apoi eliberați-l.

### **Îmbunătățiri pentru vizibilitate**

#### **Mod de afișare**

Modificați modul ecranului.

Lansați aplicația **Setări**, atingeți **Accesibilitate** → **Îmbunătățiri pentru vizibilitate** și apoi selectați modul dorit din categoria **Mod de afișare**.

#### **Folosirea temei cu contrast mare**

Aplicați o temă clară, care afișează conținut cu culori deschise pe un fundal întunecat.

Lansați aplicația **Setări**, atingeți **Accesibilitate** → **Îmbunătățiri pentru vizibilitate** → **Temă cu contrast înalt** și selectați tema dorită.

### **Folosirea fontului cu contrast mare**

Ajustați culoarea și conturul fonturilor pentru a accentua contrastul între text și fundal.

Lansați aplicația **Setări**, atingeți **Accesibilitate** → **Îmbunătățiri pentru vizibilitate**, apoi glisați comutatorul **Fonturi cu contrast înalt** pentru activare.

#### **Folosirea tastaturii cu contrast mare**

Modificați culorile tastaturii Samsung pentru a accentua contrastul între text și fundal.

Lansați aplicația **Setări**, atingeți **Accesibilitate** → **Îmbunătățiri pentru vizibilitate**, apoi glisați comutatorul **Tastat. cu contrast înalt** pentru activare.

### **Afișarea formelor butoanelor**

Afișați formele butoanelor încadrate pentru a le evidenția.

Lansați aplicația **Setări**, atingeți **Accesibilitate** → **Îmbunătățiri pentru vizibilitate**, și apoi glisați comutatorul **Evidențiere butoane** pentru activare.

### **Inversarea culorilor de afișare**

Îmbunătățiți vizibilitatea ecranului pentru a ajuta utilizatorii să recunoască textul de pe ecran mai usor.

Lansați aplicația **Setări**, atingeți **Accesibilitate** → **Îmbunătățiri pentru vizibilitate**, și apoi glisați comutatorul **Inversare culori** pentru activare.

### **Ajustare culoare**

Reglaţi modul de afişare a culorilor pe ecran în cazul în care aveţi dificultăţi în distingerea culorilor. Dispozitivul modifică culorile în unele mai uşor de recunoscut.

Lansați aplicația **Setări**, atingeți **Accesibilitate** → **Îmbunătățiri pentru vizibilitate** → **Ajustare culoare**, apoi glisați comutatorul pentru activare. Selectați o opțiune.

Pentru a regla intensitatea culorii, glisați bara de reglare de sub **Intensitate**.

Dacă selectați **Culoare personalizată**, puteți personaliza culoarea ecranului. Urmați instrucțiunile de pe ecran pentru a finaliza procedura de ajustare a culorilor.

### **Adăugare filtru culoare**

Reglați culorile ecranului dacă aveți dificultăți în a citi textul.

Lansați aplicația **Setări**, atingeți **Accesibilitate** → **Îmbunătățiri pentru vizibilitate** → **Adăugare filtru culoare**, apoi glisați comutatorul pentru activare. Selectați culoarea dorită.

Pentru a regla nivelul de transparență, glisați bara de reglare de sub **Opacitate**.

### **Reducerea efectelor de mișcare a ecranului**

Eliminați anumite efecte de animație dacă sunteți sensibil la animații sau la imaginile în mișcare de pe ecran. Lansați aplicația **Setări**, atingeți **Accesibilitate** → **Îmbunătățiri pentru vizibilitate**, apoi glisați comutatorul **Eliminare animații** pentru activare.

### **Reducerea transparenței și efectelor de estompare**

Reduceți transparența și efectele de estompare pentru a face mai vizibil conținutul de pe ecran.

Lansați aplicația **Setări**, atingeți **Accesibilitate** → **Îmbunătățiri pentru vizibilitate** și apoi glisați comutatorul **Reduc. transparență și estomp.** pentru activare.

### **Reducerea luminozității ecranului**

Reduceți luminozitatea ecranului sub setarea minimă de luminozitate pentru o experiență de vizualizare mai confortabilă.

Lansați aplicația **Setări**, atingeți **Accesibilitate** → **Îmbunătățiri pentru vizibilitate**, și apoi glisați comutatorul **Luminozitate suplimentară** pentru activare.

### **Mărirea ecranului**

Măriţi ecranul şi apoi o anumită zonă.

Lansați aplicația **Setări**, atingeți **Accesibilitate** → **Îmbunătățiri pentru vizibilitate** → **Mărire** → **Comandă rapidă la Mărire**, și apoi atingeți comutatorul pentru activare. Apoi, bifați acțiunile de utilizat pentru a începe să utilizați această caracteristică direct.

- **Atingere buton Accesibilitate**: Măriți atingând  $\stackrel{\bullet}{\bullet}$  de pe bara de navigare, iar apoi atingeți unde doriți să măriți ecranul. Pentru a mări temporar ecranul, țineți apăsat locul în care doriți să măriți ecranul.
- **Menț. apăsate 3 sec. tastele Vol. mai mare și mai mic**: Măriți prin ținerea apăsată a tastelor Volum în sus și Volum în jos simultan, timp de 3 secunde și apoi atingeți unde doriți să măriți ecranul. Pentru a mări temporar ecranul, țineți apăsat locul în care doriți să măriți ecranul.
- **Apăsați Tasta laterală și tasta Volum mai mare**: Măriți prin apăsarea tastelor laterală și Volum în sus simultan și apoi atingeți unde doriți să măriți ecranul. Pentru a mări temporar ecranul, țineți apăsat locul în care doriți să măriți ecranul.
- **Atingeți de trei ori ecranul**: Măriți prin atingerea ecranului de trei ori. Pentru a mări temporar ecranul, atingeți ecranul de trei ori și țineți apăsat.

Pentru a mări numai o parte a ecranului folosind fereastra cu lupă, atingeți  $(X)$ . Pentru a muta lupa, glisați marginea cadrului lupei.

Pentru a explora ecranul, glisați cu două degete peste ecranul mărit.

Pentru a regla raportul de zoom, apropiați două degete pe ecranul mărit sau depărtați-le.

- Tastaturile și bara de navigare nu pot fi mărite. ſØ
	- Când este activată această caracteristică, performanta unor aplicații poate fi afectată.

### **Mărirea cursorului mouse-ului și a suportului tactil**

Măriți cursorul atunci când folosiți un mouse extern sau un suport tactil.

Lansați aplicația **Setări**, atingeți **Accesibilitate** → **Îmbunătățiri pentru vizibilitate**, apoi glisați comutatorul **Indicator mare mouse/touchpad** pentru activare.

### **Schimbarea fontului**

Schimbați dimensiunea și stilul fontului.

Lansați aplicația **Setări**și atingeți **Accesibilitate** → **Îmbunătățiri pentru vizibilitate** → **Dimensiune și stil font**.

#### **Modificarea zoom-ului ecranului**

Măriți sau micșorați elementele de pe ecran.

Lansați aplicația **Setări**și atingeți **Accesibilitate** → **Îmbunătățiri pentru vizibilitate** → **Zoom ecran**.

### **Îmbunătățiri sunet**

### **Transcriere live**

Setați dispozitivul să înregistreze vorbitul cu ajutorul microfonului dispozitivului și să îl convertească în text pe ecran.

Lansați aplicația **Setări**, atingeți **Accesibilitate** → **Îmbunătățiri sunet** → **Transcriere live** → **Comandă rapidă la Transcriere live**, și apoi glisați comutatorul pentru activare. Apoi, atingeți **î** pentru a transcrie vorbitul.

### **Subtitrări live**

Setați dispozitivul să detecteze vorbirea și să genereze automat subtitluri atunci când redați conținut media, precum videoclipuri sau podcasturi.

Lansați aplicația **Setări**, atingeți **Accesibilitate** → **Îmbunătățiri sunet** → **Subtitrări live**, și apoi glisați comutatorul **Folosiți Subtitrări live** pentru activare.

### **Setări subtitluri**

Lansați aplicația **Setări**, atingeți **Accesibilitate** → **Îmbunătățiri sunet** → **Preferințe subtitrare** și apoi glisați comutatorul **Afișare subtitrări** pentru activare.

Selectați o opțiune pentru a configura setările pentru subtitluri.

### **Notificări privind sunetele**

Setați dispozitivul să detecteze sunete, precum semnalul sonor al detectoarelor de fum sau plânsetul copiilor. Dispozitivul va vibra atunci când detectează sunet iar alerta va fi salvată ca jurnal.

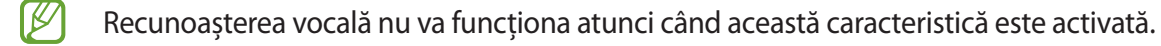

- 1 Lansați aplicația **Setări**și atingeți **Accesibilitate** → **Îmbunătățiri sunet** → **Notificări privind sunetele** → **Deschidere Notificări privind sunetele**.
- 2 Urmați instrucțiunile de pe ecran pentru a activa caracteristica de notificare pentru sunete. Când se detectează sunete, înregistrarea va fi afișată în cronologie. Pentru a vizualiza jurnalul, atingeți (...
- 3 Dacă doriți să dezactivați această caracteristică, atingeți **și** și atingeți comutatorul **Notificările privind sunetele sunt active** pentru dezactivare.

### **Asistență proteze auditive**

Setați dispozitivul să îmbunătățească calitatea sonoră pentru a funcționa mai bine cu aparatele auditive.

Lansați aplicația **Setări**, atingeți **Accesibilitate** → **Îmbunătățiri sunet** → **Asistență proteze auditive**, și apoi glisați comutatorul **Compatibil. cu proteza auditivă** pentru activare.

### **Amplificare sunet ambiental**

Setați dispozitivul să amplifice sunetul din jurul dvs. pentru a auzi mai bine atunci când utilizați o cască.

- 1 Lansați aplicația **Setări**, atingeți **Accesibilitate** → **Îmbunătățiri sunet** → **Amplificare sunet ambiental**, și apoi glisați comutatorul **Comandă rapidă la Amplificare sunet ambiental** pentru activare.
- 2 Conectaţi o cască la dispozitiv şi purtaţi-o.
- 3 Atingeți $\frac{1}{N}$ .

### **Adapt Sound**

Optimizați setarea de sunet pentru a obține cea mai bună calitate a sunetului și utilizați pentru apeluri sau redare media.

Lansați aplicația **Setări**, atingeți **Accesibilitate** → **Îmbunătățiri sunet** → **Adapt Sound**, și apoi optimizați setarea de sunet.

### **Oprirea tuturor sunetelor**

Setați dispozitivul să anuleze toate sunetele dispozitivului, ca de exemplu sunetele media și vocea apelantului în timpul unui apel.

Lansați aplicația **Setări**, atingeți **Accesibilitate** → **Îmbunătățiri sunet**, apoi glisați comutatorul **Dezactivare totală sunete** pentru activare.

### **Sunet monofonic**

Ieşirea mono combină sunetul stereo într-un semnal care este redat prin intermediul tuturor difuzoarelor căştilor. Utilizaţi această opţiune dacă aveţi deficienţe de auz sau dacă vă simţiţi mai confortabil cu o singură cască intraauriculară.

Lansați aplicația **Setări**, atingeți **Accesibilitate** → **Îmbunătățiri sunet**, apoi glisați comutatorul **Sunet monofonic** pentru activare.

### **Reglarea balansului audio**

Setați dispozitivul să regleze balansul sunetului.

- 1 Lansați aplicația **Setări**și atingeți **Accesibilitate** → **Îmbunătățiri sunet**.
- 2 Glisați bara de reglare de sub **Balans audio st./dreapta** către stânga sau către dreapta pentru a regla balansul sunetului.

### **Interacțiune și dexteritate**

#### **Comutator universal**

Puteți controla ecranul senzitiv prin conectarea unui comutator extern sau prin utilizarea mișcărilor capului și gesturilor feței.

- 1 Lansați aplicația **Setări**și atingeți **Accesibilitate** → **Interacțiune și dexteritate** → **Comutator universal**.
- 2 Citiți instrucțiunile de pe ecran și atingeți **Efectuat**.
- 3 Glisați comutatorul pentru activare.
- 4 Dacă pe dispozitiv nu sunt înregistrate comutatoare universale, atingeți **Adăugare comutator**și setați comutatoarele pentru controlul dispozitivului.
- Pentru a activa caracteristica Comutator universal, pe dispozitiv trebuie să fie înregistrat cel puţin un lℒ comutator.

Pentru a seta comutatoare care să controleze dispozitivul, glisați comutatorul din categoria **Comutatoare**.

Pentru a dezactiva această caracteristică, apăsați simultan tasta laterală și tasta Volum în sus.

#### **Meniu asistent**

**Afișarea pictogramei comenzii rapide de asistenţă**

Setați dispozitivul să afișeze pictograma comenzii rapide de asistență pentru accesarea aplicațiilor, caracteristicilor și a setărilor. Puteți controla dispozitivul cu ușurință prin atingerea meniurilor de asistență din pictogramă.

- 1 Lansați aplicația **Setări**și atingeți **Accesibilitate** → **Interacțiune și dexteritate** → **Meniu asistent**.
- 2 Glisați comutatorul pentru activare.

Pictograma comenzii rapide de asistentă apare în partea din dreapta jos a ecranului. Pentru a regla nivelul de transparență a pictogramei comenzii rapide a asistentului, glisați bara de reglare de sub **Transparență**.

#### **Accesarea meniurilor de asistenţă**

Pictograma comenzii rapide de asistență apare ca o pictogramă flotantă pentru a furniza acces facil la meniurile de asistentă din orice ecran.

Când atingeti pictograma comenzii rapide de asistentă, aceasta se măreste usor și apar meniurile de asistenţă. Atingeți săgeata stânga sau dreapta sau glisați la stânga sau la dreapta pentru a selecta alte meniuri.

#### **Utilizarea cursorului**

Pe meniul de asistenţă, atingeţi **Cursor**. Puteţi controla ecranul cu mişcări ale degetului mic pe zona tactilă. Glisaţi cu degetul pe zona tactilă pentru a deplasa cursorul. De asemenea, atingeţi ecranul pentru a selecta elemente de sub cursor.

Utilizați următoarele opțiuni:

- $\cdot \leftarrow / \rightarrow$ : Derulați ecranul în stânga sau în dreapta.
- $\cdot$   $\uparrow$  /  $\downarrow$  : Derulati ecranul în sus sau în jos.
- $\cdot$   $(\circledR)$ : Măriti zona în care este localizat cursorul.
- $\cdot$   $(\circledR)$ : Modificati setările suportului tactil și ale cursorului.
- $(\hat{\cdot})$ : Mutați zona tactilă într-o altă locație.
- $(\times)$ : Închideți zona tactilă.

**Utilizarea meniurilor de asistenţă îmbunătăţită**

Setați dispozitivul să afișeze meniurile de asistență îmbunătățite pentru aplicațiile selectate.

Lansați aplicația **Setări**, atingeți **Accesibilitate** → **Interacțiune și dexteritate** → **Meniu asistent** → **Selectați aplicații de afișat cu meniuri contextuale**, și apoi glisați comutatoarele de lângă aplicațiile dorite pentru activare.

### **Voice Access**

Utilizați această caracteristică pentru a vă controla dispozitivul cu vocea.

Lansați aplicația **Setări**, atingeți **Accesibilitate** → **Interacțiune și dexteritate** → **Voice Access**, și apoi glisați comutatorul pentru activare.

#### **Preluarea sau terminarea apelurilor**

Modificați metoda de preluare sau de terminare a apelurilor.

Lansați aplicația **Setări**, atingeți **Accesibilitate** → **Interacțiune și dexteritate** → **Preluați și încheiați apeluri** și apoi glisați comutatoarele metodei dorite.

### **Control interacțiune**

Activați modul de control al interacțiunii pentru a restricționa reacția dispozitivului la introduceri în timpul utilizării aplicațiilor.

- 1 Lansați aplicația **Setări**și atingeți **Accesibilitate** → **Interacțiune și dexteritate** → **Control interacțiune**.
- 2 Glisați comutatorul **Comandă rapidă la Control interacțiune** pentru activare.
- 3 Apăsați simultan pe tasta laterală și tasta Volum în sus în timp ce utilizați o aplicație.
- 4 Reglați dimensiunea cadrului sau desenați o linie în jurul unei zonei pe care doriți să o restricționați.
- 5 Atingeţi **Efectuat**.

Dispozitivul afişează zona restricţionată. Zona restricţionată nu va reacţiona atunci când o atingeţi iar tastele dispozitivului vor fi dezactivate. Totuși, puteți să activați funcții pentru tasta laterală, tasta de Volum, și tastatură în modul de control interacțiune.

Pentru a dezactiva modul de control al interacțiunii, apăsați simultan pe tasta laterală și tasta Volum în sus.

Pentru a seta dispozitivul să blocheze ecranul după dezactivarea modului de control al interacțiunii, lansați aplicația **Setări**, atingeți **Accesibilitate** → **Interacțiune și dexteritate** → **Control interacțiune**, apoi glisați comutatorul **Blocare ecran la dezactivare** pentru activare.

### **Întârziere la menținere apăsare**

Setați timpul de recunoaștere atunci când țineți apăsat pe ecran.

Lansați aplicația **Setări**, atingeți **Accesibilitate** → **Interacțiune și dexteritate** → **Întârziere la menținere apăsare**, apoi selectați o opțiune.

### **Durată atingere**

Setați durata cât trebuie să atingeți ecranul pentru ca dispozitivul să recunoască atingerea.

Lansați aplicația **Setări**, atingeți **Accesibilitate** → **Interacțiune și dexteritate** → **Durată atingere**, apoi glisați comutatorul pentru activare și apoi setați durata.

### **Ignorare atingeri repetate**

Setați dispozitivul să recunoască doar prima atingere dintr-un interval de timp setat atunci când atingeți în mod repetat ecranul.

Lansați aplicația **Setări**, atingeți **Accesibilitate** → **Interacțiune și dexteritate** → **Ignorare atingeri repetate**, apoi glisați comutatorul pentru activare și apoi setați durata.

### **Acțiune automată când indicatorul se oprește**

Setați dispozitivul să selecteze automat un element atunci când poziționați cursorul mouse-ului peste el.

Lansați aplicația **Setări**, atingeți **Accesibilitate** → **Interacțiune și dexteritate** → **Acțiune automată când indicatorul se oprește** → **Acțiune automată** și apoi selectați o opțiune.

### **Taste lipicioase**

Setați o tastă de modificare a tastaturii externe, precum tastele Shift, Ctrl, sau Alt, să rămână apăsate. Aceasta vă ajută să utilizați comenzi rapide de pe tastatură fără să apăsați două taste simultan.

Lansați aplicația **Setări**, atingeți **Accesibilitate** → **Interacțiune și dexteritate**, apoi glisați comutatorul **Taste lipicioase** pentru activare.

### **Taste lente**

Setați timpul de recunoaștere pentru apăsarea unei taste pe tastatura externă.

Lansați aplicația **Setări**, atingeți **Accesibilitate** → **Interacțiune și dexteritate** → **Taste lente**, apoi glisați comutatorul pentru activare și apoi setați durata.

### **Taste elastice**

Setați dispozitivul să recunoască doar prima dată când apăsați o tastă într-un interval de timp atunci când apăsați în mod repetat aceeași tastă.

Lansați aplicația **Setări**, atingeți **Accesibilitate** → **Interacțiune și dexteritate** → **Taste elastice**, apoi glisați comutatorul pentru activare și apoi setați durata.
## **Setări avansate**

#### **Lansarea rapidă a caracteristicilor de accesibilitate**

Setați deschiderea rapidă a caracteristicilor de accesibilitate.

Lansați aplicația **Setări**și atingeți **Accesibilitate** → **Setări avansate**. Atingeți **Buton Accesibilitate** → **Selectare acțiuni** sau selectați **Tastă lat. și tastă Vol. mai mare** sau **Taste Vol. m. mare și Vol. m. mic** și apoi bifați caracteristicile de accesibilitate pe care doriți să le utilizați.

#### **Setarea notificării cu bliț**

Setați blițul sau ecranul dispozitivului să clipească când sună o alarmă sau când aveți notificări, cum ar fi apeluri în desfășurare și mesaje noi.

Lansați aplicația **Setări**, atingeți **Accesibilitate** → **Setări avansate** → **Notificare bliț**, apoi glisați comutatoarele de lângă opțiunile pe care doriți să le activați.

### **Este timpul să efectuați o acțiune**

Setați durata de timp pentru afișarea ferestrelor pop-up care vă solicită să acționați, precum notificări sau controlerul de volum.

Lansați aplicația **Setări**, atingeți **Accesibilitate** → **Setări avansate** → **Este timpul să efect. o acțiune**, apoi selectați o opțiune.

#### **Cit. elem. intr. de la tastatură**

Setați dispozitivul să citească cu voce tare ceea ce introduceți cu tastatura.

Lansați aplicația **Setări**, atingeți **Accesibilitate** → **Setări avansate** → **Cit. elem. intr. de la tastatură**, glisați comutatorul pentru activare și apoi selectați o opțiune.

#### **Bixby Vision pt. accesibilitate**

Atunci când activați caracteristicile de accesibilitate Bixby Vision, puteți utiliza caracteristici suplimentare ale Bixby Vision.

- 1 Lansați aplicația **Setări**, atingeți **Accesibilitate** → **Setări avansate** → **Bixby Vision pt. accesibilitate**, apoi glisați comutatorul pentru activare.
- 2 Atingeți **Deschidere Bixby Vision**.
- 3 Selectați o caracteristică pe care doriți să o folosiți.
	- $(\boxtimes)$ : Analizati scena surprinsă și descrieti-o prin voce.
	- $\cdot$   $(\overline{D})$ : Recunoașteți obiectele și descrieți-le prin voce.
	- $\cdot$   $(\text{T})$ : Recunoașteți textul și citiți-l cu voce tare.
	- $\cdot$   $\circ$   $\circ$  : Detectati culoarea obiectului și spuneți-o cu voce tare.
- ſͶ Unele caracteristici pot să nu fie disponibile, în funcție de furnizorul de servicii sau model.

#### **Adăugarea înregistrărilor vocale pe etichetele vocale**

Puteți utiliza etichete vocale pentru a distinge obiecte de formă similară prin atașarea unor etichete. Puteți înregistra și atribui o înregistrare vocală unei etichete vocale care are activată opțiunea NFC. Înregistrarea vocală este redată atunci când vă aşezaţi dispozitivul lângă etichetă.

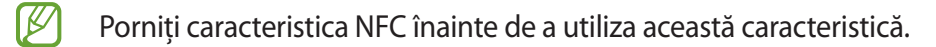

- 1 Lansați aplicația **Setări**și atingeți **Accesibilitate** → **Setări avansate** → **Etichetă vocală**. Se va lansa aplicația de înregistrare a vocii.
- 2 Atingeti  $\bigcirc$  pentru a porni înregistrarea. Vorbiti în microfon.
- 3 Când ați terminat înregistrarea, atingeți **Efectuat** pentru oprire.
- 4 Ţineţi partea din spate a dispozitivului peste eticheta vocală. Informaţiile din înregistrarea vocală vor fi scrise pe eticheta vocală.

## **Aplicații instalate**

Vizualizați serviciile de accesibilitate instalate pe dispozitiv.

Lansați aplicația **Setări**și atingeți **Accesibilitate** → **Aplicații instalate**.

# **Depanare**

Înainte de a contacta un Centru de service Samsung, vă rugăm să încercaţi următoarele soluţii. Este posibil ca anumite situatii să nu se aplice dispozitivului dvs.

De asemenea, puteți utiliza Samsung Members pentru a rezolva orice probleme cu care vă confruntați când vă utilizați dispozitivul.

### **Atunci când porniţi dispozitivul sau în timp ce îl utilizaţi, vi se solicită să introduceţi unul dintre următoarele coduri:**

- Parolă: Odată ce caracteristica de blocare a dispozitivului este activată, trebuie să introduceţi parola pe care aţi setat-o pentru dispozitiv.
- PIN: Când utilizați dispozitivul pentru prima dată sau când este activată solicitarea codului PIN, trebuie să introduceți codul PIN furnizat cu cartela SIM sau USIM. Puteți dezactiva această caracteristică utilizând meniul Blocare cartelă SIM.
- PUK: Cartela SIM sau USIM este blocată, de obicei ca urmare a introducerii incorecte a codului PIN de mai multe ori. Trebuie să introduceți codul PUK oferit de furnizorul de servicii.
- PIN2: Dacă accesați un meniu care solicită codul PIN2, trebuie să introduceți codul PIN2 furnizat odată cu cartela SIM sau USIM. Pentru mai multe informații, contactați furnizorul dvs. de servicii.

### **Dispozitivul afișează mesaje de eroare în privinţa reţelei sau a serviciului**

- Când vă aflaţi în zone cu semnal slab sau recepţie deficitară, este posibil ca recepţia să se întrerupă. Deplasați-vă în altă zonă și reîncercați. În timp ce vă deplasați, mesajele de eroare pot apărea în mod repetat.
- Unele opţiuni nu pot fi accesate fără abonament. Pentru mai multe informaţii, contactaţi furnizorul dvs. de servicii.

### **Dispozitivul nu pornește**

Atunci când bateria este descărcată complet, dispozitivul nu va porni. Încărcaţi complet bateria înainte de pornirea dispozitivului.

#### **Ecranul senzitiv reacţionează lent sau necorespunzător**

- Dacă ataşaţi o folie protectoare sau accesorii opţionale la ecranul senzitiv, acesta poate să nu functioneze corespunzător.
- Dacă purtaţi mănuşi, dacă mâinile dvs. nu sunt curate în timp ce atingeţi ecranul senzitiv sau dacă atingeţi ecranul cu obiecte ascuţite sau cu vârful degetelor, ecranul senzitiv poate funcţiona necorespunzător.
- Ecranul senzitiv poate funcţiona necorespunzător în condiţii de umiditate sau când este expus la apă.
- Reporniti dispozitivul pentru a elimina orice defectiuni temporare ale software-ului.
- Asiguraţi-vă că software-ul dispozitivului este actualizat la cea mai recentă versiune.
- Dacă ecranul senzitiv este zgâriat sau deteriorat, duceţi-l la un Centru Service Samsung.

### **Dispozitivul se blochează sau întâlnește o eroare gravă**

Încercaţi următoarele soluţii. Dacă problema persistă, contactaţi un Centru de service Samsung.

#### **Repornirea dispozitivului**

Dacă dispozitivul dvs. se blochează sau se închide, poate fi necesar să închideţi aplicaţii sau să opriţi dispozitivul şi apoi să-l porniţi din nou.

#### **Repornirea forţată**

Dacă dispozitivul se blochează sau nu răspunde la comenzi, țineți apăsate simultan tasta laterală și tasta Volum în jos cel puțin 7 secunde pentru a-l reporni.

#### **Resetarea dispozitivului**

Dacă metodele de mai sus nu rezolvă problema, efectuati o revenire la setările din fabrică.

Lansați aplicația **Setări**și atingeți **Gestionare generală** → **Resetare** → **Revenire la setările din fabrică** → **Resetare** → **Ștergere totală**. Înainte de a efectua revenirea la setările din fabrică, nu uitaţi să realizaţi copii de rezervă ale tuturor datelor importante stocate în dispozitiv.

#### **Apelurile nu se conectează**

- Asiguraţi-vă că aţi accesat reţeaua de telefonie mobilă corectă.
- Asiguraţi-vă că nu aţi setat blocarea apelurilor pentru numărul de telefon pe care îl apelaţi.
- Asiguraţi-vă că nu aţi setat blocarea apelurilor pentru numărul de telefon de la care primiţi apel.

### **Interlocutorii nu vă pot auzi vocea în timpul unui apel**

- Asigurați-vă că nu ați acoperit microfonul încorporat.
- Asiguraţi-vă că microfonul este aproape de gură.
- Dacă utilizaţi o cască, asiguraţi-vă că este conectată corect.

### **Se produc sunete de ecou în timpul efectuării unui apel**

Reglaţi volumul apăsând pe tasta Volum sau deplasaţi-vă în altă zonă.

### **Reţeaua mobilă sau Internetul se deconectează frecvent, ori calitatea sunetului este deficitară**

- Asiguraţi-vă că nu blocaţi antena internă a dispozitivului.
- Când vă aflaţi în zone cu semnal slab sau recepţie deficitară, este posibil ca recepţia să se întrerupă. Este posibil să aveţi dificultăți de conectare din cauza problemelor în ceea ce priveşte staţia de bază a furnizorului de servicii. Deplasați-vă în altă zonă și reîncercați.
- Atunci când utilizaţi dispozitivul în timp ce vă deplasaţi, serviciile de reţea fără fir pot să fie dezactivate din cauza reţelei furnizorului de servicii.

### **Bateria nu se încarcă în mod corespunzător (Pentru încărcătoare aprobate de Samsung)**

- Asiguraţi-vă că încărcătorul este conectat corespunzător.
- Vizitaţi un centru de service Samsung şi înlocuiţi bateria.

### **Bateria se descarcă foarte rapid la prima achiziţionare**

- Atunci când expuneţi dispozitivul sau bateria la temperaturi foarte scăzute sau foarte ridicate, încărcarea utilă poate fi redusă.
- Consumul bateriei se va mări atunci când utilizaţi anumite caracteristici sau aplicații, cum ar fi GPS, jocurile sau Internetul.
- Bateria se consumă şi încărcarea utilă se scurtează în timp.

### **Apar mesaje de eroare la lansarea camerei foto**

Dispozitivul dvs. trebuie să dispună de memorie disponibilă suficientă şi de energie a bateriei suficientă pentru a utiliza aplicatia Cameră foto. Dacă primiți mesaje de eroare la lansarea camerei foto, încercați următoarele variante:

- Încărcati bateria.
- Eliberaţi memorie prin transferul fişierelor pe un computer sau ştergerea fişierelor din dispozitiv.
- Reporniţi dispozitivul. Dacă problemele cu aplicaţia cameră foto persistă inclusiv după ce aţi încercat aceste sfaturi, contactati un Centru de Service Samsung.

### **Calitatea fotografiei este mai scăzută decât cea afișată în previzualizare**

- Calitatea fotografiilor poate varia, în funcţie de împrejurimi şi de tehnicile de fotografiere pe care le utilizati.
- Dacă realizaţi fotografii în zone întunecate, noaptea, sau în medii de interior, se poate produce zgomot de imagine sau imaginile pot să fie nefocalizate.

### **Apar mesaje de eroare la deschiderea fișierelor multimedia**

Dacă primiţi mesaje de eroare sau fişierele nu sunt redate atunci când deschideţi fişiere multimedia pe dispozitiv, încercați următoarele variante:

- Eliberaţi memorie prin transferul fişierelor pe un computer sau ştergerea fişierelor din dispozitiv.
- Asigurați-vă că fișierul muzical nu este protejat prin sistemul DRM (Digital Rights Management Gestionare digitală a drepturilor). Dacă fișierul este protejat prin DRM, asigurați-vă că dispuneți de licența sau cheia adecvată pentru redarea fișierului.
- Asiguraţi-vă că dispozitivul suportă formatele de fişiere. Dacă un format de fișier nu este acceptat, ca de exemplu DivX sau AC3, instalați o aplicație care îl acceptă. Pentru a confirma formatele de fişiere pe care le acceptă dispozitivul, vizitați site-ul web Samsung.
- Dispozitivul recunoaște fotografiile și videoclipurile captate de către acesta. Fotografiile sau videoclipurile surprinse de alte dispozitive pot să nu funcţioneze corespunzător.
- Dispozitivul dvs. acceptă fişiere multimedia care sunt autorizate de furnizorul de servicii de reţea sau de furnizori de servicii suplimentare. Este posibil ca anumite elemente de conținut distribuite pe Internet, cum ar fi tonurile de sonerie, videoclipurile sau fundalurile, să nu funcționeze corespunzător.

### **Caracteristica Bluetooth nu funcționează bine**

Dacă alt dispozitiv Bluetooth nu este localizat sau dacă sunt probleme de conexiune sau de performanță, încercați următoarele:

- Asigurați-vă că dispozitivul pe care doriți să-l conectați este gata să fie scanat sau e pregătit pentru conexiune.
- Asiguraţi-vă că dispozitivul dvs. şi celălalt dispozitiv Bluetooth se află în raza maximă de acţiune Bluetooth (10 m).
- Pe dispozitivul dvs., lansați aplicația **Setări**, atingeți **Conexiuni**, apoi glisați comutatorul **Bluetooth** pentru reactivare.
- Pe dispozitivul dvs., lansați aplicația **Setări**, atingeți **Gestionare generală** → **Resetare** → **Resetare setări rețea** → **Reinițializare setări** → **Resetare** pentru a reseta setările rețelei. Este posibil să pierdeți informații de înregistrare atunci când efectuați resetarea.

Dacă sfaturile de mai sus nu rezolvă problema, contactaţi un Centru de service Samsung.

#### **Bara de reglare a luminozității nu apare pe panoul de notificare**

Deschideți panoul de notificare glisând în jos bara de stare, apoi glisați panoul de notificare în jos. Atingeți → **Aspect Panou rapid** → **Control luminozitate** → **Se afișează întotdeauna**.

#### **Nu este stabilită o conexiune la conectarea dispozitivului la un computer**

- Verificați compatibilitatea cablului USB utilizat cu dispozitivul dvs.
- Asiguraţi-vă ca aveţi instalat și actualizat driverul corespunzător pe computer.

### **Dispozitivul nu poate identifica locaţia dvs. curentă**

Semnalele GPS pot fi obstrucționate în anumite locații, cum ar fi mediile de interior. În aceste situații, setați dispozitivul să utilizeze rețeaua Wi-Fi sau o rețea mobilă pentru a identifica locația curentă.

### **Datele stocate în dispozitiv au fost pierdute**

Realizaţi întotdeauna copii de rezervă ale tuturor datelor importante stocate în dispozitiv. În caz contrar, nu puteți restabili datele dacă acestea sunt deteriorate sau pierdute. Samsung nu este răspunzătoare de pierderea de date stocate în dispozitiv.

### **Apare o gaură mică în jurul părţii exterioare a carcasei dispozitivului**

- Această gaură este o caracteristică necesară de fabricație și există posibilitatea apariției mișcării sau vibraţiei părţilor componente.
- În timp, fricţiunea dintre părţile componente poate duce la mărirea nesemnificativă a acestei găuri.

#### **Nu există suficient spațiu în spațiul de stocare al dispozitivului**

Ștergeți datele care nu sunt necesare, cum ar fi memoria cache, folosind caracteristica de întreținere a dispozitivului sau ștergeți manual aplicațiile sau fișierele nefolosite pentru a elibera spațiu de stocare.

#### **Butonul Acasă nu este afișat**

Bara de navigare care conține butonul Acasă poate dispărea în timp ce folosiți anumite aplicații sau caracteristici. Pentru a vizualiza bara de navigare, glisați în sus din partea de jos a ecranului.

# **Scoaterea bateriei**

- **Pentru a scoate bateria, contactați un centru de service autorizat. Pentru a obține informații despre scoaterea bateriei, vă rugăm să vizitați [www.samsung.com/global/ecodesign\\_energy](http://www.samsung.com/global/ecodesign_energy).**
- Pentru siguranța dvs., **nu trebuie să încercați să scoateți** bateria. Dacă bateria nu este scoasă corect, acest lucru poate conduce la deteriorarea acesteia şi a dispozitivului, la vătămări personale, şi/sau poate face ca dispozitivul să nu prezinte siguranţă.
- Samsung nu-şi asumă răspunderea pentru daune sau pierderi (fie contractuale sau delictuale, inclusiv neglijenţă) care pot surveni din nerespectarea cu precizie a acestor avertizări şi instrucţiuni, cu excepţia decesului sau vătămării personale ca urmare a neglijenței Samsung.

#### **Drepturi de autor**

Drepturi de autor © 2022 Samsung Electronics Co., Ltd.

Acest manual este protejat în virtutea legislaţiei internaţionale privind drepturile de autor.

Nicio parte a acestui manual nu poate fi reprodusă, distribuită, tradusă sau transmisă, sub nicio formă și prin niciun mijloc, electronic sau mecanic, inclusiv prin fotocopiere, înregistrare sau stocare în niciun sistem de stocare și recuperare a informațiilor.

#### **Mărci comerciale**

- SAMSUNG şi logo-ul SAMSUNG sunt mărci comerciale înregistrate ale Samsung Electronics Co., Ltd.
- Bluetooth® este marcă comercială înregistrată în întreaga lume a companiei Bluetooth SIG, Inc.
- Wi-Fi®, Wi-Fi Direct™, Wi-Fi CERTIFIED™, și logoul Wi-Fi sunt mărci comerciale înregistrate ale Wi-Fi Alliance.
- Fabricat sub licenţă de la Dolby Laboratories. Simbolurile Dolby, Dolby Atmos, şi double-D sunt mărci comerciale ale Dolby Laboratories.
- Toate celelalte mărci comerciale şi drepturi de autor sunt proprietatea deţinătorilor respectivi.

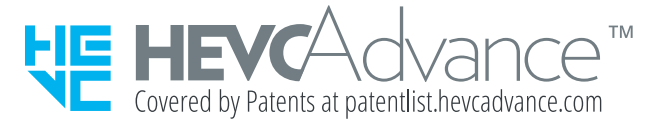